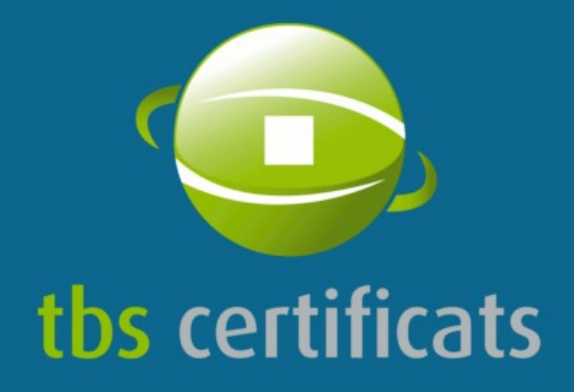

Accelérateur de confiance

# MANUEL D'UTILISATION **DE L'ESPACE CLIENT TBS-CERTIFICATS.COM**

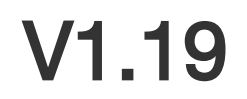

SAS au capital de 220 000 EUR - RCS Caen - Siret 440.443.810.00021 - NAF 62.02A TVA sur encaissement FR61.440.443.810 - IBAN FR76 1027 8021 0100 0432 4764 669 - BIC CMCIFR2A

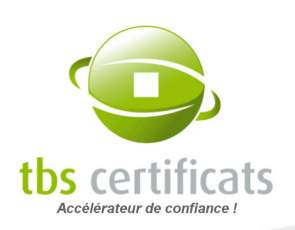

# HISTORIQUE DES RÉVISIONS

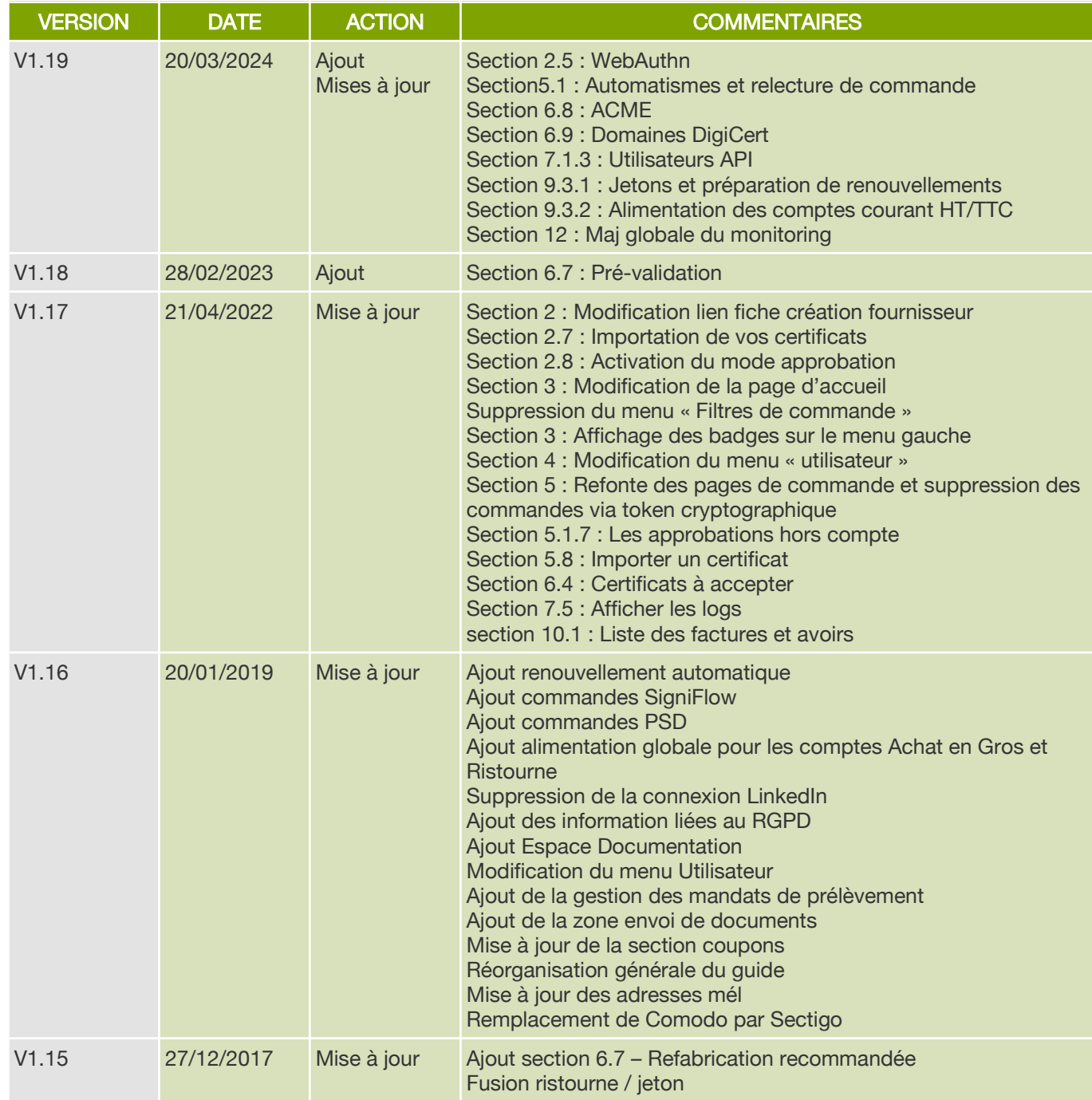

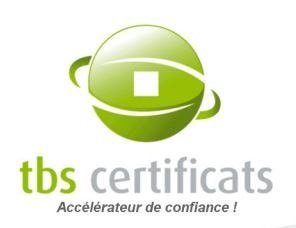

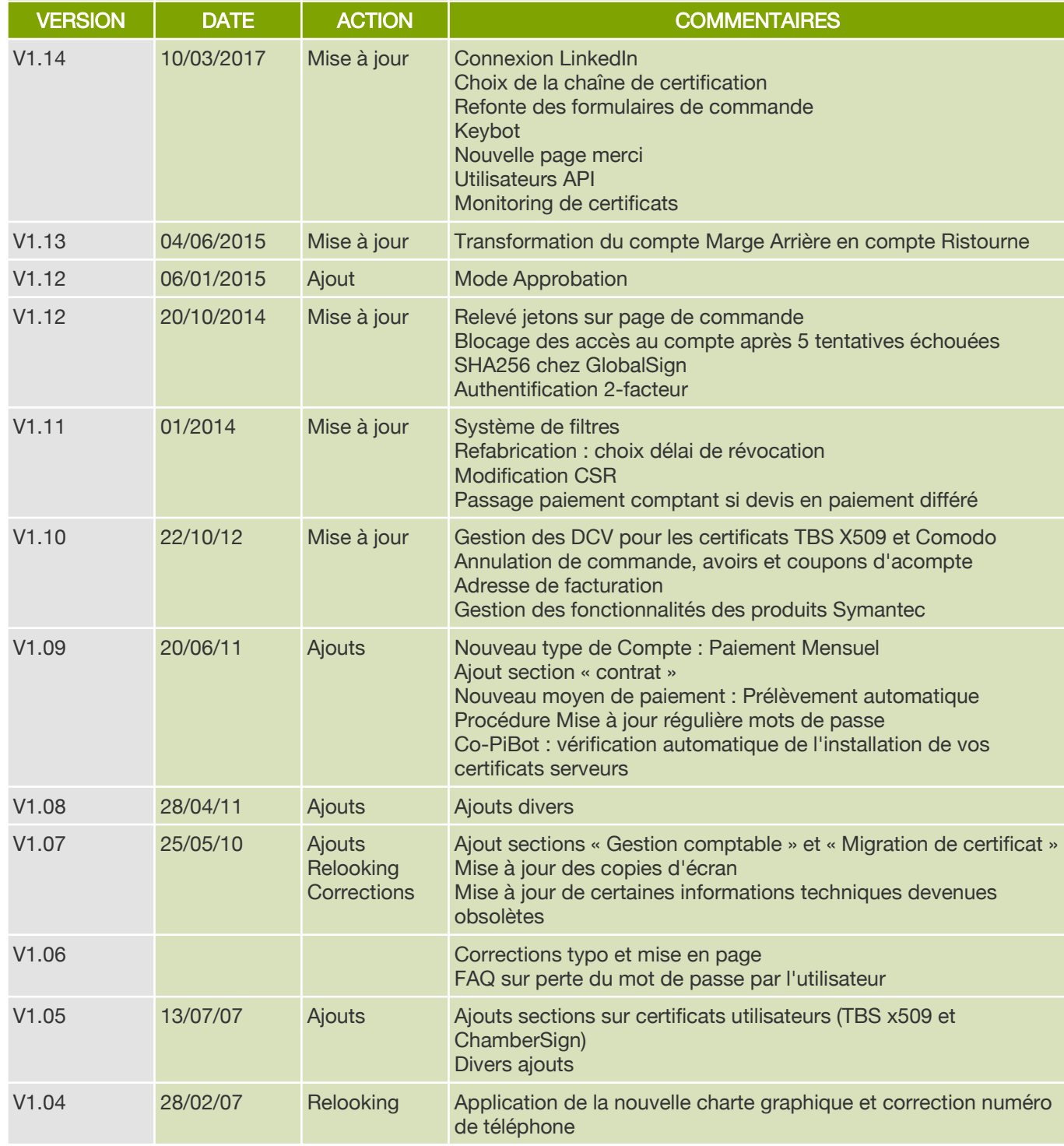

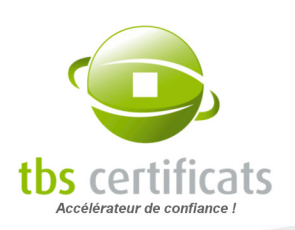

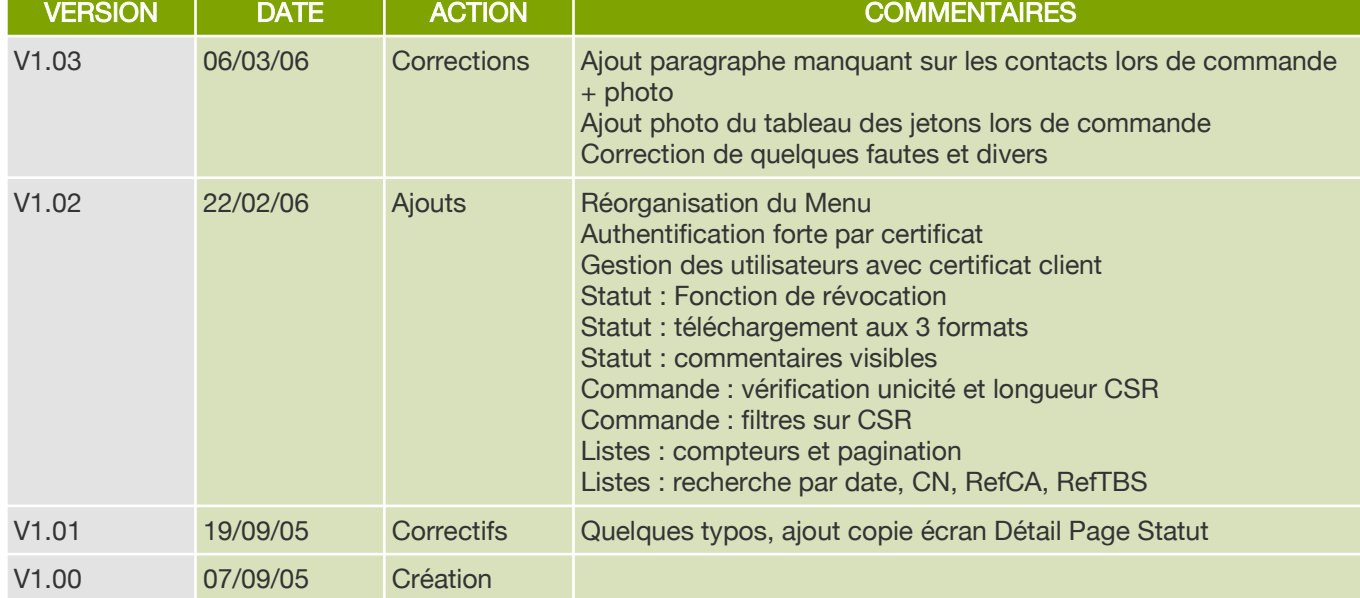

# PROPRIÉTÉ

Ce document est la propriété de TBS CERTIFICATS SAS, basé à Caen, France (SIREN 440.443.810). © Tous droits réservés.

Les marques citées appartiennent à leurs propriétaires respectifs.

## NOTES

Document réalisé sous OpenOffice 7.2.5.1. sous Linux Copies d'écran réalisées sous Linux avec Mozilla et Firefox

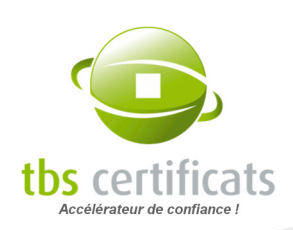

# **TABLE DES MATIÈRES**

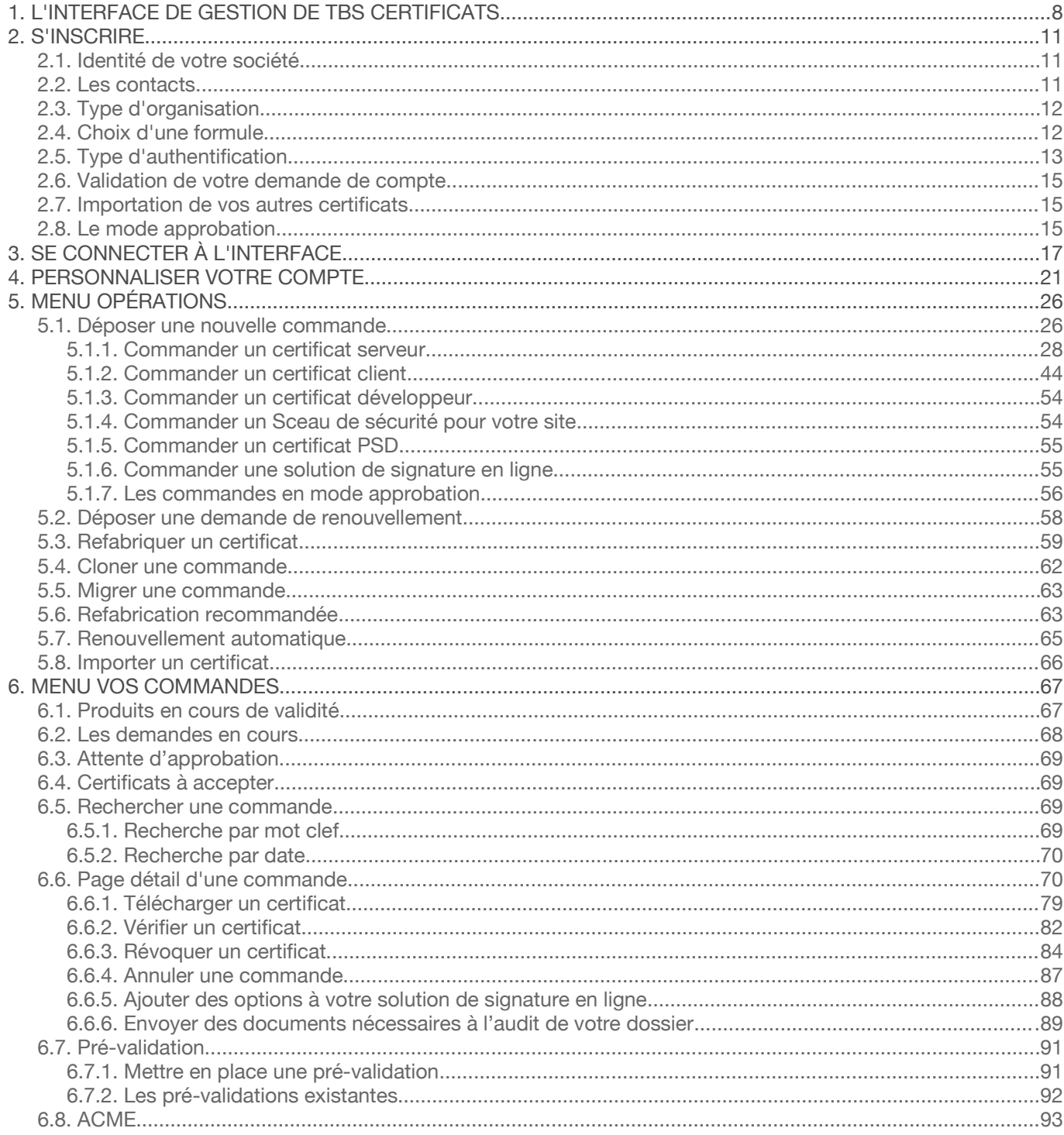

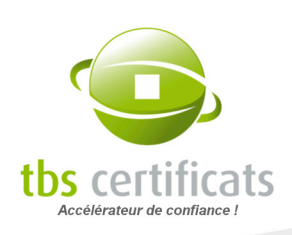

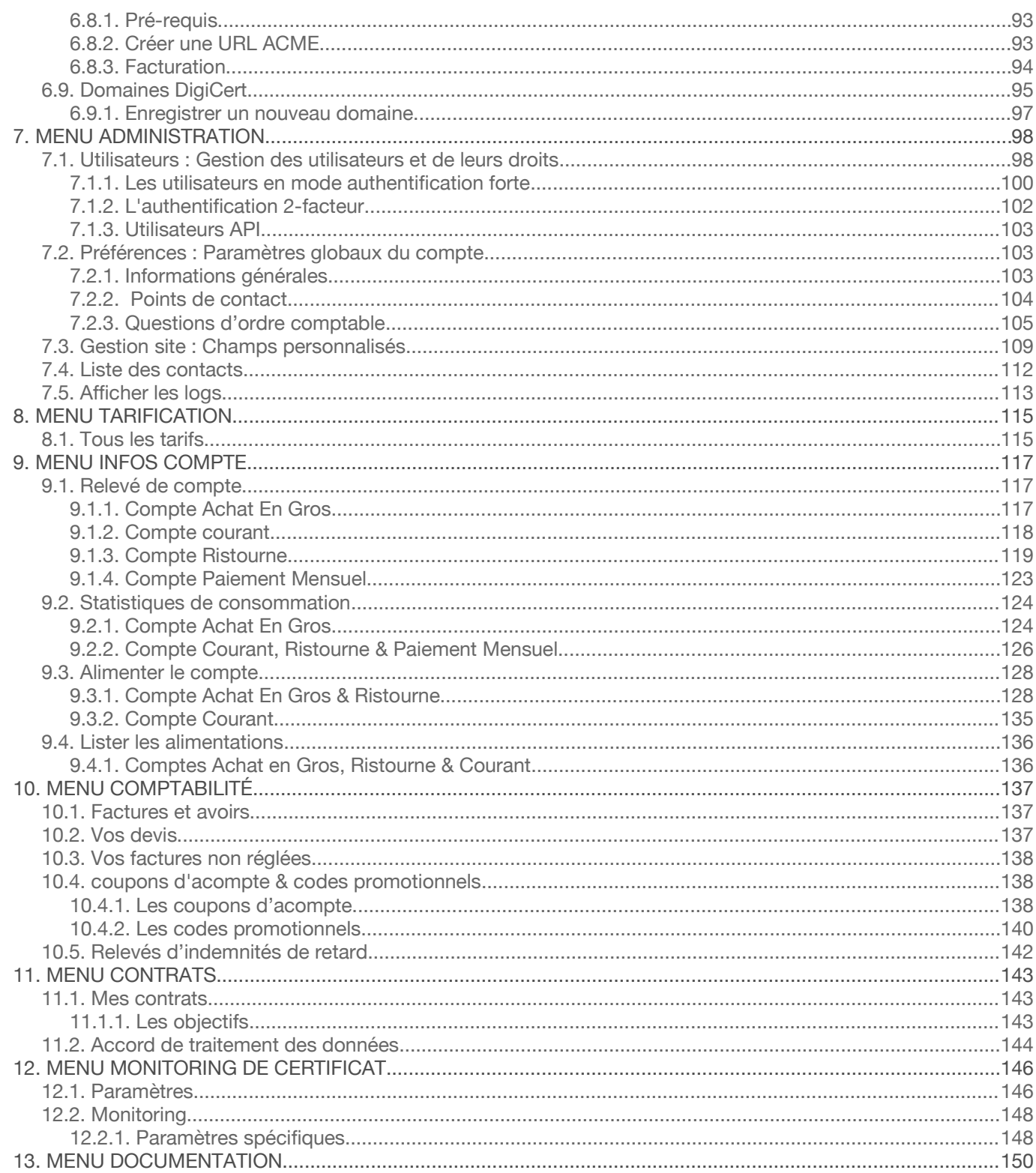

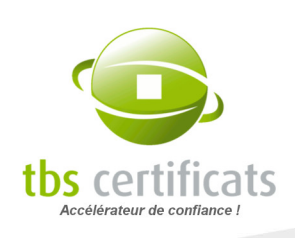

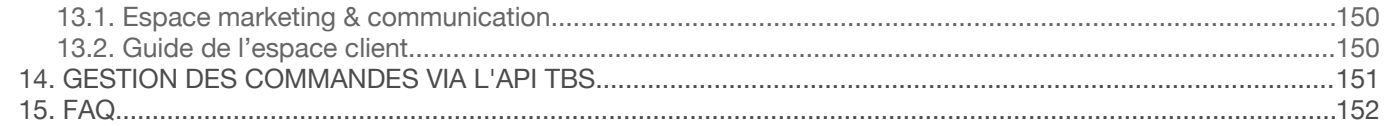

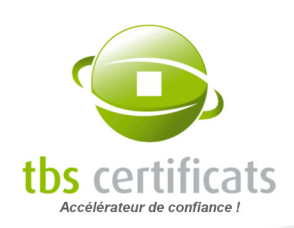

# <span id="page-7-0"></span>1. L'INTERFACE DE GESTION DE TBS CERTIFICATS

La plateforme de gestion multi-marques de TBS Certificats, également appelée interface Partenaires, est ouverte à tous nos clients disposant de plusieurs certificats, qu'ils soient Entreprise (avec ou sans multiples filiales) ou Professionnels de l'Internet (hébergeurs, opérateurs, revendeurs, etc.).

<span id="page-7-1"></span>Cette interface a été conçue pour vous faciliter la gestion des certificats, que vous les achetiez pour vos clients ou pour votre propre compte. Elle est accessible en Français et en Anglais<sup>[1](#page-7-2)</sup> et a été testée 100% compatible avec Mozilla Firefox et Google Chrome.

Ce guide a pour but de vous faire découvrir et vous permettre d'exploiter au mieux votre espace client disposant de plusieurs fonctionnalités incluses dans le système pour commander et renouveler des certificats, mais également pour les visualiser, les organiser en fonction de vos propres référentiels, et imprimer vos factures ou vos stocks de droits à émettre.

En quelques clics, vous pouvez grâce aux formulaires pré-remplis (système de bouton radio à sélectionner) :

**commander** renouveler **renouveler** refabriquer

Et aurez accès aux produits de nos partenaires :

 $\blacksquare$  TBS X509 GlobalSign ■ ChamberSign **DigiCert SigniFlow Certigna** n Ē. **Thawte Geotrust PositiveSSL Harica B** Sectigo

Chaque commande dispose d'une page statut qui vous permet de suivre l'avancement de la délivrance de votre demande, de consulter son état, de télécharger le certificat dans différents formats, de vérifier sa bonne installation et de demander sa révocation.

<span id="page-7-2"></span>[1](#page-7-1) Elle pourrait être rapidement traduite dans une autre langue si le besoin s'en faisait sentir.

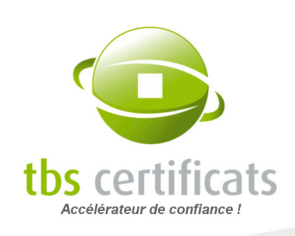

<span id="page-8-0"></span>Pour accéder à tous les services que nous détaillerons ici, vous devrez vous inscrire pour ouvrir votre compte. Cette demande fait l'objet d'une validation de notre part ; vous recevez ensuite vos codes d'accès Super Utilisateur<sup>[2](#page-8-1)</sup>. L'ouverture d'un compte est totalement gratuite et sans obligation d'achat.

Pour obtenir les codes d'accès du compte de démonstration, contactez notre service commercial au 02 7630 5900.

L'accès à l'interface est disponible à partir de toutes les pages du site [https://www.tbs](https://www.tbs-certificats.com/)[certificats.com](https://www.tbs-certificats.com/) dans la rubrique « partenaires ».

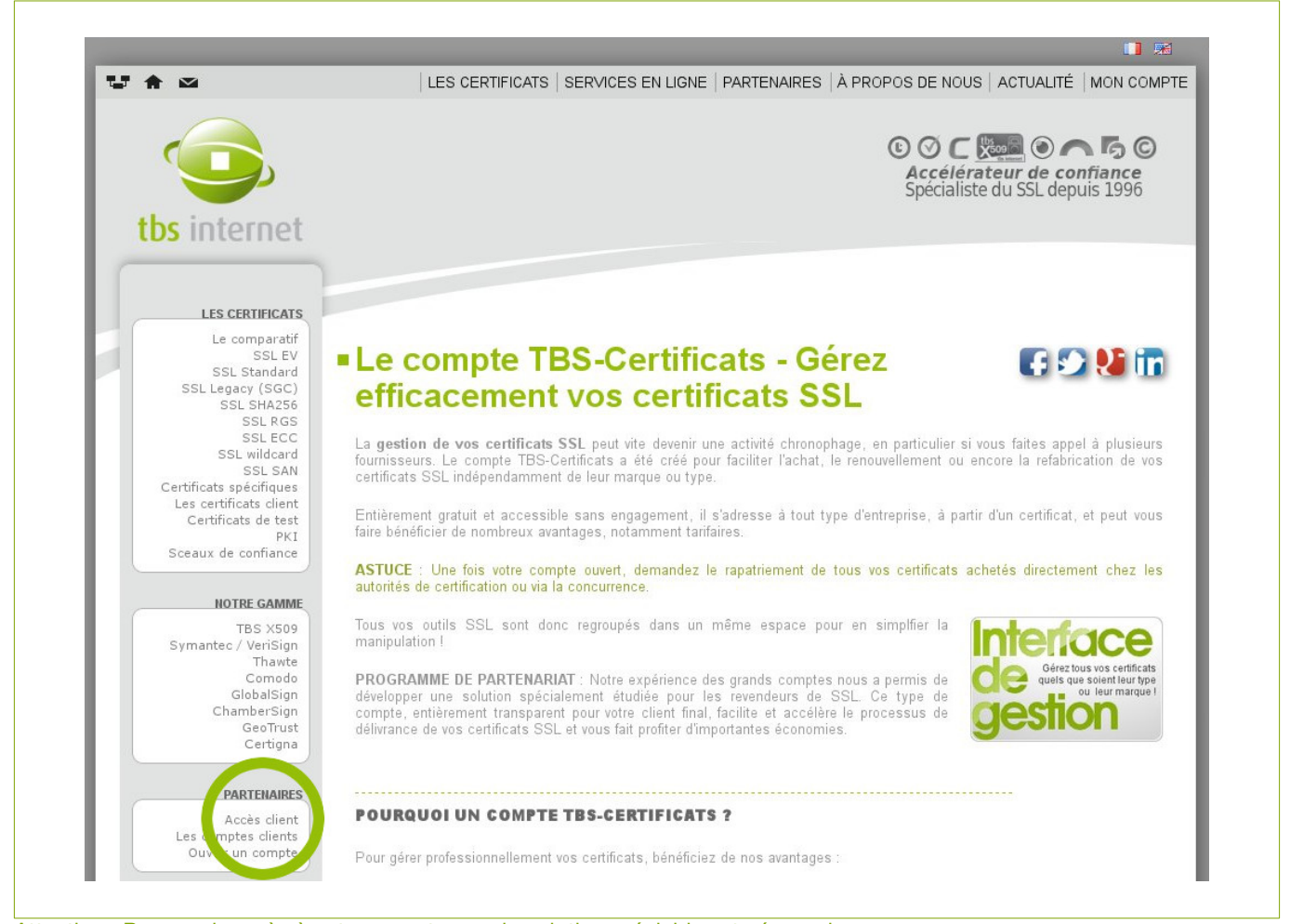

Attention : Pour avoir accès à votre compte, une inscription préalable est nécessaire.

<span id="page-8-1"></span>[2](#page-8-0) Le Super Utilisateur est l'administrateur du compte, il a tous les droits au sein de l'interface.

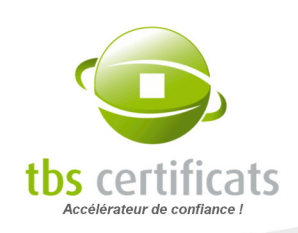

Dans cette rubrique vous pourrez :

- **Ouvrir un compte (formulaire d'inscription)**
- Accéder à votre espace client (les informations d'accès vous sont envoyées par mél après validation de votre inscription)

Créez dès maintenant votre compte et accédez à toutes les fonctionnalités du compte client.

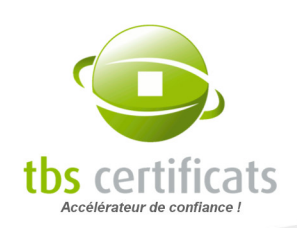

# <span id="page-10-2"></span>2. S'INSCRIRE

Pour accéder à votre espace client, il vous suffit de remplir le formulaire que vous trouverez dans la rubrique « [Ouvrir un compte](https://www.tbs-internet.com/php/HTML/ouvertureCompte.php) » (dans le menu de gauche).

<span id="page-10-3"></span>Pour ouvrir un compte, il vous faudra un minimum de renseignements administratifs. Consultez vos services généraux en cas de doute<sup>[3](#page-10-4)</sup>. Pour éviter de tout ressaisir, vous pouvez obtenir un formulaire pré-rempli en utilisant le lien situé en bas de la page statut d'un certificat à votre nom et en cours de validité.

# <span id="page-10-1"></span>2.1. IDENTITÉ DE VOTRE SOCIÉTÉ

Munissez-vous des informations concernant l'enregistrement de votre société. Vous aurez besoin de saisir le numéro de SIREN ou du registre du commerce (si vous êtes hors de France, utilisez le numéro d'identification utilisé dans votre pays), le code NAF (uniquement pour les sociétés françaises, sinon laissez vide), et le numéro de TVA intra-communautaire.

Il faudra également saisir l'adresse du siège social, le numéro de téléphone, etc.

## <span id="page-10-0"></span>2.2. LES CONTACTS

Le contact administratif et le contact technique : il faut nommer ces 2 personnes à l'inscription (une même personne peut assurer les deux rôles).

- Le rôle du responsable administratif est de gérer l'usage du compte en créant les utilisateurs additionnels et en alimentant le compte en jetons ou courant si nécessaire. C'est le plus souvent un responsable des achats.
- Le rôle du responsable technique est la supervision des aspects techniques liés aux certificats (commandes et installations).

<span id="page-10-4"></span>[3](#page-10-3) Il est possible que votre service achats vous demande des renseignements pour créer un nouveau fournisseur dans sa base. Transmettez leur notre fiche : [https://www.tbs-certificats.com/php/HTML/pages/docUuid.php?uuid=3f58bbb2](https://www.tbs-certificats.com/php/HTML/pages/docUuid.php?uuid=3f58bbb2-f98a-439c-8321-2d578d800f19) [f98a-439c-8321-2d578d800f19](https://www.tbs-certificats.com/php/HTML/pages/docUuid.php?uuid=3f58bbb2-f98a-439c-8321-2d578d800f19)

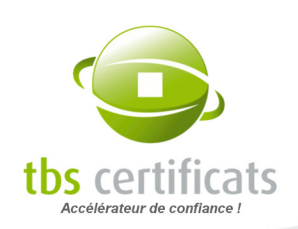

# <span id="page-11-1"></span>2.3. TYPE D'ORGANISATION

Êtes-vous un prestataire de services ou une entreprise ?

Quelle est la différence ?

- Le prestataire commande et gère les certificats d'autres entreprises.
- **L'entreprise commande et gère ses propres certificats.**

## <span id="page-11-0"></span>2.4. CHOIX D'UNE FORMULE

Notre compte dispose de plusieurs modes de fonctionnement pour le paiement des certificats et l'attribution des remises.

**Nous** ne connaissez pas le volume de certificats que vous commanderez au cours de l'année ou du trimestre ? Vous souhaitez payer au coup-parcoup ?

À SAVOIR : Vos besoins évoluent ? Il est possible, sous certaines conditions, d'effectuer un changement de type de compte. Pour cela, contactez le service commercial.

- **»** Choisissez la formule Ristourne.
- Vous avez des besoins réguliers et désirez bénéficier des meilleurs prix ?
- **»** Choisissez la formule Achat En Gros.
- Vous avez des besoins importants mais voulez un maximum de souplesse ?
- **»** Choisissez la formule Compte Courant.
- Vous souhaitez alléger la gestion administrative de vos certificats et ne recevoir qu'une facture mensuelle récapitulant vos achats du mois précèdent ?
- **»** Choisissez la formule Paiement Mensuel.

Des informations plus complètes avec les remises accordées se trouvent dans la rubrique « [partenaires](https://www.tbs-certificats.com/partenaires.html) ».

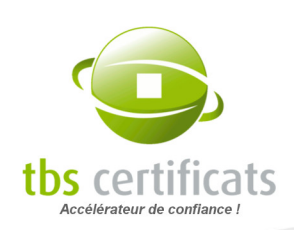

# <span id="page-12-0"></span>2.5. TYPE D'AUTHENTIFICATION

Nous proposons 4 types d'authentification pour accéder à votre espace de gestion de certificat :

- $\overline{\mathbb{R}}$ **Authentification standard** via identifiant et mot de passe
- $\overline{\phantom{a}}$ **Authentification 2-facteur** : Utilisant également identifiant et mot de passe mais nécessitant également un code de sécurité temporaire, elle offre un niveau de sécurité supérieur à l'authentification standard :

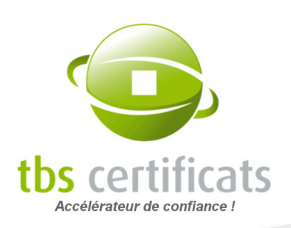

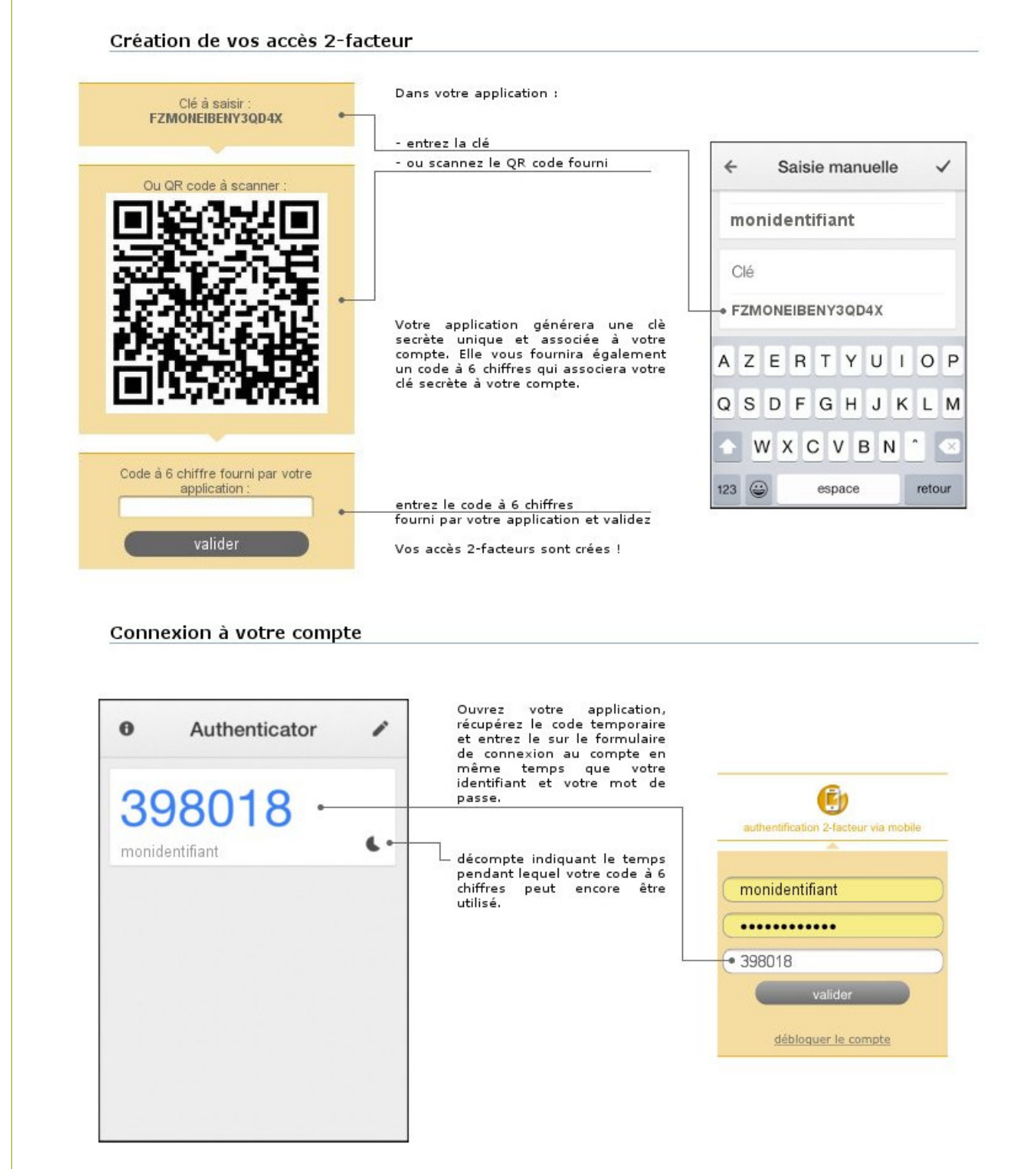

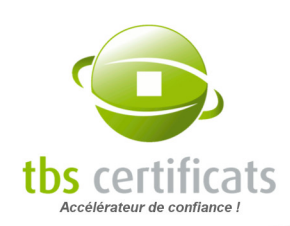

Tous les détails sur [https://www.tbs-certificats.com/FAQ/fr/connexion\\_2\\_facteur.html](https://www.tbs-certificats.com/FAQ/fr/connexion_2_facteur.html)

- Authentification forte par certificat : Cette authentification permet de ne plus saisir de nom d'utilisateur et de mot de passe pour vous connecter à l'interface. En remplacement, un certificat client est utilisé. Nous délivrons un certificat à chaque utilisateur. Son navigateur web présente alors le certificat à notre serveur pour l'authentifier. L'authentification forte est plus lourde à gérer. Aussi demandez-nous cette option préalablement à l'ouverture de votre compte si vous pensez que vos utilisateurs pourront vivre avec.
- Authentification par WebAuthn : Compatible avec Android v9+, iOS v16+ et macOS v13+, cette méthode s'appuie sur des clés cryptographiques pour authentifier les utilisateurs. (Ne fonctionne pas avec les comptes à authentification forte par certificats et les comptes à authentification 2-facteur via mobile). Comment configurer et utiliser WebAuthn : [https://www.tbs-certificats.com/FAQ/fr/connexion\\_webAuthn.html](https://www.tbs-certificats.com/FAQ/fr/connexion_webAuthn.html)

## <span id="page-14-2"></span>2.6. VALIDATION DE VOTRE DEMANDE DE COMPTE

Une fois toutes ces informations rassemblées, vous pouvez remplir le formulaire et valider votre inscription.

<span id="page-14-3"></span>Après saisie des données et validation de l'ouverture de compte par notre service commercial, le Super Utilisateur<sup>[4](#page-14-4)</sup> recevra un mél de confirmation d'inscription avec les informations de connexion au site.

## <span id="page-14-1"></span>2.7. IMPORTATION DE VOS AUTRES CERTIFICATS

Suite à votre inscription nous rattacherons les certificats que vous aviez éventuellement achetés via l'espace grand public à votre compte. Il vous faudra alors vérifier votre listing.

Si vous avez d'autres certificats, achetés en direct chez des autorités de certification ou chez des concurrents, consultez la rubrique « [Importer un certificat](#page-65-0) » page [66.](#page-65-0)

## <span id="page-14-0"></span>2.8. LE MODE APPROBATION

Le mode approbation, comme son nom l'indique, permet de mettre en attente toute demande passée sur un compte jusqu'à sa validation par l'approbateur désigné.

<span id="page-14-4"></span>[4](#page-14-3) Le Super Utilisateur a le contrôle total de l'interface de gestion, il peut, entre autres, ajouter ou supprimer des utilisateurs.

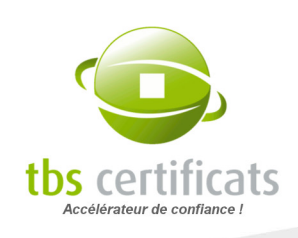

Il est parfois difficile, pour les comptes avec de nombreux utilisateurs, de faire un suivi des commandes déposées. Le mode approbation permet d'éviter les doublons, de s'assurer (pour l'approbateur) que les commandes passées sont pertinentes et de gérer au mieux votre parc de certificats.

## Passer le compte en mode approbation

Vous pouvez activer ou désactiver le mode approbation à tout moment depuis votre espace client, rubrique « Administration »  $\rightarrow$  « Préférences »  $\rightarrow$  « Mode approbation ».

Par défaut, c'est le Super Utilisateur du compte qui assure la fonction d'Approbateur, mais d'autres personnes peuvent être désignées.

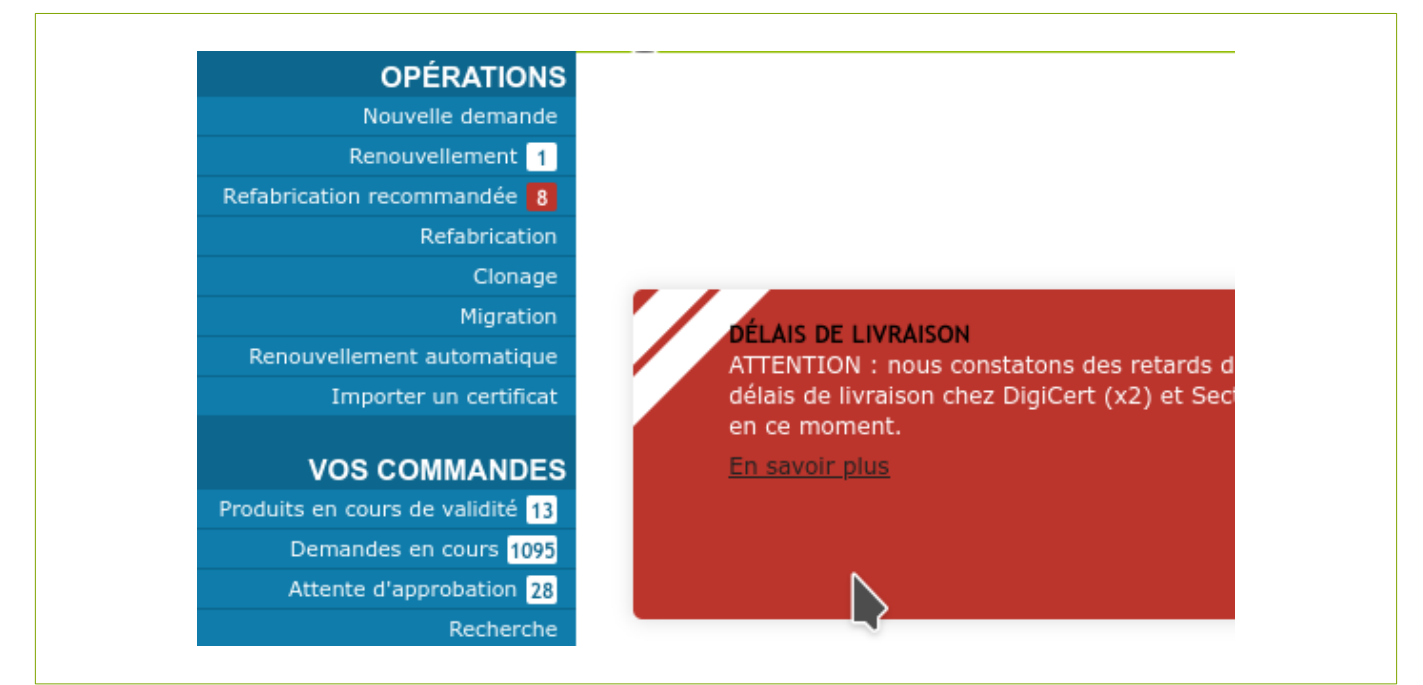

Une fois le compte passé en mode approbation, un lien « Attente d'approbation » apparaît dans le menu de l'approbateur désigné. En cliquant sur ce lien, il aura accès à toutes les demandes en attente d'approbation.

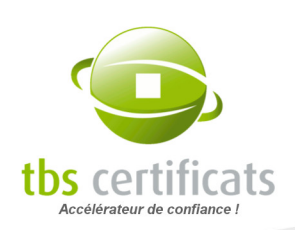

# <span id="page-16-0"></span>3. SE CONNECTER À L'INTERFACE

Dans le menu de gauche, de [www.tbs-certificats.com](https://www.tbs-certificats.com/), cliquez sur le lien « [Accès client](https://www.tbs-internet.com/php/EC/pages/compteClient.php) » pour accéder à la page suivante :

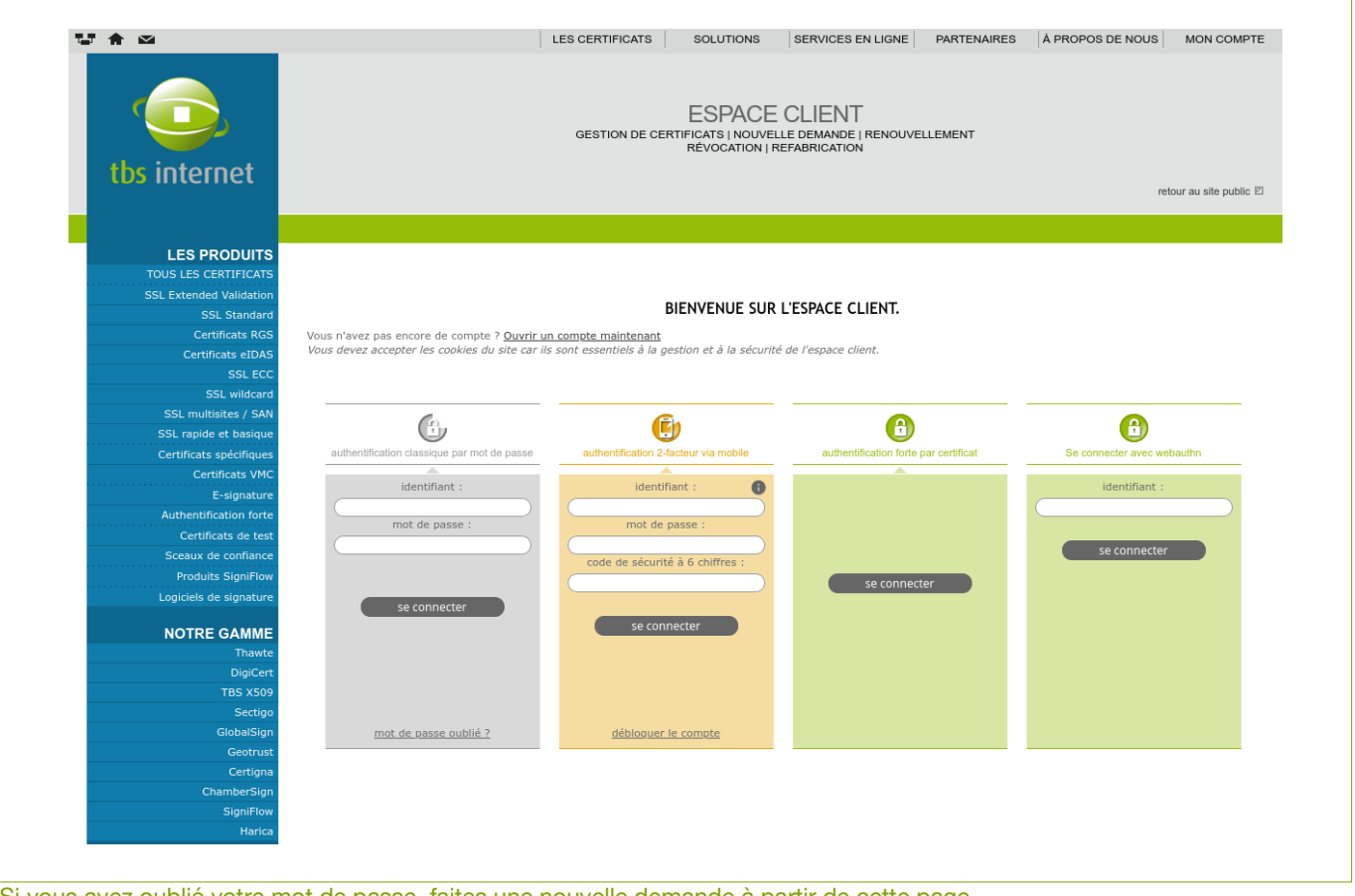

Si vous avez oublié votre mot de passe, faites une nouvelle demande à partir de cette page

Utilisez alors l'identifiant et mot de passe que vous aurez reçu par mél. Si vous n'êtes pas le Super Utilisateur, ces informations vous seront éventuellement fournies directement par cette personne.

Si vous utilisez l'authentification forte, cliquez sur le lien proposé pour basculer sur l'accès par certificat.

Vos identifiants vous permettront de vous connecter à votre compte et d'accéder aux informations auxquelles le Super Utilisateur du compte vous aura donné accès.

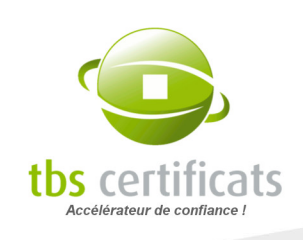

Vous trouverez plus d'informations concernant les différents types de profils utilisateurs dans la rubrique « [Utilisateurs : Gestion des utilisateurs et de leurs droits](#page-97-0) » page [98](#page-97-0).

Important : En cas de 5 tentatives de connexion infructueuses et consécutives vos accès seront bloqués et il ne vous sera plus possible de vous connecter à votre interface. Dans ce cas, contactez notre service support par mél à [support@tbs-certificats.com](mailto:support@tbs-certificats.com), ils vous indiqueront la marche à suivre pour débloquer vos accès.

Une fois connecté, vous arrivez sur une interface de ce type :

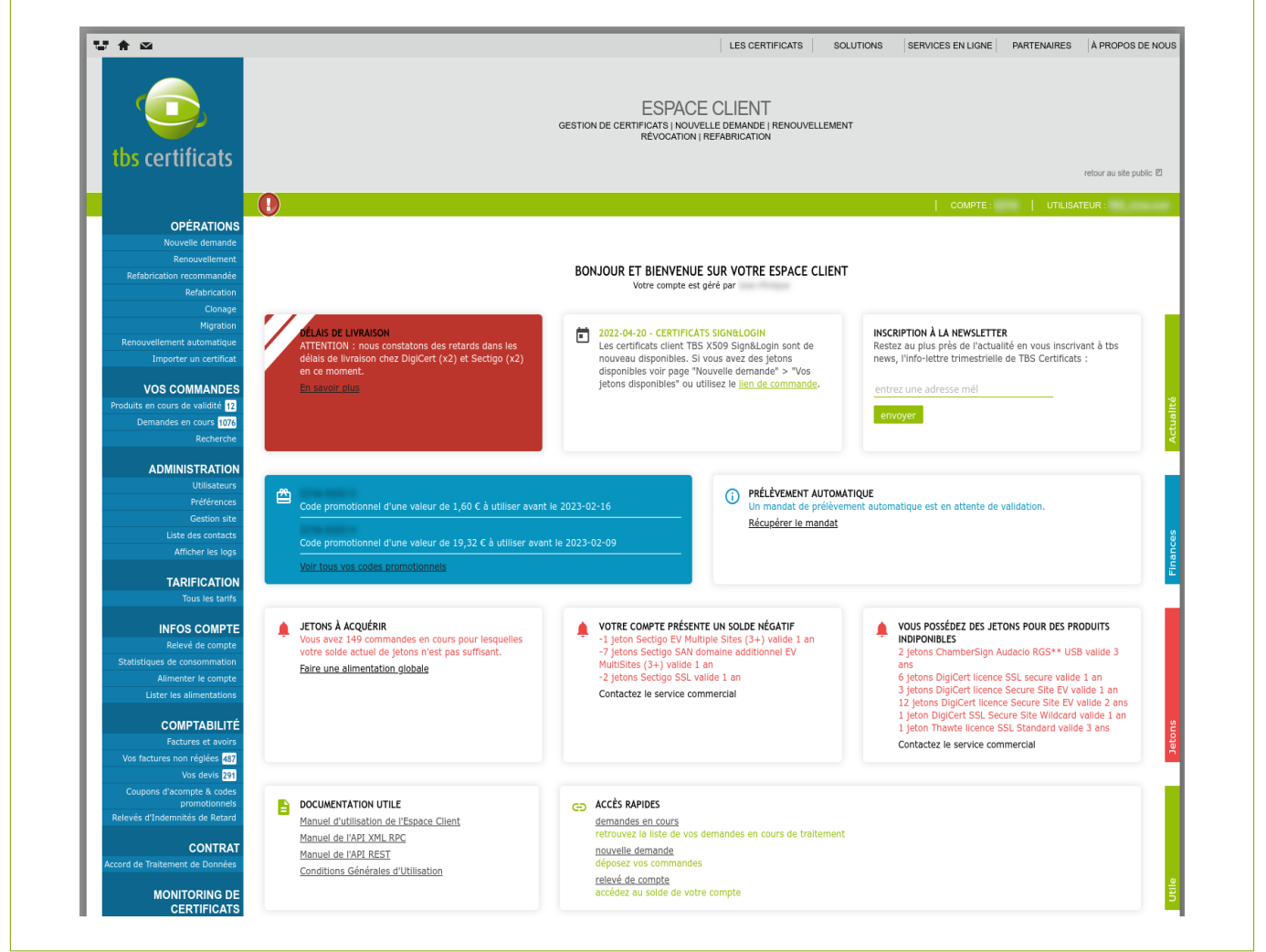

Sur la page d'accueil vous trouverez : les nouveautés, les informations concernant les délais de livraison, vos codes promotionnels en cours, la documentation utile...

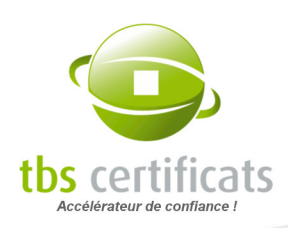

Le menu de l'espace client vous est désormais accessible : il vous donne accès à toutes les fonctionnalités de l'interface si vous êtes le Super Utilisateur du compte et à certaines fonctionnalités si vous êtes simple utilisateur.

## **OPÉRATIONS**

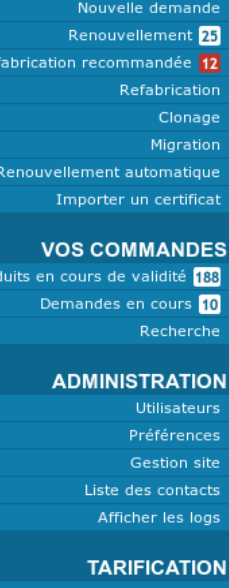

#### **INFOS COMPTE**

Relevé de compte Statistiques de consommation Alimenter le compte Lister les alimentations

#### **COMPTABILITÉ**

Factures et avoirs Vos factures non réglées 4 Vos devis 1 Coupons d'acompte & codes promotionnels .<br>Relevés d'Indemnités de Retard

### **CONTRAT**

Données

#### **MONITORING DE CERTIFICATS** Monitorina

Paramètres

#### **DOCUMENTATION**

Espace marketing & communication Guide d'utilisation de<br>l'espace client Le menu se décompose en 9 sections :

- OPÉRATIONS : Dédiée à l'achat, au renouvellement ou à la refabrication de certificats
- VOS COMMANDES : Permet de faire une recherche de certificats sur différents critères

**ADMINISTRATION** : Gestion des utilisateurs, de l'interface et des informations relatives au partenariat

**TARIFICATION** : Affichage des tarifs des certificats disponibles : tarifs publics et remises accordées en fonction du type de compte et du volume en certificat

**INFOS COMPTE** : Situation comptable de votre compte avec accès aux statistiques de consommation, aux alimentations de compte et à la liste de vos coupons d'acompte

 CONTRAT : Affichage des informations liées au contrat vous liant à TBS Certificats (dates de validité, type de contrat...)

**COMPTABILITÉ :** Devis en cours, factures en attente de règlement, RIR...

**MONITORING DE CERTIFICATS** : outils de vérification de certificats

DOCUMENTATION : Inclus l'espace marketing et communication proposant au téléchargement fiches produits, newsletter...

ATTENTION : L'affichage de certaines rubriques est fonction du type de compte et des droits attribués aux utilisateurs par l'administrateur du compte (le Super Utilisateur).

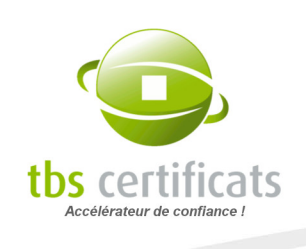

Sur le menu peuvent apparaître des « badges ». Ces derniers indiquent le nombre de dossier pour chaque rubrique où votre attention peut être requise : dossiers en attente d'approbation, devis en cous, refabrication recommandées...

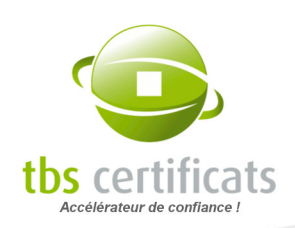

# <span id="page-20-0"></span>4. PERSONNALISER VOTRE COMPTE

Vos informations de connexion sont disponibles dans la barre verte de chacune des pages de votre compte. Vous y trouverez le nom du compte, le nom d'utilisateur ainsi que le date de voter dernière connexion.

Chaque utilisateur du compte dispose via le menu « Utilisateur » de la possibilité d'accéder à ses données, de les maintenir à jour ou encore de personnaliser son interface.

な合図 LES CERTIFICATS **SOLUTIONS** SERVICES EN LIGNE **ESPACE CLIENT** GESTION DE CERTIFICATS I NOUVELLE DEMANDE LRENOUVELLEMENT RÉVOCATION | REFABRICATION tbs certificats  $\bigcirc$  $|$  COMPTE : UTILISATEUR: **OPÉRATIONS** Nouvelle demande Renouvellement **BONJOUR ET BIENV** Affichage des listes Refabrication Votre com Déconnexion Clonage

Ce menu est disponible via les information de connexion :

Cliquez sur « Informations de connexion » pour modifier vos informations de connexion :

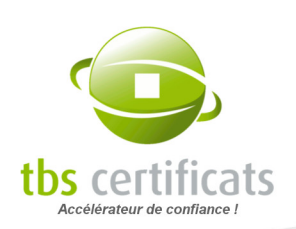

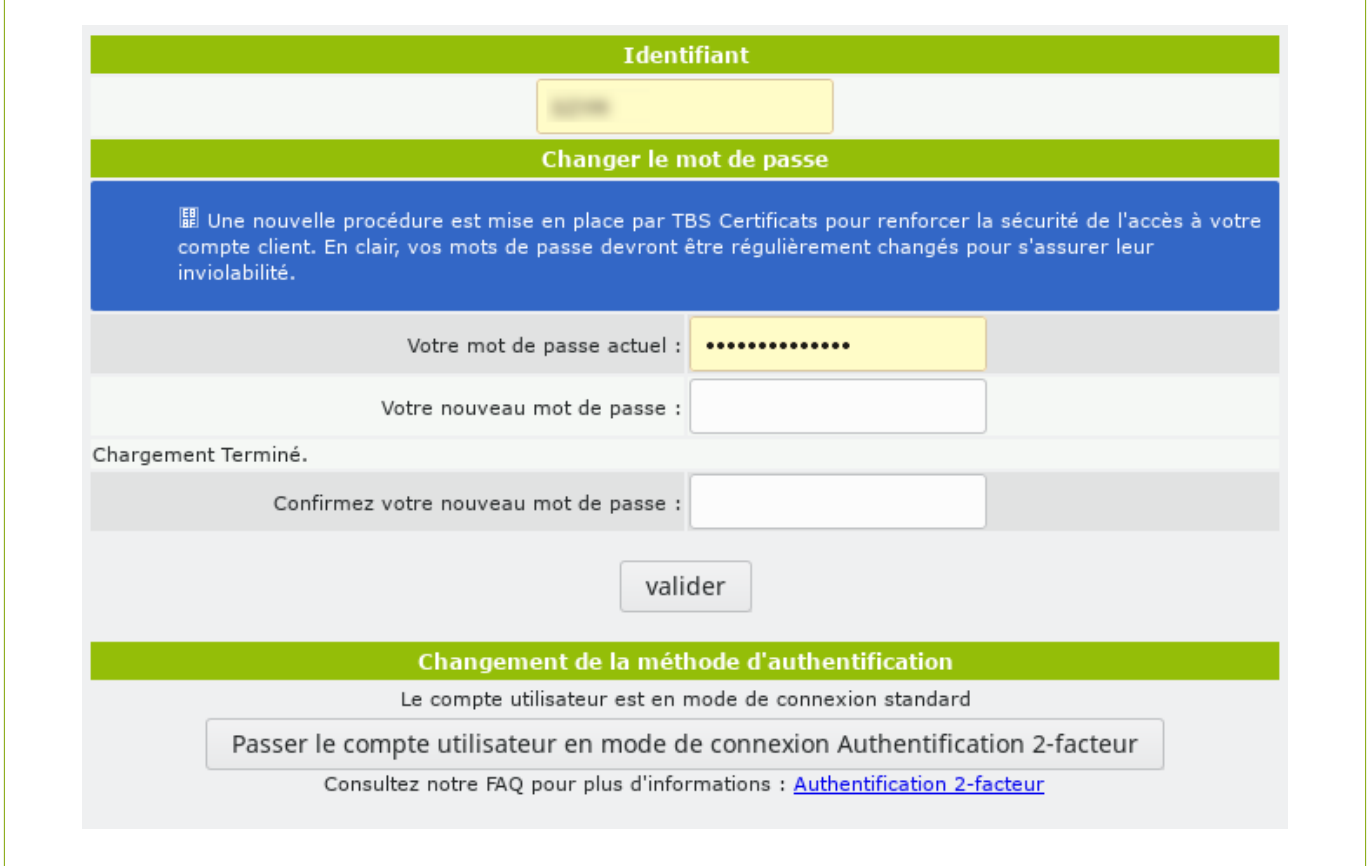

Vous pouvez aussi changer vos identifiants de connexion

Les utilisateurs du mode authentification forte disposent également à cet endroit d'un bouton « panique ». Chaque utilisateur peut bloquer son compte et révoquer son certificat. Le compte ne pourra être réactivé que par un administrateur et entraînera la génération d'un nouveau certificat.

NOTE : Afin d'augmenter le niveau de sécurité des comptes clients, une procédure de changement de mots de passe obligatoire a été mise en place. Tous les 12 mois il vous sera demandé de modifier votre mot de passe afin de pouvoir accéder à votre compte.

Cliquez sur « Données personnelles » pour demander l'accès à vos données personnelles.

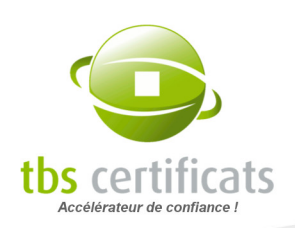

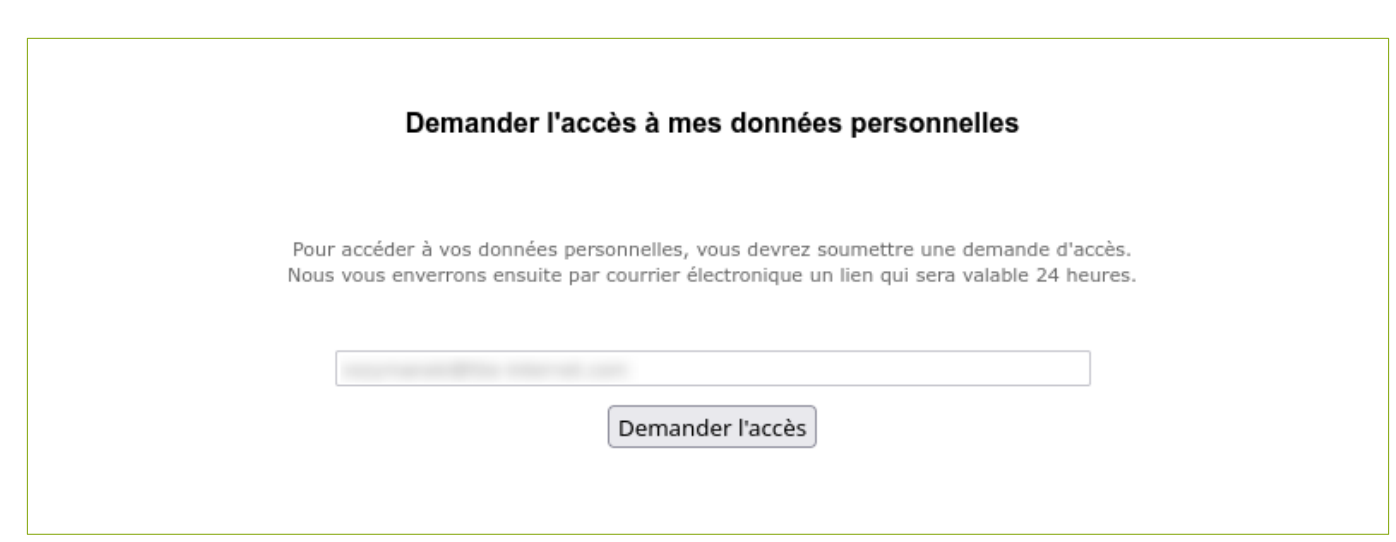

Vous recevrez un lien vers une page qui vous permettra de consulter vos données personnelles, de les modifier au besoin et de configurer les finalités de traitement de vos données :

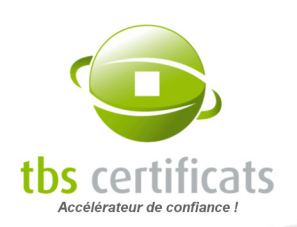

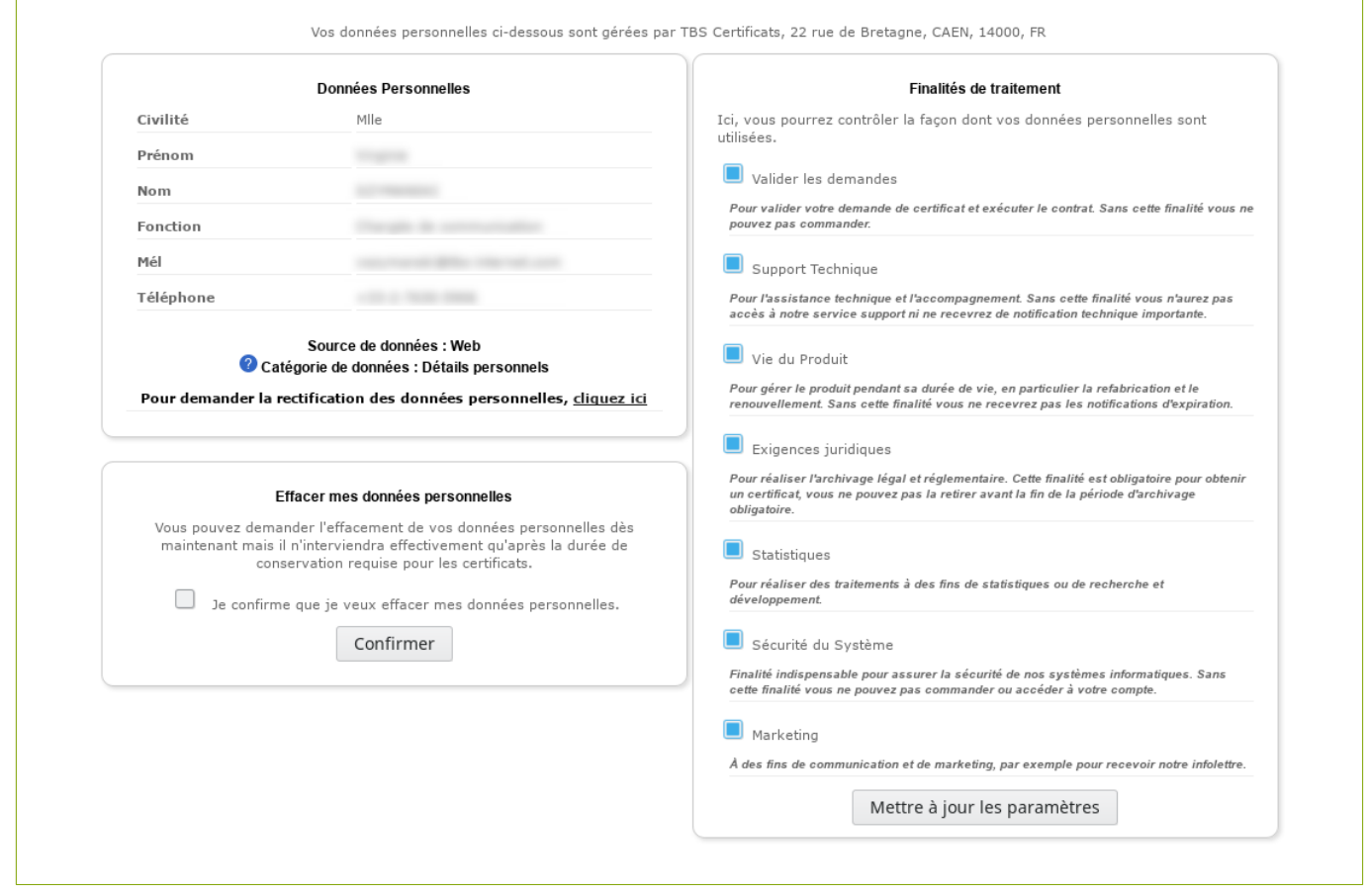

Enfin, le menu « Affichage des listes » permet à chaque utilisateur de définir les champs qu'il veut voir apparaître dans les listes de certificats. Ces préférences sont sauvegardées.

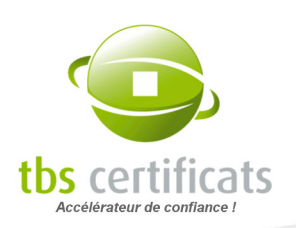

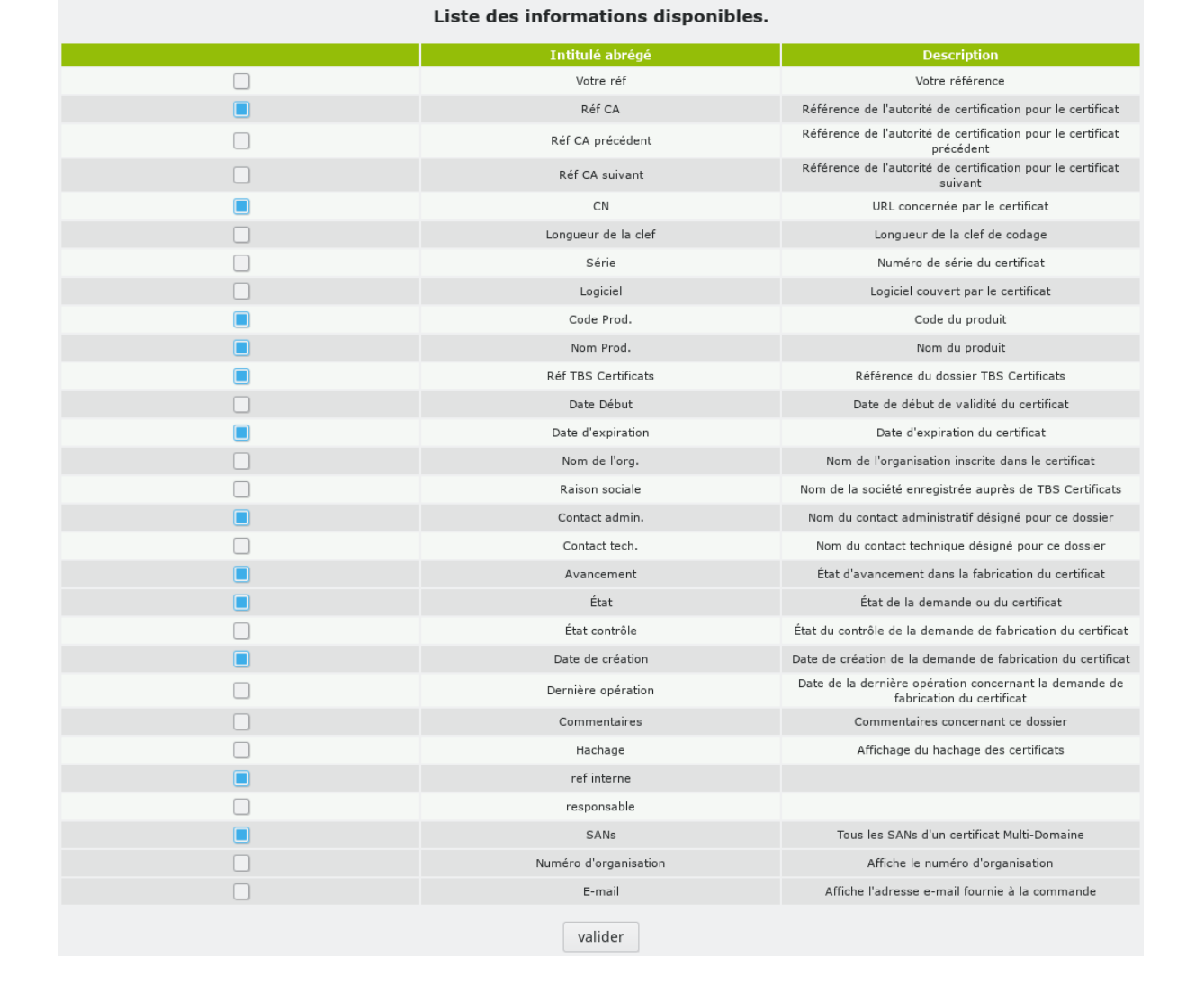

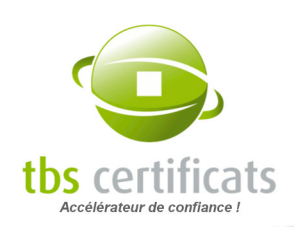

# <span id="page-25-1"></span>5. MENU OPÉRATIONS

Depuis le menu « Opérations » vous pourrez commander, renouveler ou encore refabriquer vos produits de manière simple et rapide notamment grâce à de nombreux modules (migration et clonage par exemple).

## <span id="page-25-0"></span>5.1. DÉPOSER UNE NOUVELLE COMMANDE

Pour déposer une nouvelle commande, cliquez sur l'entrée « Nouvelle demande » du menu « Opérations ».

La page de commande se compose de 3 sections :

● Les accès rapides en haut qui vous permettront d'accéder directement au formulaires de commande de vos produits les plus commandés (liste créée à partir des statistiques de consommation de votre compte), des produits pour lesquels vous avez des jetons disponibles ou encore des produits de test.

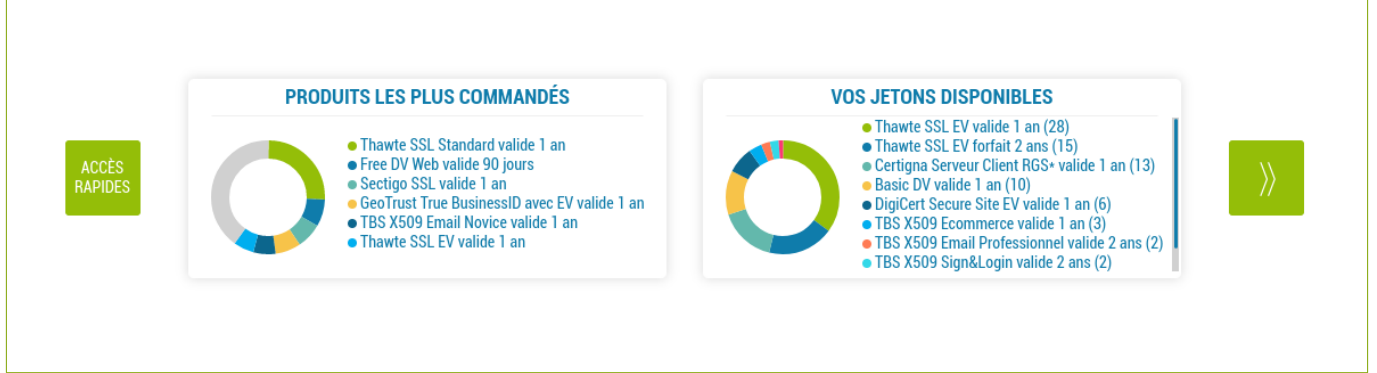

• Les certificats au centre classés par type et prix. Les tableaux vous permettent de comparer rapidement les produits présentés pour faciliter votre choix. Les boutons « commander » affichent les prix par durée de validité et vous envoient sur les formulaires de commande correspondants.

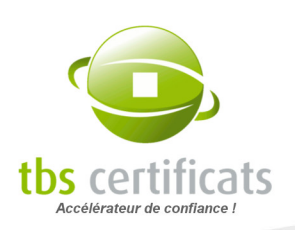

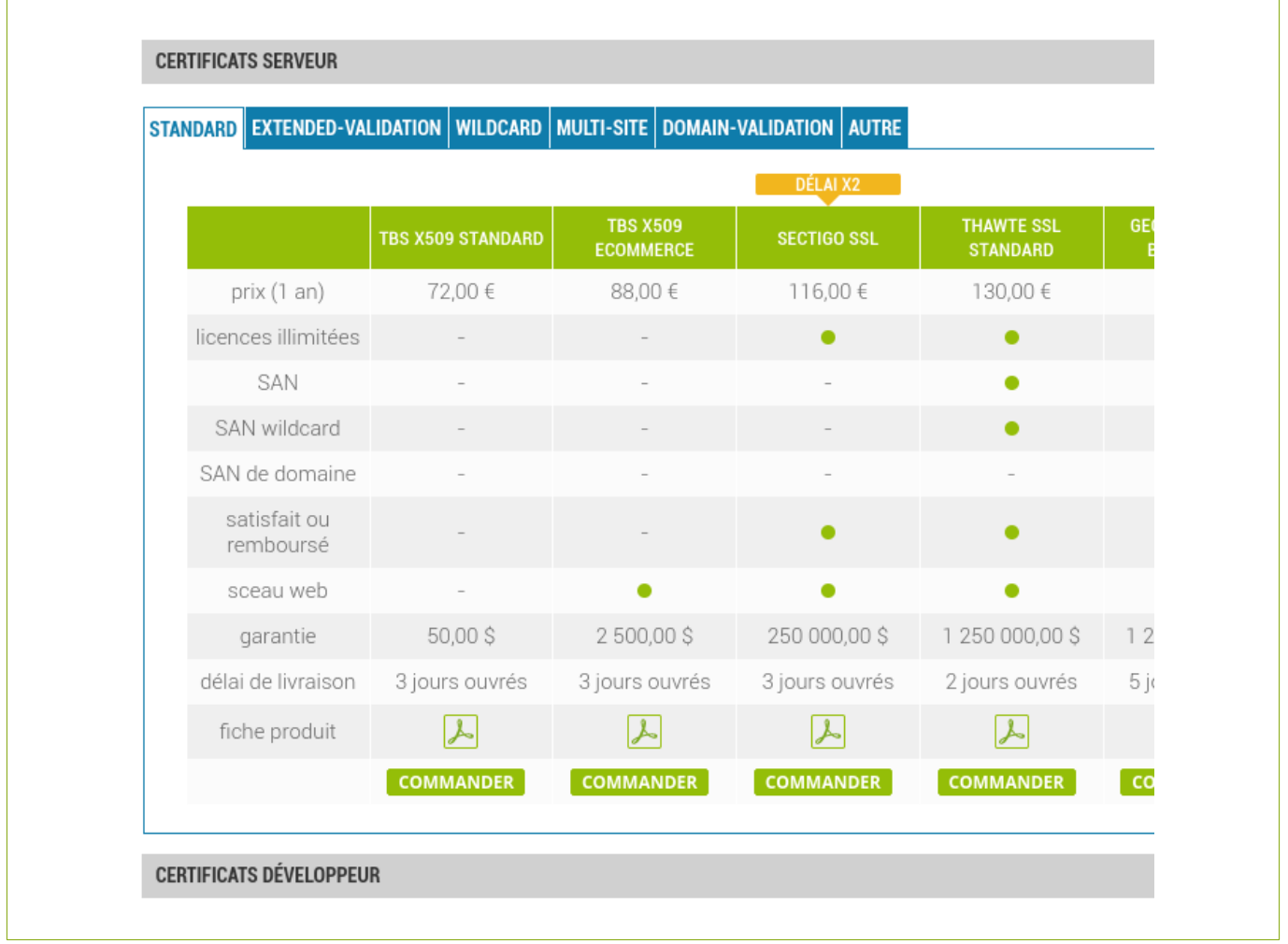

● Les solutions de signature en bas classées selon 2 types : les logiciels de signature et les plateformes de signature.

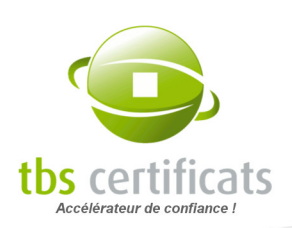

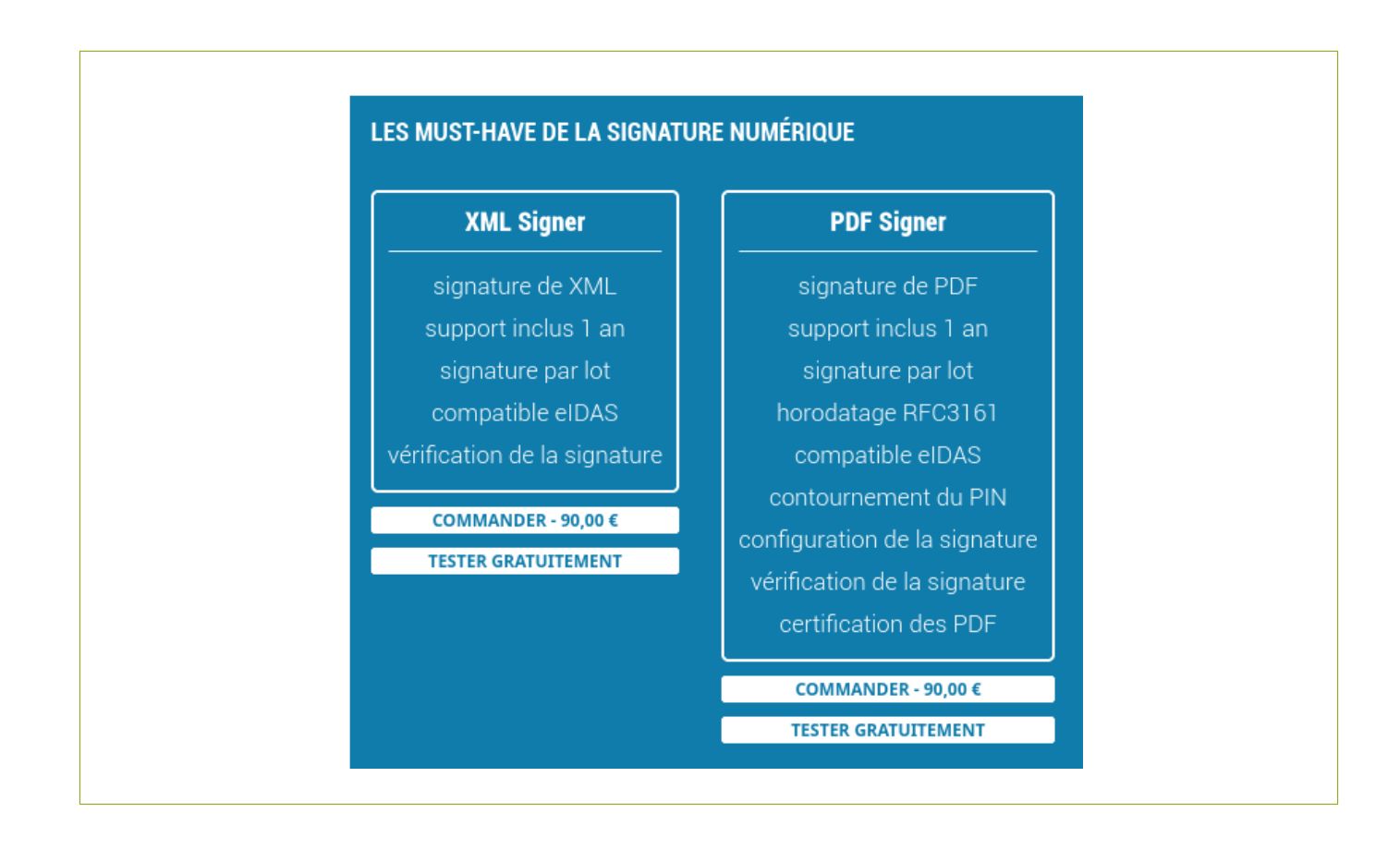

## <span id="page-27-0"></span>5.1.1. COMMANDER UN CERTIFICAT SERVEUR

Après avoir choisi votre produit il faut remplir le formulaire de commande et fournir toutes les données nécessaires à la fabrication du certificat ou à la livraison de votre produit.

Tout d'abord, vérifiez le produit commandé et son prix. Vous pouvez ensuite opter pour l'option d'accompagnement (nous vous assistons lors des phases techniques de l'achat et de l'installation de votre certificat).

LE PLUS : Le formulaire de commande est souvent long à remplir. Sur votre compte, toutes les informations sont pré-remplies, il vous suffit d'y ajouter les éléments manquants et de vérifier l'exactitude des informations présentes.

Si votre certificat est destiné à être installé sur plusieurs équipements, vous devrez alors vous munir d'une licence machine supplémentaire par équipement (chez certaines autorités). Tout équipement électriquement connecté nécessite une licence.

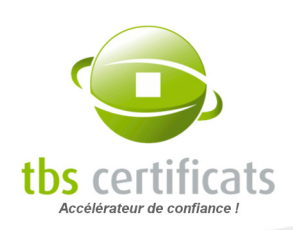

En savoir plus sur les licences machines supplémentaires : <https://www.tbs-certificats.com/FAQ/fr/408.html>.

Pour certains produits il est également possible de choisir la chaîne de certification. La chaîne recommandée est sélectionnée par défaut.

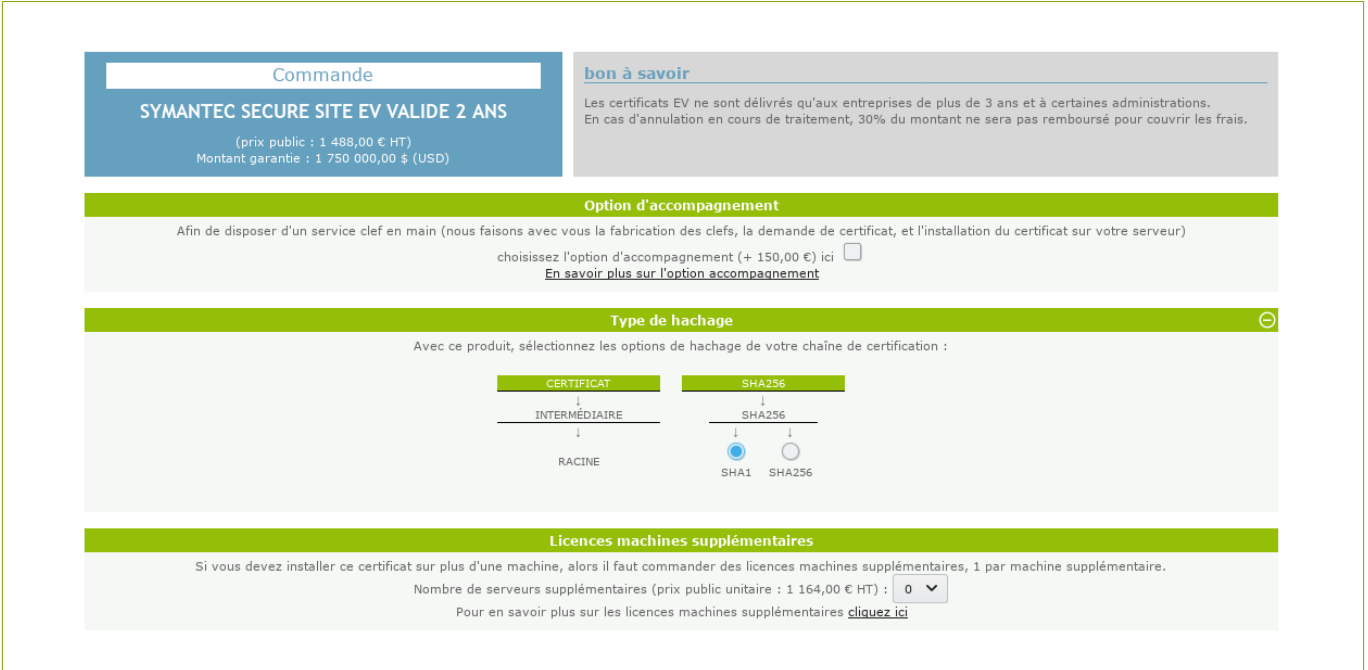

Ensuite il faut désigner l'organisation qui sera titulaire du certificat (qui apparaîtra dans le certificat).

<span id="page-28-2"></span><span id="page-28-0"></span>Inutile de tout ressaisir à chaque fois : si vous avez déjà commandé un certificat pour cette organisation, sélectionnez-là tout simplement<sup>[5](#page-28-1)</sup> dans la liste déroulante affichée. Si vous n'avez jamais commandé pour cette organisation, alors remplissez la fiche, sans oublier de spécifier le numéro de l'organisation<sup>[6](#page-28-3)</sup> (premier champ en haut). Le code NAF est optionnel et ne sert que pour les organismes français.

Ces informations seront conservées et accessibles pour les commandes ultérieures.

Vérifiez le produit commandé et son prix

<span id="page-28-1"></span>[<sup>5</sup>](#page-28-0) Si vous êtes Prestataire, vous aurez donc ici la liste de vos clients ayant des certificats. Si vous êtes Entreprise, vous aurez la liste de vos filiales.

<span id="page-28-3"></span>[<sup>6</sup>](#page-28-2) Le numéro d'organisation sert de clef d'identification des organisations. Merci de saisir sans espaces.

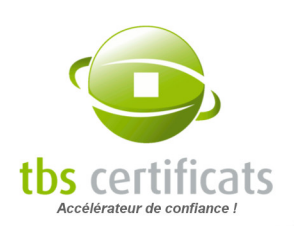

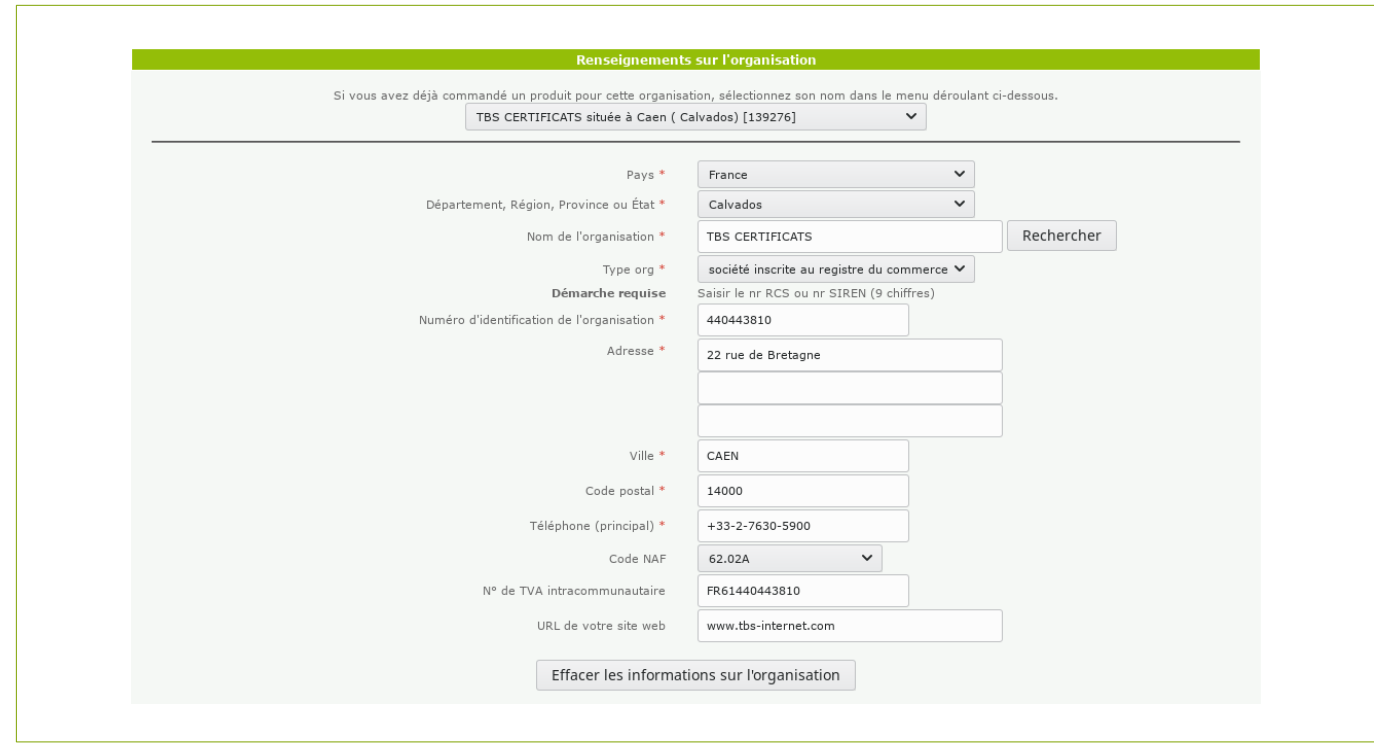

Les champs suivis d'un astérisque rouge sont obligatoires

### Désignation des responsables

Le contact administratif : il doit obligatoirement faire partie de l'organisation titulaire du certificat et avoir des responsabilités d'encadrement ou de direction. Vous disposez d'une liste déroulante de contacts (liste des contacts de l'organisation désignée si elle est déjà connue).

Le gestionnaire de certificat : il fait partie de l'organisation titulaire, ou est prestataire de services. Il est en charge des manipulations sur le serveur (création du CSR, installation du certificat). Là aussi, une liste de contacts est disponible en fonction de son appartenance à l'une ou à l'autre de ces deux organisations.

Le responsable légal : Uniquement demandé pour la commande de produits de type RGS / eIDAS, le responsable légal doit faire partie de organisation titulaire et apparaître dans un document officiel (Kbis, constitution, publication...) ou avoir délégation.

Une même personne peut cumuler plusieurs rôles, dans ce cas, il est inutile de renseigner les deux ou trois zones.

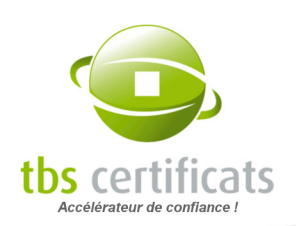

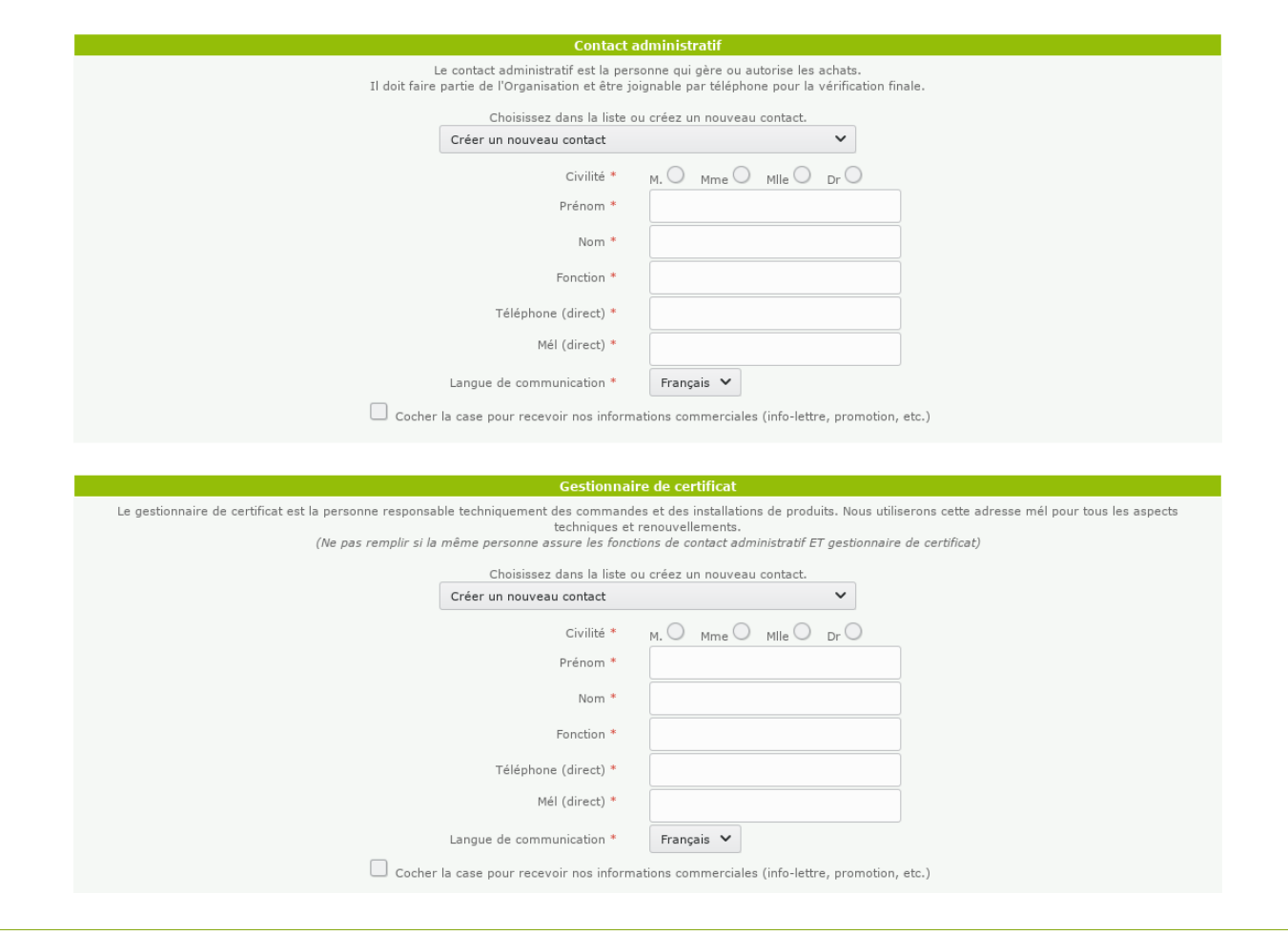

### Choix du mode de paiement

Sachez qu'une demande ne devient ferme et définitive qu'à réception du règlement ou du bon de commande signé. Une fois validée, une commande peut être annulée suivant nos conditions d'annulation.

Si votre compte fonctionne en mode Achat En Gros ou Compte Courant, un tableau correspondant s'affiche et vous indique le solde de votre compte. Vous avez cependant la possibilité de régler votre facture par d'autres moyens en cliquant sur « Autre modes de paiement ». Dans ce cas vous paierez vos certificats au tarif public.

De même si vous fonctionnez en mode Ristourne mais possédez un jeton alors il vous sera proposé par défaut.

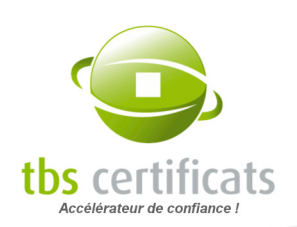

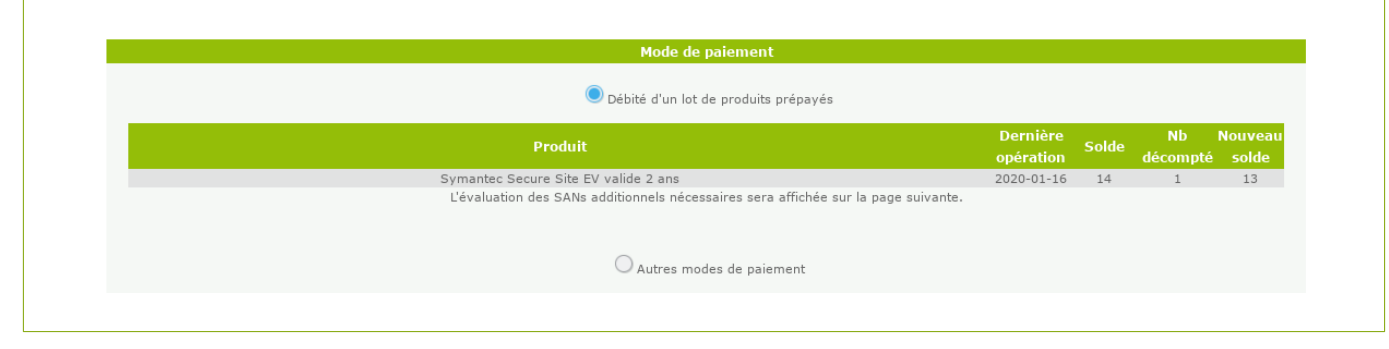

La règle générale est qu'un certificat doit être payé avant d'être fabriqué<sup>[7](#page-31-1)</sup>. Vous avez donc le choix parmi différentes méthodes de paiement à la commande (carte bancaire, chèque, virement...).

## Cas particulier : Prélèvement automatique

Il est possible de choisir le prélèvement (récurrent ou ponctuel) automatique comme mode de paiement. Votre compte est alors débité 10 jours après le dépôt de votre commande et ce, sans bloquer l'émission de votre certificat. Dans le cadre d'un prélèvement récurrent il faudra nous fournir un RIB et une autorisation de prélèvement. Une fois ces informations validées, tout est automatisé.

<span id="page-31-2"></span><span id="page-31-0"></span>Mode de paiement

Nous vous rappelons que le mode de paiement pour votre formule par paiement mensuel est : Prélèvement Automatique (sous 10 jours)

### Achats par bon de commande

Si vous devez payer après livraison (administration, grand compte), choisissez le délai de règlement qui vous convient. Vous recevrez alors un devis qu'il faudra valider puis nous retourner un « bon pour accord » ou un « bon de commande »<sup>[8](#page-31-3)</sup>. Notez que nous appliquons des frais aux paiements différés afin de couvrir les frais de gestion induits.

<span id="page-31-1"></span>[7](#page-31-0) Vient du fait que chaque certificat est fabriqué sur mesure et ne peut être ni repris ni échangé une fois fabriqué.

<span id="page-31-3"></span>[8](#page-31-2) Dans la mesure du possible, si la procédure d'achat de votre entreprise nécessite un bon de commande, merci de la respecter. Il nous est en effet difficile d'obtenir un règlement de vos services avec un simple « bon pour accord » si un bon de commande est requis.

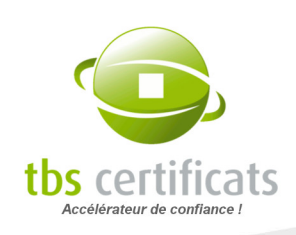

La case à cocher « DEVIS » vous permet d'obtenir un devis au lieu d'une facture. Néanmoins si vous ne demandez pas un règlement différé, c'est tout de même une facture qui sera générée, afin de simplifier le processus d'achat au maximum.

Enfin, vous devez indiquer l'adresse de facturation si celle-ci diffère de celle de l'organisation.

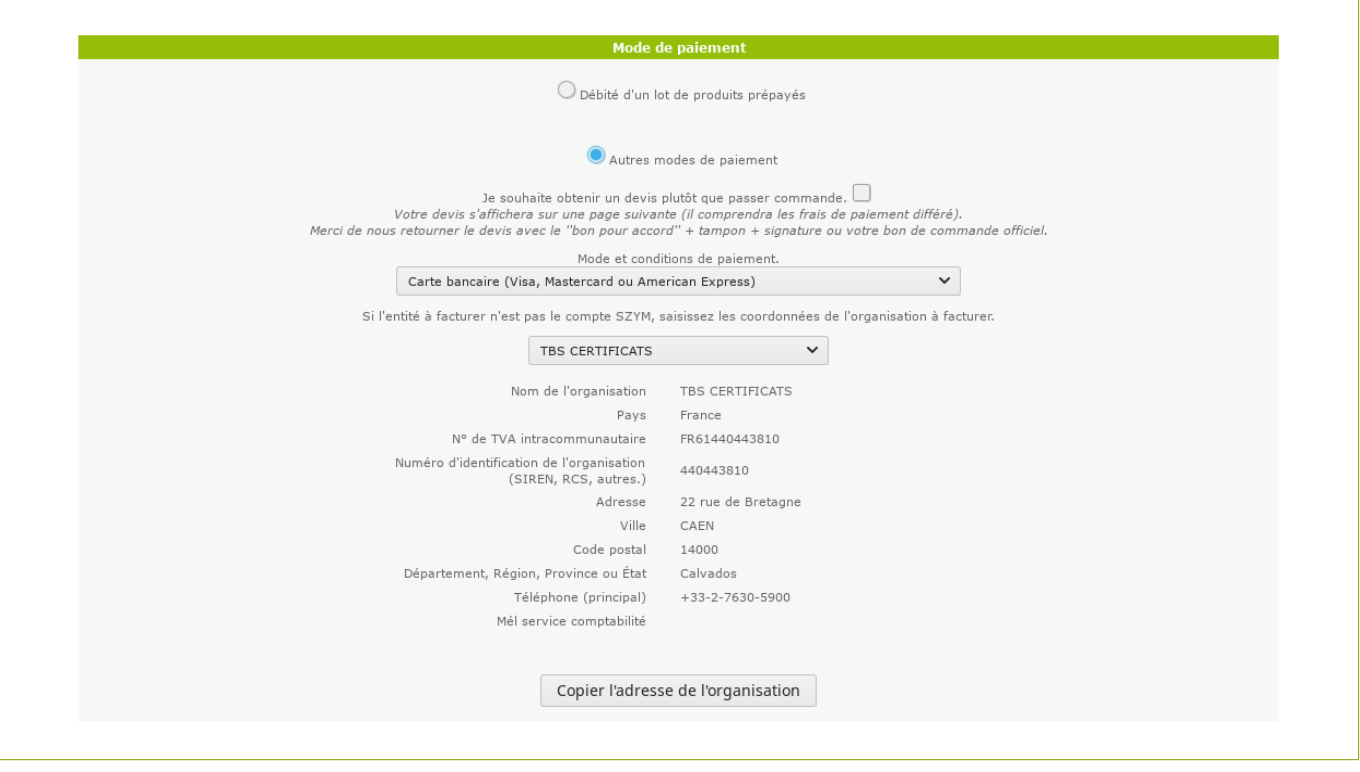

## Quelle procédure pour un devis unitaire ?

- Faites votre demande de devis en ligne comme indiqué ci-dessus
- Faites valider cette proposition auprès de votre service Achats m,
- Retournez-nous le bon de commande de votre organisme ou notre devis signé avec le tampon de la société et la mention « bon pour accord »
- **Vous recevrez alors une facture. Deux solutions possibles à ce stade :** 
	- » Vous payez à la commande (sans frais) : nous attendons votre paiement pour livrer votre certificat
	- » Vous payez après livraison du certificat : la réception de votre bon de commande

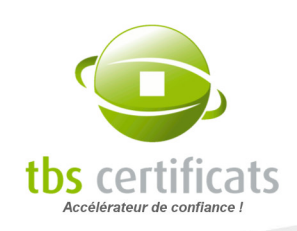

signé incluant les frais de livraison déclenche le traitement de votre demande de certificat.

## Obtenir un devis pour plusieurs certificats ?

Dans ce cas, contactez notre service commercial par mél à [ventes@tbs-certificats.com](mailto:ventes@tbs-certificats.com) en précisant le nombre et le type de certificats voulus ainsi que vos coordonnées. Nous vous retournerons un devis.

## Informations techniques

Sélectionnez ensuite le logiciel que vous utilisez. S'il ne figure pas dans la liste, utilisez le champ vide pour saisir votre logiciel.

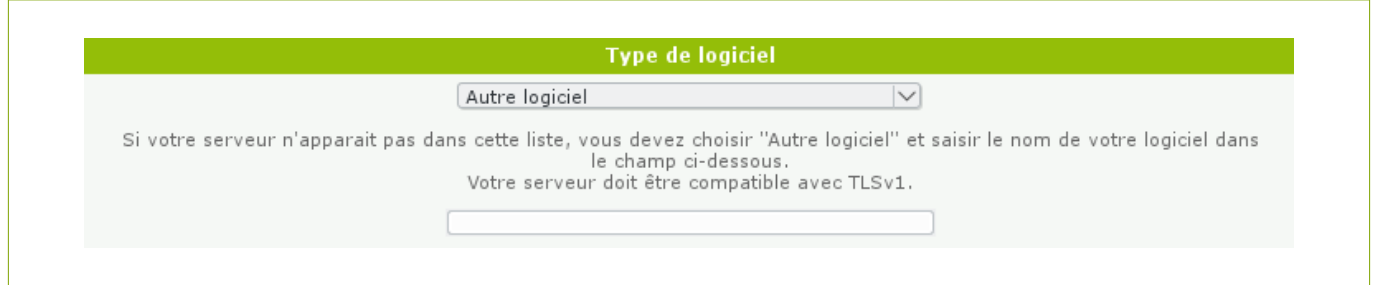

Renseignez ensuite la liste des noms de sites à sécuriser. La plupart des produits proposent l'ajout de SANs en option (SAN additionnel, SAN de domaine, SAN wildcard...). Le système déterminera seul le type de SAN demandé.

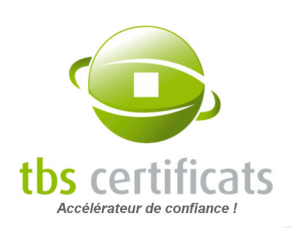

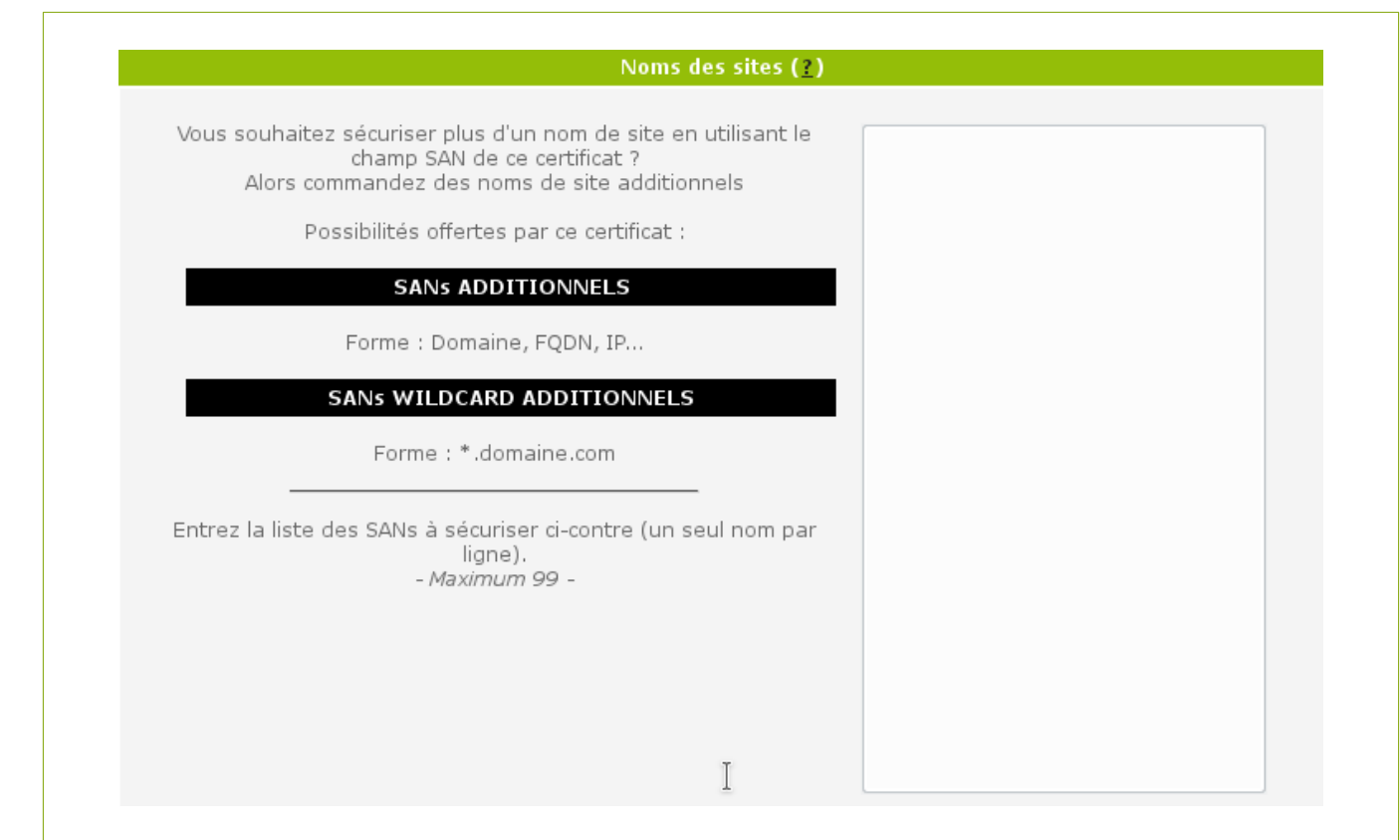

Vient ensuite le dépôt du fichier CSR. Il est désormais possible de choisir entre une création manuelle ou automatique de votre CSR :

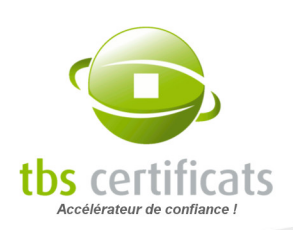

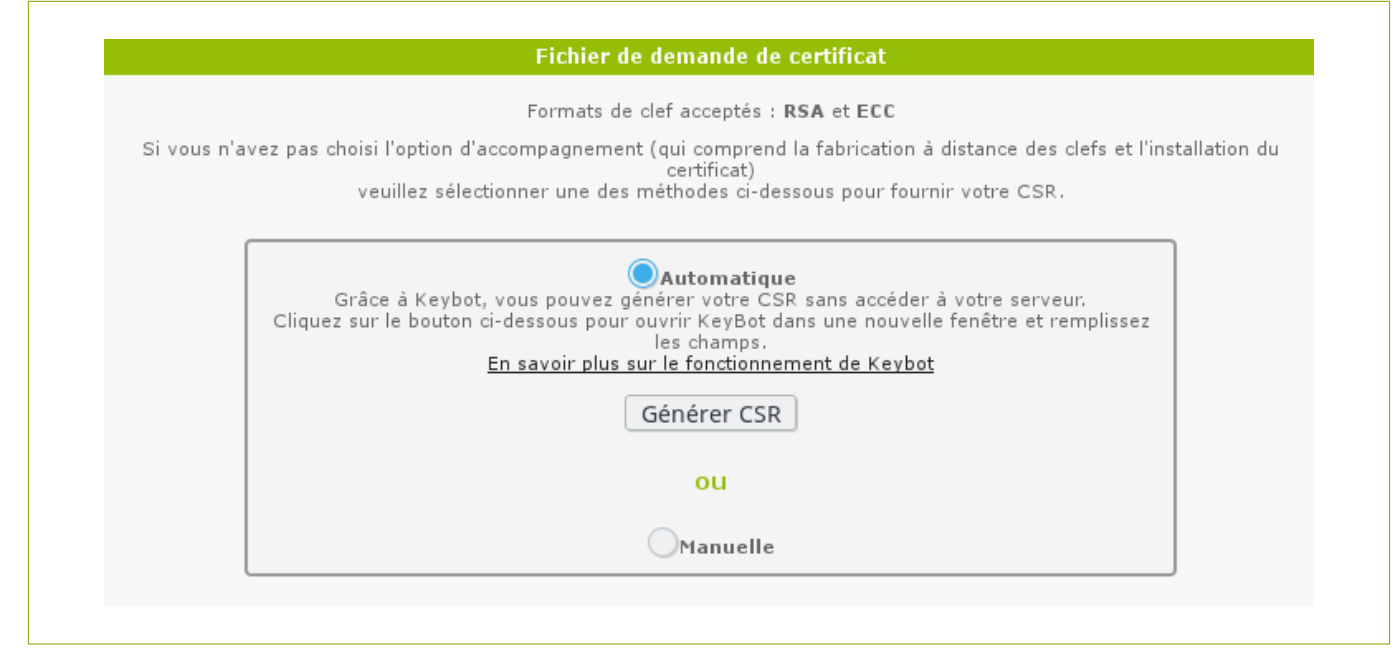

Manuelle : Méthode classique. Si vous choisissez cette méthode, alors il faudra générer le CSR depuis votre serveur et le copier/coller dans le champ correspondant.
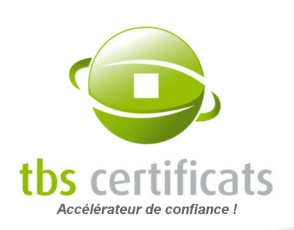

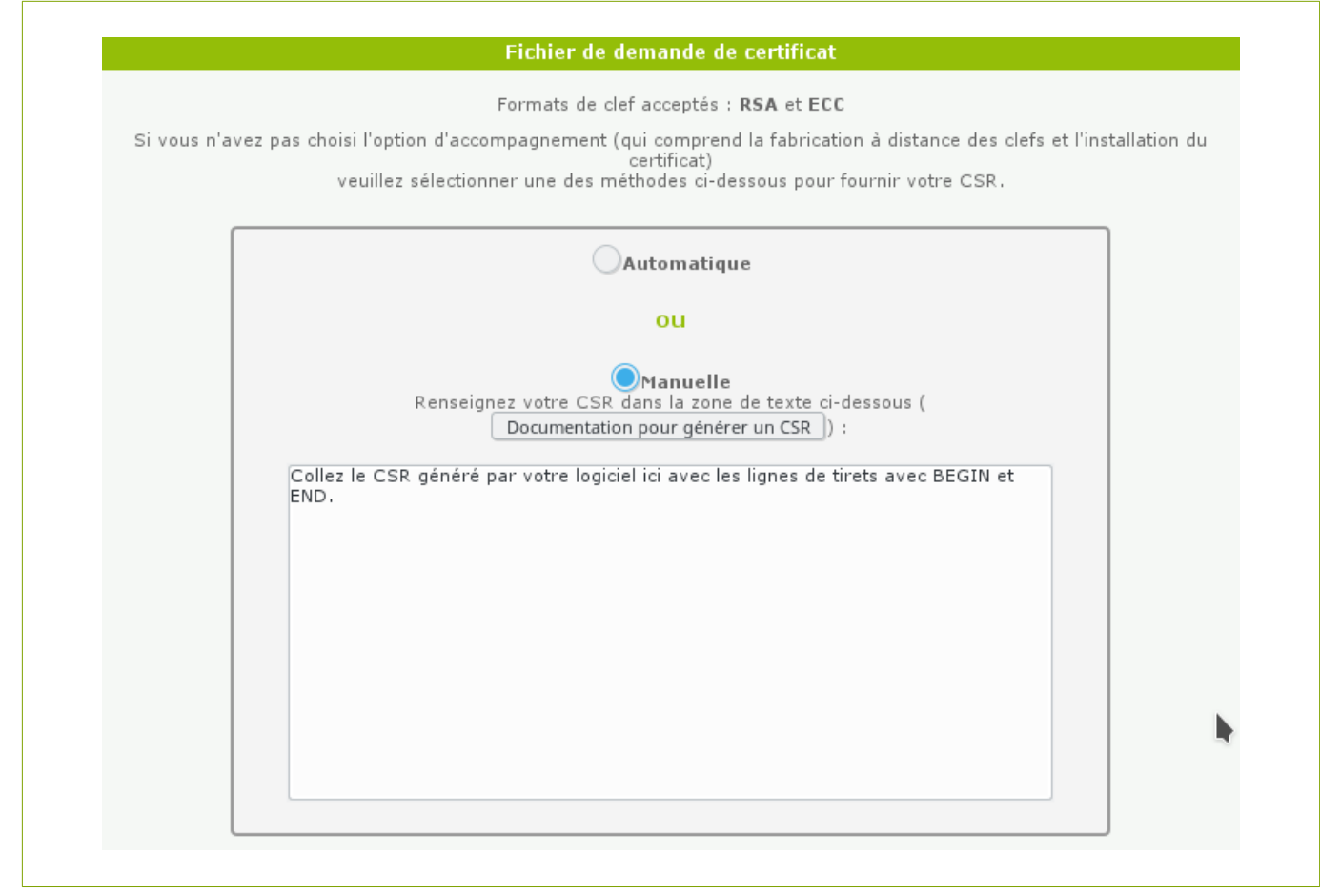

À SAVOIR : Si vous avez opté pour l'option accompagnement ou si vous demandez un devis (voir ci-dessus, le CSR n'est pas obligatoire.

Le lien « Documentation pour générer un CSR » change en fonction du logiciel que vous avez choisi plus haut.

Lorsque vous collez le CSR, assurez-vous d'avoir conservé la ligne d'entête et de fin avec les tirets et que le texte indique « certificate request » ou « new certificate request ».

Sachez que notre système affichera un avertissement (non-bloquant) si le CSR a déjà été utilisé. Généralement les autorités de certification refusent de re-signer des certificats sur la base de CSR existants pour des raisons de sécurité. Cela peut néanmoins être toléré pour certains types de refabrication.

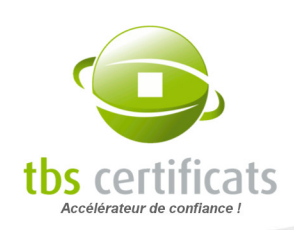

### D'autre part, la clé publique doit avoir une longueur de 2048-bit minimum, le système de commande ne prend plus en compte une commande pour une longueur de clé inférieure à 2048-bit depuis janvier 2011.

 Automatique :Vous pouvez demander à notre outil KeyBot de générer pour vous le CSR et la clé privée associée. La clé est alors enregistrée sur votre poste et le CSR automatiquement intégré à votre demande. Pour ce faire choisissez « automatique » puis cliquez sur le bouton « Générer CSR ». Un Popup s'ouvre.

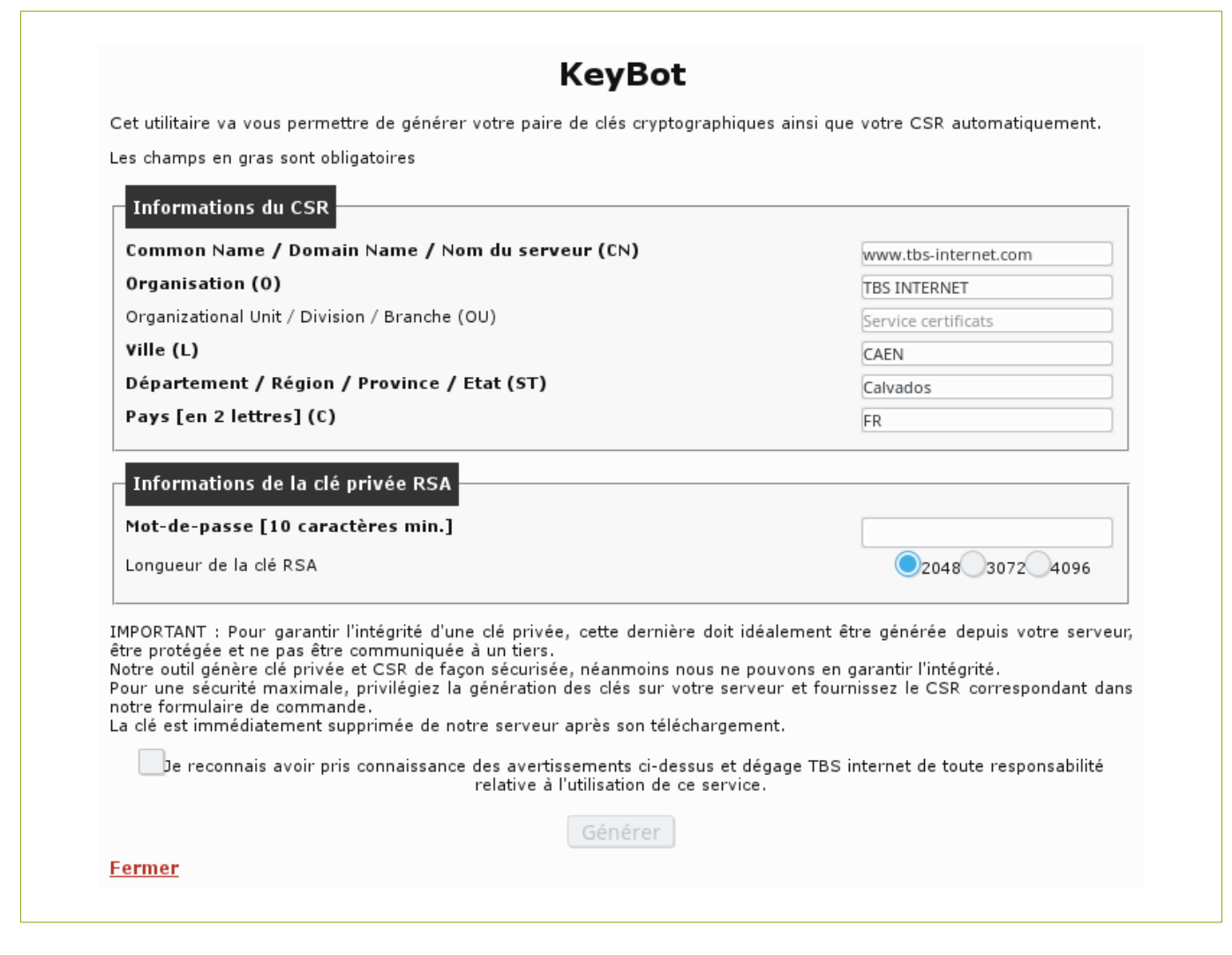

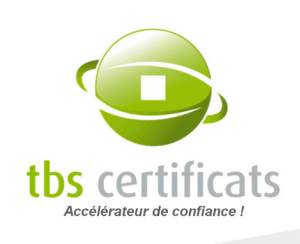

Ici il faut saisir les informations du CSR. Le formulaire est pré-rempli avec les informations de l'organisation. Il suffit de compléter ou corriger. Ensuite il faut spécifier un mot de passe qui protégera la clé privée et choisir la taille de la clé privée. Après avoir validé les conditions d'utilisation de KeyBot, cliquez sur « Générer ».

Une boite de dialogue s'ouvre confirmant la génération du CSR. Il faut également sauvegarder la clé sur votre poste. Cette clé ainsi que le mot de passe la protégeant sont indispensables à la bonne marche de votre certificat. Ne perdez ni l'un ni l'autre !

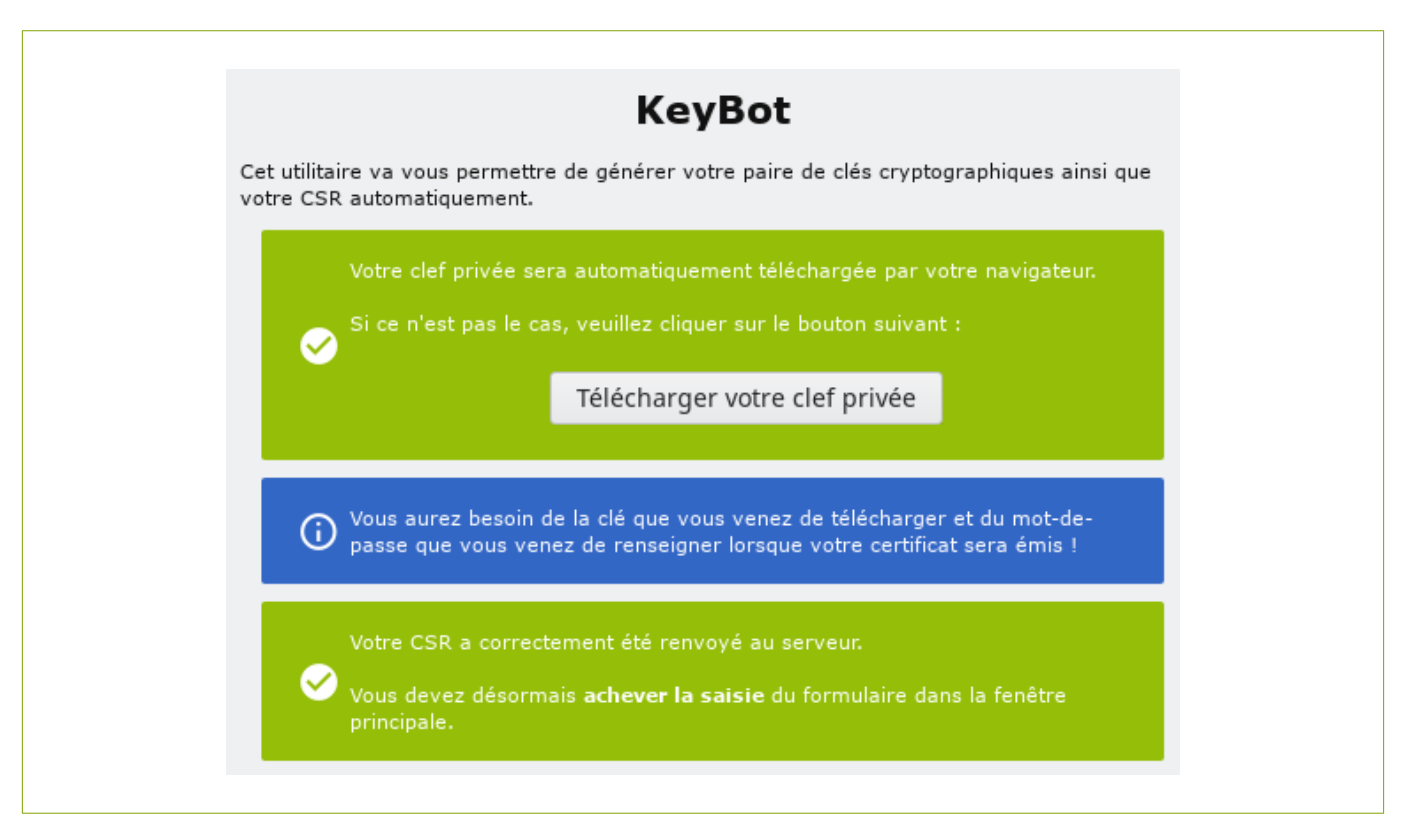

Fermez la fenêtre et finissez de remplir le formulaire de commande.

### **Divers**

Vous pouvez ensuite saisir un code promotionnel si vous en avez un :

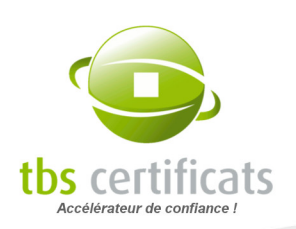

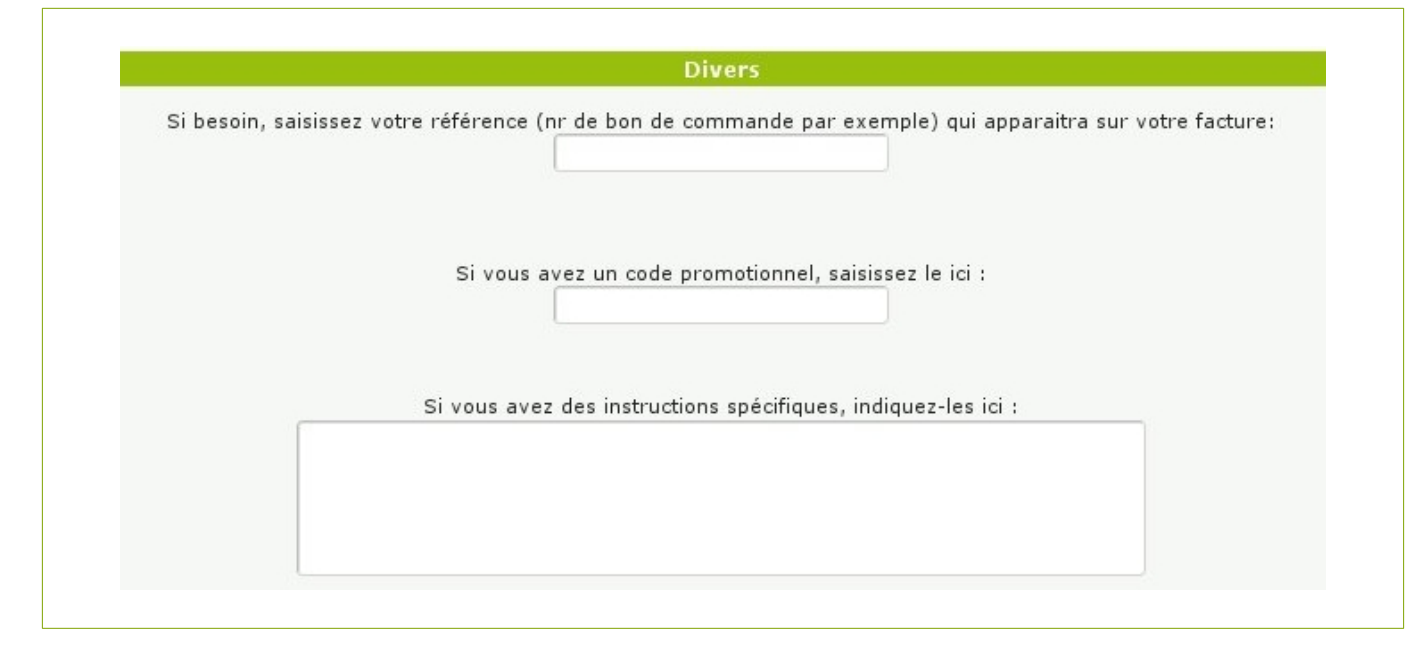

#### Vérification de votre commande

Si votre formulaire de saisie comporte des champs incorrects, incomplets, ou si certains champs obligatoires ne sont pas renseignés, ils vous sont indiqués par une flèche rouge lors de la validation du formulaire :

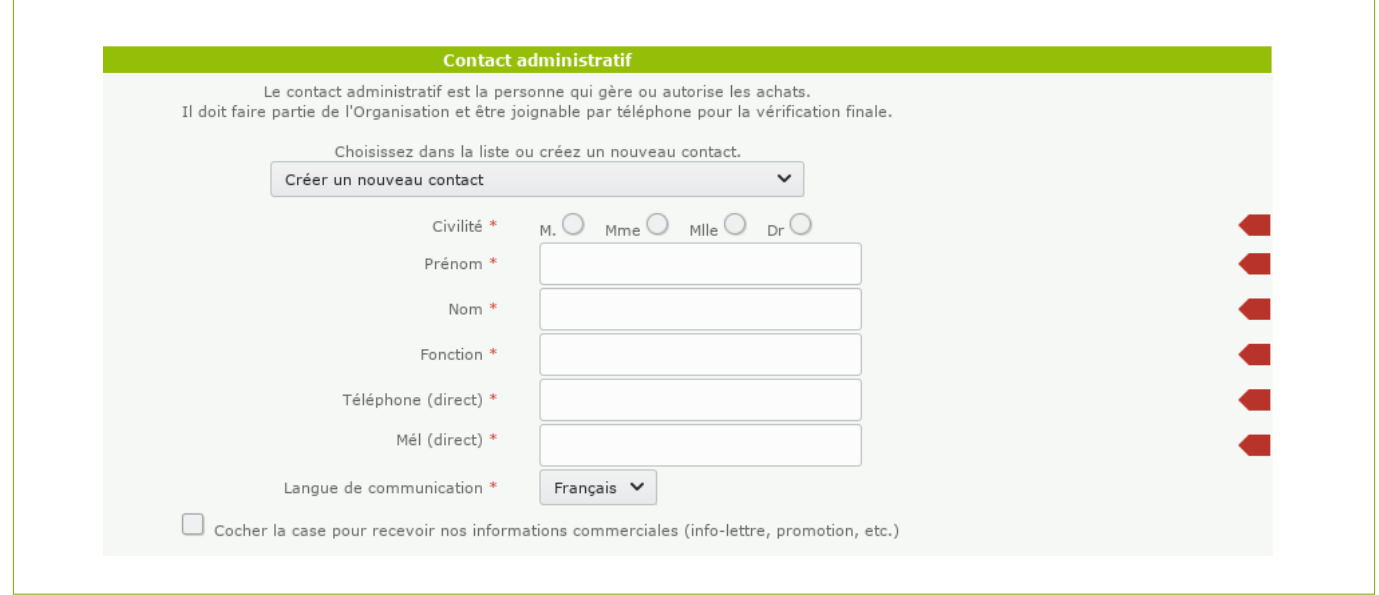

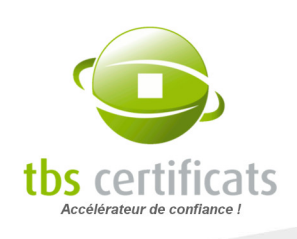

Après avoir validé le formulaire, un récapitulatif de votre commande s'affiche reprenant les différents points tel que le logiciel, les informations sur la société, les contacts, le mode de paiement et l'adresse de facturation. Relisez et validez (il y a donc une double validation avant prise en compte).

Si aucune erreur n'est détectée, le système vous confirme la prise en compte de votre demande.

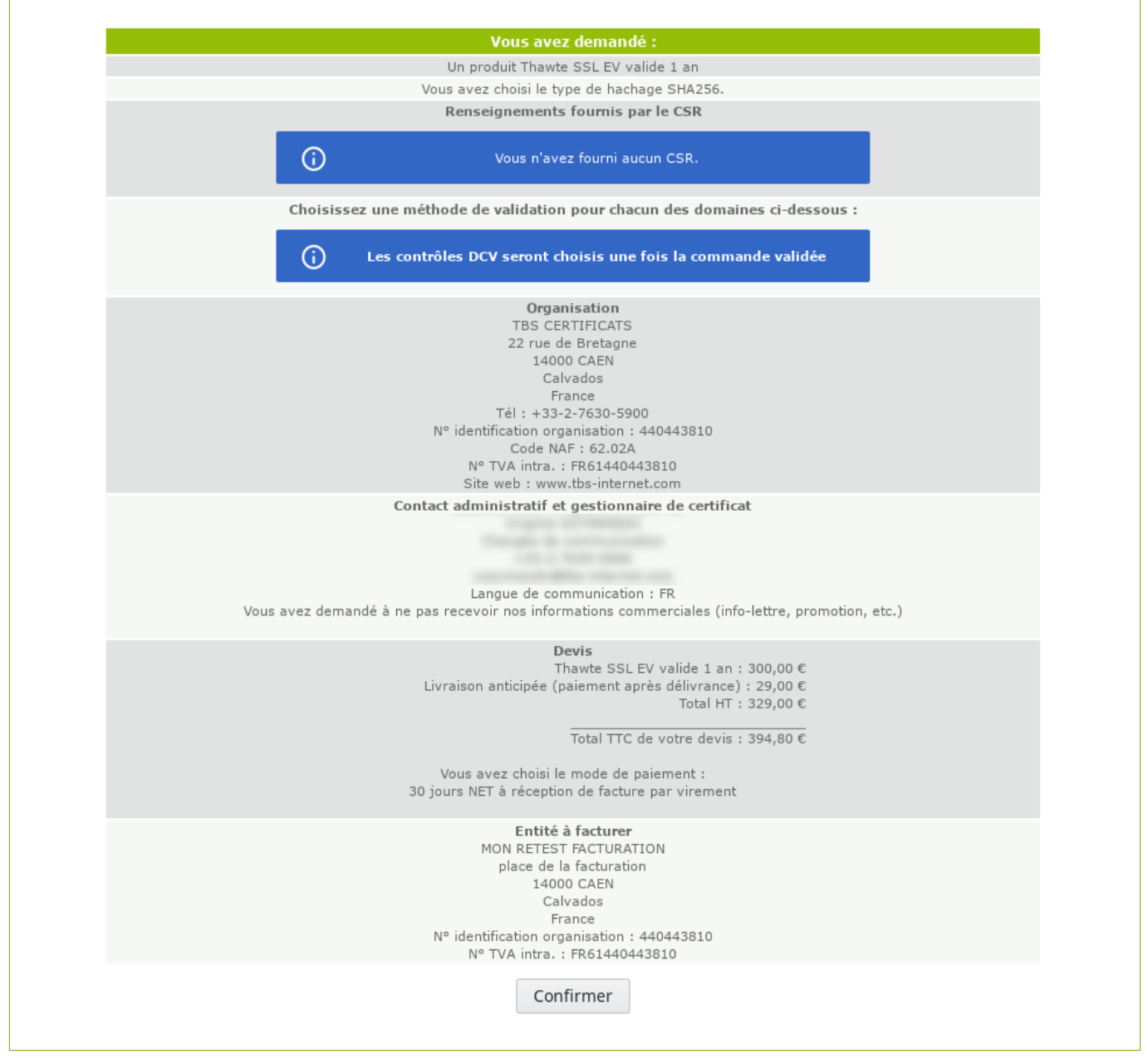

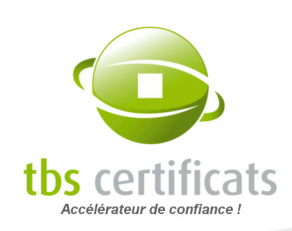

### Validation de la demande

Après avoir confirmé votre commande et si aucune erreur n'est détectée, le système vous confirme la prise en compte de votre demande.

#### Automatismes et relecture

Après l'audit d'un dossier des automatismes peuvent se mettre en place. Il peut s'agir de prévalidations misent en place par les autorités ou de filtres créés à partir des CSR de vos commandes précédentes.

Le traitement du dossier peut être impacté par la non-conformité de votre demande. Dans ce cas, et si des éléments pouvant être corrigés sont repérés, nous vous afficherons comment accélérer le traitement de dossier :

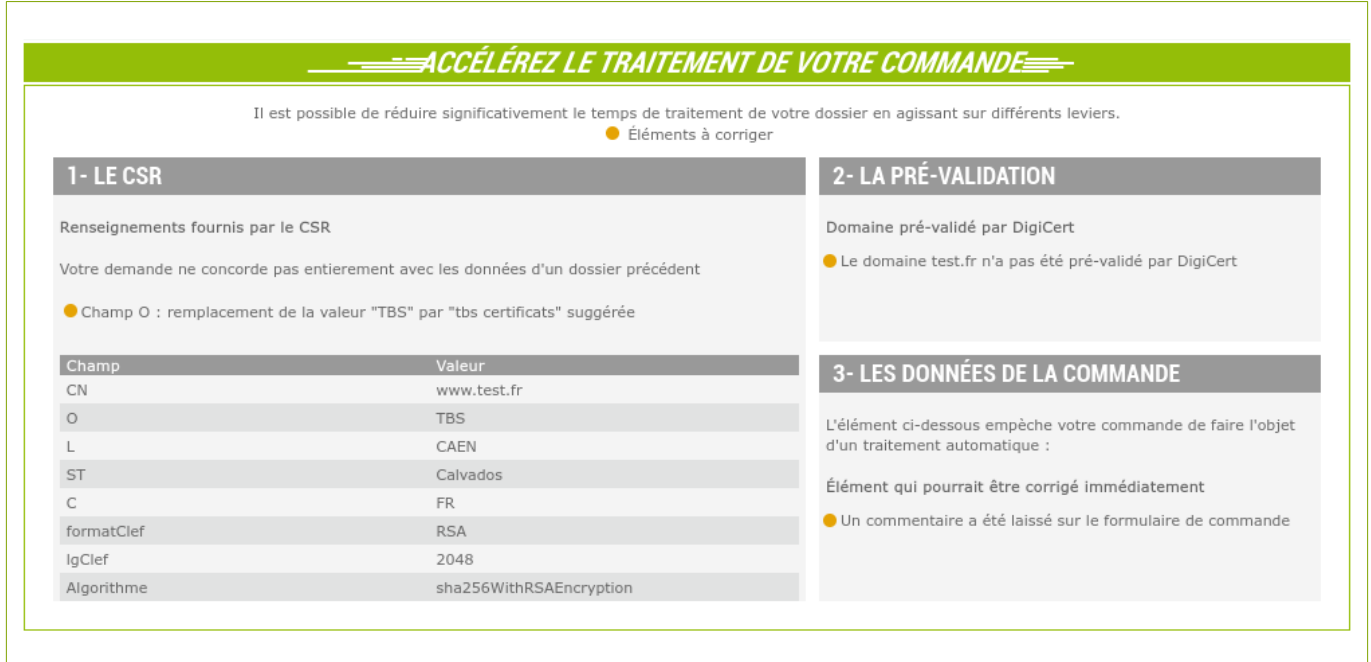

Ce système vous permet de repérer d'éventuelles erreurs dans votre CSR et votre demande et de les corriger avant de confirmer la commande.

NOTE : ces informations sont données à titre indicatif et ne sont en rien bloquantes. Si votre CSR ne correspond pas au filtre, la commande pourra tout de même être déposée.

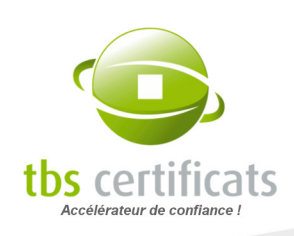

Une fois la commande déposée, une page de confirmation est affichée récapitulant toutes les informations relatives à vote commande et les étapes de son traitement.

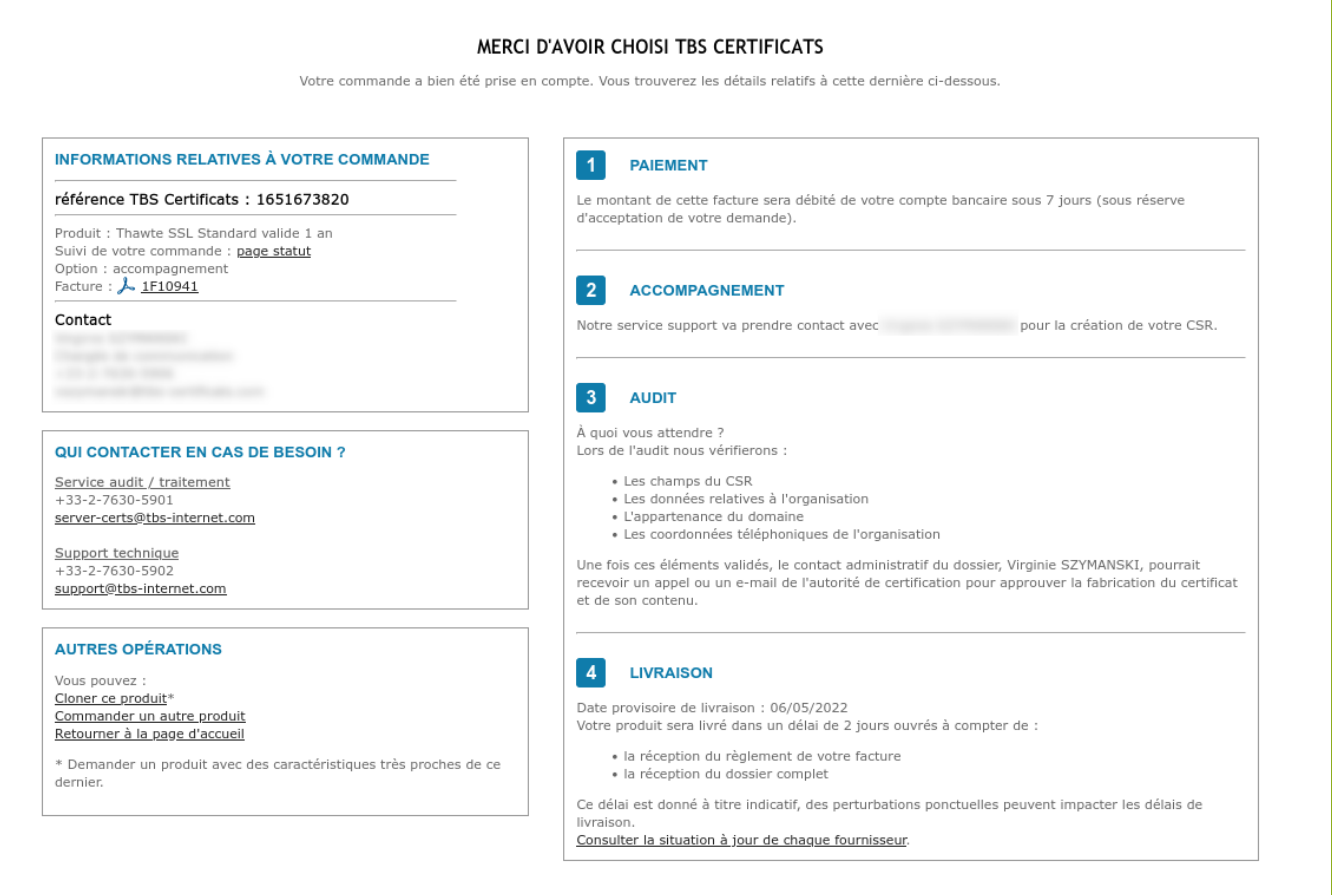

Le système génère également une facture (ou un devis) au format PDF que vous pourrez enregistrer et transférer à votre service comptabilité.

Il est de votre responsabilité de faire suivre le document car il n'est jamais envoyé par courrier.

Le contact technique du dossier recevra également une confirmation par mél accompagnée du devis ou de la facture. Ce mél contiendra également l'URL de

DÉMARCHE DE PROTECTION DE L'ENVIRONNEMENT : dans un soucis d'économie des ressources papiers, nous avons mis en place un système de limitation des impressions et l'utilisation en interne de papier recyclé.

la page statut où vous pourrez suivre l'avancement de votre demande.

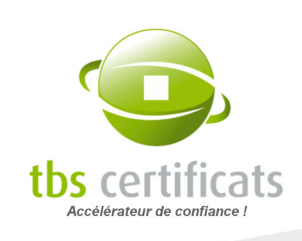

### La validation DCV

Une étape supplémentaire est nécessaire à la commande des certificats serveur. Sur la page relecture, il vous sera demandé de choisir une méthode de validation DCV :

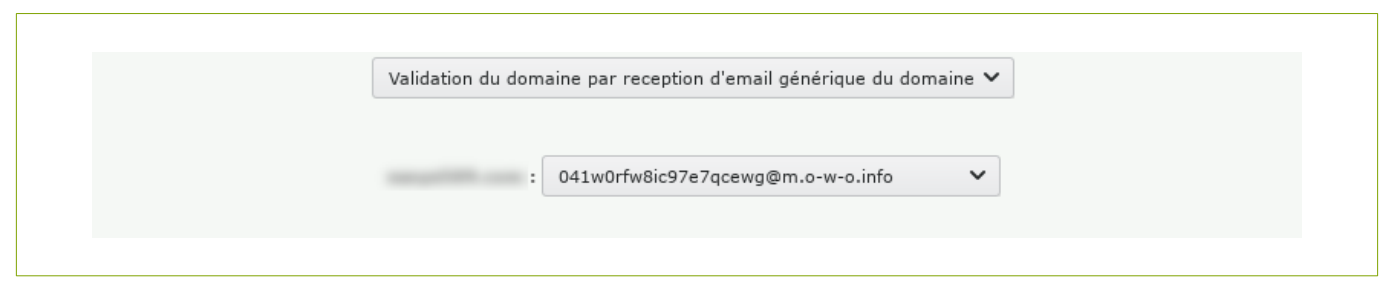

Il existe plusieurs types de méthodes DCV (en fonction des autorités de certification). Choisissez bien, la validation de ce challenge conditionne la livraison de votre produit de sécurité. [Comment choisir la méthode de validation DCV ?](https://www.tbs-certificats.com/FAQ/fr/challenge_dcv.html)

 $\overrightarrow{A}$  noter : La méthode de validation peut être modifiée à tout moment via la page statut de votre certificat pour faciliter la livraison de votre produit.

### 5.1.2. COMMANDER UN CERTIFICAT CLIENT

Après avoir choisi votre produit il faut remplir le formulaire de commande et fournir toutes les données nécessaires à la fabrication du certificat. Tout d'abord, vérifiez le produit commandé et son prix.

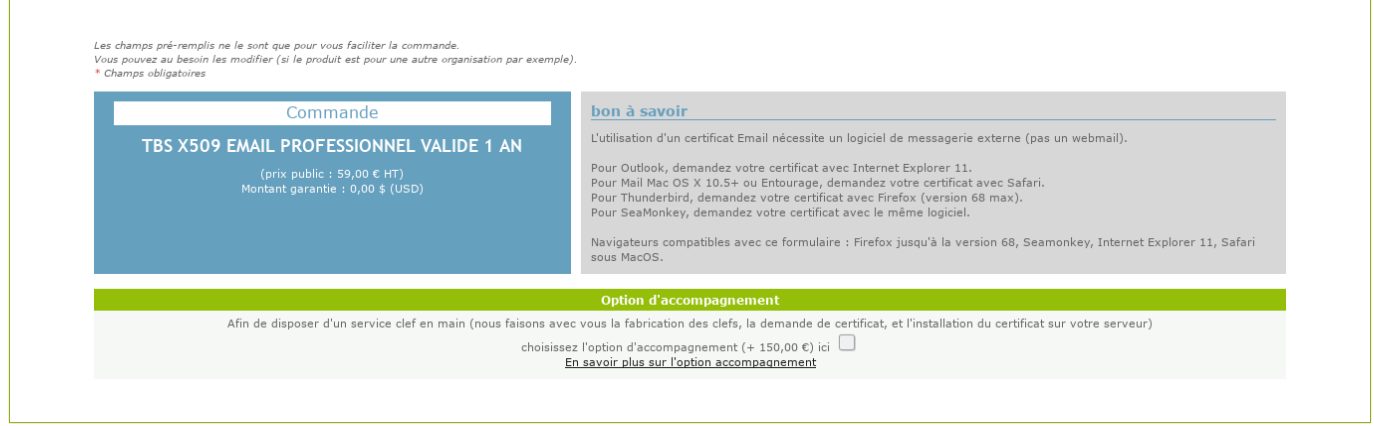

Vérifiez le certificat, sa durée de validité et son prix Soyez attentif aux recommandations, elle varient suivant le certificat.

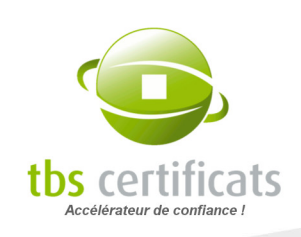

Complétez le formulaire. La procédure est la même que pour un certificat serveur excepté que le contact administratif doit être la personne titulaire du certificat si ce dernier est nominatif.

Vient ensuite le dépôt du fichier CSR. Il est possible de choisir entre une création manuelle, une création automatique ou une création via une invitation :

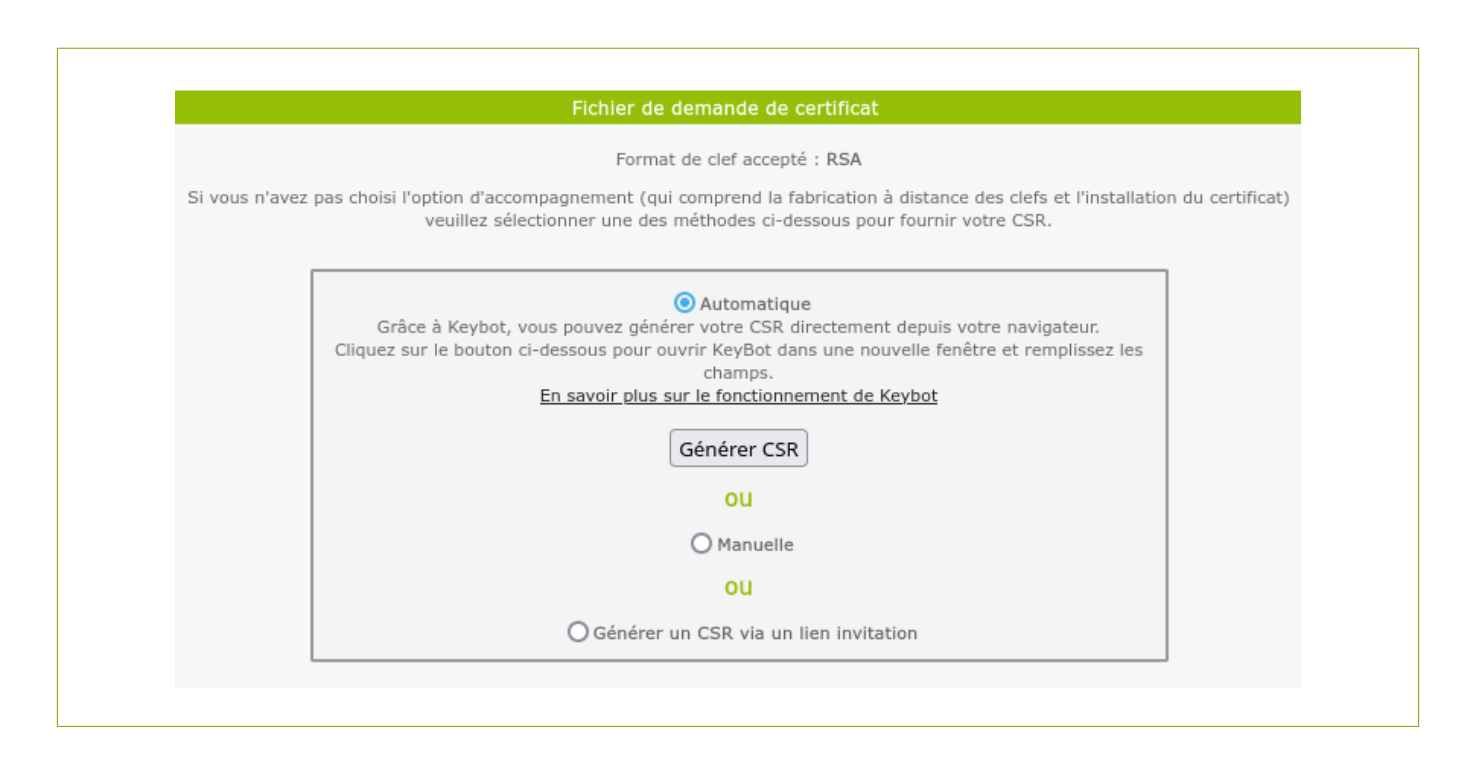

Manuelle : Si vous choisissez cette méthode, alors il faudra générer le CSR depuis vos outils et le copier/coller dans le champ correspondant.

Attention : les certificats clients possèdent des champs spécifiques. Pour éviter une correction de CSR, n'hésitez pas à cliquer sur le bouton « Quels champs sont obligatoires dans votre CSR ? ». Une fenêtre indiquera les champs obligatoires et optionnels (ces champs peuvent varier en fonction du type de certificat client).

Lorsque vous collez le CSR, assurez-vous d'avoir conservé la ligne d'entête et de fin avec les tirets et que le texte indique « certificate request » ou « new certificate request ».

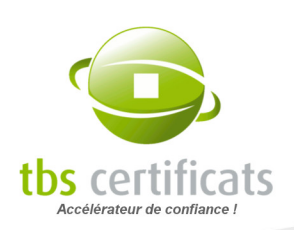

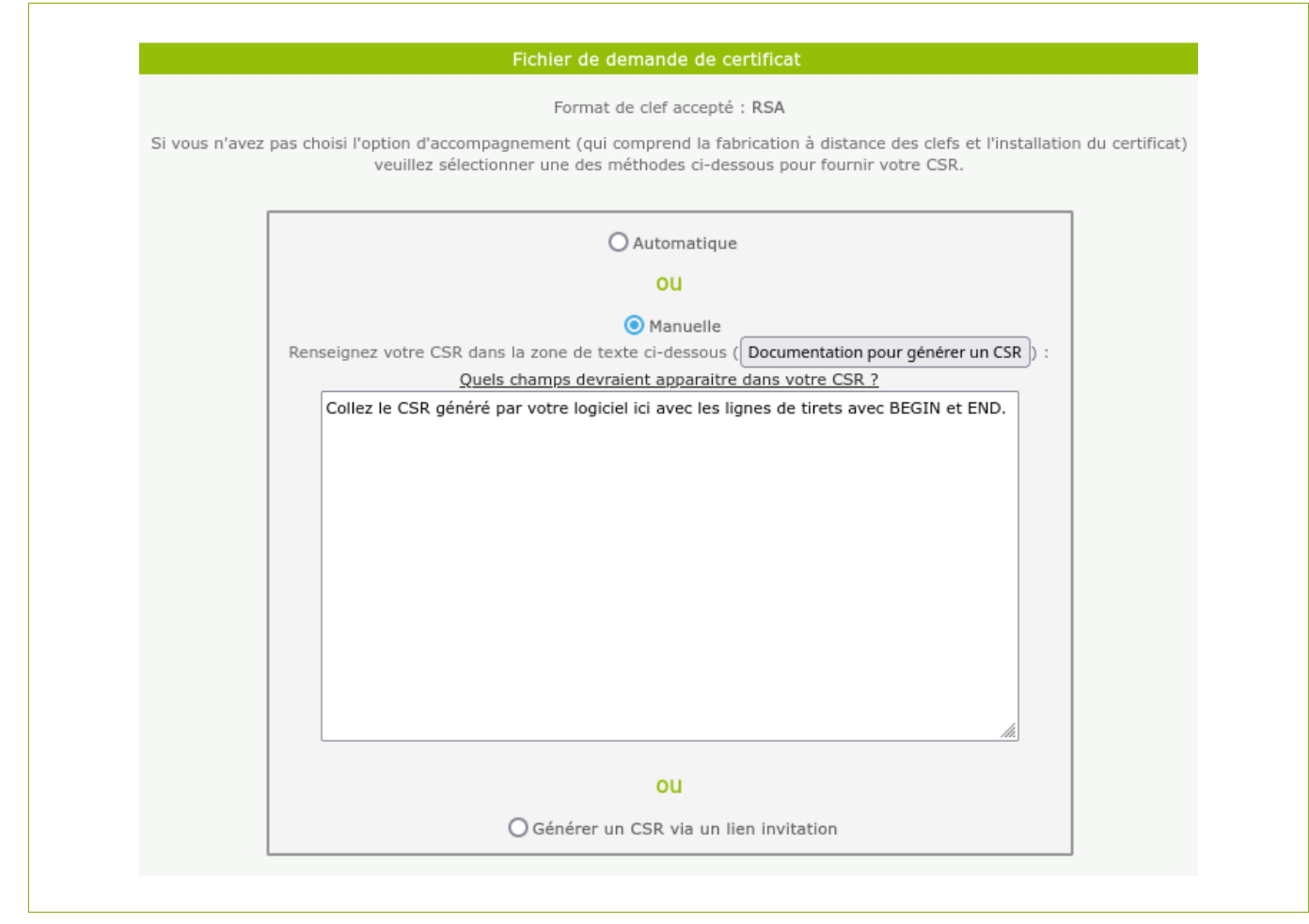

Automatique :Vous pouvez demander à notre outil KeyBot de générer pour vous le CSR et la clé privée associée. La clé est alors enregistrée sur votre poste et le CSR automatiquement intégré à votre demande. Pour ce faire choisissez « automatique » puis cliquez sur le bouton « Générer CSR ». Un Popup s'ouvre.

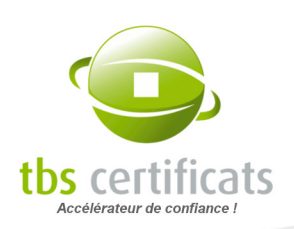

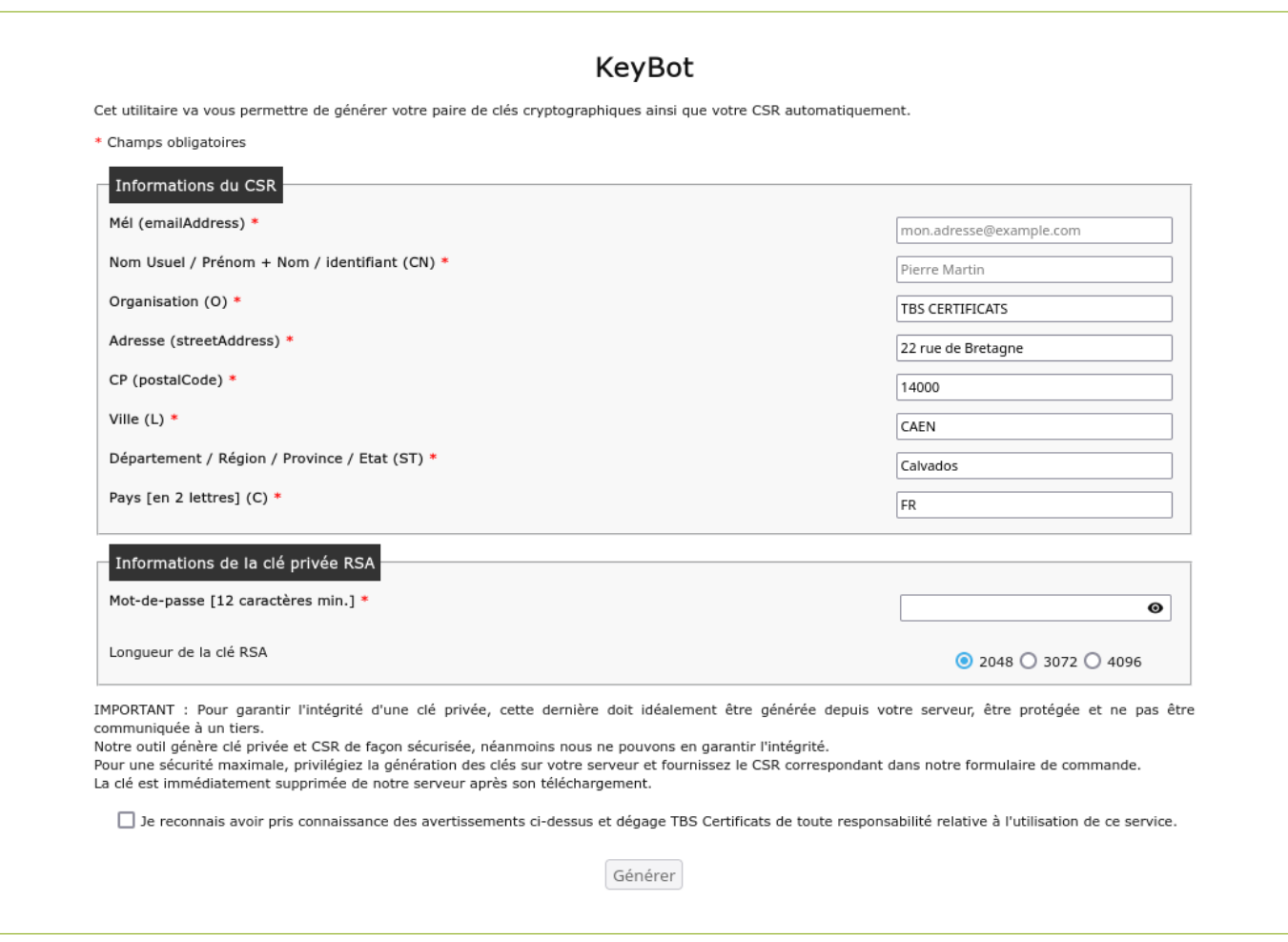

Ici il faut saisir les informations du CSR. Le formulaire est pré-rempli avec les informations de l'organisation. Il suffit de compléter ou corriger. Les éléments demandés sont spécifiques au type de certificat commandé. Ensuite il faut spécifier un mot de passe qui protégera la clé privée et choisir la taille de la clé privée. Après avoir validé les conditions d'utilisation de KeyBot, cliquez sur « Générer ».

Une boite de dialogue s'ouvre confirmant la génération du CSR. Il faut également sauvegarder la clé sur votre poste. Cette clé ainsi que le mot de passe la protégeant sont indispensables à la bonne marche de votre certificat. Ne perdez ni l'un ni l'autre !

Lien d'invitation : Si vous commandez ce certificat pour une autre personne, il est possible de lui envoyer une invitation à générer son propre CSR. La clé privée est alors générée sur le poste où elle sera utilisée. L'invitation sera envoyée au contact administratif (porteur du certificat).

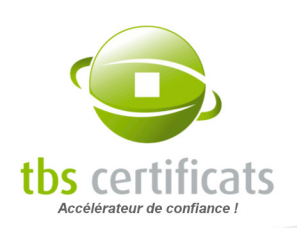

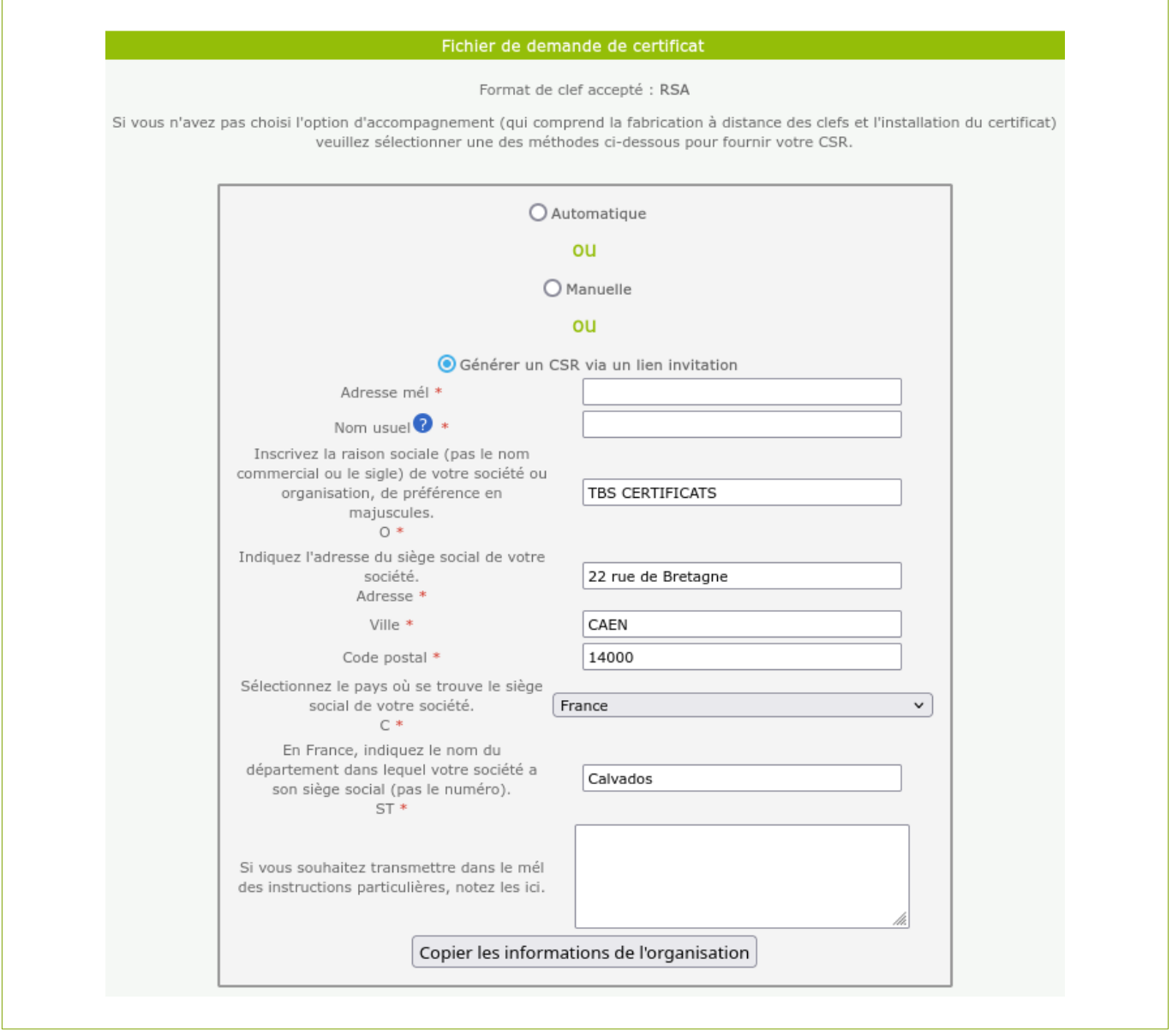

Fournissez les informations demandées et finissez de remplir le formulaire de commande.

Après validation du formulaire vous êtes invité à vérifier l'exactitude des informations de commande :

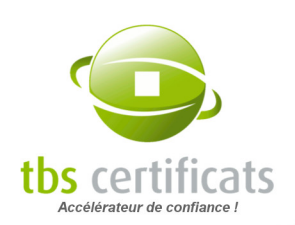

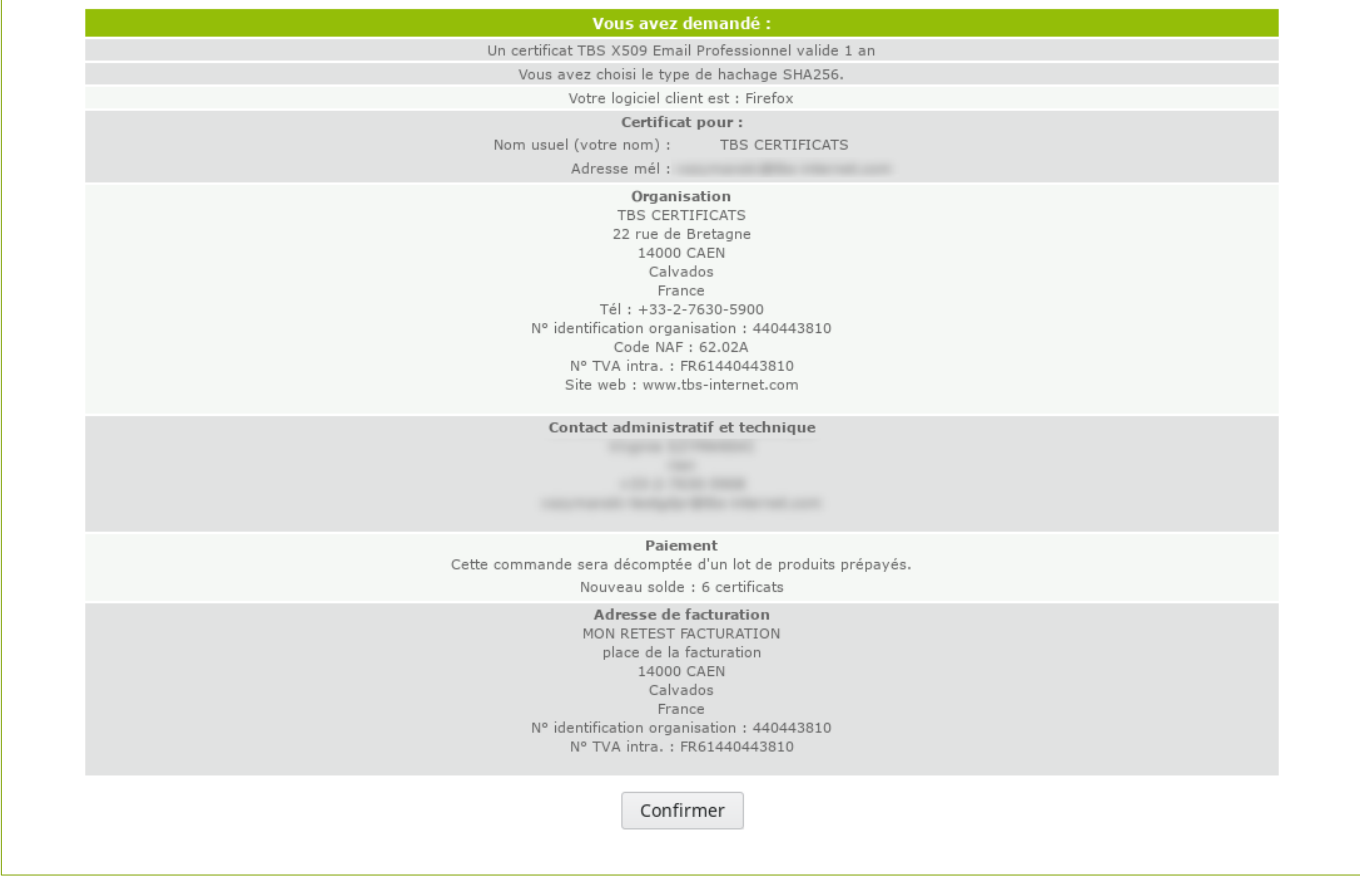

Après relecture et confirmation de votre commande vous recevez un mél de confirmation.

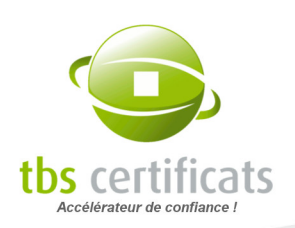

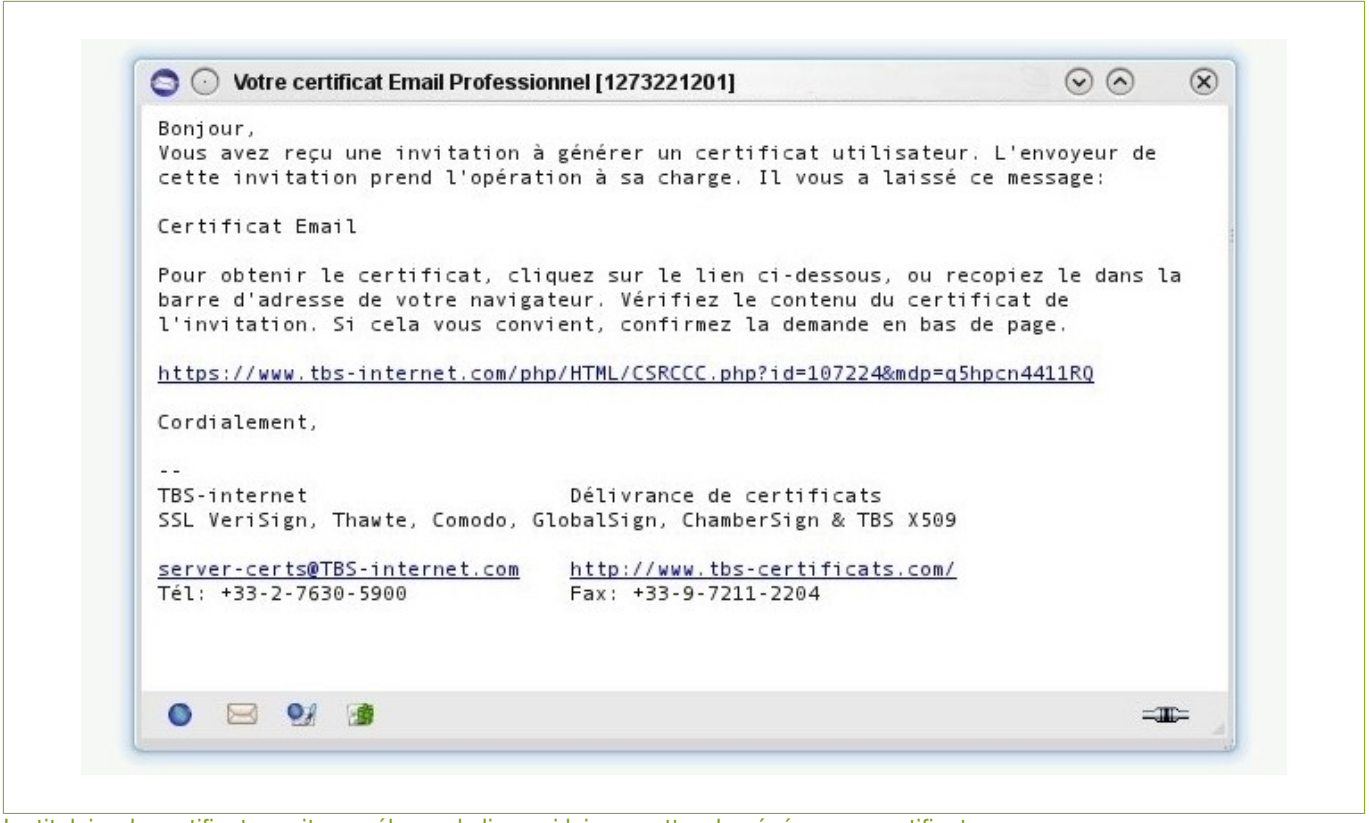

Le titulaire du certificat reçoit un mél avec le lien qui lui permettra de générer son certificat

Seul le contact technique reçoit par mél le bon de livraison du certificat. Il doit le faire suivre au demandeur (si le contact administratif est différent du contact technique).

Vous pouvez, si besoin, relancer le titulaire du certificat à partir de la page statut de ce dernier :

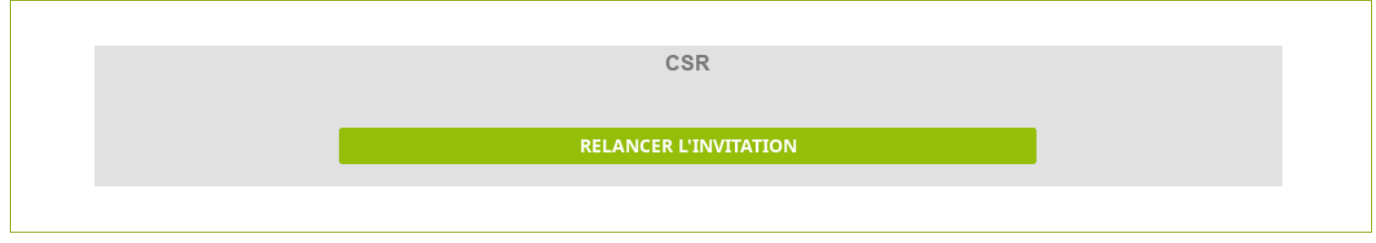

Sur la page de lien, le titulaire voit les informations, mais ne peux les modifier.

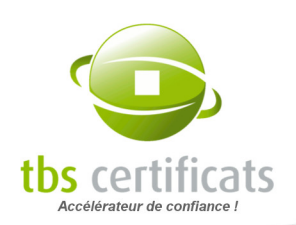

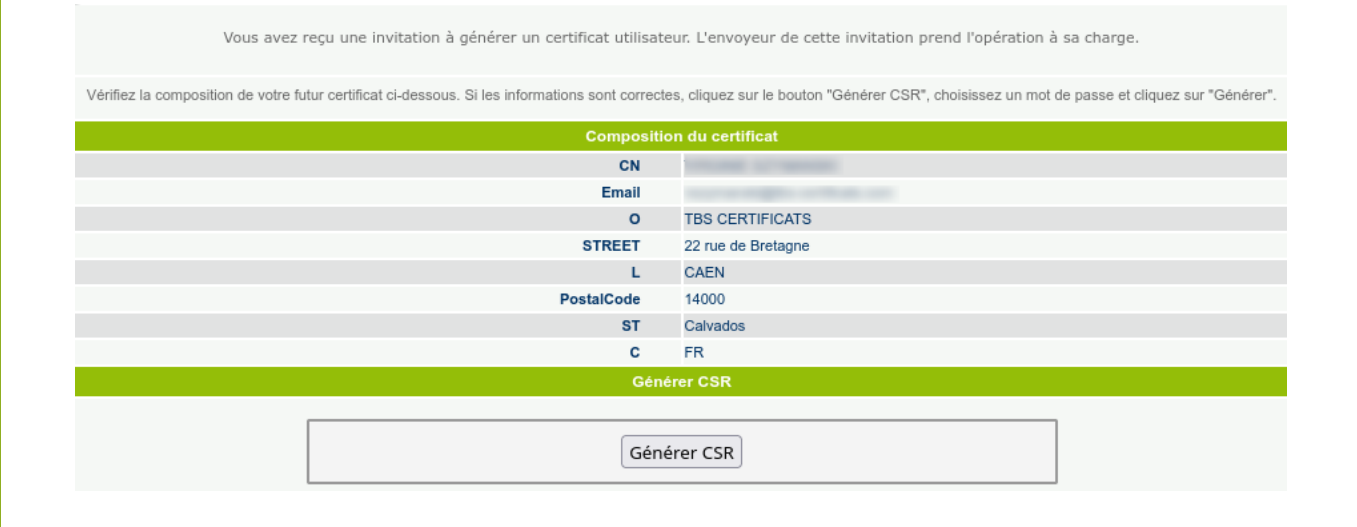

Après avoir cliqué sur « Générer CSR » une fenêtre KeyBot s'ouvre permettant à l'utilisateur de générer son CSR (voir plus haut) :

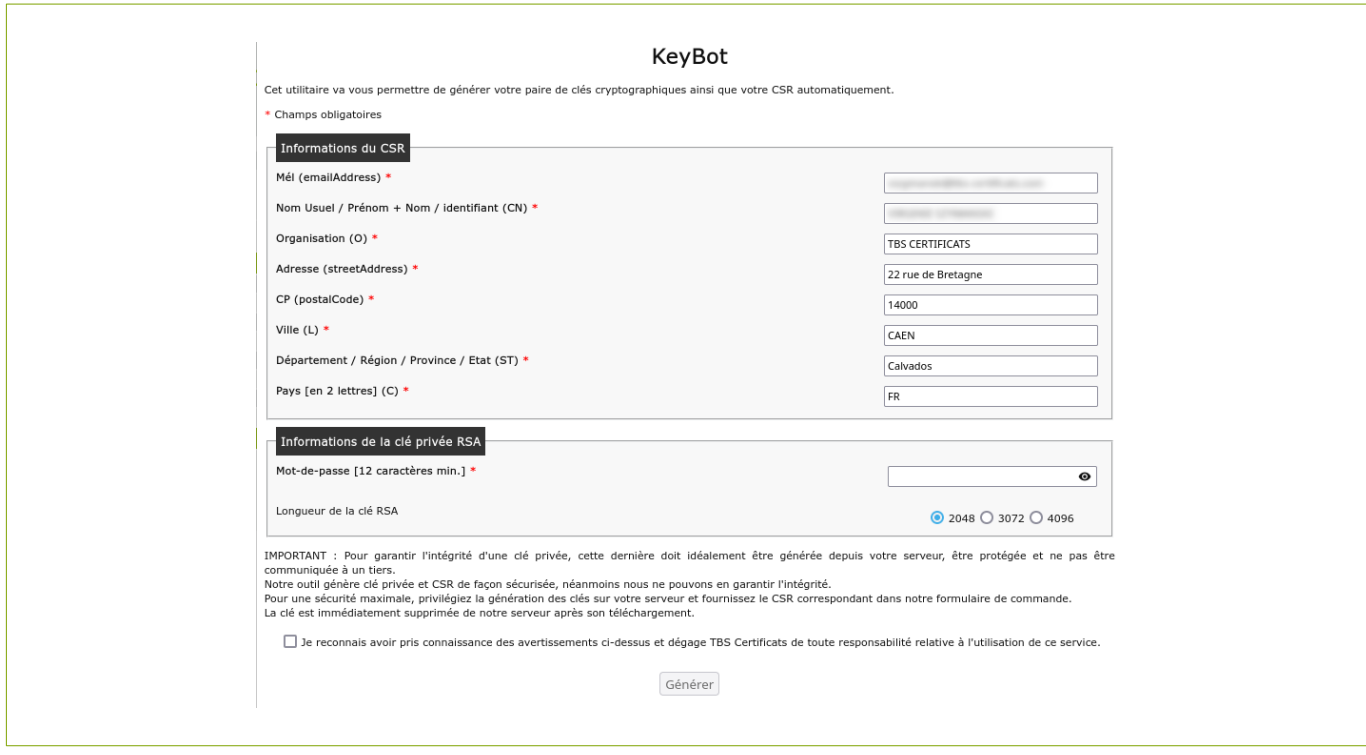

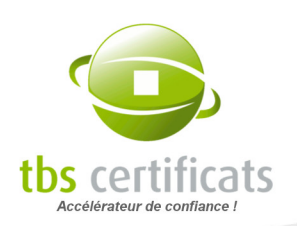

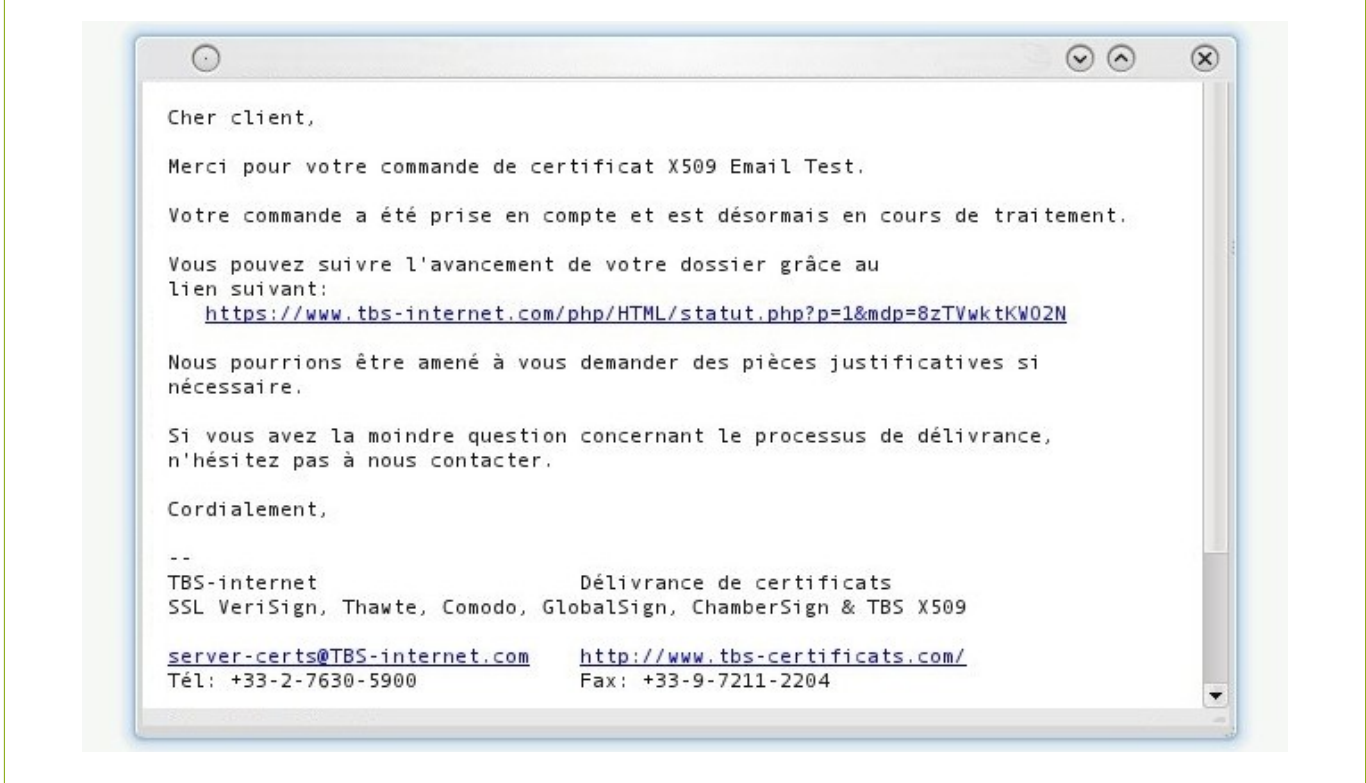

Après avoir confirmé sa demande, le titulaire reçoit un premier mél de confirmation de fabrication du certificat et un lien vers une page statut qui lui permettra de suivre l'avancement de la procédure.

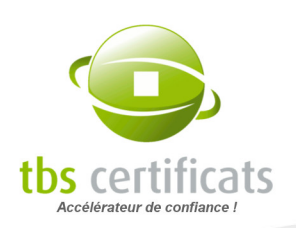

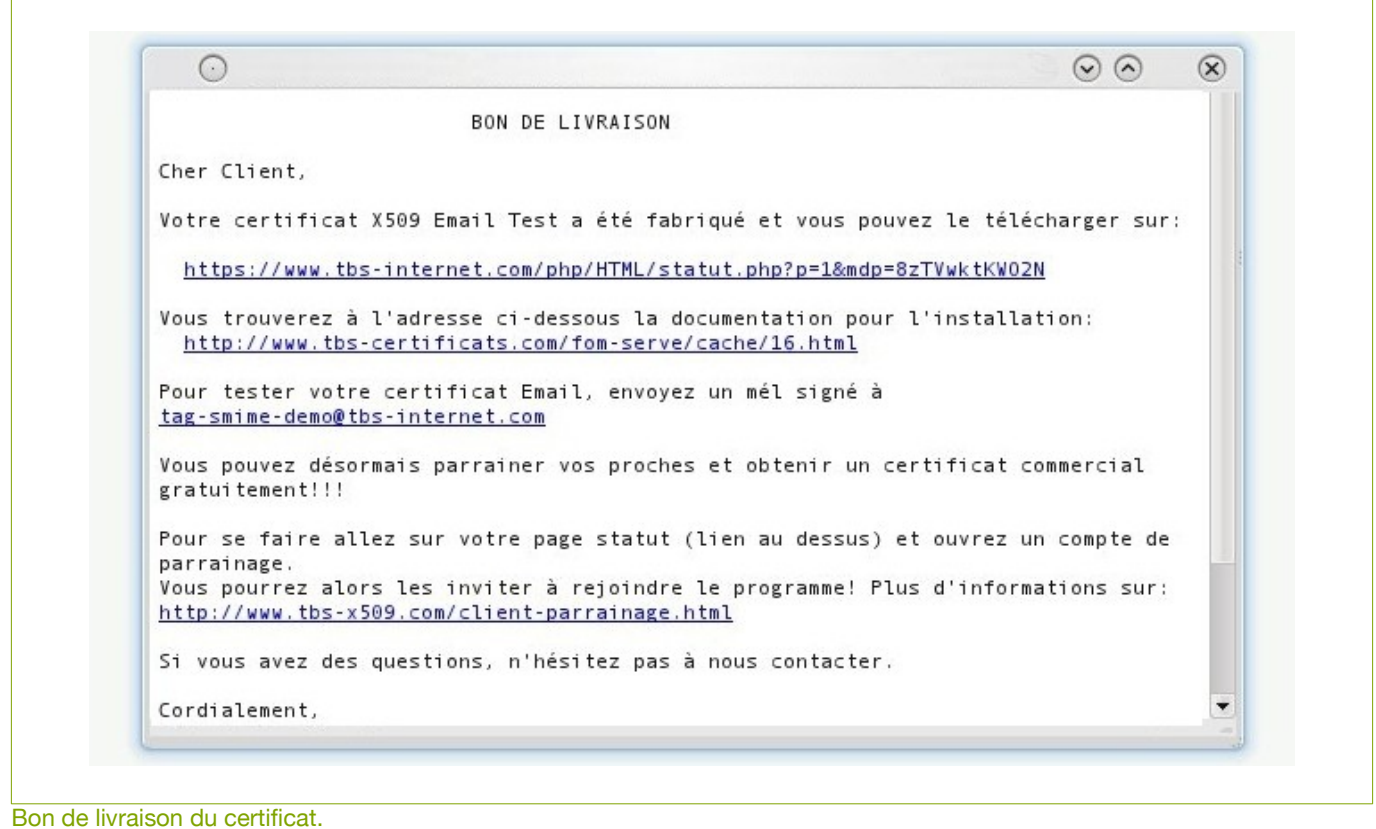

Seul le contact technique reçoit le bon de livraison du certificat par mél, il doit alors le faire suivre au titulaire du certificat (si le contact technique est différent du contact administratif.

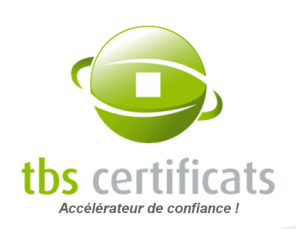

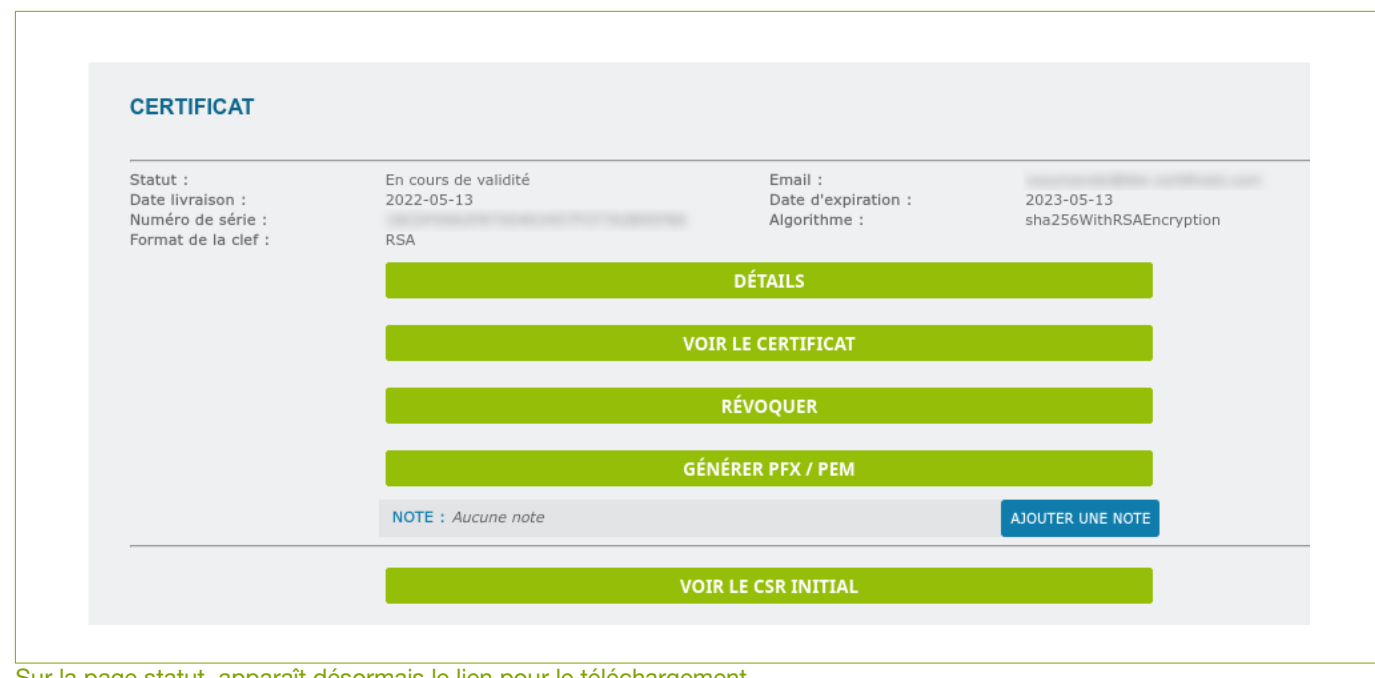

#### Sur la page statut, apparaît désormais le lien pour le téléchargement.

### 5.1.3. COMMANDER UN CERTIFICAT DÉVELOPPEUR

Après avoir choisi votre produit il faut remplir le formulaire de commande et fournir toutes les données nécessaires à la fabrication du certificat. La procédure est la même que pour une commande de certificat serveur.

# 5.1.4. COMMANDER UN SCEAU DE SÉCURITÉ POUR VOTRE SITE

Après avoir choisi votre produit il faut remplir le formulaire de commande et fournir toutes les données nécessaires à la livraison de votre produit.

Complétez le formulaire en indiquant dans l'ordre les informations concernant la société, le contact administratif, le contact technique et les informations de facturation. Notez que pour ce produit aucune manipulation sur le serveur n'est à effectuer, aucun CSR n'est requis.

Après avoir validé votre commande, un récapitulatif s'affiche. Assurez-vous que les informations sont exactes et confirmez.

Une fois votre Sceau prêt, vous recevrez un mél indiquant la procédure d'installation de ce dernier.

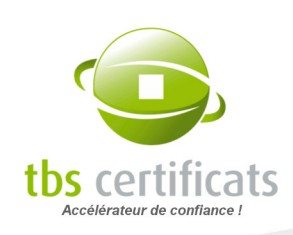

### 5.1.5. COMMANDER UN CERTIFICAT PSD

Après avoir choisi votre produit il faut remplir le formulaire de commande et fournir toutes les données nécessaires à la fabrication du certificat.

La commande de certificat PSD se passe de la même façon que pour un certificat serveur classique à la différence qu'il faut indiquer des attributs PSD spécifiques depuis le formulaire :

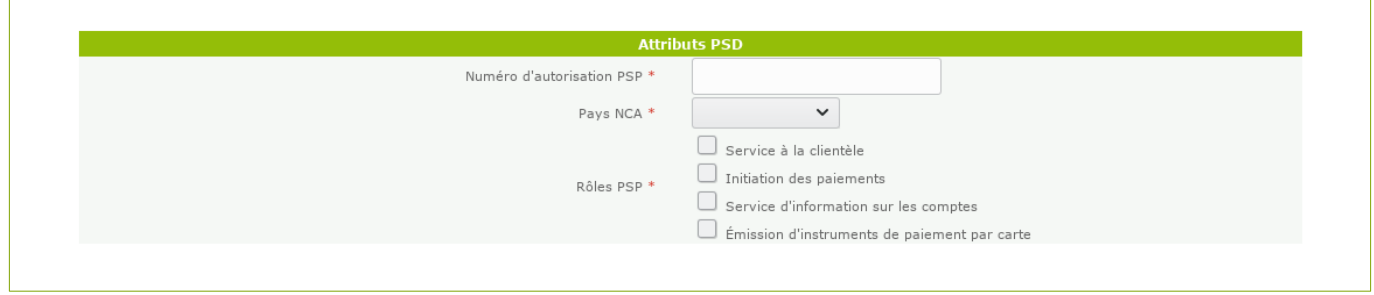

### 5.1.6. COMMANDER UNE SOLUTION DE SIGNATURE EN LIGNE

Après avoir choisi votre produit il faut remplir le formulaire de commande et fournir toutes les données nécessaires à la livraison de votre produit.

Pour ce type de produit, aucune opération technique n'est nécessaire (ni CSR, ni choix de DCV). Il faudra simplement indiquer une organisation, des contacts et les options que vous souhaitez ajouter à votre offre :

- nombre et type d'utilisateur  $\blacksquare$
- nombre de packs de documents
- nombre de certificats ID eIDAS...

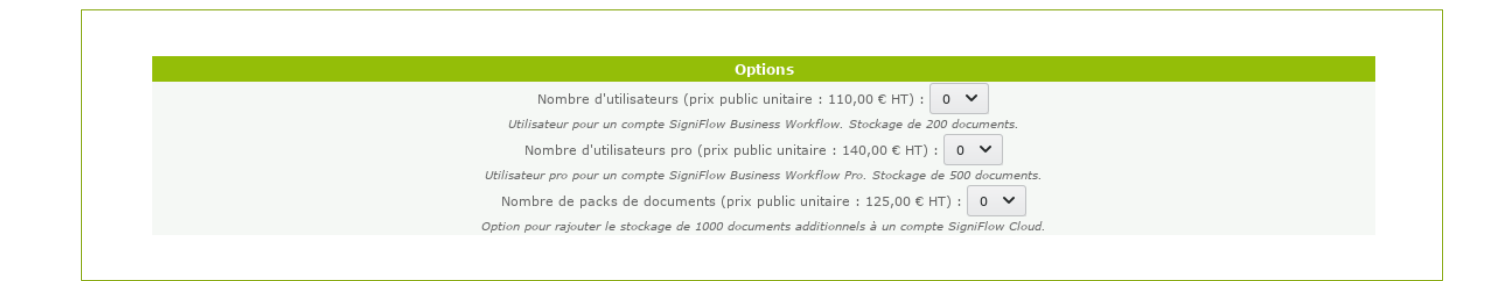

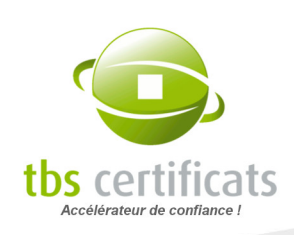

### 5.1.7. LES COMMANDES EN MODE APPROBATION

Si l'approbateur passe commande, cette dernière n'a pas besoin d'être approuvée et sera immédiatement traitée par nos équipes. Si une autre personne dépose la commande, alors elle sera informée que cette dernière ne passera en phase d'audit qu'après approbation.

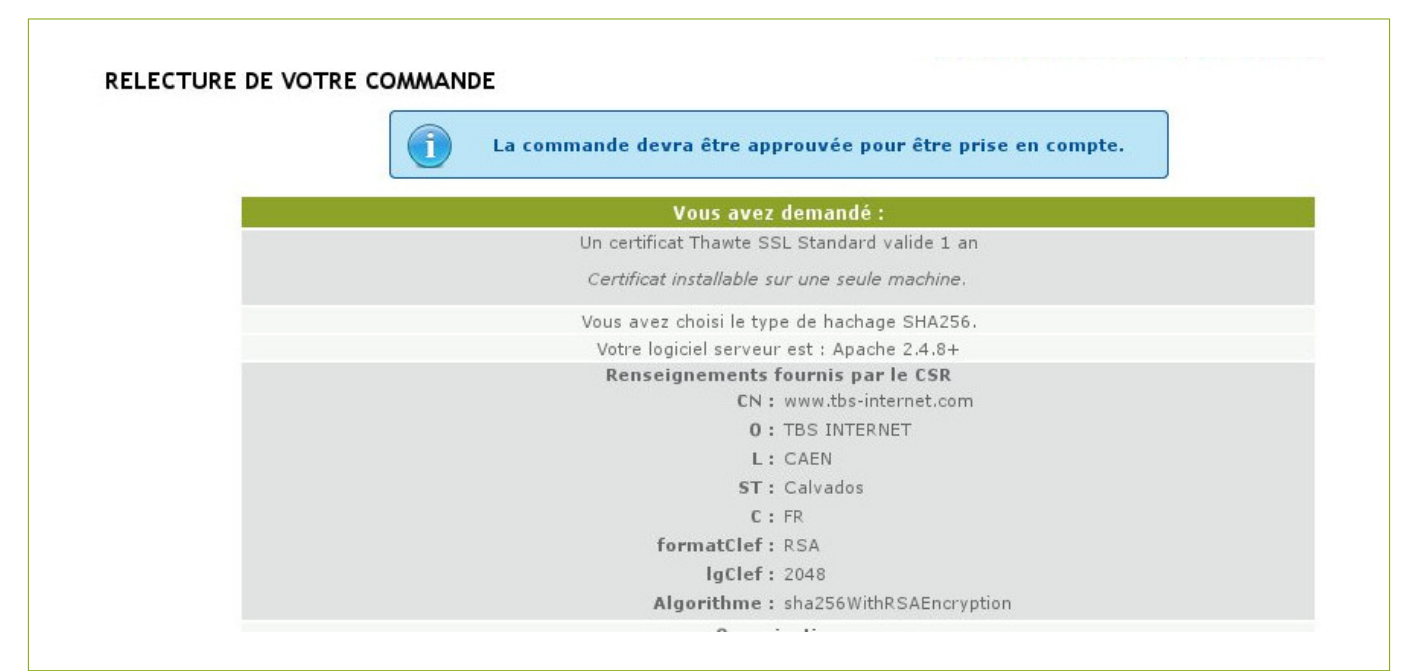

Lors du dépôt de la commande, sur la page de relecture, un message apparaît indiquant que la demande aura besoin d'être approuvée afin d'être traitée.

L'approbateur reçoit alors une notification par mél lui indiquant qu'une demande est en attente. Il doit alors se connecter à son compte, aller dans la rubrique « Attente d'approbation » et valider ou non. Si la commande est validée elle passera en phase de traitement, dans le cas contraire elle sera classée sans suite.

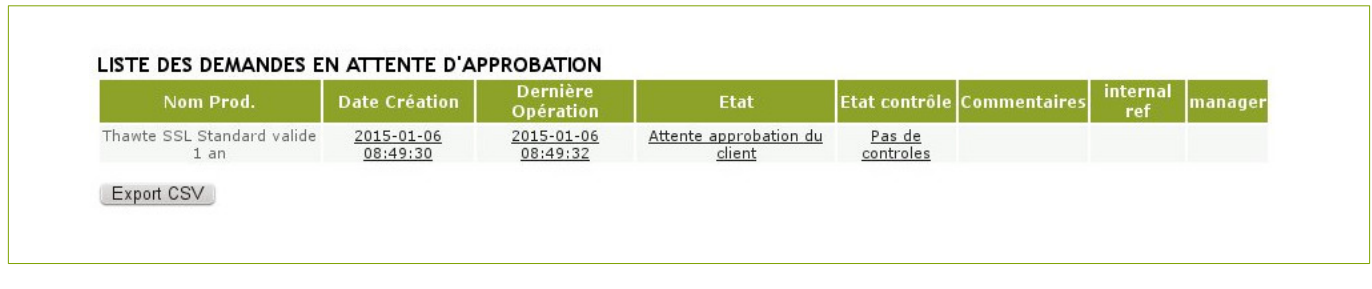

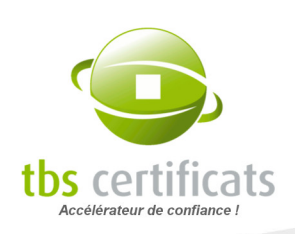

Sur la page « Attente d'approbation » l'approbateur accède à la liste des dossiers en attente de sa validation. Il doit alors cliquer sur le dossier en question pour l'approuver.

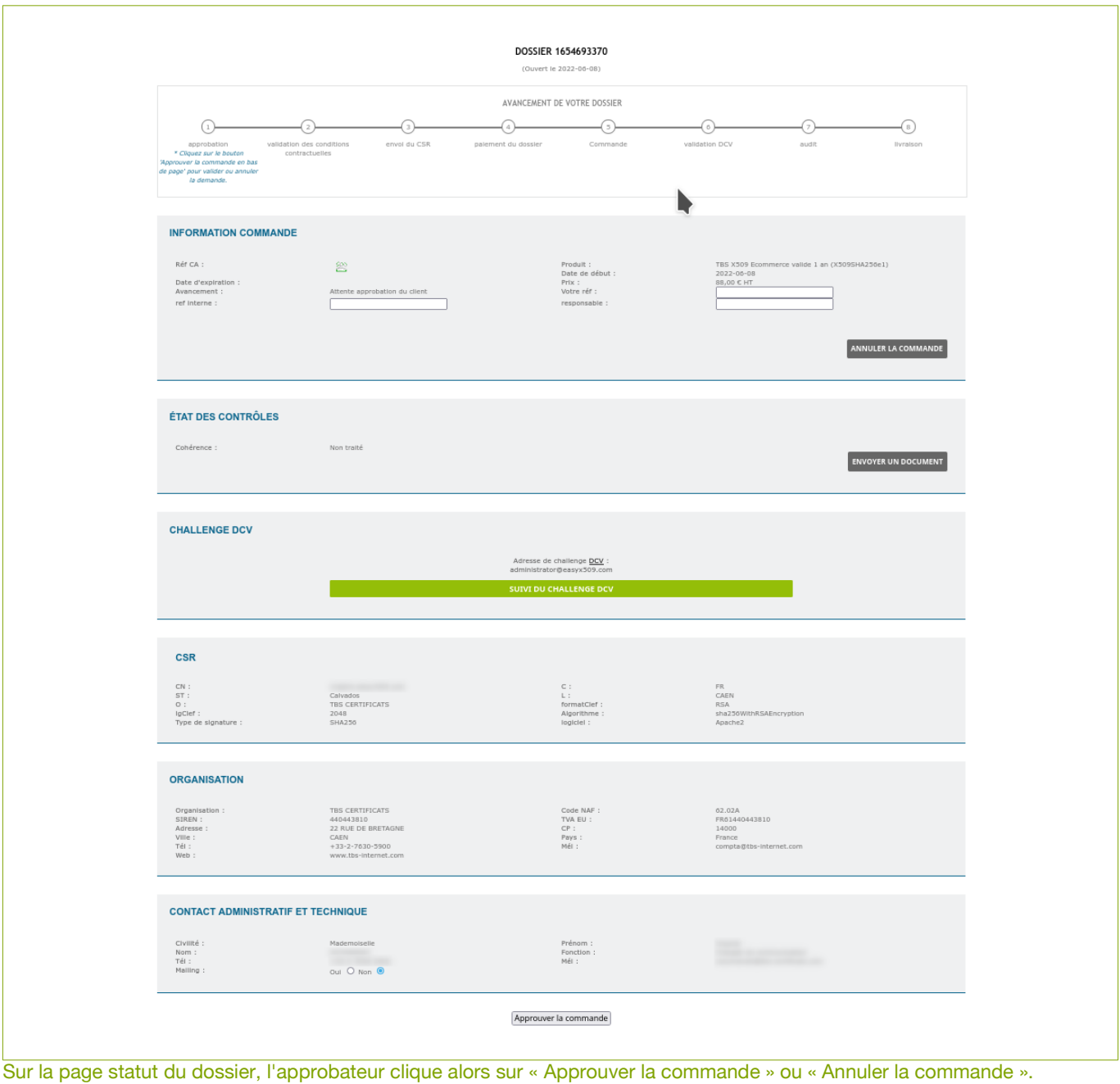

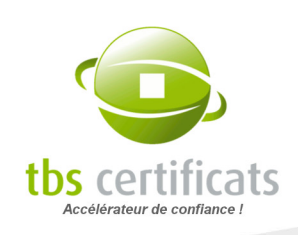

Les approbations hors compte : Il est également possible pour une personne n'ayant pas accès à votre compte de créer une demande de certificat qui sera rattachée à votre espace client en mode approbation.

Pour cela il faut générer un lien de commande directement depuis un formulaire de commande. Sélectionnez le produit souhaité. Sur le formulaire de commande, cliquez sur « générer un lien de commande externe ». Un lien apparaît qui pourra être fourni à toute personne ayant accès ou non à votre compte.

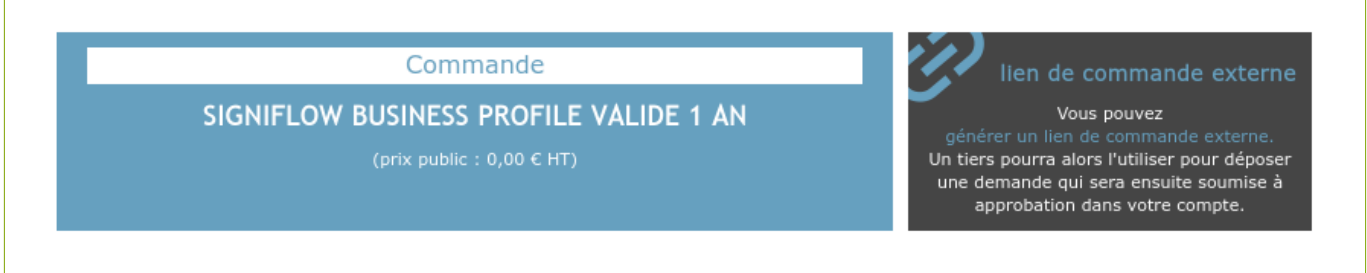

L'ensemble des liens de commande créés est visible dans le menu « Attente d'approbation » depuis laquelle vous pourrez désactiver ou réactiver ces liens.

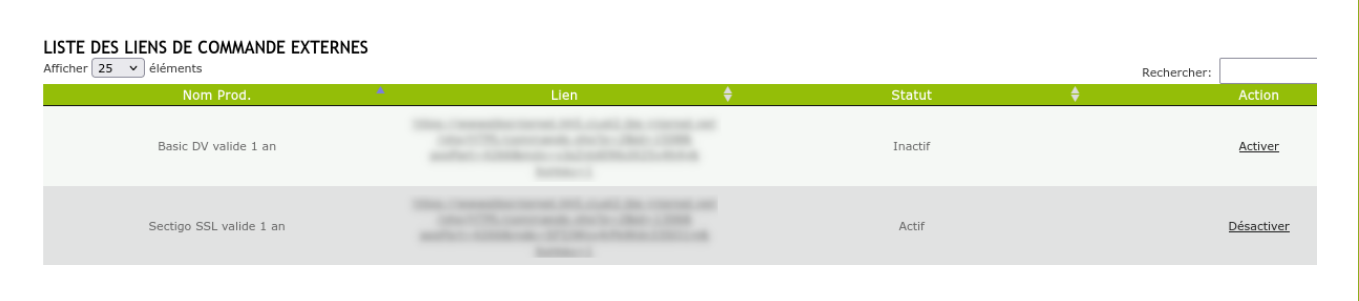

Les commandes passées par l'espace public sont ensuite traitées comme des commandes en attente d'approbation classique dans l'espace client.

# 5.2. DÉPOSER UNE DEMANDE DE RENOUVELLEMENT

En accédant à la rubrique « Renouvellement » du menu « Opérations », vous visualiserez la liste de produits à renouveler (à l'identique).

À noter : Pour un certificat un renouvellement n'est possible qu'à condition qu'aucun changement ne soit intervenu au niveau :

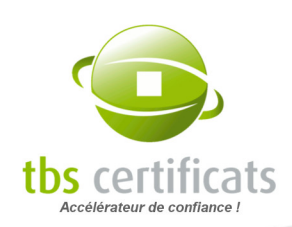

- Du nom de l'organisation
- De la ville où se trouve le siège social de l'organisation

S'il y a eu changement, il faudra utiliser la fonction « clonage » pour effectuer l'opération le plus simplement possible.

Pour renouveler, visualisez la liste des produits à renouveler. Cliquez sur le dossier concerné, puis sur le bouton « demande de renouvellement » en haut de la page détail. Un formulaire pré-rempli, similaire à celui d'une nouvelle commande s'affiche, il suffit de le compléter et de valider.

Si le certificat concerné n'apparaît pas dans la liste des certificats à renouveler, utilisez alors le bouton « renouveler un autre certificat » sous la liste pour lancer le renouvellement. La référence du dossier correspondant vous sera demandée.

Le processus de renouvellement est similaire à celui de la commande de nouveau certificat.

**ATTENTION** : Vous ne pouvez renouveler un certificat expiré depuis plus de 30 jours. Vous pouvez cependant demander son renouvellement à partir de 90 jours avant sa date anniversaire sans pour autant perdre des jours de validité de ce dernier.

# 5.3. REFABRIQUER UN CERTIFICAT

Il arrive que l'on soit obligé de refabriquer un certificat pour différents raisons :

- Perte du certificat suite à un problème de disque dur
- Changement de logiciel
- **Changement de taille de clef**
- Vulnérabilité de la clef privée
- Changement d'algorithme de hachage
- Ajout de SAN sur un certificat multiple sites
- Refabrication dans le cadre d'un forfait

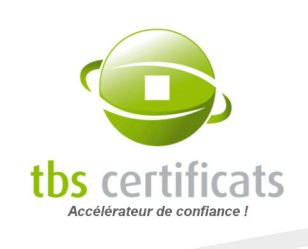

Attention : tous les certificats ne sont pas refabricables, si la sécurité de votre clé est compromise il faudra alors révoquer votre certificat et faire une nouvelle commande.

Pour refabriquer, visualisez la liste des certificats refabricables en cliquant sur « refabrication » dans le menu. Ensuite cliquez sur le certificat correspondant.

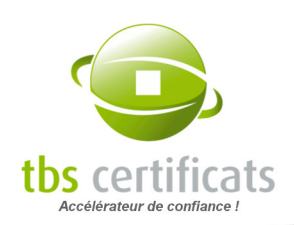

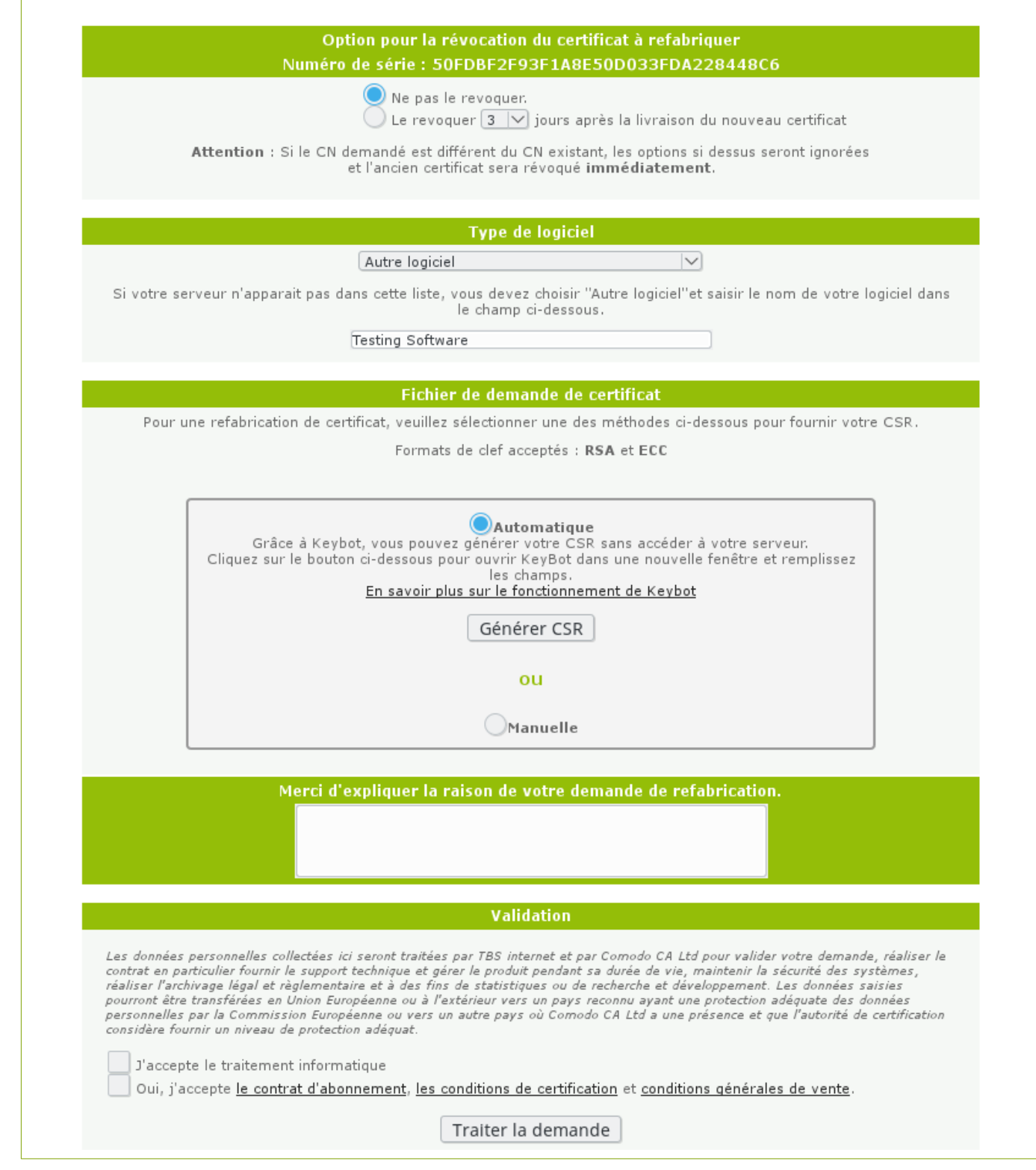

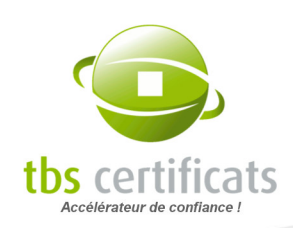

La raison de cette refabrication est également demandée.

La suite du processus de refabrication est similaire à celui d'un nouveau certificat, si ce n'est qu'il n'y a pas de notion de paiement.

### Délai de grâce

Une refabrication n'entraîne plus automatiquement la révocation du certificat d'origine. Vous pouvez désormais choisir soit de ne pas révoquer le certificat soit de le révoquer et de choisir le délai avant révocation :

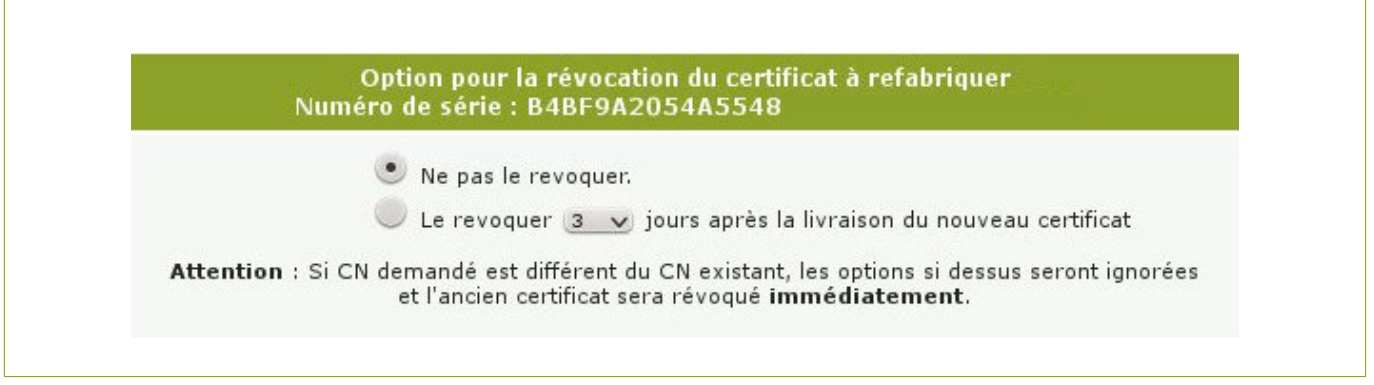

NOTE : Si vous choisissez de ne pas révoquer votre certificat, plusieurs certificats en cours de validité seront regroupés sous la même référence TBS.

# 5.4. CLONER UNE COMMANDE

Le clonage est une fonction permettant de commander très rapidement un produit similaire à une commande existante. Le formulaire de commande est alors pré-rempli avec les informations de l'ancienne commande (utilisée comme modèle) qui sont ré-utilisables.

Pour cloner une commande, cliquez sur le lien « Clonage » dans le menu « Opérations », vous visualiserez la liste des dossiers clonables.

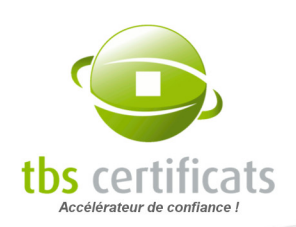

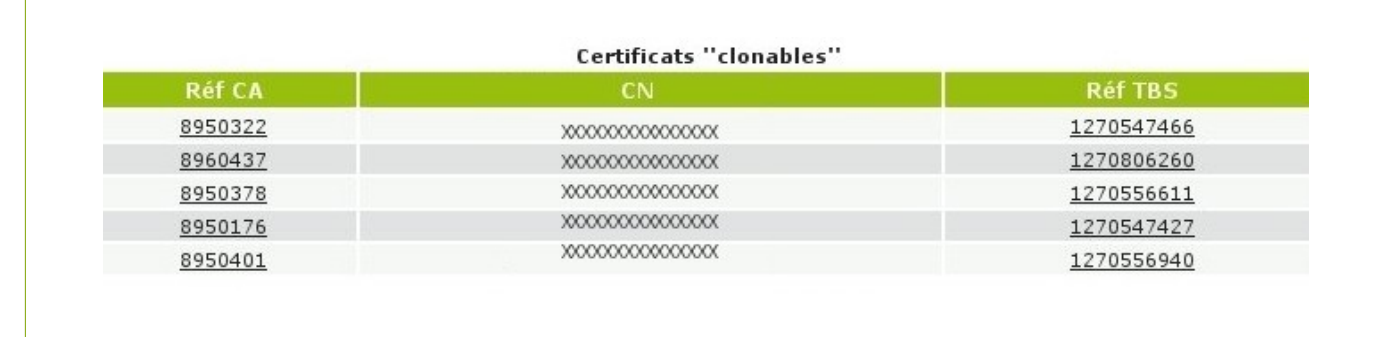

La suite du processus de clonage est similaire à celle d'une nouvelle commande.

# 5.5. MIGRER UNE COMMANDE

La migration, comme le clonage, est une fonction permettant de commander très rapidement un produit similaire à une commande existante d'une autre marque. Pour vous faciliter la tâche, le formulaire est pré rempli. Pour utiliser cette fonction, cliquez sur un élément de la ligne.

Pour migrer une commande, cliquez sur le lien «Migration» dans le menu « Opérations », vous visualiserez la liste des dossiers migrables.

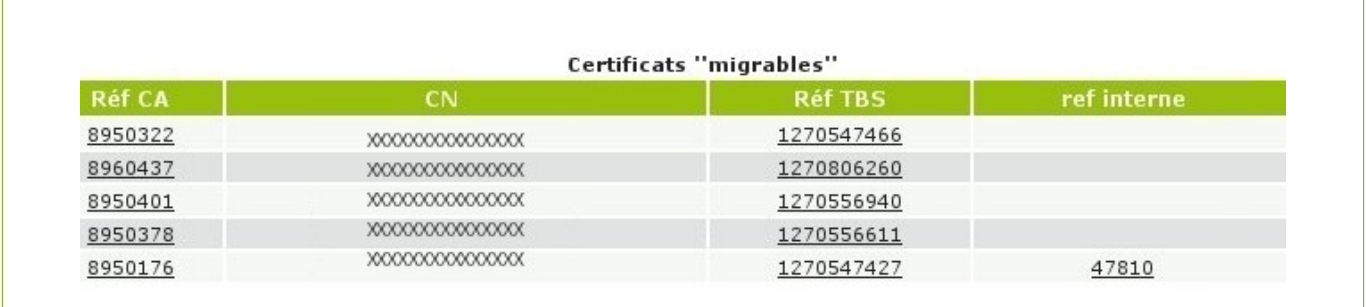

# 5.6. REFABRICATION RECOMMANDÉE

Cette rubrique, du menu « Opérations » de votre compte client, n'apparaît que dans le cas où vous posséderiez des certificats ayant besoin d'une refabrication (cas des forfaits notamment).

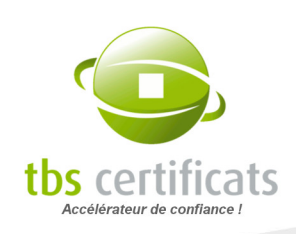

Sur cette page vous pourrez visualisez tous les certificats ayant besoin d'une refabrication et la période à laquelle cette refabrication devra avoir lieu. Vous pourrez également faire disparaître des certificats de cette liste ou encore demander à ne pas recevoir de notification.

Un export au format CSV est également proposé.

Notez que cette liste est mise à jour chaque nuit.

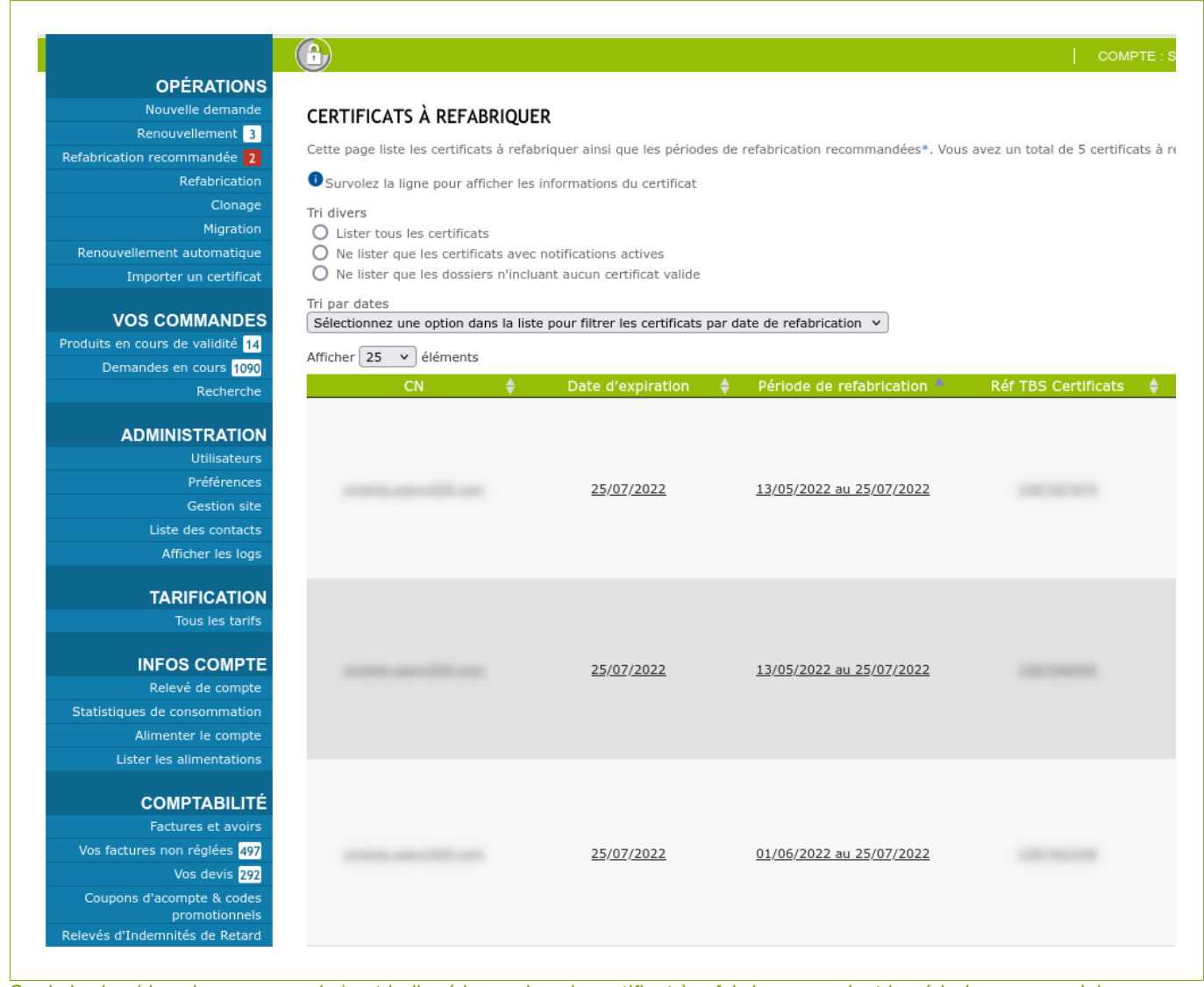

Sur le badge (dans le menu gauche) est indiqué le nombre de certificat à refabriquer pendant la période en cours. Ici nous affichons 3 certificats dont seulement 2 sont en période de refabrication recommandée.

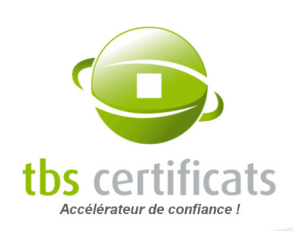

# 5.7. RENOUVELLEMENT AUTOMATIQUE

Le renouvellement automatique vous propose le dépôt de vos commandes techniques de renouvellement de manière automatique par un robot.

Le renouvellement automatique vous est proposé sur vos certificats serveur (hors PositiveSSL) est peut être activé sur tout ou partie de la liste proposée :

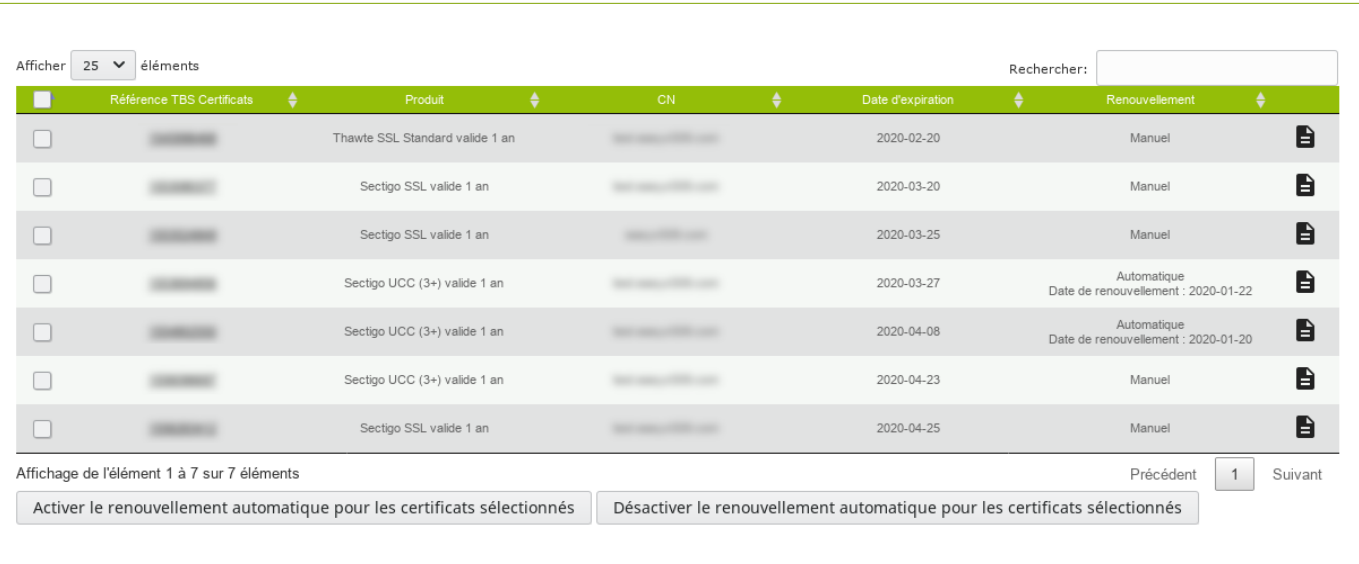

### Activer le renouvellement automatique :

Sélectionnez le ou les certificats concernés et cliquez sur le bouton « Activer le renouvellement automatique pour les certificats sélectionnés ». Dans la colonne « Renouvellement » la valeur change pour « Automatique » et indique la date à laquelle sera déposée le renouvellement (65 jours avant expiration du certificat par défaut).

Si la date est dépassée alors le dépôt a lieu dans les 24 heures suivantes.

Notez que si votre compte le permet, le code promotionnel de renouvellement anticipé est automatiquement appliqué à la commande (si le dépôt du renouvellement a lieu entre 60 et 90 jours avant expiration du certificat).

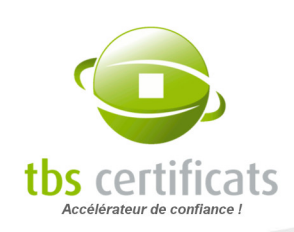

### Désactiver le renouvellement automatique :

Sélectionnez le ou les certificats concernés et cliquez sur le bouton « Désactiver le renouvellement automatique pour les certificats sélectionnés ». Dans la colonne « Renouvellement » la valeur repasse à « Manuel ».

### Le dépôt de la commande

La nouvelle demande sera déposée à l'identique de la précédente : même durée de validité, même SANs, même contacts et si votre logiciel autorise la re-signature, même CSR. Comme pour une commande classique, vous recevrez, après le dépôt de la demande, un mél de confirmation de commande avec le devis ou la facture en pièce jointe.

#### Demander à ne pas renouveler

Depuis la page statut de votre certificat apparaît un bouton « Demander à ne pas renouveler » quand votre produit entre en période de renouvellement.

En cliquant sur ce bouton, et si vous aviez choisi le renouvellement automatique pour votre certificat, cela bloquera le dépôt du renouvellement.

### Après la livraison

Une fois le renouvellement livré, votre nouveau certificat est automatiquement inscrit dans la liste des certificats à renouveler automatiquement.

# 5.8. IMPORTER UN CERTIFICAT

Il est possible d'importer dans votre espace client des certificats ayant été achetés chez la concurrence ou directement auprès des autorités. Pour cela, il suffira de les importer dans votre espace client rubrique « Opérations »  $\rightarrow$  « Importer un certificat ». Depuis cette page vous pourrez importer votre fichier certificat ou en copier / coller le contenu, indiquer les renseignements de l'organisation détentrice du certificat et enfin, renseigner un gestionnaire de certificat. Il faudra répéter l'opération pour chaque certificat à importer.

Une fois fait vos certificats apparaîtront dans les rubriques pertinentes (Produits en cours de validité, Renouvellement…).

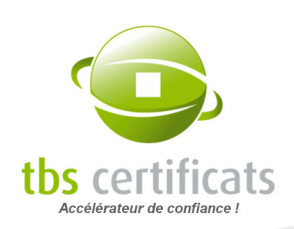

# 6. MENU VOS COMMANDES

Une fois vos commandes déposées, il vous est possible de les lister, de les rechercher ou d'en suivre l'avancement.

# 6.1. PRODUITS EN COURS DE VALIDITÉ

Ce choix de menu vous permet de lister vos produits en cours de vie (livrés).

Il vous est possible de trier le tableau en cliquant sur le sommet des colonnes.

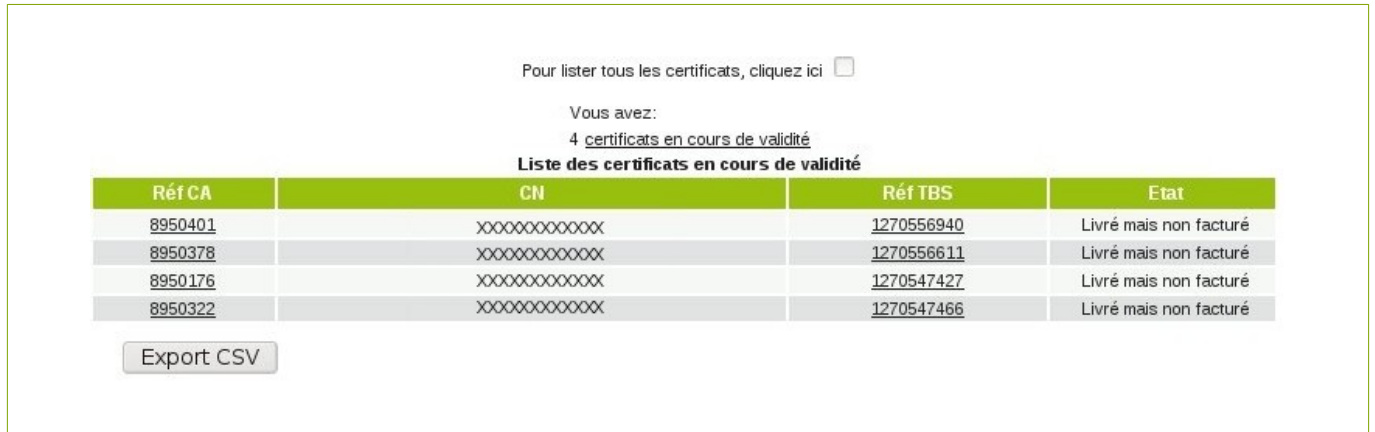

Si vous souhaitez afficher tous vos produits, y compris ceux qui ont expirés ou les demandes annulées, cochez la case « lister tous les produits ». Vous obtenez alors un listing plus complet :

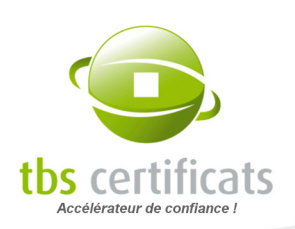

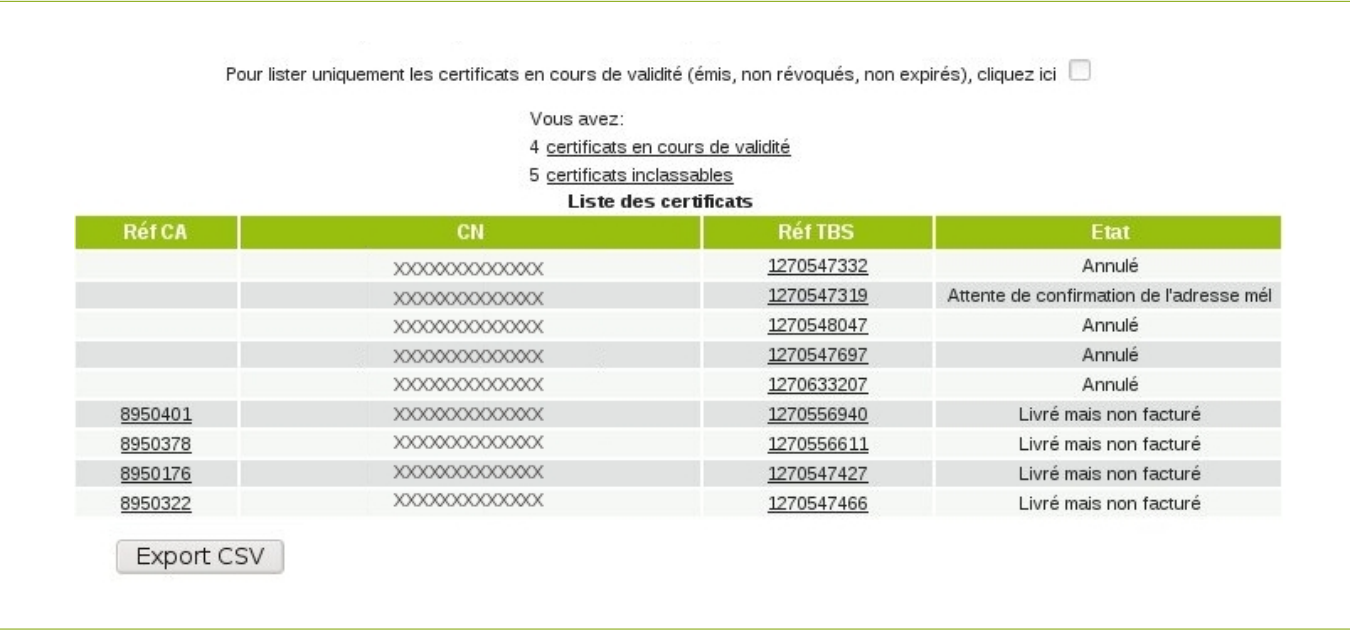

L'interface affiche le nombre de certificats en cours de validité et éventuellement le nombre de certificats expirés ou révoqués. L'affichage se fait sur plusieurs pages si la liste est trop longue (la longueur de la liste est personnalisable).

Vous pouvez aussi choisir les colonnes à afficher grâce à la personnalisation (votre référence, la référence TBS, le CN, le type de logiciel, la date d'expiration, l'état, etc.) et créer vos propres colonnes grâce à la gestion de site (voir [Gestion site : Champs personnalisés](#page-108-0) page [109](#page-108-0)).

Notre interface n'est pas conçue de façon propriétaire et il est possible d'exporter les listes au format CSV pour les ré-importer dans votre logiciel favori. Pour ce faire, affichez la liste avec les colonnes qui vous conviennent, et cliquez sur le bouton « Export CSV » en bas de page. Votre navigateur vous demandera alors de sauvegarder le fichier.

# 6.2. LES DEMANDES EN COURS

Cette rubrique s'organise de la même façon que les produits en cours de validité mais ne liste que les demandes en cours (non livrées). Vous pouvez, d'un clin d'œil, voir où en est le traitement de chacun de vos dossiers en cours et les points bloquants.

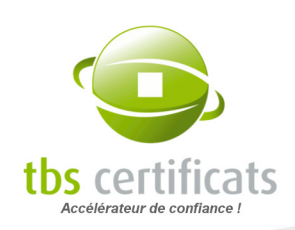

# 6.3. ATTENTE D'APPROBATION

Dans cette rubrique, uniquement destinée aux approbateurs du compte, sont listés les demandes en attente d'approbation. Ces demandes ne sont traitées qu'une fois approuvées. Pour tout savoir sur le mode approbation, voir la rubrique « [Le mode approbation](#page-14-0) ».

# 6.4. CERTIFICATS À ACCEPTER

Cette rubrique liste les certificats Certigna livrés mais non acceptés. Ces produits doivent être acceptés dans les 30 jours suivant leur livraison au risque d'être révoqués par l'autorité de certification. Pour se faire, il faut se rendre sur la page statut des certificats concernés et cliquer sur le bouton « Accepter le certificat ».

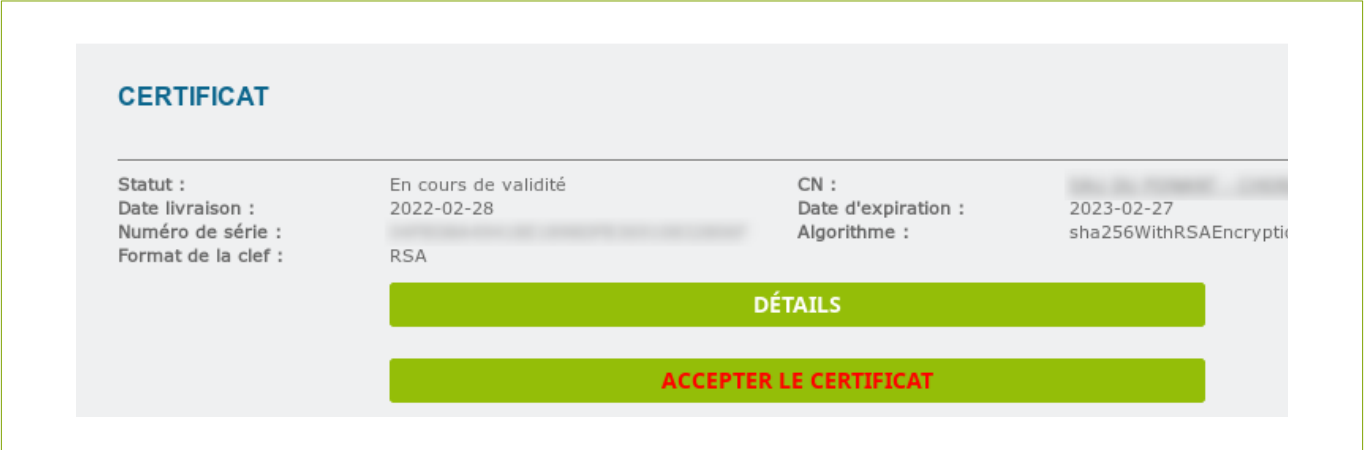

# 6.5. RECHERCHER UNE COMMANDE

Nous vous proposons 2 options de recherche : par mot clef et par date.

### 6.5.1. RECHERCHE PAR MOT CLEF

La page de recherche vous propose plusieurs options de recherche : champ CN, Référence TBS, Référence CA...

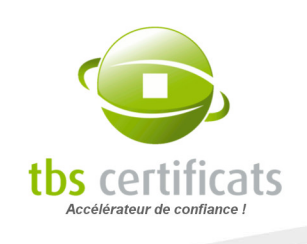

NOTE : si vous avez personnalisé votre interface en définissant de nouveaux champs commentaire, vous pourrez également effectuer une recherche sur ces critères. Voir le chapitre « [Gestion site : Champs personnalisés](#page-108-0) »

Entrez le terme recherché (ou uniquement un fragment de ce que vous recherchez), le domaine de recherche dans le menu déroulant et cliquez sur « Chercher ». L'outil trouvera alors toutes les correspondances.

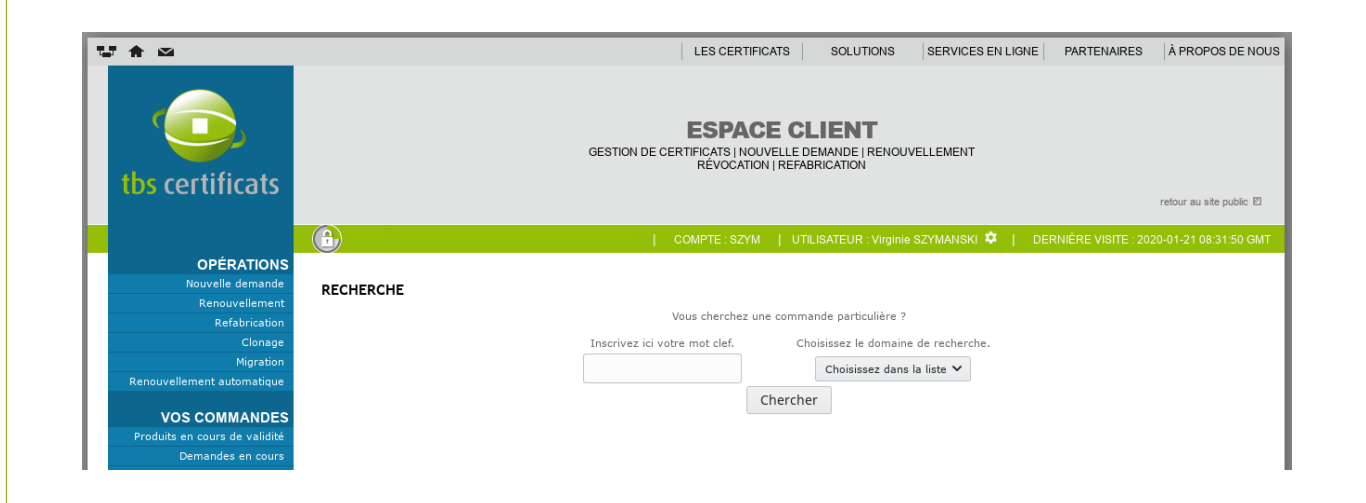

S'il n'existe qu'une seule réponse, la page statut du dossier apparaît, dans le cas contraire la liste des certificats correspondants est affichée.

### 6.5.2. RECHERCHE PAR DATE

Cette fonction permet la recherche par date. Vous pouvez rechercher sur la date de début de validité ou de fin de validité. Définissez ensuite la plage de date voulue. Vous obtenez alors un listing correspondant ou directement la page statut si un seul dossier correspond à la recherche.

# 6.6. PAGE DÉTAIL D'UNE COMMANDE

En cliquant sur l'un des éléments du listing vous pourrez visualiser les informations détaillées du dossier ainsi que la facture à imprimer.

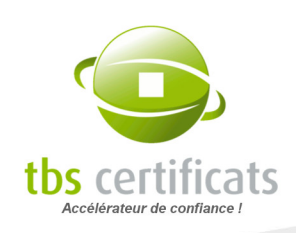

La page détail contient de nombreuses informations, notamment le statut de la commande (également visible de la page listing). Vous pourrez rencontrer différents statuts :

- Devis : un devis vous a été transmis (il est ré-affichable grâce au bouton « devis ») et nous attendons votre « bon pour accord » ou votre « bon de commande »
- Devis signé : nous avons reçu votre accord sur le devis
- Traitement en cours + Attente de paiement : le dossier est en cours d'audit, le paiement ne nous est pas encore parvenu
- Livré mais non facturé : le produit n'est pas soumis à facturation ou a été prépayé par des *ietons*
- **Livré mais non payé : le produit a été livré mais nous sommes toujours en attente de** votre règlement
- Livré et payé : le produit a été livré et payé, merci !
- Annulé : la commande a été annulée
- Attente de paiement : nous attendons votre règlement afin de poursuivre le traitement
- En cours de vérification : le dossier est en cours d'audit, nous vérifions que le produit peut être émis
- Annulé et remboursé : la demande a été annulée et remboursée
- Mise en sommeil : Le dossier est en attente de traitement, il nous manque des documents pour faire avancer la procédure.
- Attente de réponse challenge DCV : Spécifique aux certificats serveur. La procédure d'audit est terminée et le certificat est prêt. La validation du challenge DCV en déclenchera la livraison.
- Sans suite, Attente de retenue : La facture a été annulée et des frais d'annulation sont en attente de règlement.
- Sans suite, Retenue payée : La facture a été annulée et les frais d'annulation liés ont été réglés.
- Attente d'approbation : Le compte fonctionne en mode approbation. La commande attend d'être approuvée pour être traitée.

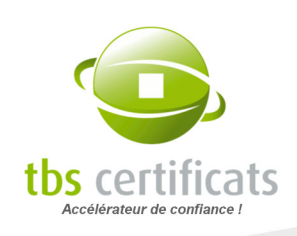

Ci-dessous, la principale vue de la page statut.

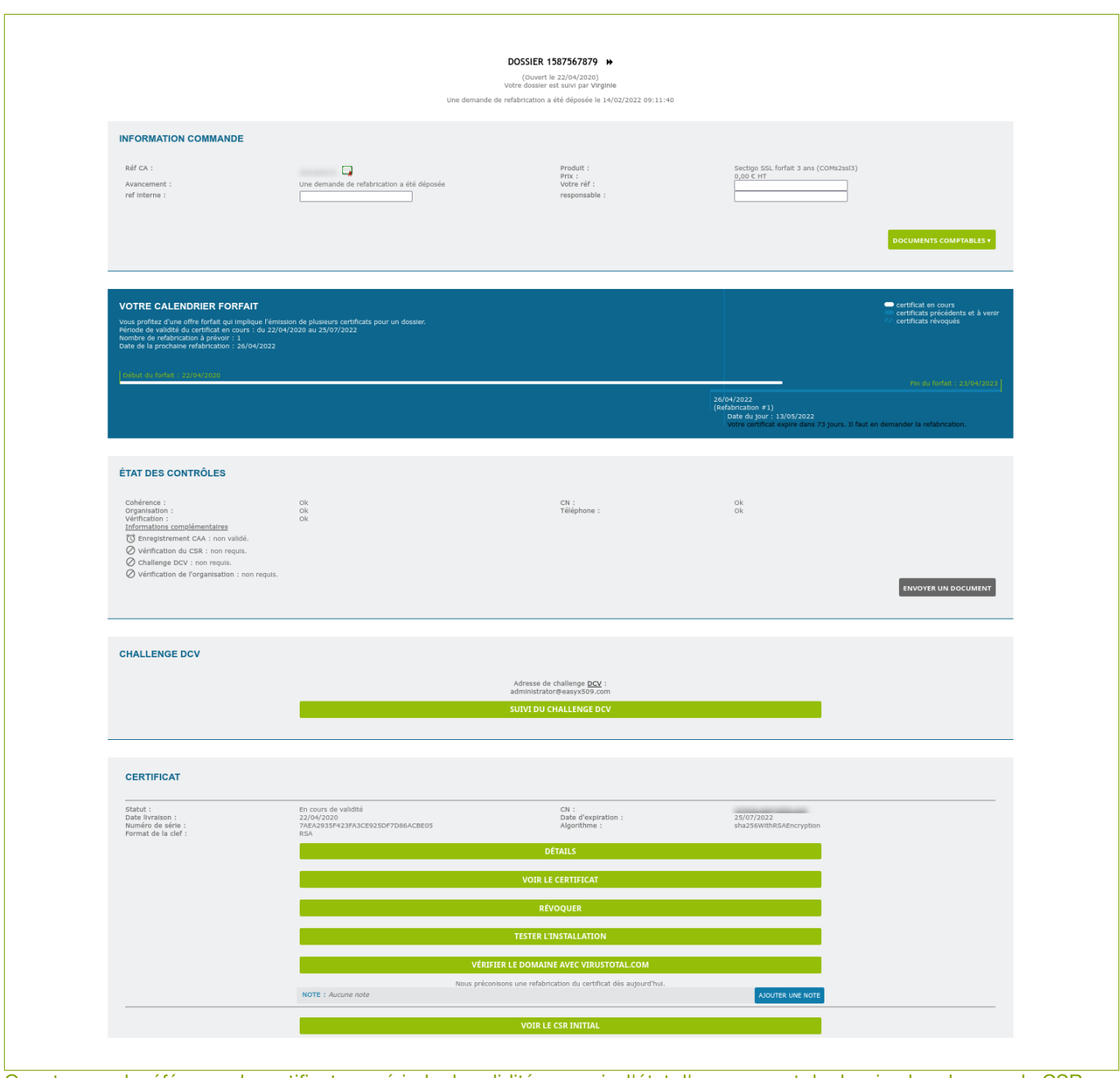

On retrouve : la référence du certificat, sa période de validité, son prix, l'état d'avancement du dossier, les champs du CSR... Le nom du responsable traitement est indiqué en haut de la page.
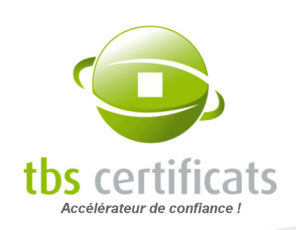

Pour les certificats TBS X509 et Sectigo, vous pouvez suivre les étapes de la certification :

- Enregistrement CAA  $\mathbf{r}$
- Vérification du CSR Ĥ.
- Challenge DCV  $\mathbf{r}$
- Statut OV callback  $\blacksquare$

À chacune de ces étapes correspond un état d'avancement : non requis, en cours de vérification, réalisé, en attente de validation. Si une action est requise de votre part elle sera affichée ici.

Pour les certificats Thawte, DigiCert et Geotrust, le bouton « voir les détails » au niveau de « Avancement », s'il est disponible, vous permet également d'avoir l'état précis notamment lorsque le dossier est en cours de traitement.

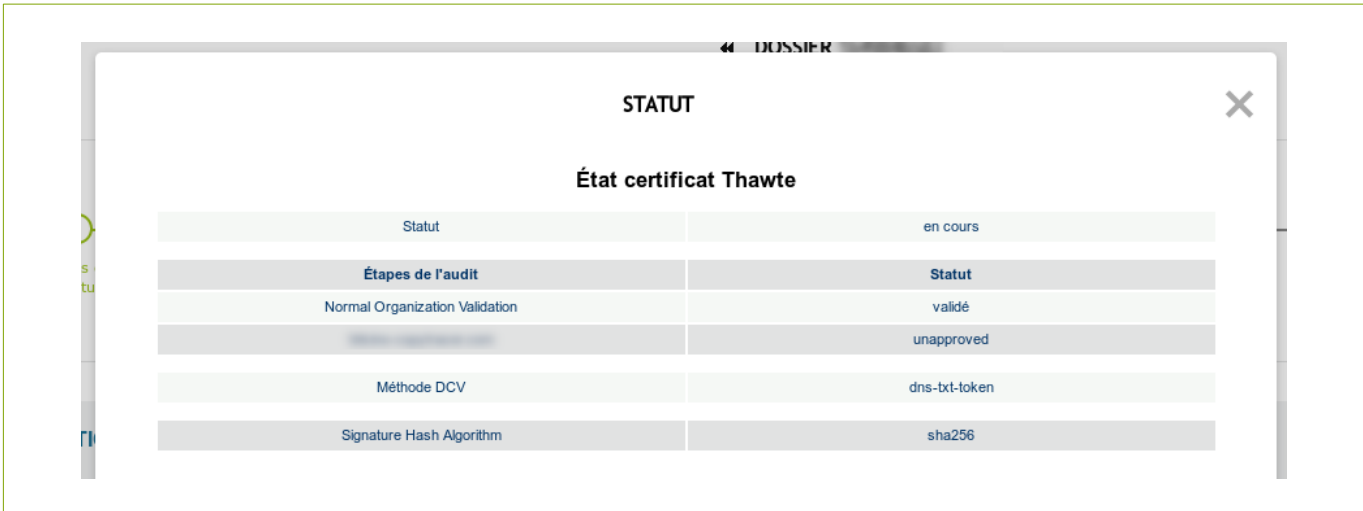

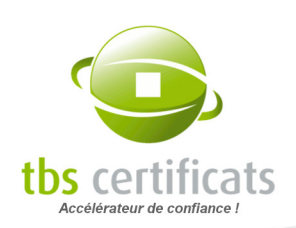

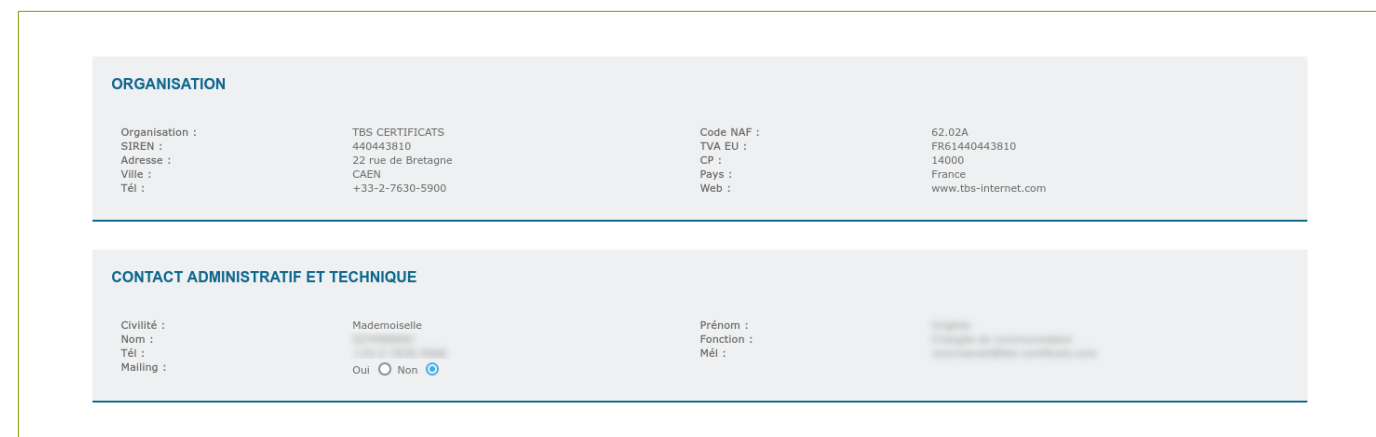

Affichage des contacts administratif et technique de l'organisation titulaire du certificat.

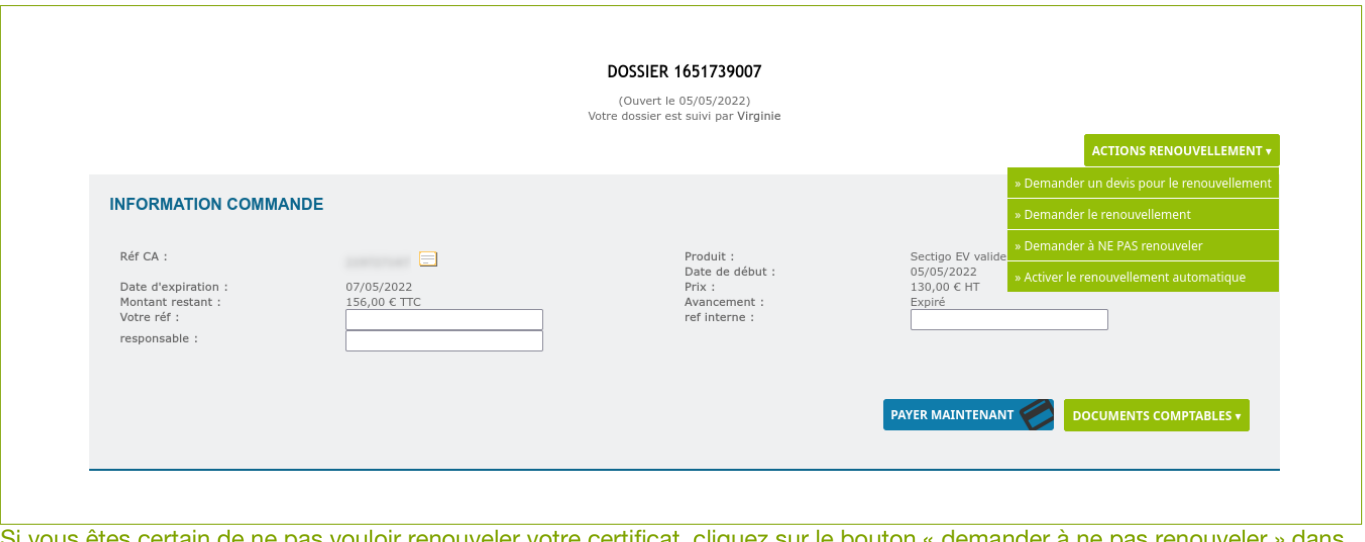

s vouloir renouveler votre certificat, cliquez sur le bouton « demander a ne le menu « Action renouvellement » de façon à ne pas recevoir de mél de relance.

Une autre zone peut également apparaître sur cette page, contenant des commentaires à votre destination, notamment pour vous notifier que le dossier est bloqué et vous en indiquer les raisons.

#### Cas particulier : Les produits DigiCert

Des informations supplémentaires apparaissent sur les pages statut des produits DigiCert, vous permettant de gérer les fonctionnalité du DigiCert Smart Seal. Pour accéder à la page de gestion cliquez sur le logo de confiance. Une popup s'ouvre vous permettant d'effectuer vos choix :

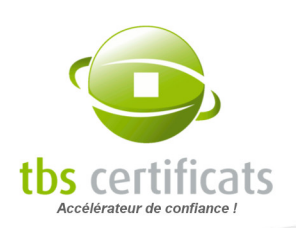

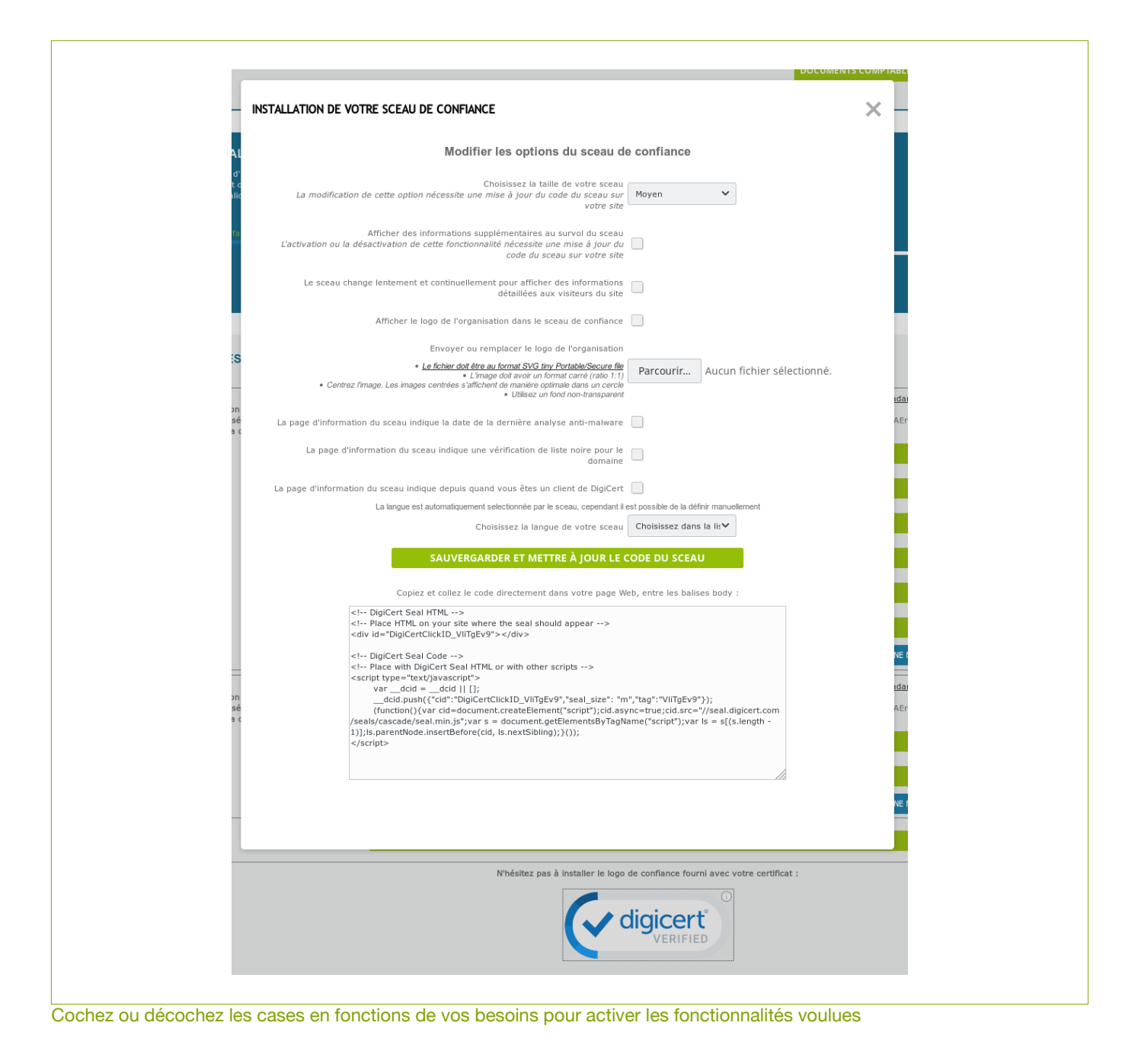

#### Cas particulier : Les certificats serveur

Des informations supplémentaires concernant la validation DCV sont présentes sur les pages statut des certificats serveur :

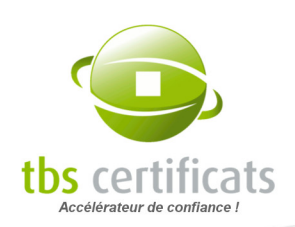

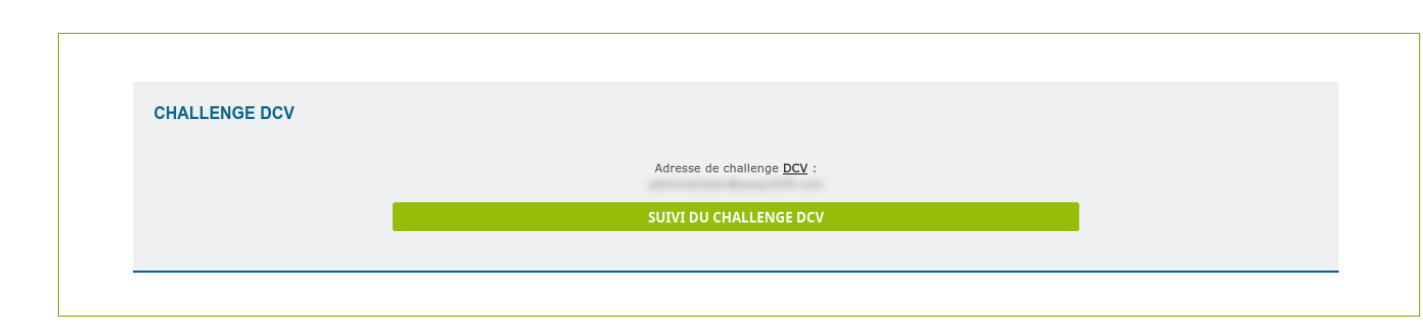

Pour modifier la méthode de validation DCV cliquez sur « Suivi du challenge DCV » :

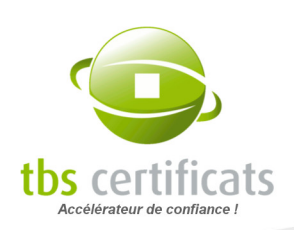

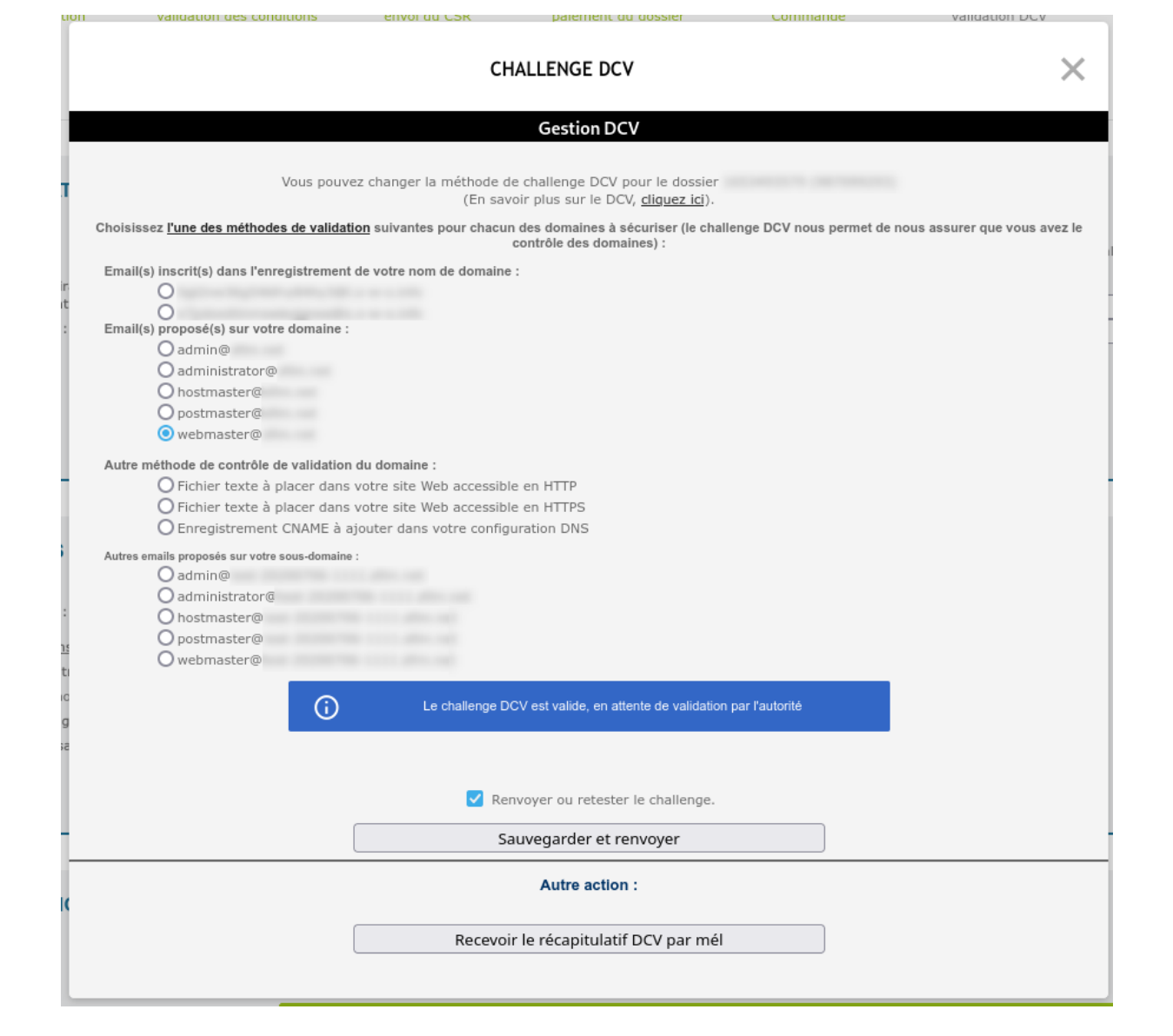

La méthode de validation DCV est modifiable à tout moment avant l'émission du certificat

#### Cas particulier : Les certificats refabriqués

Il est possible de refabriquer des certificats et ce, pour plusieurs raisons (perte de clé, compromission de la clé privée, ajout de SAN, migration de serveur, forfait...).

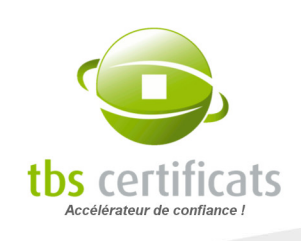

Dans ce cas, et après avoir été livré de votre nouveau certificat, toutes les versions de votre certificat apparaissent sur la page statut et vous donnent accès à plusieurs informations :

- statut de chacun des certificats (en cours de validité ou révoqué)
- date de livraison
- lien vers le certificat
- numéro de série
- algorithme de hachage

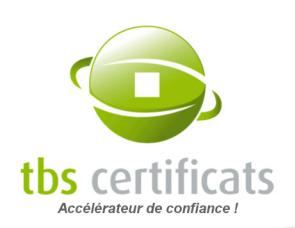

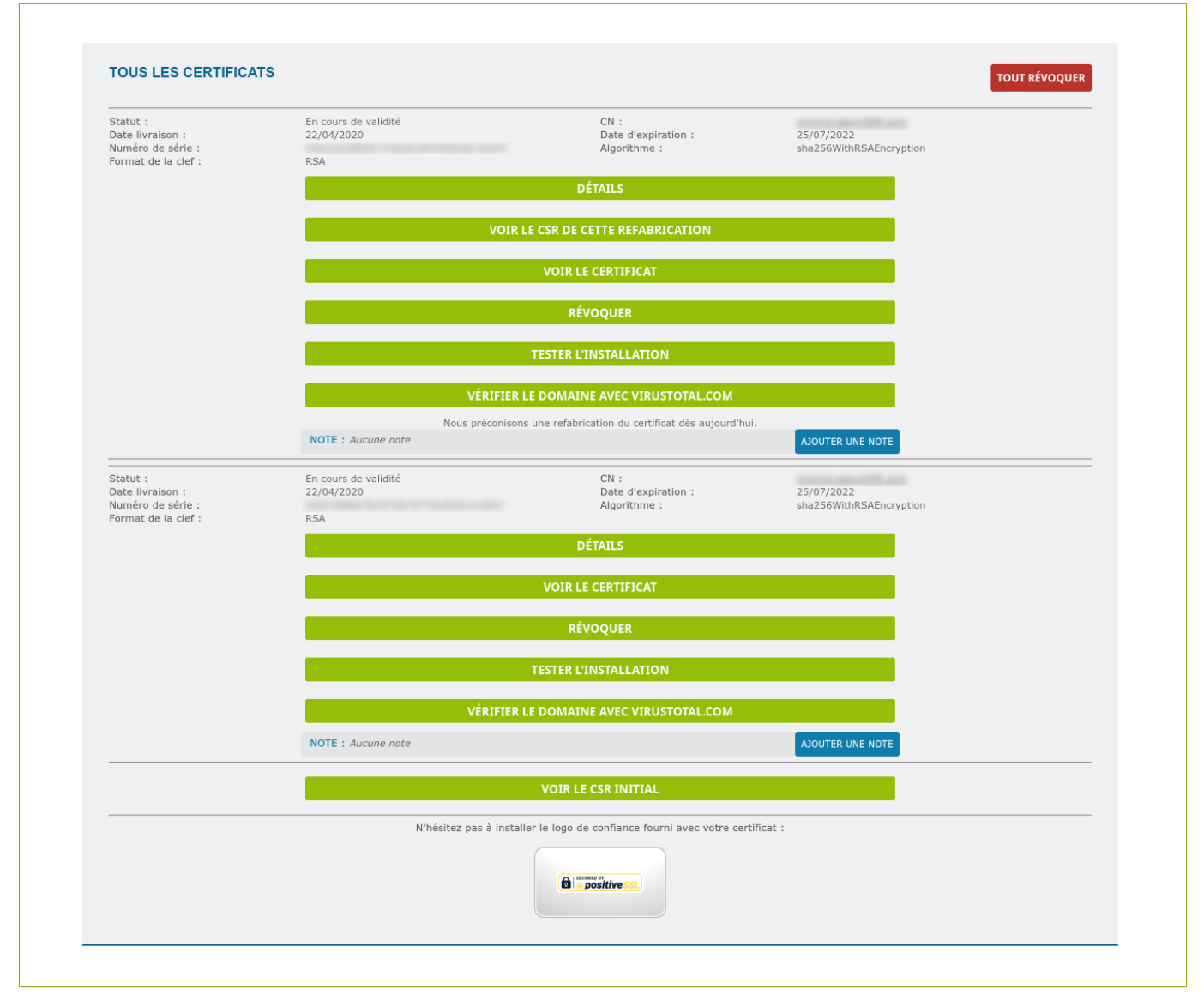

À noter : Il est possible d'avoir, pour un même dossier, plusieurs certificats en cours de validité. La refabrication n'entraîne plus la révocation automatique du certificat précédent. Il est possible d'enregistrer une note pour chaque certificat du dossier, cela peut aider à les différencier.

## 6.6.1. TÉLÉCHARGER UN CERTIFICAT

Il existe plusieurs formats de certificat et l'installation d'un certificat nécessite souvent la fourniture des certificats intermédiaires sous forme de chaîne. Pour vous faciliter l'installation, nous vous proposons de télécharger votre certificat aux 3 formats standards.

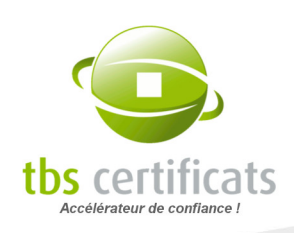

Si vous ne savez pas quel format choisir, consultez notre mél de livraison. Il contient le ou les formats de certificat à utiliser. Vous pouvez également consulter la rubrique « [installer un](https://www.tbs-certificats.com/FAQ/fr/9.html) [certificat](https://www.tbs-certificats.com/FAQ/fr/9.html) » de la FAQ ou le manuel de votre logiciel serveur. Vous pouvez également télécharger tous les formats dans une archive.

Pour accéder au téléchargement de votre certificat, cliquez sur le bouton « voir le certificat » de la vue détail. La fenêtre suivante s'affiche :

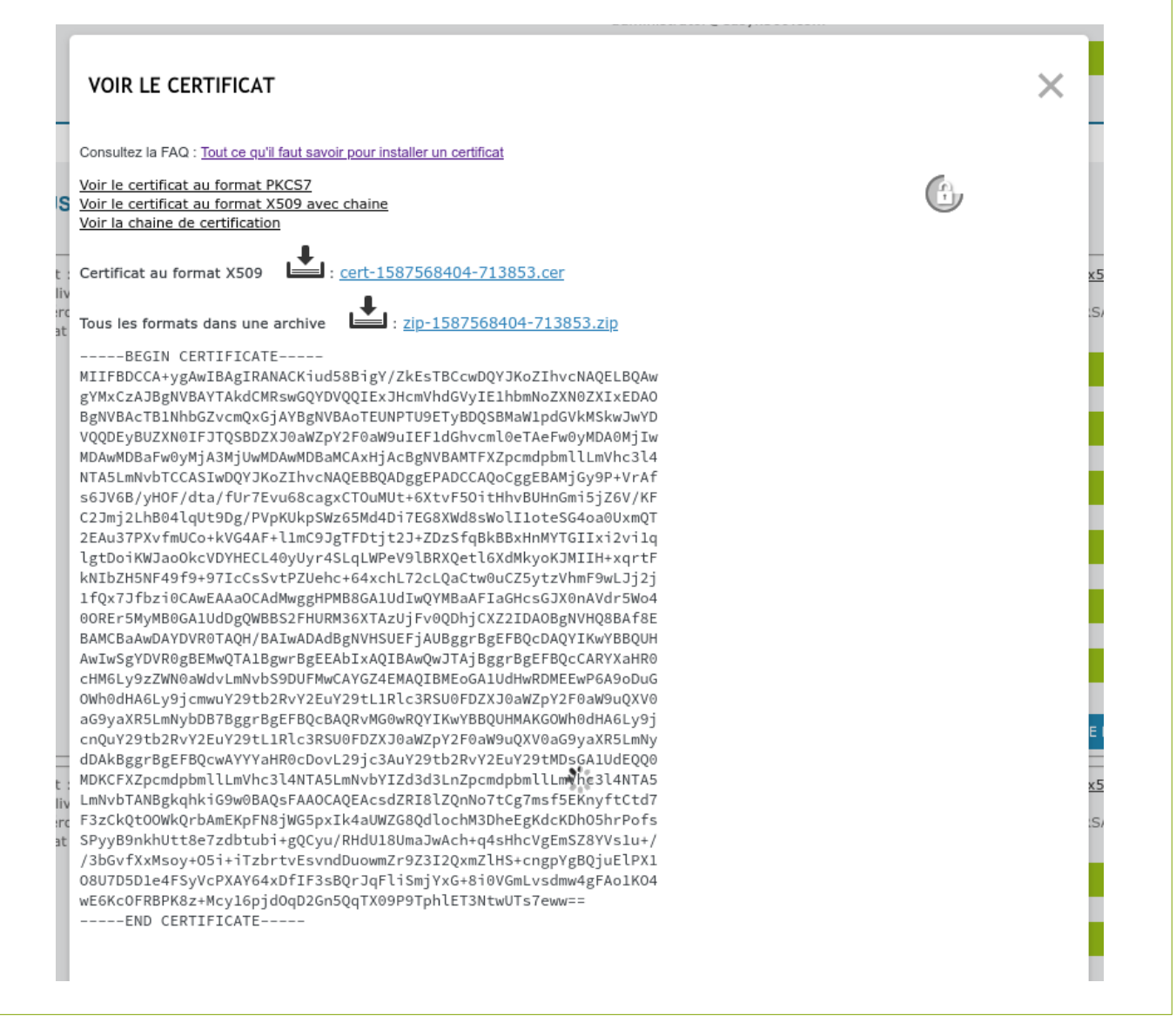

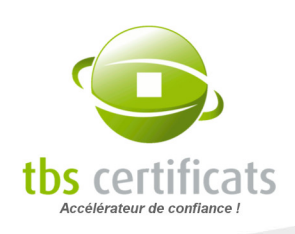

Cette fenêtre affiche le certificat au format X509 par défaut avec un lien pour faciliter son téléchargement au format texte avec l'extension « .cer ». Vous pouvez également utiliser un copier/coller pour déposer ce certificat dans votre logiciel serveur. Ce format ne contient rien d'autre que le certificat serveur (final). C'est le format le plus couramment utilisé, il s'utilise de paire avec la chaîne de certification complète (voir ci-après).

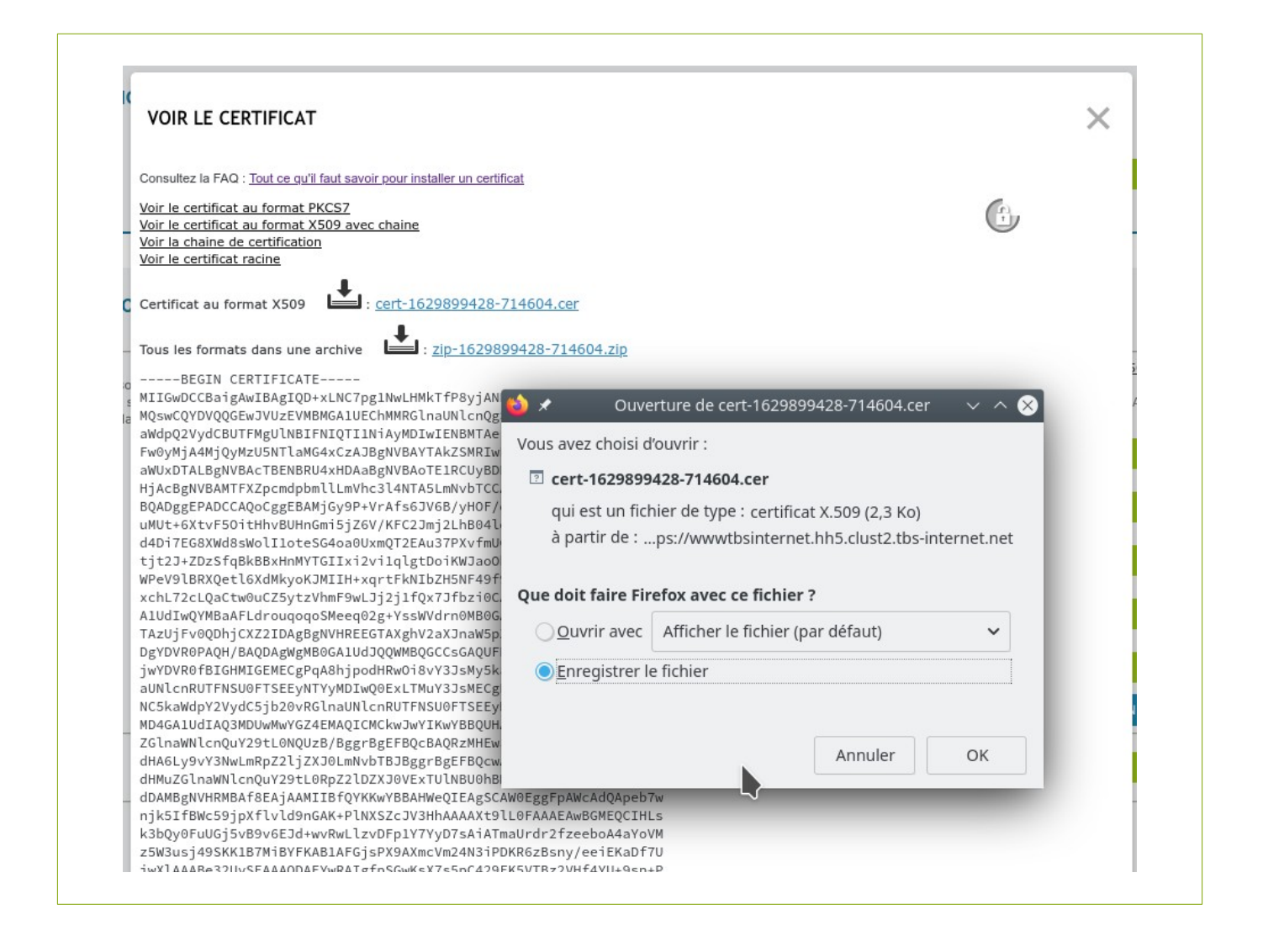

Nous proposons également le format PKCS7. Il contient le certificat final et l'intégralité de la chaîne de certification jusqu'au certificat racine. Il s'affiche à l'écran sous format texte mais le lien de téléchargement envoie le format binaire (extension « .p7b ») qui est reconnu par Microsoft IIS5 et IIS6 et par la plupart des serveurs java. Ce format à l'intérêt de réunir tous les éléments nécessaires à l'installation du certificat qui ne requiert alors qu'une manipulation.

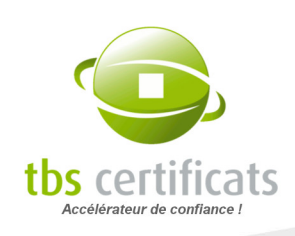

Le format Chaîne de certification complète est utilisé en conjonction avec le format X509. Dans le cas d'une chaîne de certification, plusieurs autorités de certification entrent en jeu, chacune émettant son propre certificat. Dans la chaîne de certification vous allez donc retrouver votre certificat, le certificat racine et les certificats des différentes autorités de certification ayant joué un rôle dans l'émission de votre certificat.

Enfin, il est possible de télécharger le certificat racine au format cer. Ces certificats sont présents dans les magasins des navigateurs cependant certains serveur nécessitent l'installation de la racine avec le certificat et la chaîne de certification.

## 6.6.2. VÉRIFIER UN CERTIFICAT

À partir de la page statut, le bouton « Tester l'installation » vous permet de vérifier que votre certificat serveur est correctement installé. Ceci nécessite que le serveur soit accessible depuis internet. Vous êtes redirigé vers une page contenant les informations de validation de votre certificat et les informations de débogage :

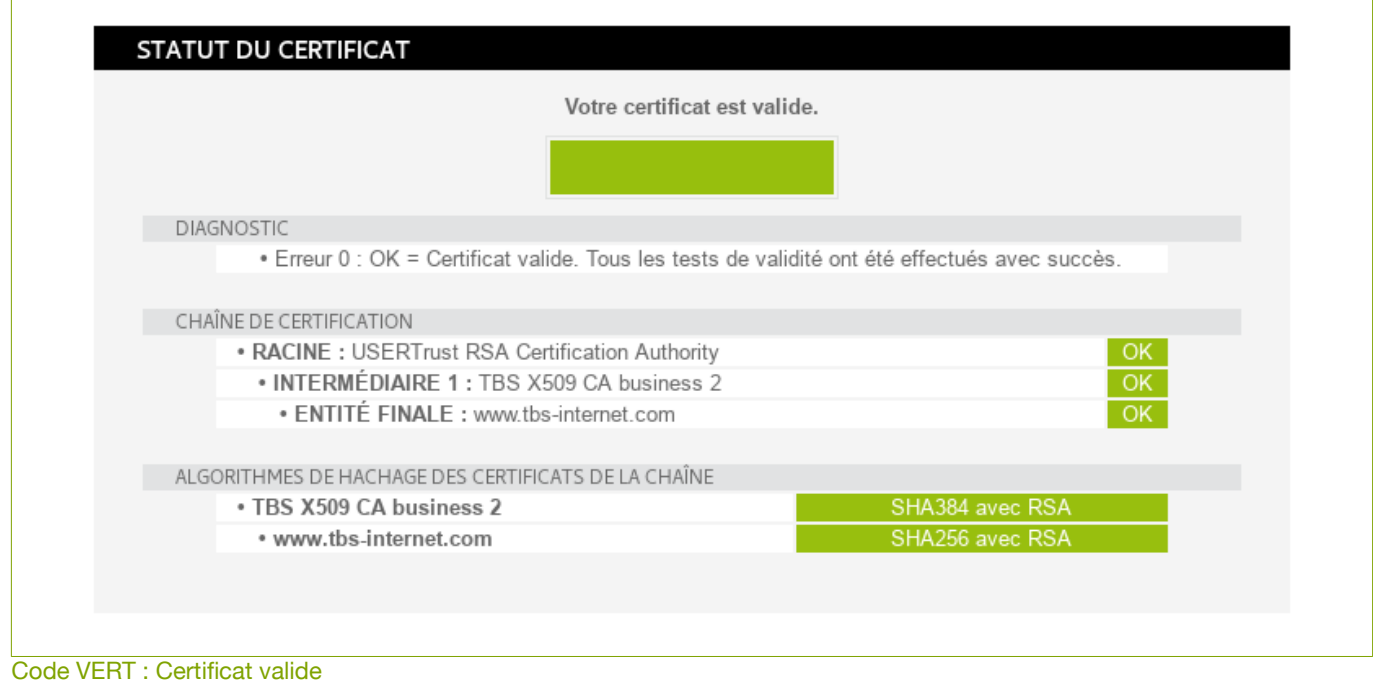

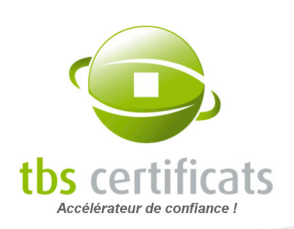

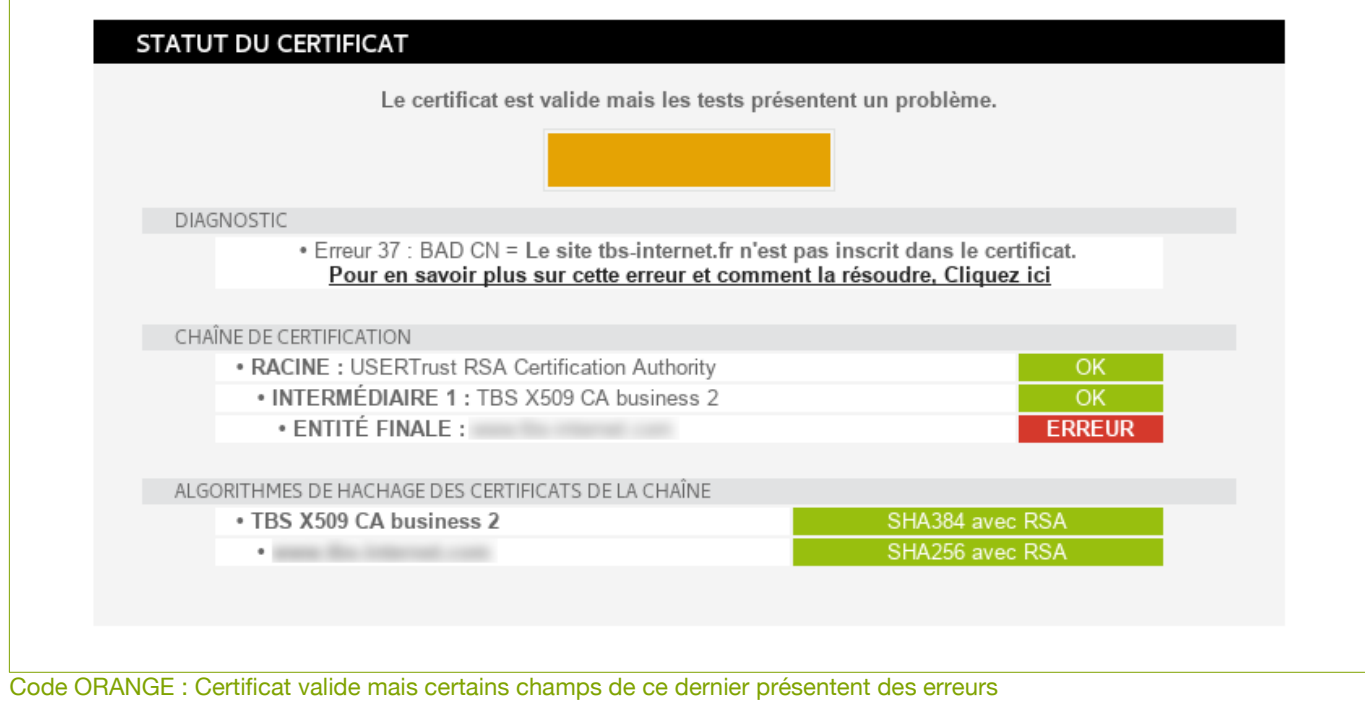

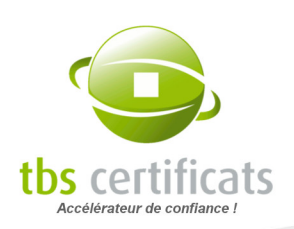

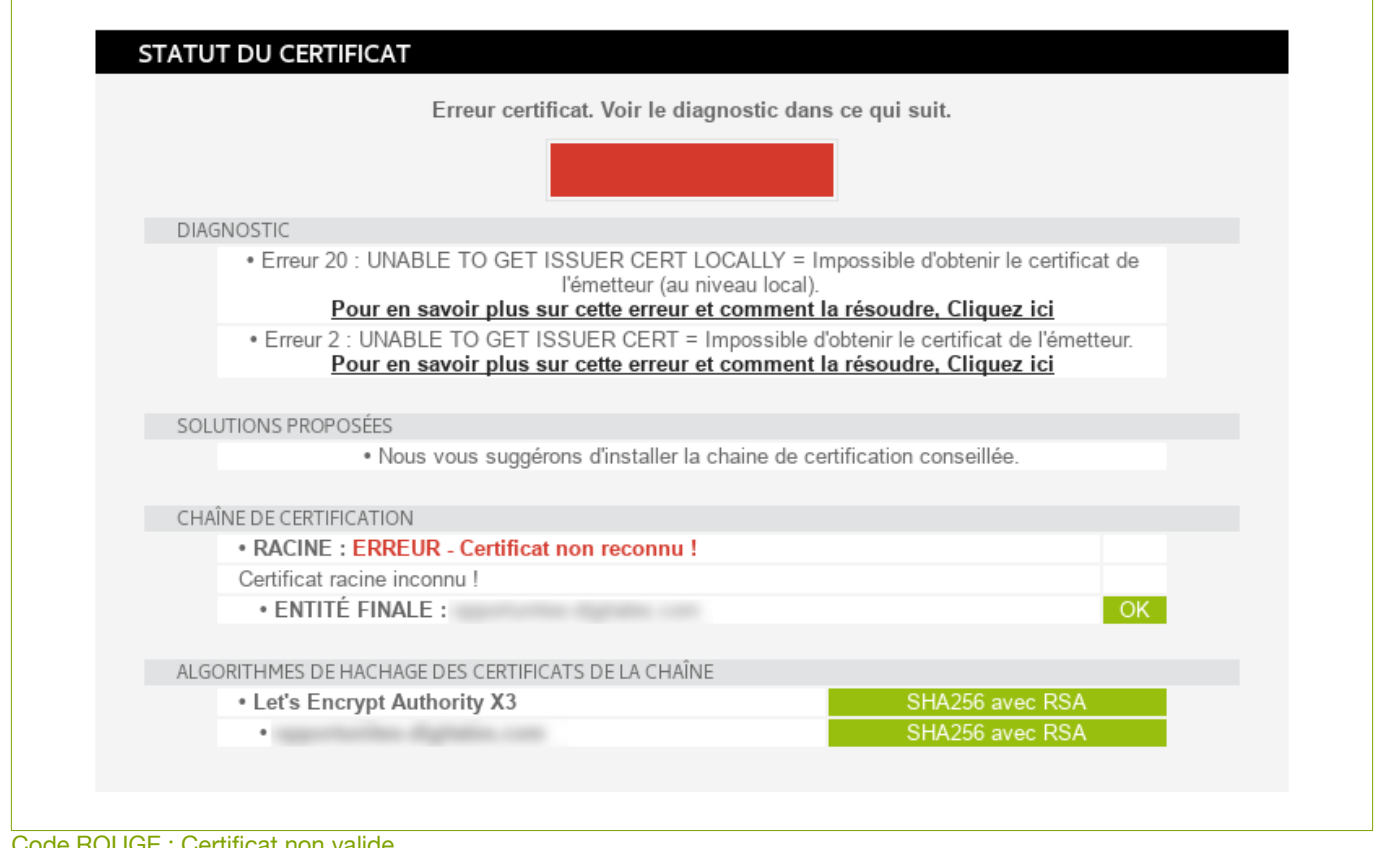

e ROUGE : Certificat non valide

En cas de retour négatif, vérifiez la signification du code erreur sur la [page dédiée](https://www.tbs-certificats.com/FAQ/fr/291.html) de notre FAQ.

Co-PiBot, notre outil de vérification de la bonne installation de certificat, passe de manière automatique quelques jours après l'émission de votre certificat. Si il détecte un problème, il vous envoie un mél contenant les informations nécessaires à la résolution du problème.

Il est également possible de demander une vérification régulière de vos certificats. Voir la rubrique « [Menu Monitoring de certificat](#page-145-0) ».

#### 6.6.3. RÉVOQUER UN CERTIFICAT

Révoquer un certificat consiste à le déclarer en fin de vie anticipée et l'ajouter sur la liste des certificats non valides.

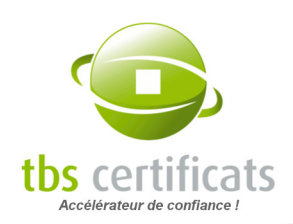

ATTENTION : La révocation est une opération définitive qui n'ouvre pas droit à remboursement. Avant de révoquer un certificat, vérifiez si celui-ci est candidat à la refabrication.

Certains certificats sont révocables directement en ligne. Il faut révoquer votre certificat si la machine qui l'héberge a été piratée et votre clef privée possiblement compromise ou que vous avez perdu votre clef.

Pour révoquer un certificat, rendez-vous sur la page statut du certificat (voir page [70](#page-69-0)), soit en cliquant sur le certificat dans une liste, soit en recherchant ce certificat avec les fonctions adéquates (voir page [69\)](#page-68-0).

Une fois sur la page statut ou détail du certificat, cliquez sur le bouton « Révoquer » ou « Tout révoquer » si le dossier contient plusieurs certificats en cours de validité.

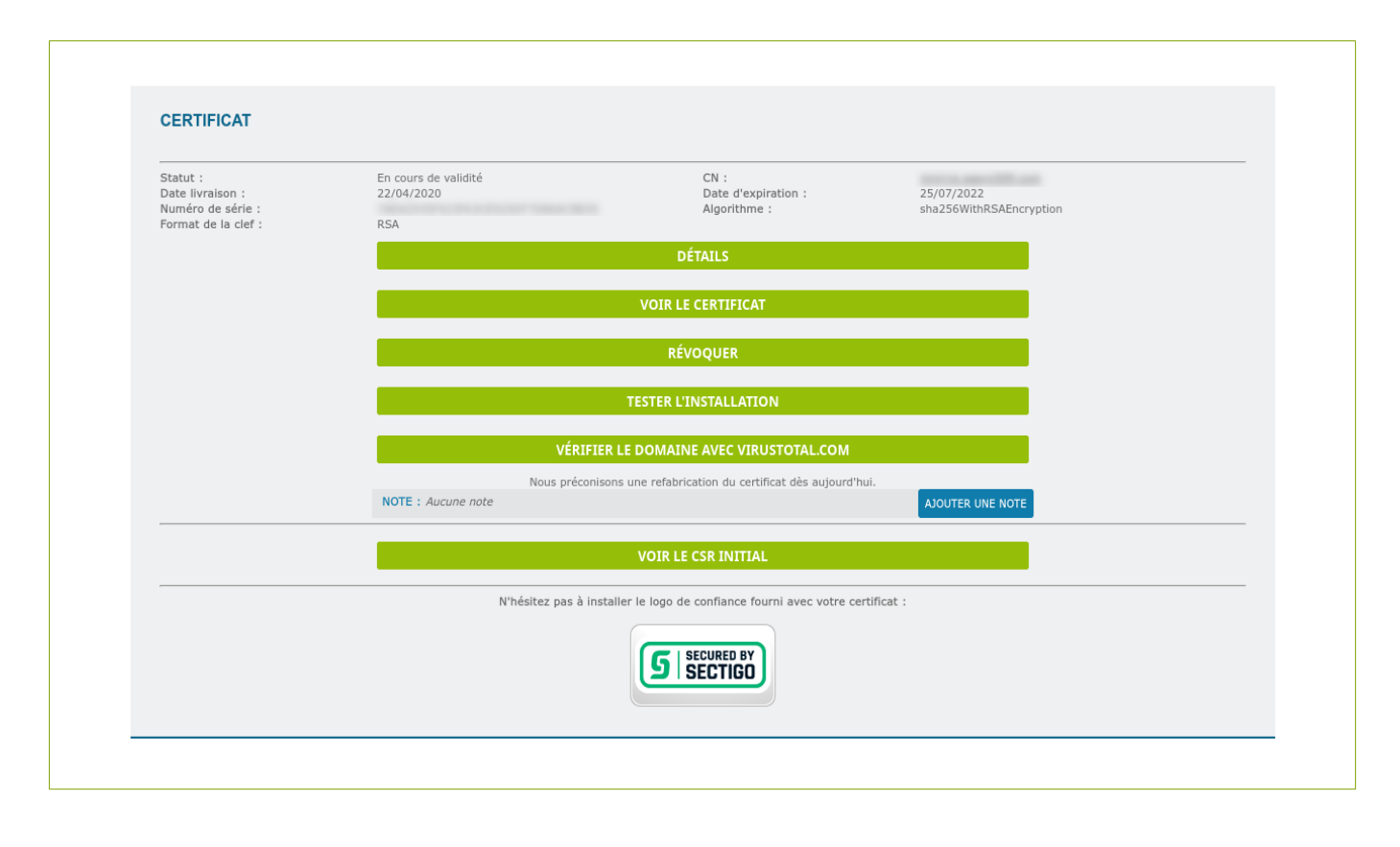

Vous obtiendrez alors un premier message d'avertissement :

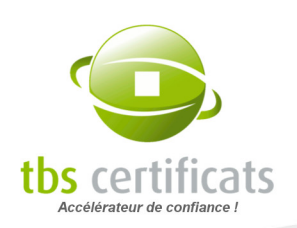

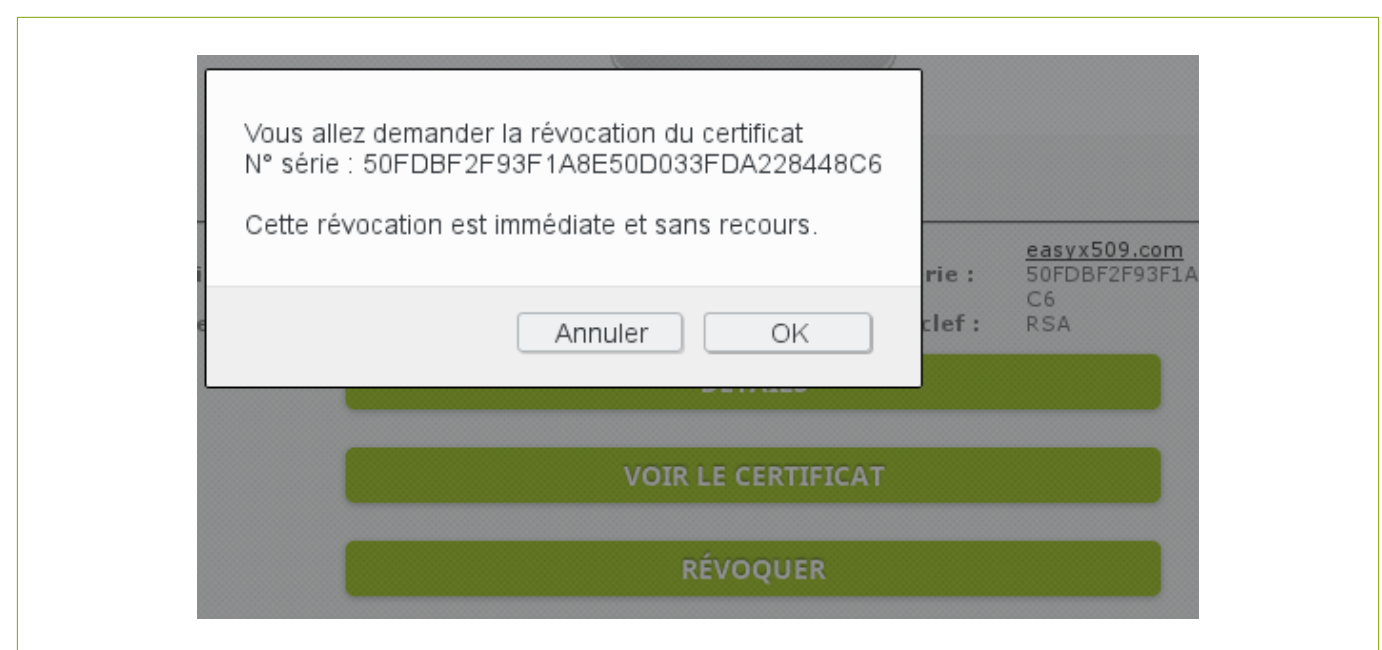

Si vous persistez, vous devrez saisir le motif de la révocation :

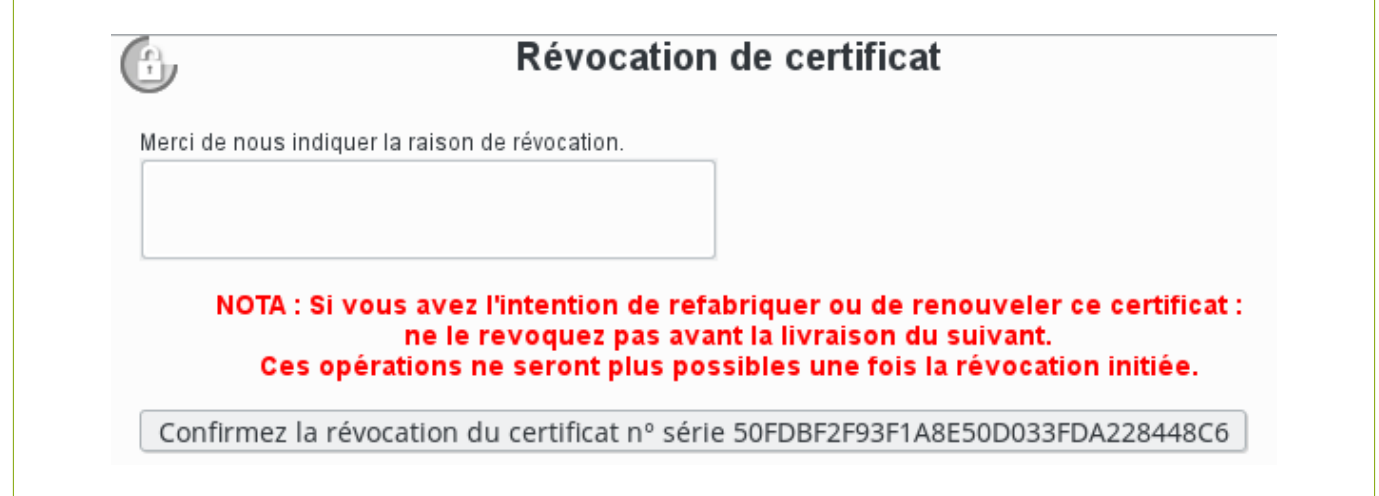

Après un dernier message de confirmation, votre certificat sera alors soumis au processus de révocation. La prochaine liste de révocation (CRL) contiendra le numéro de série de ce certificat.

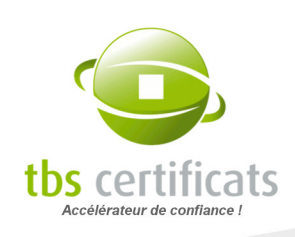

### 6.6.4. ANNULER UNE COMMANDE

Il est possible d'annuler une commande en cours de traitement directement depuis sa page statut. Pour ce faire, cliquez sur le bouton 'Annuler la commande', suivez la procédure et n'oubliez pas d'indiquer le motif de l'annulation.

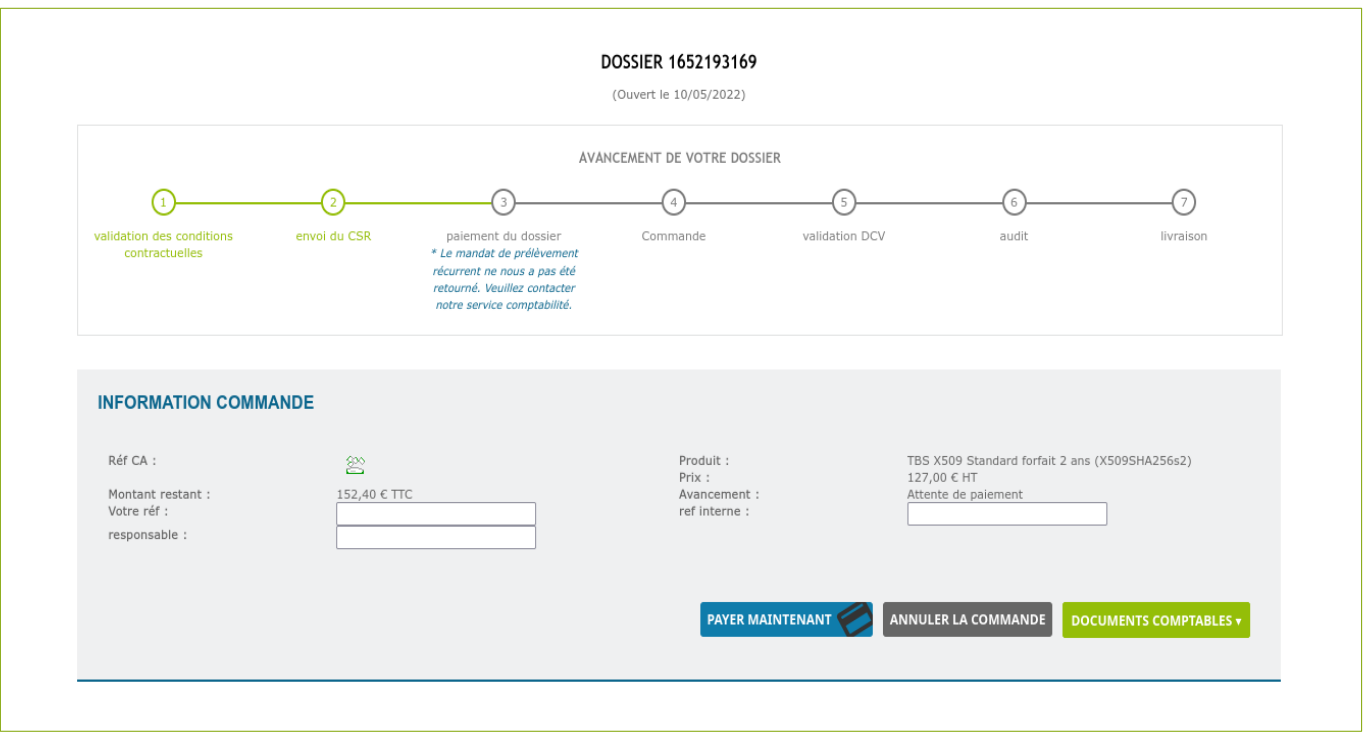

Si un règlement a été effectué, un coupon d'acompte sera généré.

Attention : Conformément à nos Conditions Générales de Vente, des frais d'annulation pourront être appliqués en fonction de l'avancement de la procédure d'audit.

Ce coupon d'acompte pourra soit :

- être utilisé pour le règlement d'une commande ultérieure,
- être remboursé (en faire la demande par mél à [cpt-client@tbs-certificats.com](mailto:cpt-client@tbs-certificats.com) et y joindre votre RIB).

Si une facture est associée à votre demande technique, un avoir sera alors généré et mis à disposition depuis la page statut et disponible dans les « documents comptables ».

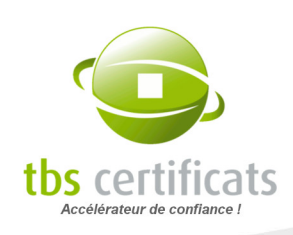

## 6.6.5. AJOUTER DES OPTIONS À VOTRE SOLUTION DE SIGNATURE EN LIGNE

Une fois votre solution de signature livrée, il est possible d'y ajouter des options telles que de nouveaux utilisateurs ou des packs de documents. Pour ce faire, dans l'encart « Information », cliquez sur « Ajouter des options » :

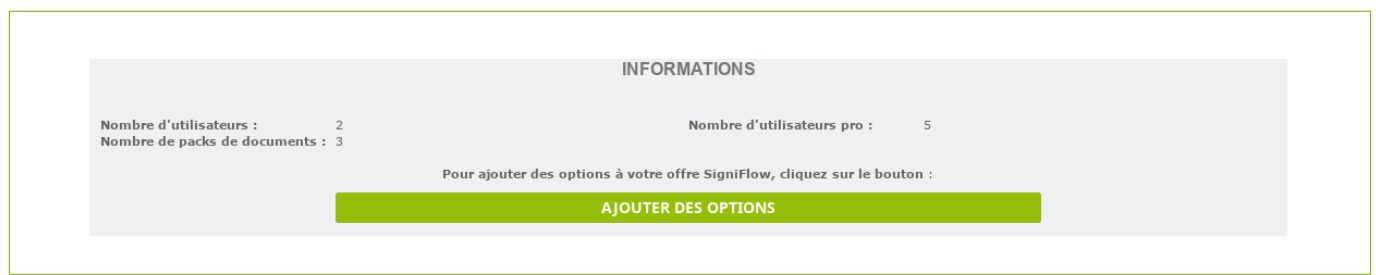

Une fenêtre s'ouvre, affichant les informations de votre contrat (nombre d'utilisateurs et date d'expiration) et vous propose la liste des options qu'il est possible d'y ajouter :

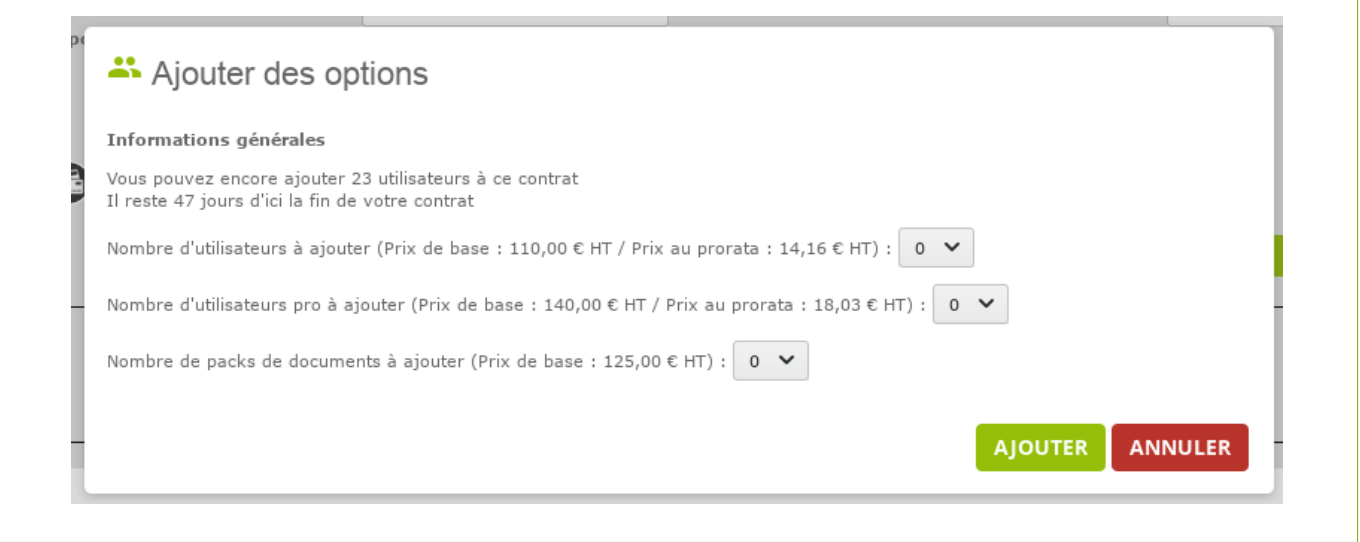

NOTE : Le prix des nouveaux utilisateurs est calculé au prorata du nombre de jours restant sur votre contrat.

Ajouter les options désirées et validez :

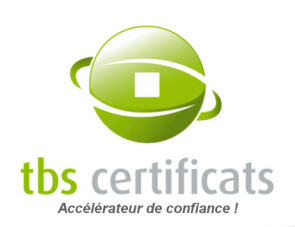

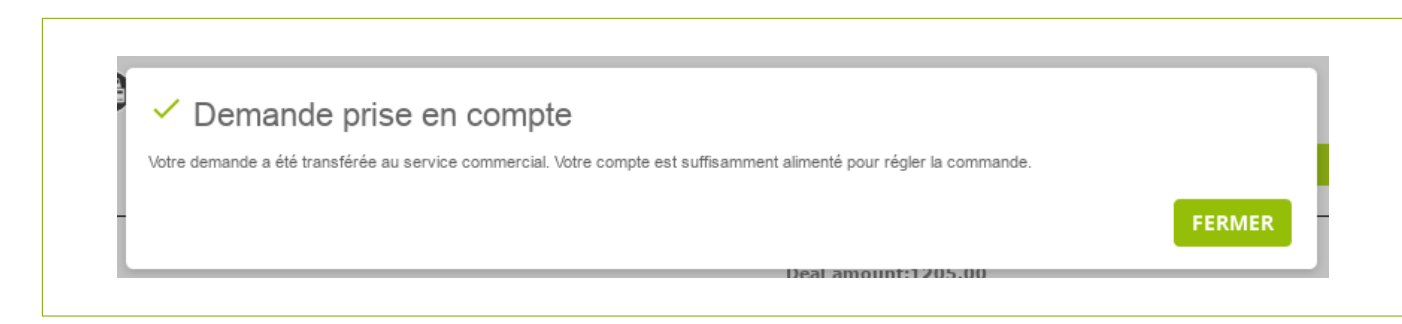

En fonction de votre type de compte le système générera une facture, un devis ou débitera le compte s'il est alimenté.

La liste des options demandées s'affiche pour un suivi complet :

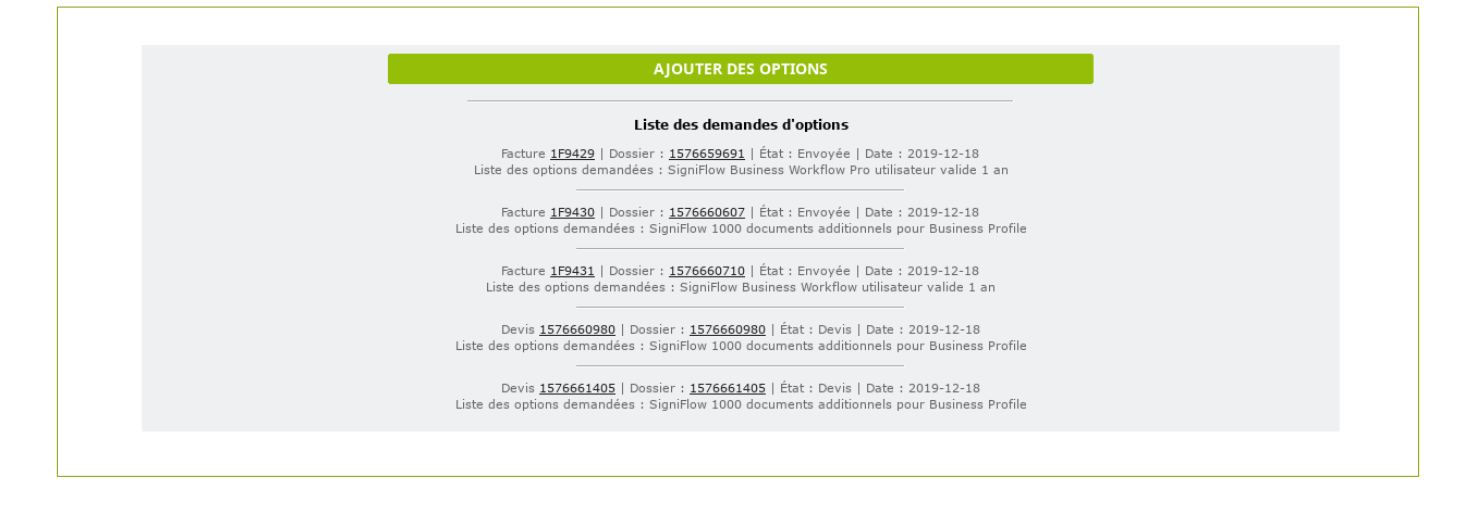

## 6.6.6. ENVOYER DES DOCUMENTS NÉCESSAIRES À L'AUDIT DE VOTRE DOSSIER

Il est possible d'envoyer des documents nécessaires à l'audit de votre dossier directement depuis la page statut du dossier pour en accélérer le traitement. Dans l'encart « État des contrôles » vous trouverez le bouton « Envoyer un document » ou « Envoyer un autre document ». Si des documents spécifiques ont été demandé par l'auditeur du dossier le bouton « Envoyer les documents demandés » apparaîtra avec l'indicateur du nombre de documents en attente :

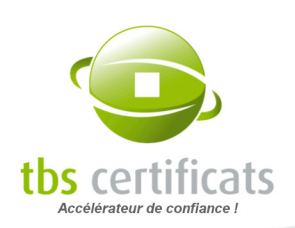

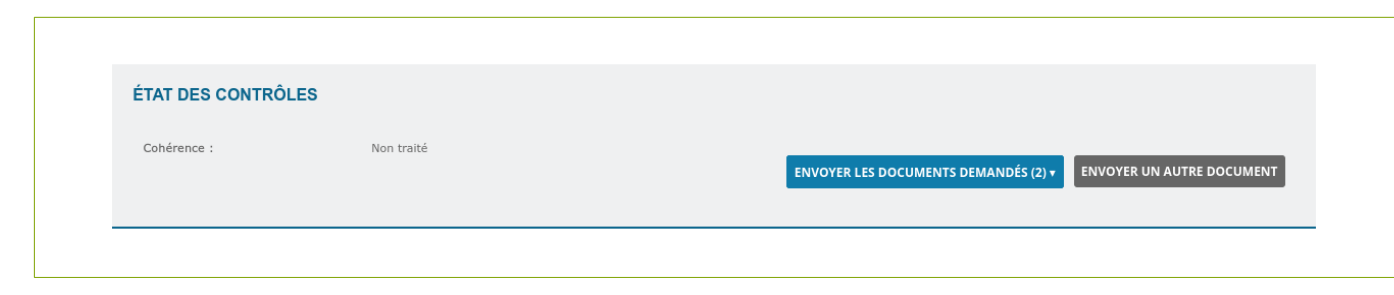

Cliquez sur le bouton, un popup s'ouvre :

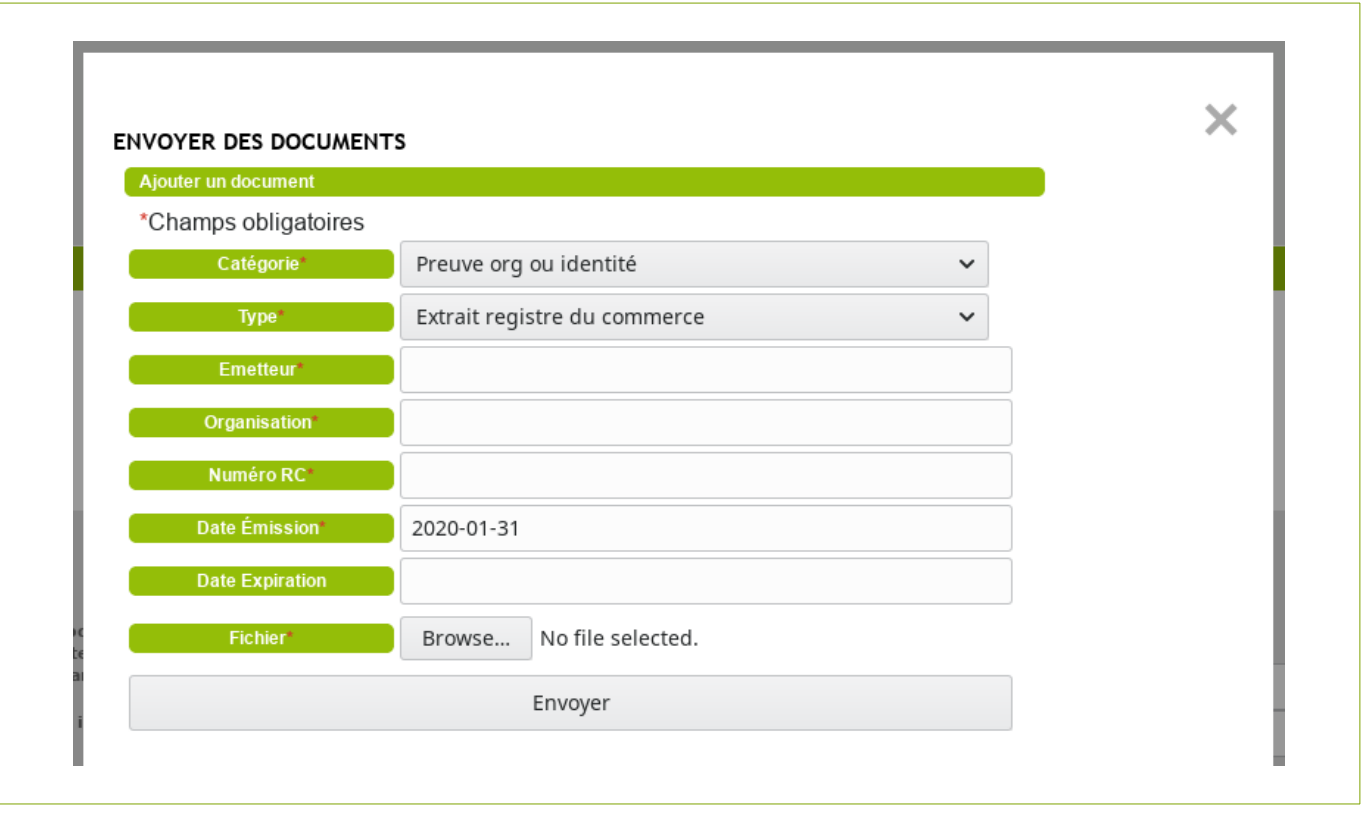

Choisissez le type de document que vous souhaitez nous faire parvenir, remplissez le formulaire et cliquez sur « Envoyer ». Le document est immédiatement attaché à votre dossier et l'auditeur de votre dossier notifié.

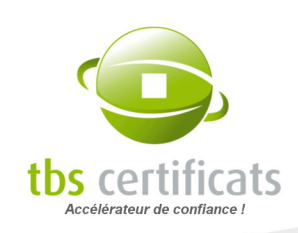

# <span id="page-90-0"></span>6.7. PRÉ-VALIDATION

Certaines autorités proposent la mise en place d'un système de pré-validation dans le but d'accélérer le traitement de vos demandes de certificats.

Il existe plusieurs types de pré-validations en fonction du type de certificat ou encore du niveau d'authentification qu'ils proposent.

## 6.7.1. METTRE EN PLACE UNE PRÉ-VALIDATION

Pour définir une pré-validation, allez dans le menu « Vos commandes » > « Pré-validation » et cliquez sur le bouton de pré-validation de l'autorité souhaitée.

Attention : Pour mettre en place une pré-validation l'ATD (voir section [Menu contrats\)](#page-142-0) de l'autorité doivent avoir été préalablement acceptées.

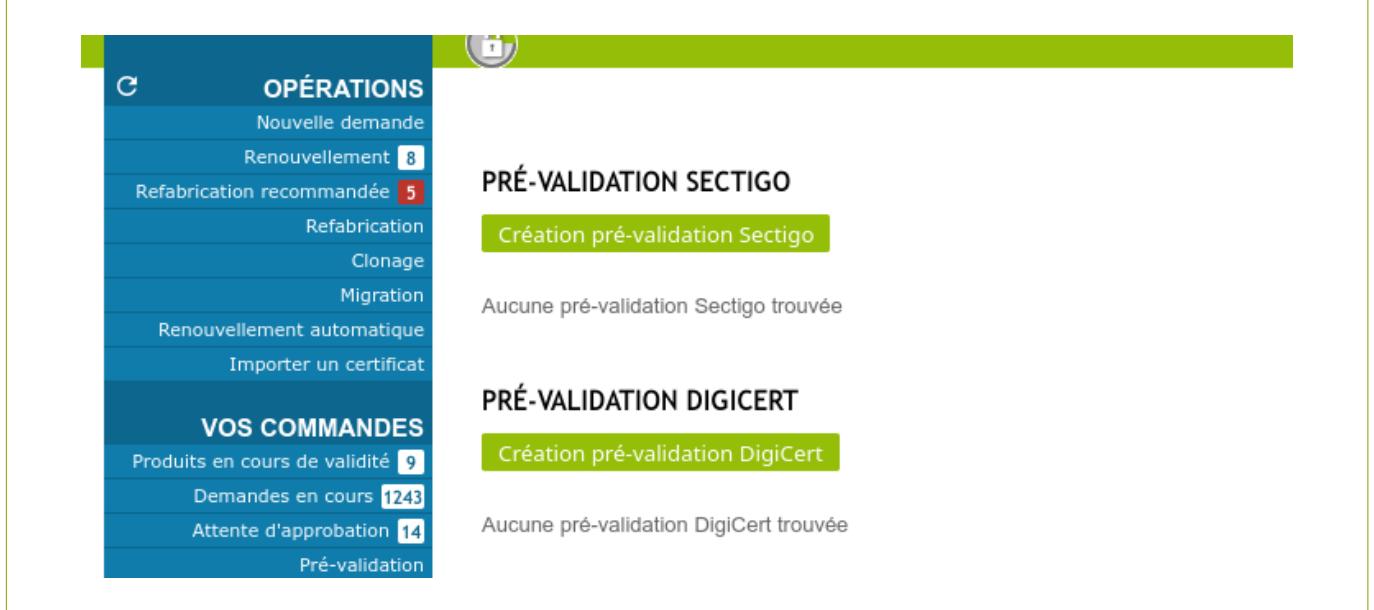

Vous êtes alors redirigé vers un formulaire. Il faut dans un premier temps choisir le type de pré-validation à mettre en place (EV, OV, Code Signing…). La liste proposée varie en fonction de l'autorité.

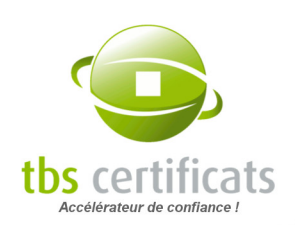

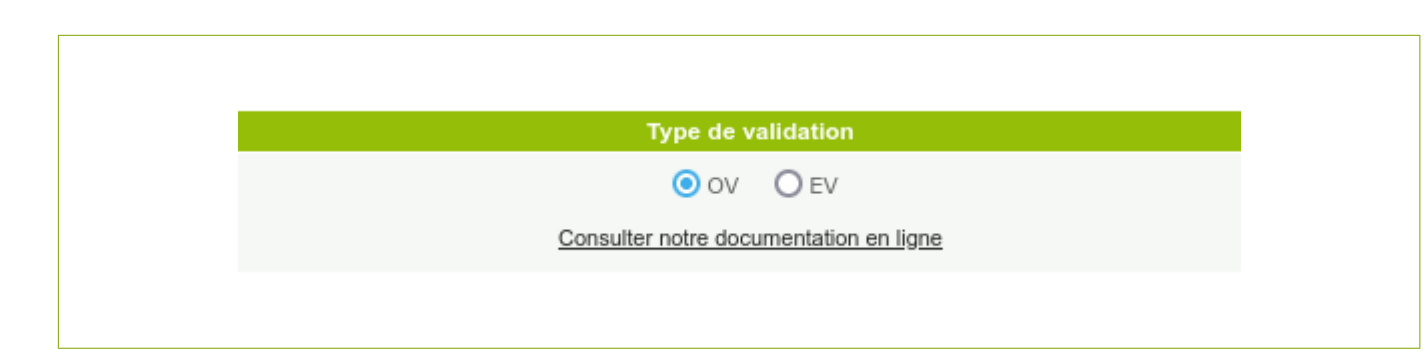

Indiquez ensuite l'organisation et le contact concernés et cliquez sur le bouton « Enregistrer la demande de pré-validation ».

## 6.7.2. LES PRÉ-VALIDATIONS EXISTANTES

Une fois la demande faite, la liste de vos pré-validations est affichée dans la section « Vos commandes » > « Pré-validation ».

Il est alors possible de consulter la liste des pré-validations demandées, leur état, leur date d'expiration ainsi que toute information utile.

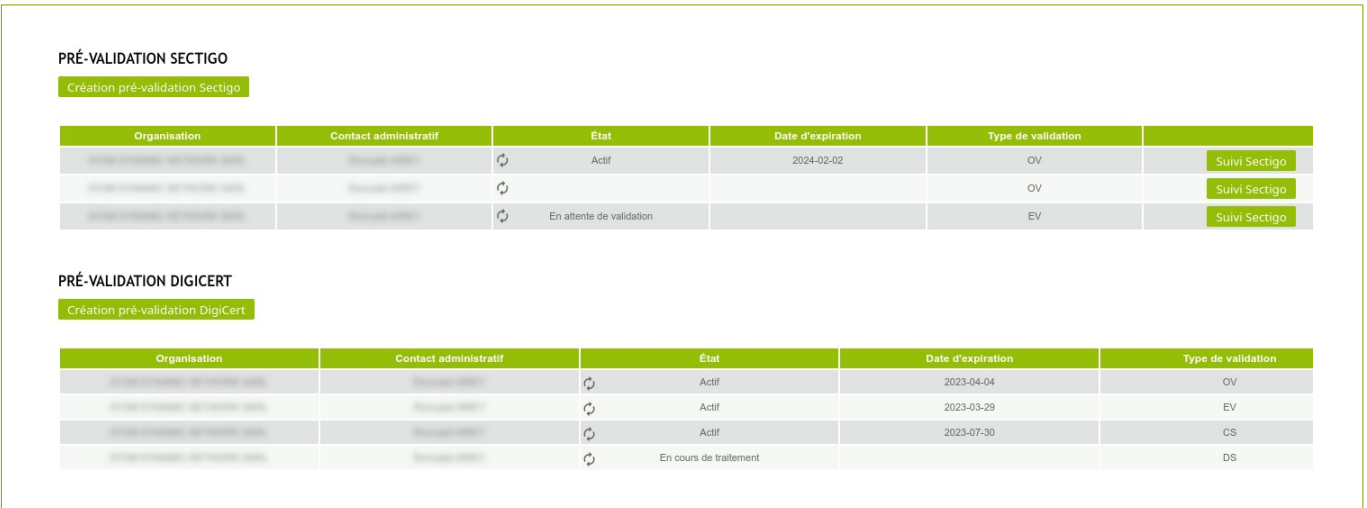

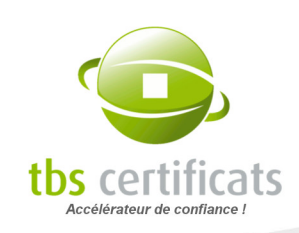

## 6.8. ACME

Pour le moment disponible en version bêta, l'offre ACME de DigiCert vous permet d'utiliser le client ACME tiers de votre choix pour automatiser les déploiements de certificats OV et EV.

#### 6.8.1. PRÉ-REQUIS

L'utilisation d'ACME est conditionnée à la mise en place d'une [Pré-validation](#page-90-0) DigiCert.

Une pré-validation pour chaque par couple organisation / type de certificat (DV, OV, EV) correspondant aux certificats que vous souhaitez commander avec ACME doit être créée.

Il faut également mettre en place et configurer le protocole ACME tiers de votre choix avant d'utiliser l'outil.

Il est également préférable de préparer votre configuration HTTP Apache avant de lancer votre première commande ACME.

Enfin, si votre compte est en formule Achat en Gros ou Ristourne, des jetons correspondant aux certificats que vous souhaitez acquérir doivent être disponibles. Les comptes Courant doivent être créditeurs.

## 6.8.2. CRÉER UNE URL ACME

Une fois les pré-requis en place vous pouvez générez vos URLs ACME. Il vous faudra une URL pour chaque couple « type de produit / organisation » :

CRÉATION D'UNE URL ACME Nom personnalisé SSL sur ADNS Produit Thawte SSL Standard valide 1 an v Organisation v Création d'un point d'accès ACME

Choisissez un nom personnalisé pour votre point d'accès, sélectionnez un produit et une organisation puis validez.

Une fois fait, seront affichées les identifiants nécessaires à la communication entre le client ACME de votre choix et le cloud DigiCert (valeur KID et Clé HMAC) ainsi qu'un exemple d'utilisation pour la commande de certificat :

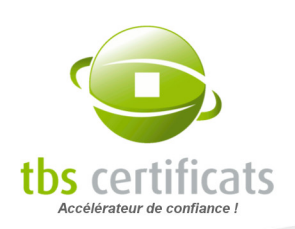

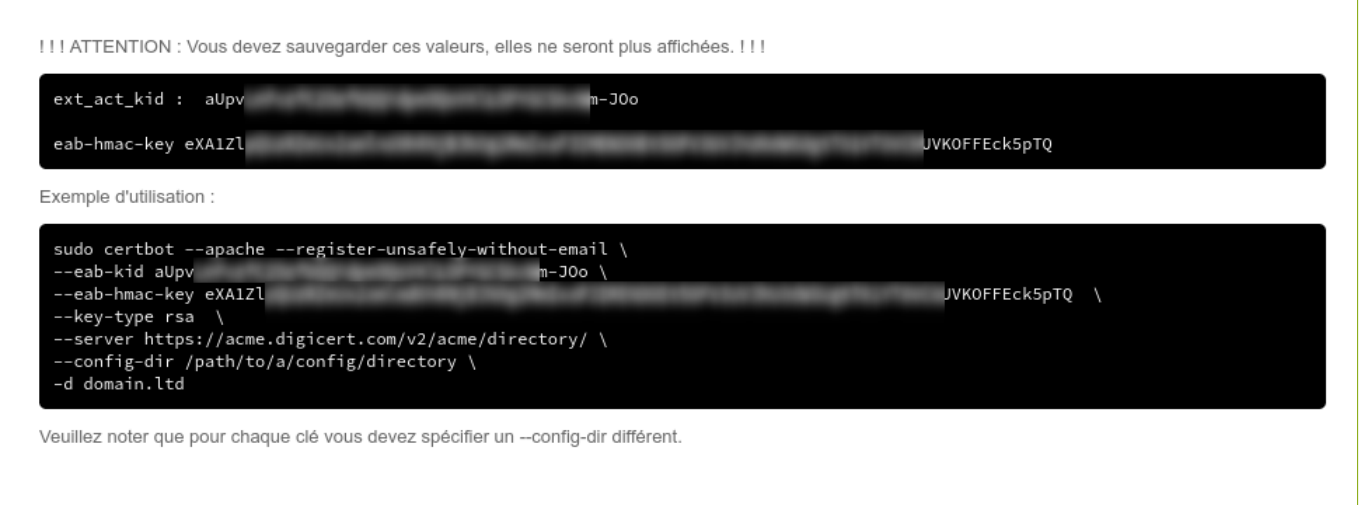

Attention : Les identifiants ne sont affichés qu'au moment de leur création. Sauvegardez donc ces valeurs pour être en mesure de commander vos certificats. Si vous perdez vos données d'URL ACME, vous devrez révoquer l'URL perdue et en générer une autre.

Un chemin unique (paramètre « directory ») doit également être créé pour chacune de vos URLs ACME.

Vos URLs ACME sont alors présentées :

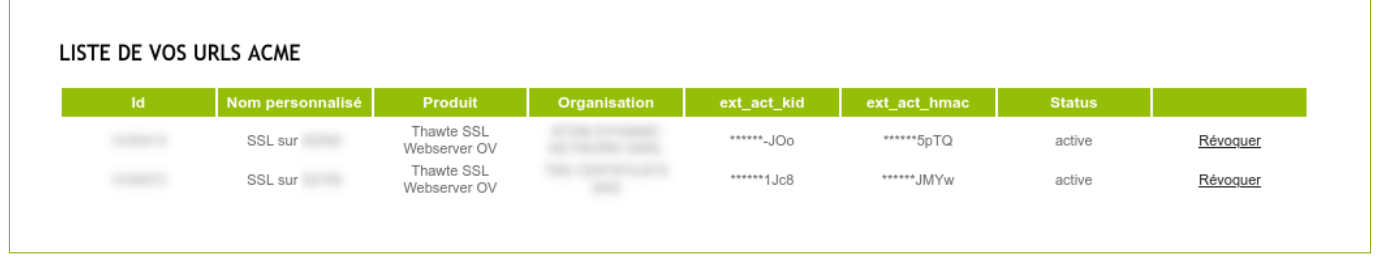

Vous pouvez ensuite commander vos certificats.

Vos certificats ACME sont accessibles depuis la rubrique ACME de votre espace client et s'affichent également dans les rubriques "classiques". Ils sont facilement identifiables par leur référence TBS commençant par "DCACME-".

#### 6.8.3. FACTURATION

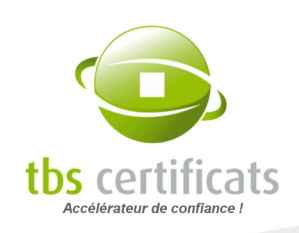

Les certificats ACME sont débités du solde (compte courant, achat en gros et ristourne) ou reportés sur la facture mensuelle (compte Paiement Mensuel) au même titre qu'une commande classique. Ils bénéficient des tarifs négociés de votre compte.

## 6.9. DOMAINES DIGICERT

Depuis cette page vous pourrez visualiser la liste des domaines liés à des commandes de certificats passées sur votre compte et soumis à DigiCert pour validation.

Pour chacun d'entre eux, visualisez le statut de pré-validation, le verrouillage de domaine, les informations CAA…

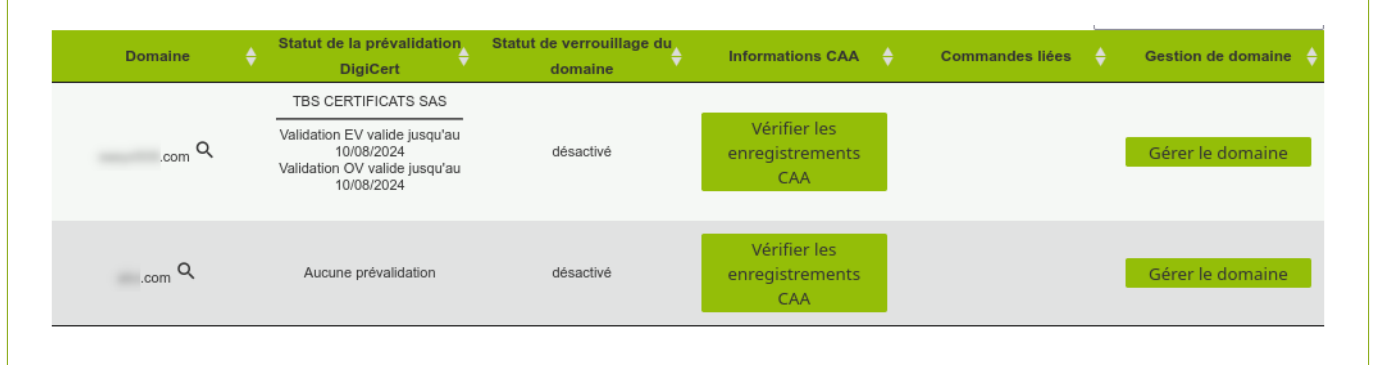

Depuis ce tableau vous pourrez, pour chaque domaine, vérifier vos enregistrements CAA.

Cliquez sur le bouton « Vérifier les enregistrements CAA », vous verrez alors les enregistrements existants mais vous pourrez également récupérer les valeurs CAA si vous souhaitez en ajouter :.

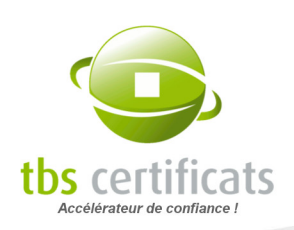

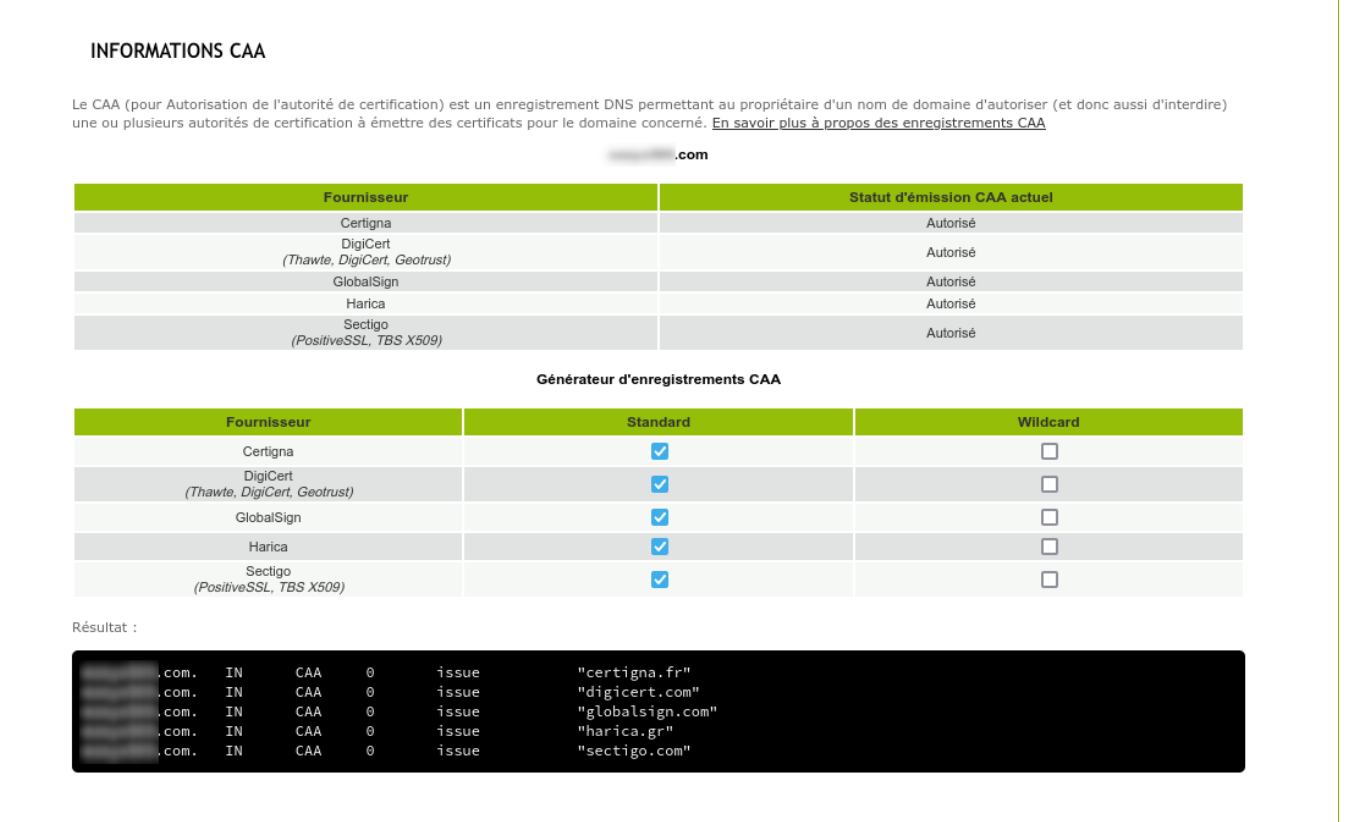

Le bouton « Gérer le domaine » vous permettra de visualiser les paramètres existant et de les modifier au besoin :

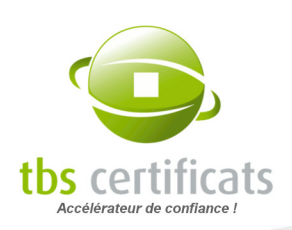

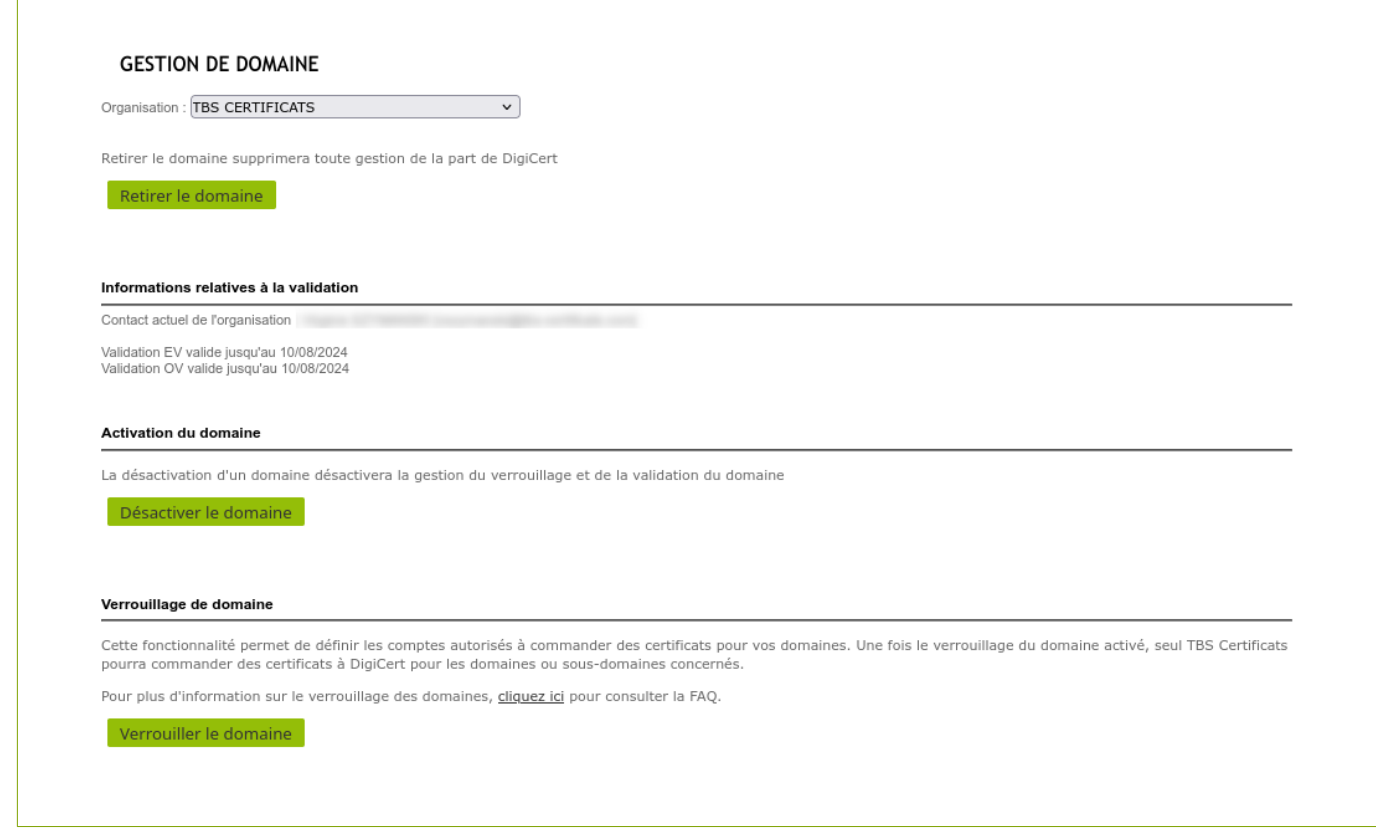

### 6.9.1. ENREGISTRER UN NOUVEAU DOMAINE

Il est possible, en amont d'une commande à venir par exemple, de préparer l'audit à venir en créant un domaine auprès de DigiCert qui pourra alors en faire la vérification.

Pour cela, entrez le domaine à créer et l'organisation liée depuis le formulaire d'enregistrement :

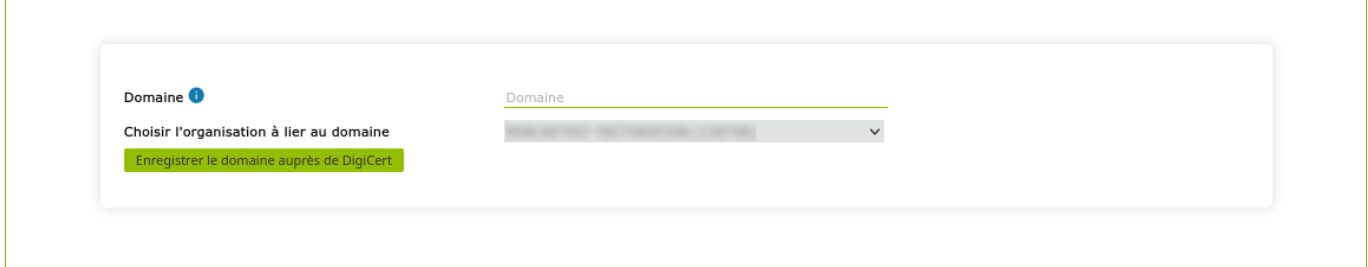

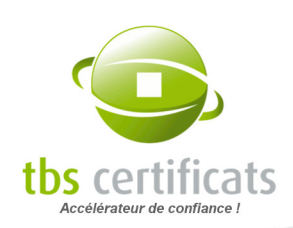

# 7. MENU ADMINISTRATION

Le Super Utilisateur ainsi que les administrateurs du compte peuvent distribuer les tâches entre leurs différents collaborateurs et leur attribuer des droits en fonction de leurs responsabilités.

## 7.1. UTILISATEURS : GESTION DES UTILISATEURS ET DE LEURS DROITS

L'entrée « Utilisateurs » dans la partie « Administration » du menu vous permet de gérer rapidement les droits des utilisateurs et également d'ajouter ou de supprimer un utilisateur.

Pour ajouter un utilisateur, cliquez sur le bouton « ajouter un utilisateur » sous la liste des utilisateurs existants. Une nouvelle fenêtre apparaît avec éventuellement des utilisateurs existants mais n'ayant pas encore de compte.

ATTENTION : chaque utilisateur doit avoir une adresse mél unique

Pour créer un nouvel utilisateur, cliquez

sur le bouton radio de la ligne « enregistrer un nouveau contact » (en fin de liste) et un formulaire se dépliera. Renseignez les champs au mieux, définissez un identifiant et un mot de passe et choisissez les droits.

Si vous voulez que le nouvel utilisateur soit notifié de la création de son compte et obtienne ses identifiants, cochez la case « Prévenir par mél » en bas de page. Notre système lui enverra alors un mél.

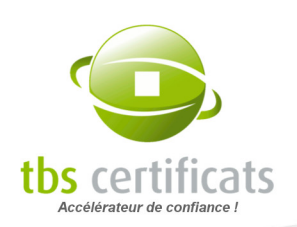

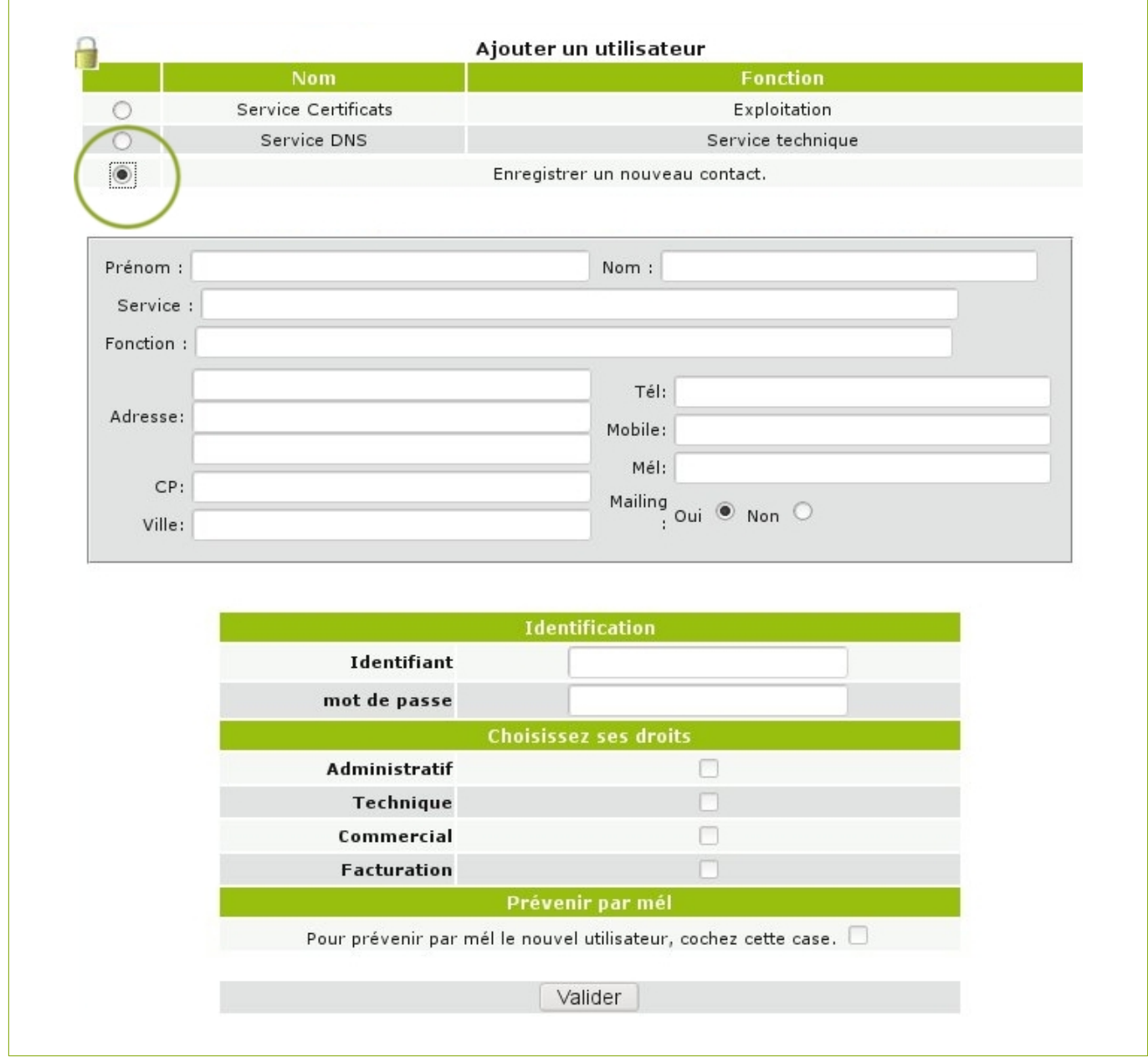

Il est également possible de supprimer des utilisateurs. Cependant, le Super Utilisateur ne peut pas modifier un compte existant et nous ne stockons pas les mots de passe en clair.

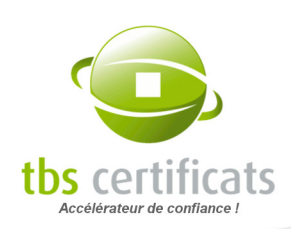

## Quels sont les différents droits ?

Notre système utilise quatre types de droits. Affectez-les en fonction des responsabilités de chacun.

- Technique : commande, renouvellement et révocation des certificats
- Commercial : consultation des listes de certificats
- Facturation : consultation du relevé de compte
- Administratif : création ou suppression des utilisateurs, gestion de l'interface
- **Approbation : Uniquement sur les comptes fonctionnant en mode approbation.** L'utilisateur peut approuver les demandes déposées via le compte

Le Super Utilisateur possède l'ensemble de ces droits.

La liste des utilisateurs se présente comme ceci :

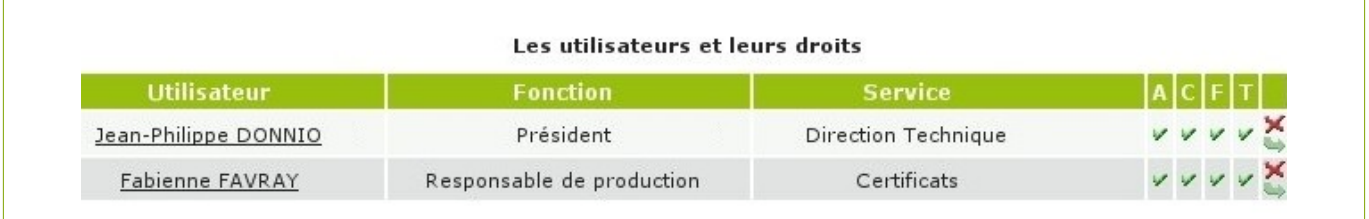

#### Cas particulier : Modification du Super Utilisateur

Deux cas de figure peuvent se présenter :

- Le nouveau Super Utilisateur est connu de TBS CERTIFICATS, ce dernier doit nous envoyer un mél nous faisant part de sa requête
- Il n'est pas connu, alors il doit nous faire parvenir un courrier sur papier à en-tête signé par le dirigeant de l'organisation

#### 7.1.1. LES UTILISATEURS EN MODE AUTHENTIFICATION FORTE

Lorsque votre compte est en authentification forte par certificat, l'interface de gestion des utilisateurs réservée aux administrateurs est étendue.

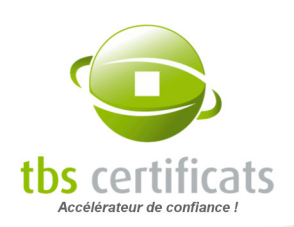

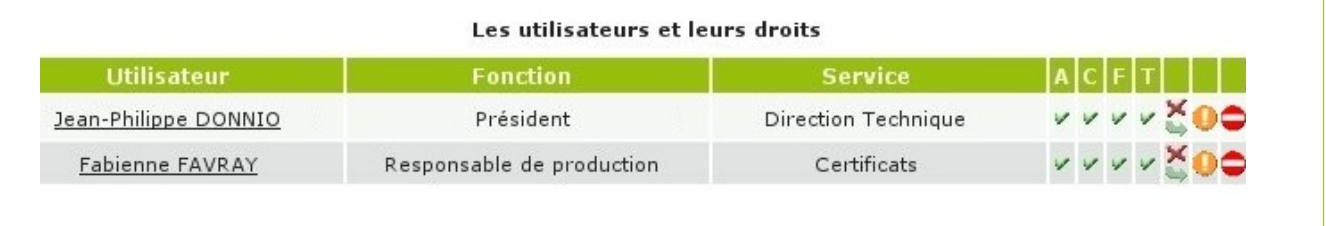

Notez qu'un utilisateur peut être temporairement suspendu (icône orange), son certificat peut être révoqué et le compte bloqué (icône rouge) ou purement et simplement supprimé (croix rouge).

Pour ajouter un utilisateur, utiliser le bouton « ajouter » et remplissez les champs spécifiques au certificat utilisateur que nous délivrerons.

Le CSP est le module cryptographique utilisé pour générer la clef privée et stocker le certificat. Laissez le choix par défaut (celui intégré dans Internet Explorer) si vous ne connaissez pas précisément le CSP employé par l'utilisateur.

Les deux autres champs (clef privée protégée et clef privée exportable) sont interprétés par le CSP. Si vous utilisez un CSP spécifique, vérifiez la valeur de ces champs avec votre fournisseur (de nombreux CSP exigent un flag exportable).

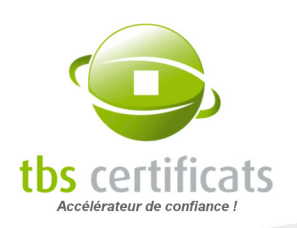

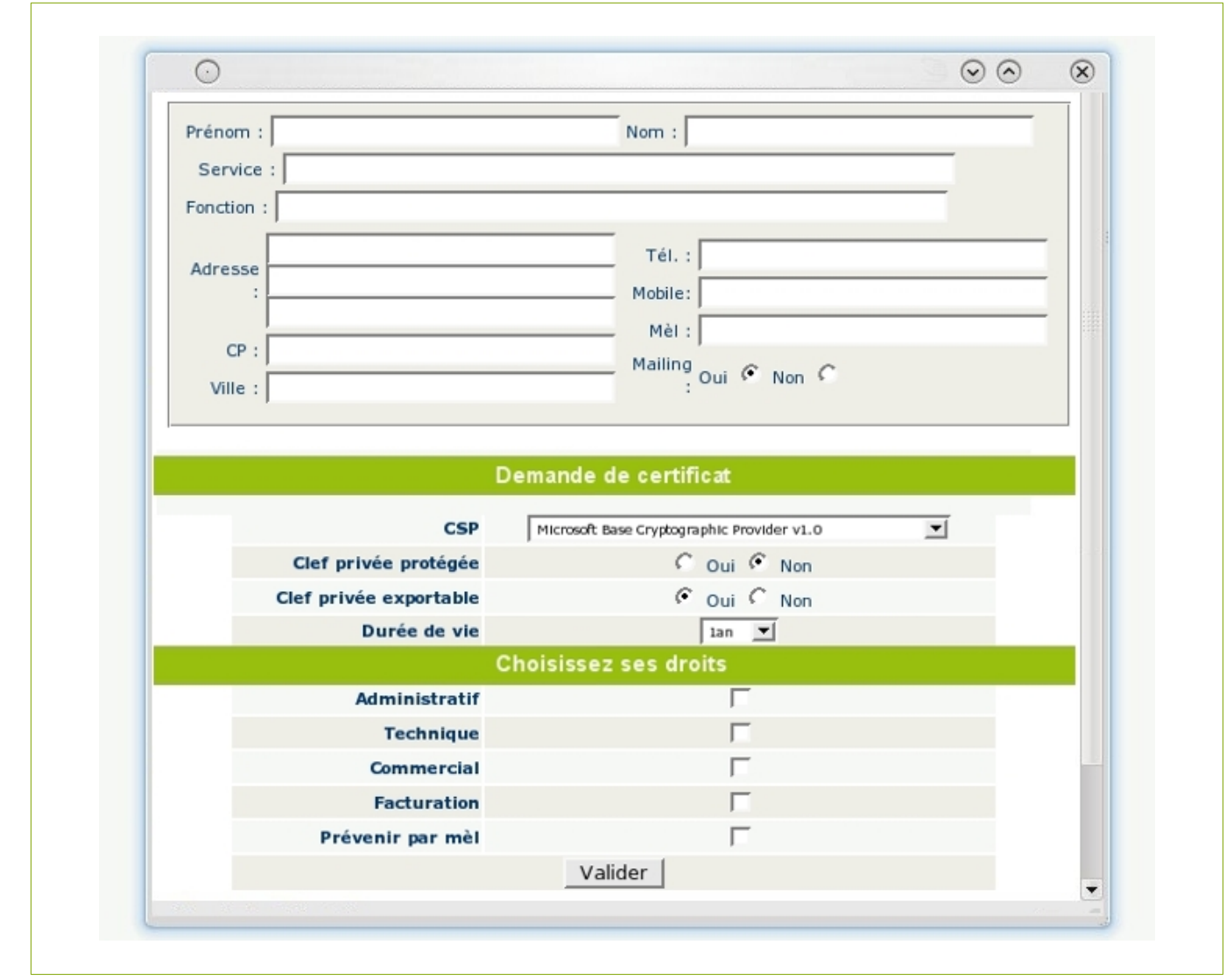

## 7.1.2. L'AUTHENTIFICATION 2-FACTEUR

En tant que Super Utilisateur du compte vous pouvez imposer à tous les utilisateurs du compte, l'utilisation de l'authentification 2-facteur.

Pour ce faire, cliquez sur « Administration / Utilisateurs » dans le menu gauche.

Depuis cette page, cliquez sur le bouton « Modifier la méthode d'authentification en mode Authentification 2-facteur ». Vous serez redirigé vers une page qui vous permettra de configurer vos propres accès 2-facteur.

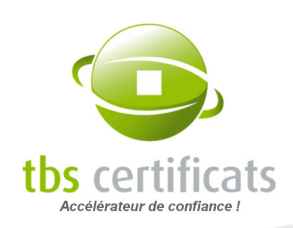

Lors de leur prochaine connexion, les utilisateurs de votre compte seront également redirigés vers une page de configuration et ne pourront se connecter qu'après avoir crée leurs accès 2 facteurs.

Changement du mode d'authentification par défaut

Modifier la méthode d'authentification en mode Authentification 2-facteur

## 7.1.3. UTILISATEURS API

Il est désormais possible de gérer vos utilisateurs API depuis la rubrique « Utilisateurs » ou de créer un accès API s'il n'existe pas encore. Il suffit de cliquer sur « Ajouter un utilisateur API » :

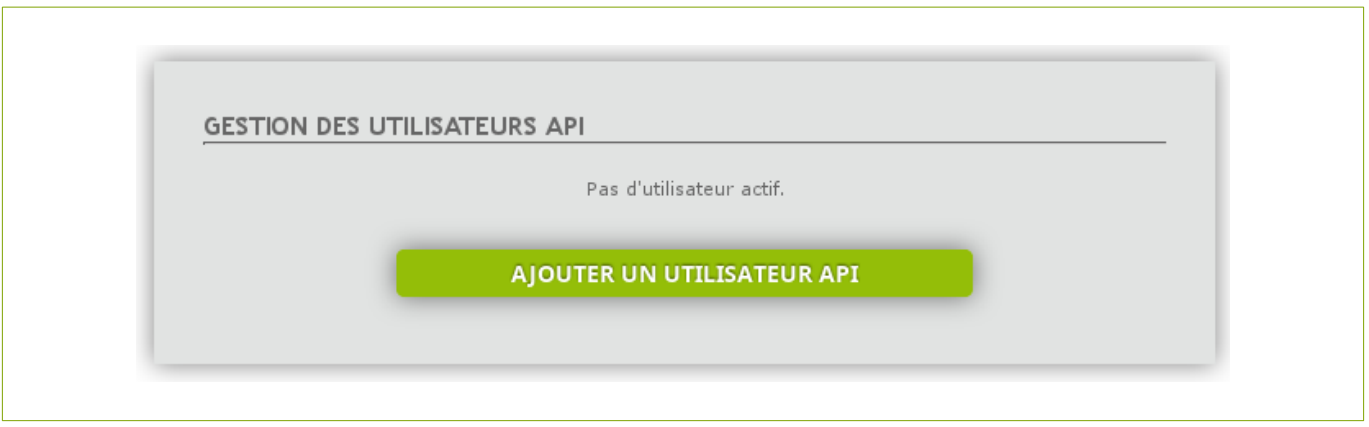

Attention : seul le Super Utilisateur peut ouvrir des accès API depuis l'espace client

## 7.2. PRÉFÉRENCES : PARAMÈTRES GLOBAUX DU COMPTE

Dans le menu « Administration » à la rubrique «Préférences» vous trouverez les réglages accessibles au Super Utilisateur et aux administrateurs du compte. Ils permettent de modifier les coordonnées de votre organisation, de définir les entités de facturation ou de choisir différents points de contact.

## 7.2.1. INFORMATIONS GÉNÉRALES

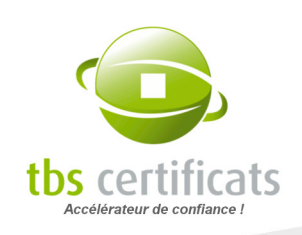

Vous trouverez ici les informations de base concernant votre compte : Organisation, type de formule, bureau de traitement.

Depuis cet encart vous pourrez activer ou désactiver le mode approbation.

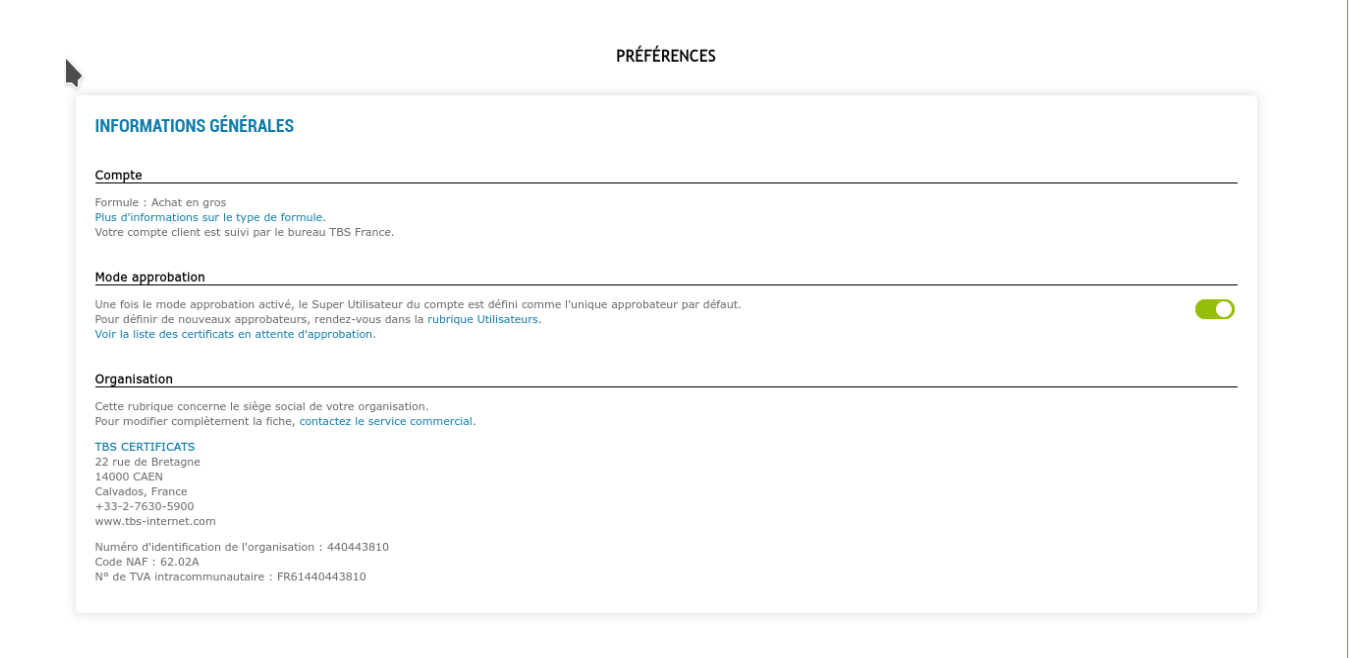

## 7.2.2. POINTS DE CONTACT

Indiquez ici les adresses mél à utiliser pour les différents services que nous proposons : envoi de facture, adresse mél générique (en copie de tous les mél du compte), adresse mél d'urgence… Vous pouvez également sélectionner une langue spécifique pour chacune des adresses mél.

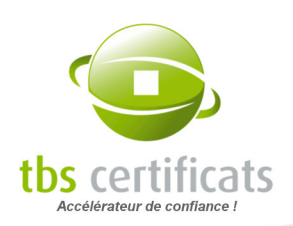

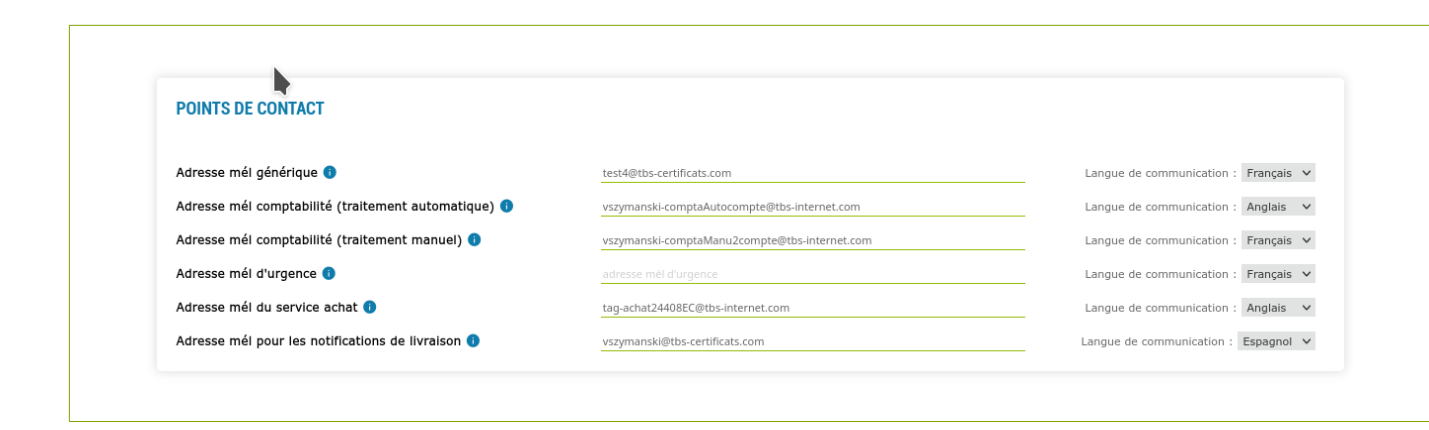

#### 7.2.3. QUESTIONS D'ORDRE COMPTABLE

Vous pouvez ici définir une adresse de facturation par défaut, si celle-ci diffère de l'adresse de votre siège, choisir votre mode de paiement, la modalité d'envoi des facture ou encore créer un mandat de prélèvement récurrent.

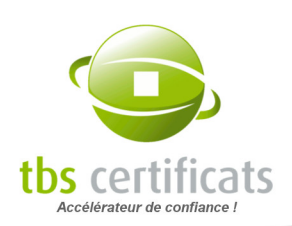

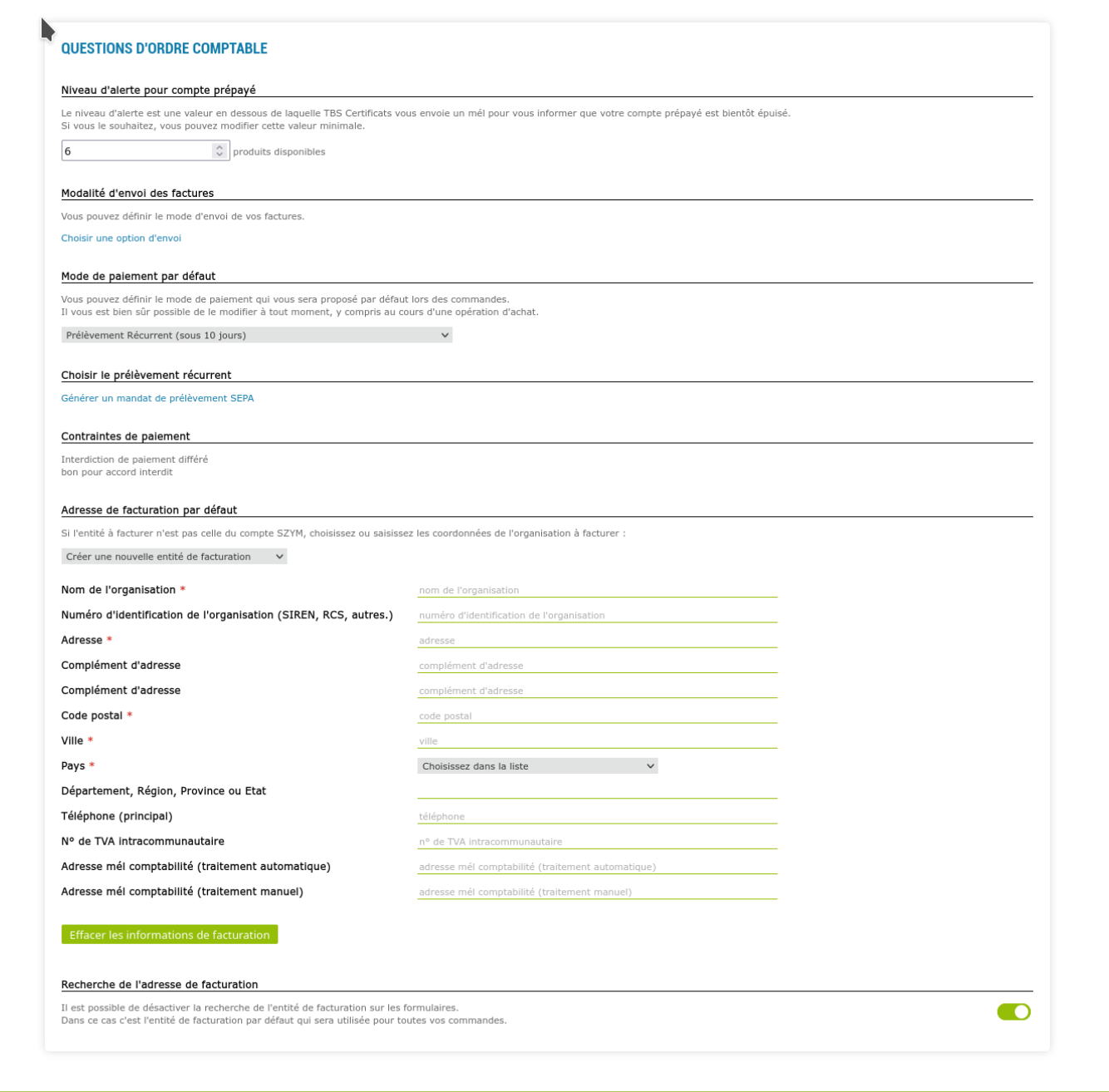

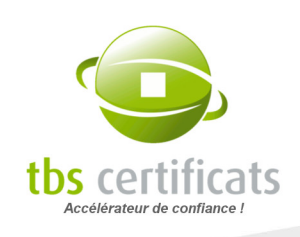

D'autre part, si vous disposez d'un compte Achat En Gros ou d'un Compte Courant, vous pourrez à cet endroit définir le seuil d'alerte (en nombre de jetons ou euros) qui déclenche une notification par mél vers le responsable administratif du compte. Ceci vous permettra d'éviter la panne sèche.

#### Mise en place du prélèvement automatique

Il est possible de générer un mandat de prélèvement récurrent depuis cette page :

Choisir le prélèvement récurrent

Générer un mandat de prélèvement SEPA

Cliquez sur « Générer un mandat de prélèvement SEPA », une fenêtre s'ouvre et vous demande vos informations bancaire (elles sont pré-remplies si nous les connaissons) :

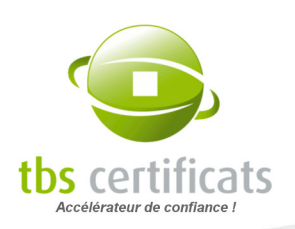

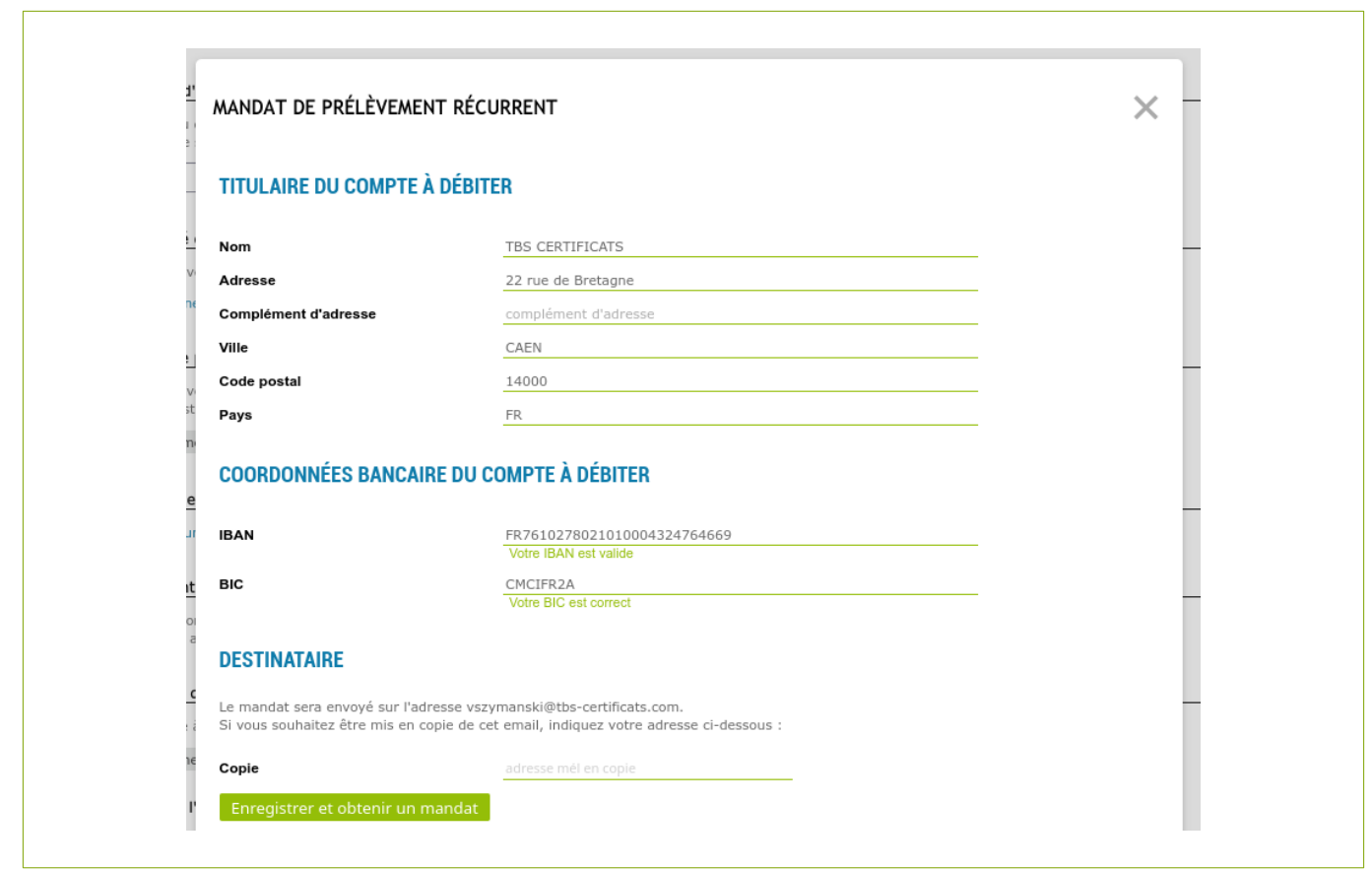

Cliquez ensuite sur « Enregistrer et obtenir un mandat ». Un mandat de prélèvement pré-rempli est automatiquement envoyé au Super Utilisateur et à l'adresse que vous avez renseigné. Il faut nous le renvoyer signé pour définir le prélèvement récurrent comme mode de paiement par défaut sur votre compte.

L'information est affichée sur la page d'accueil de votre compte :

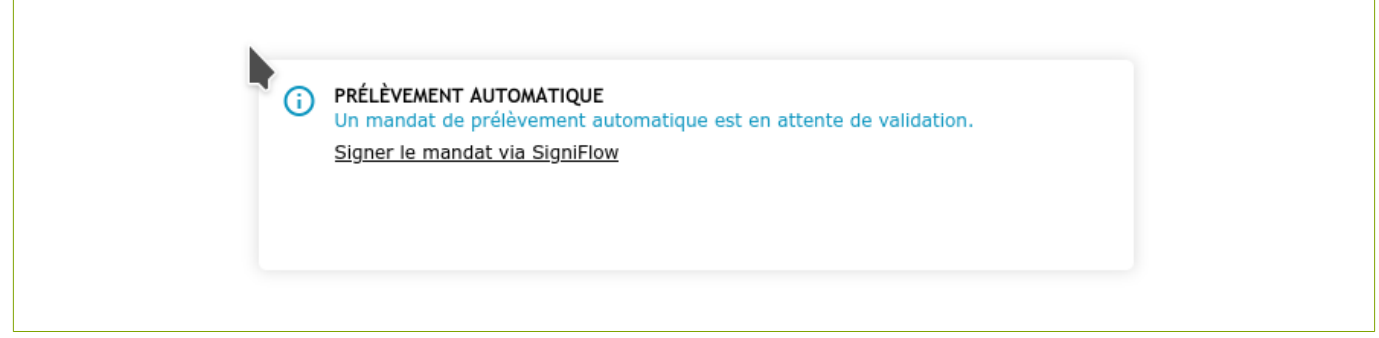
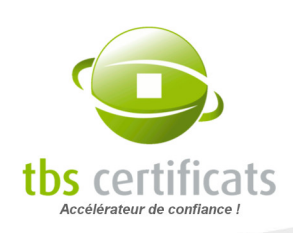

Une fois le mandat validé, le message change :

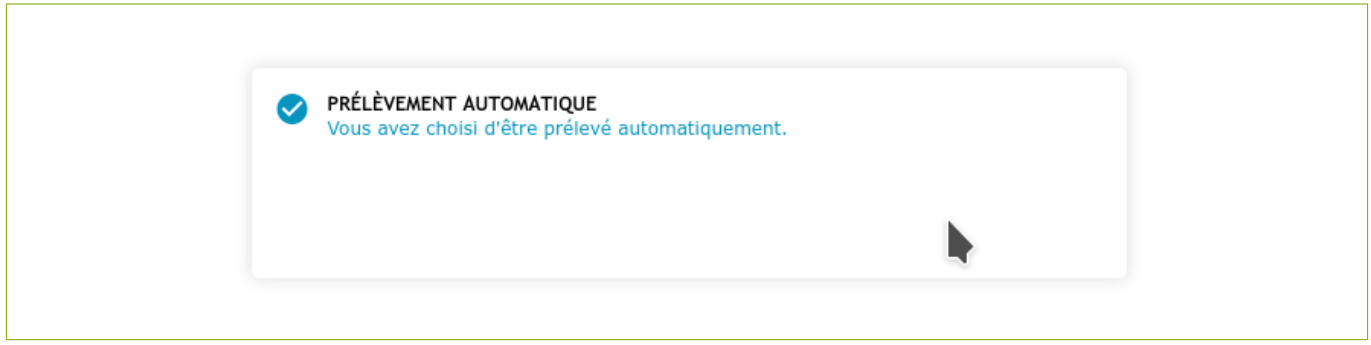

# 7.3. GESTION SITE : CHAMPS PERSONNALISÉS

La rubrique « Gestion site » sous « Administration » vous permet ce qu'aucune autre interface propriétaire ne vous offre : ajouter vos propres champs pour y stocker vos propres données.

Vous avez à votre disposition quatre champs dont l'intitulé est libre. Nommez-les comme bon vous semble (« chef de projet », « service demandeur », « compte d'imputation », etc) et renseignez-les lors de vos commandes ou à posteriori dans la page détail des certificats. Vous pourrez alors lister vos certificats avec ces champs et les exporter au format CSV.

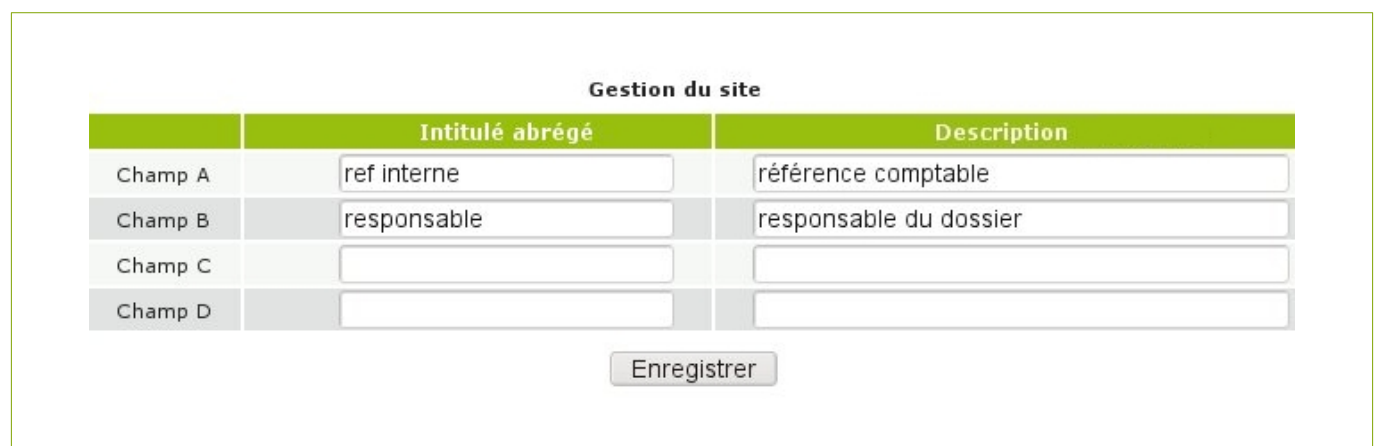

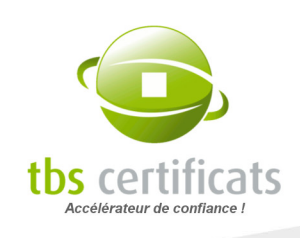

Libre à vous de faire bon usage de ces champs. Pour mieux comprendre la puissance de cet outil, prenons l'exemple d'une société qui travaille avec des références internes et des responsables de dossier. La personnalisation de l'interface permettra à cette société de travailler avec son propre référentiel.

### Étape 1 : Définir les champs

C'est au super administrateur de créer les champs nécessaires. Dans notre cas créons les champs « Réf interne » et « Responsable » en cliquant sur le lien « Gestion Site » dans le menu gauche. Vous avez la possibilité d'utiliser jusqu'à 4 champs.

Vous pouvez modifier ou supprimer les champs par la suite. Exemple : vous écrivez « Référence interne» mais cette information est trop longue, vous préférez utiliser «Réf interne». Effacer la première écriture et corrigez. Enregistrez. Aller dans l'affichage des listes et vous verrez la modification.

#### Étape 2 : Faire apparaître les champs sur les listes

Une fois les champs créés, allez sur l'entrée « affichage des listes » du menu « Utilisateur » : vous pourrez visualiser en bas de la page les nouveaux champs créés. Cochez-les et validez.

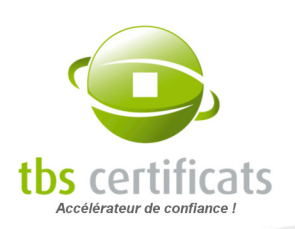

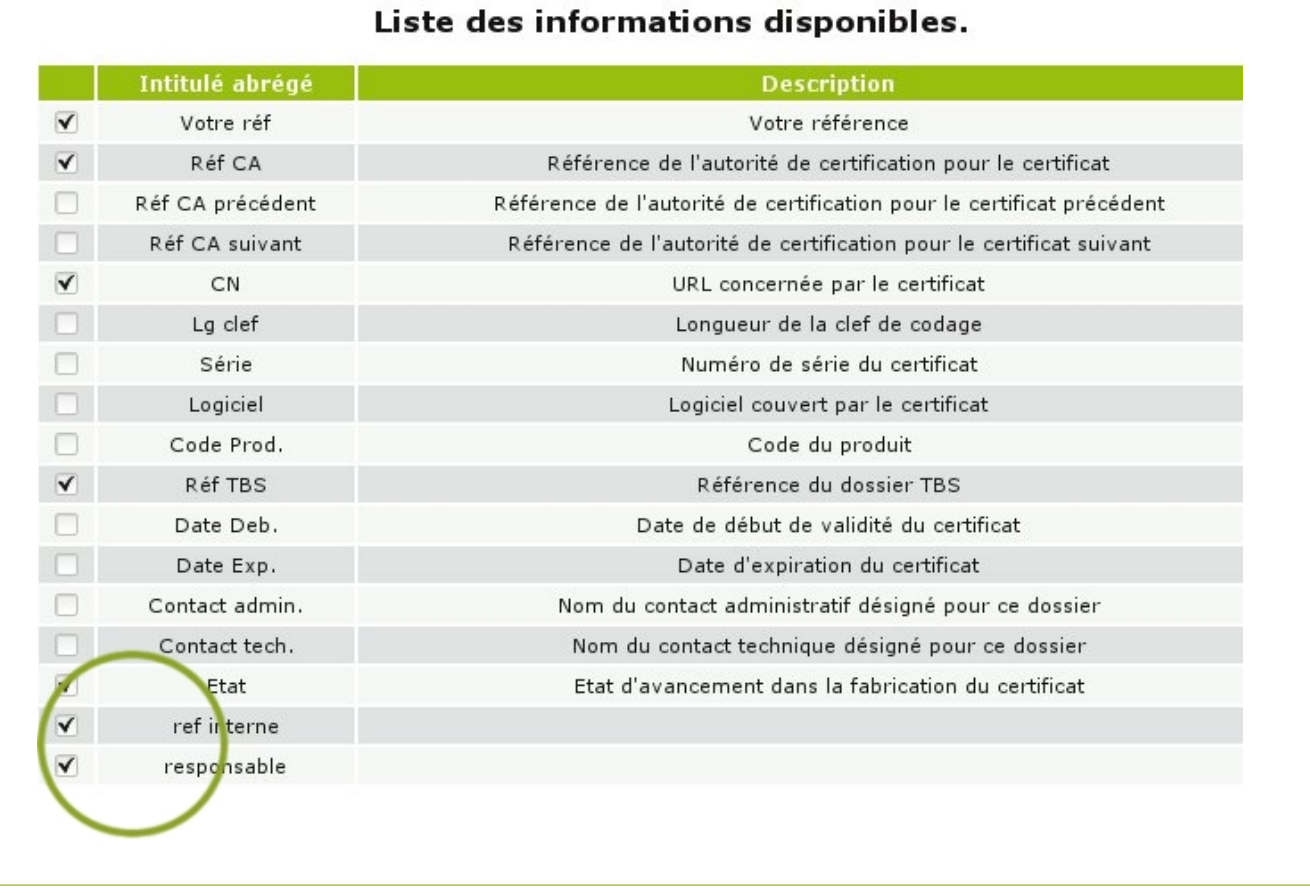

## Étape 3 : Visualisez la liste

Votre tableau de gestion des certificats possède désormais 2 champs supplémentaires que vous pouvez visualiser en allant sur « Lister les certificats ».

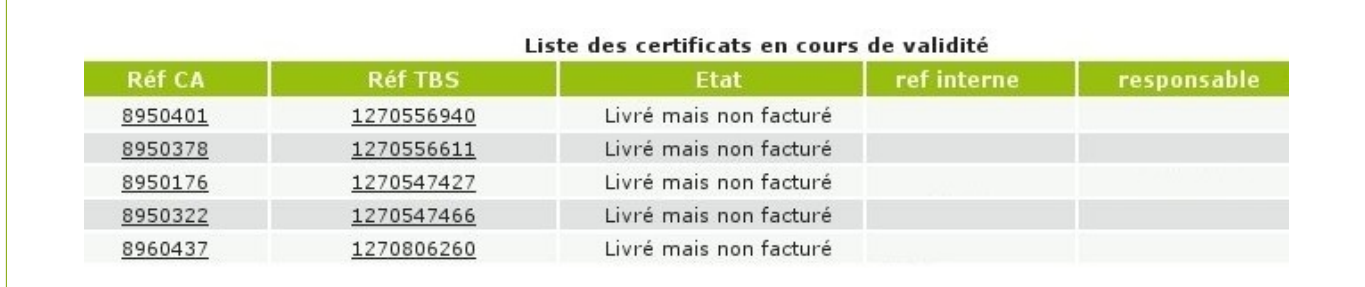

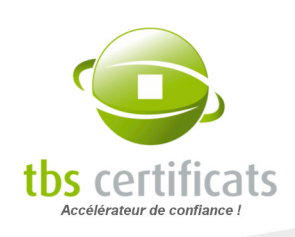

#### Étape 4 : Remplir les nouveaux champs

Il suffit de passer en mode détail sur un certificat pour se voir présenter les nouveaux champs en mode édition. Saisissez et validez.

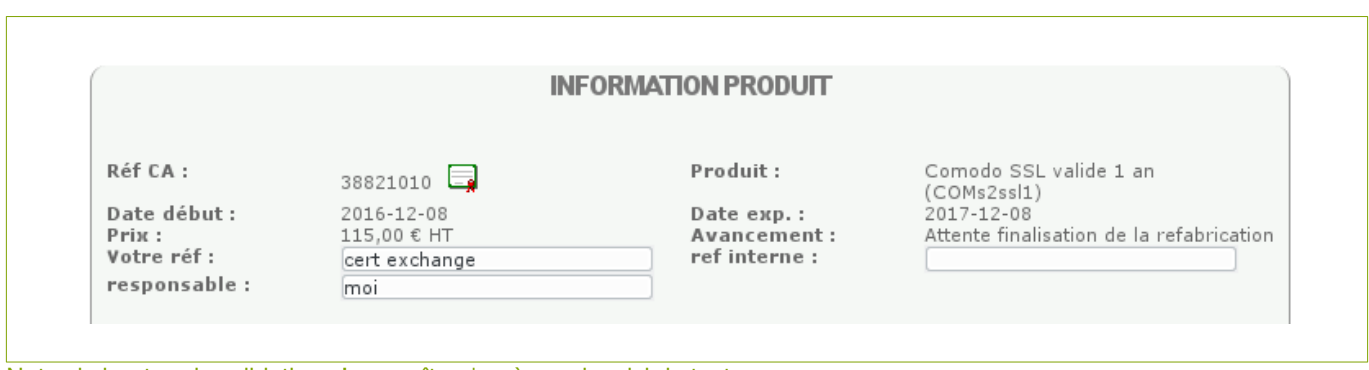

Note : le bouton de validation n'apparaît qu'après avoir saisi du texte.

## Étape 5 : Visualiser la liste complète

Retournez maintenant sur la vue liste. Vos nouvelles informations apparaissent, vous pouvez les utiliser comme clé de tri et exporter le tout.

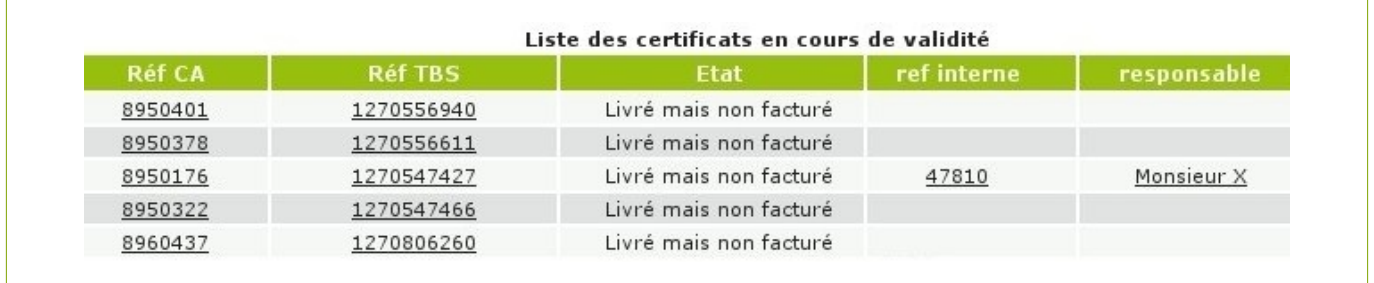

# 7.4. LISTE DES CONTACTS

Avec le choix « Liste des contacts » vous pouvez définir les contacts devant apparaître dans les listes défilantes « contacts administratifs / techniques », du formulaire de commande de certificats.

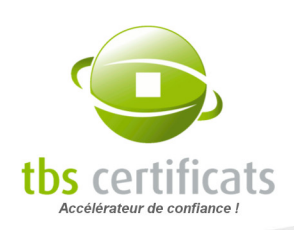

Cette liste n'a aucune répercussion sur les droits utilisateurs.

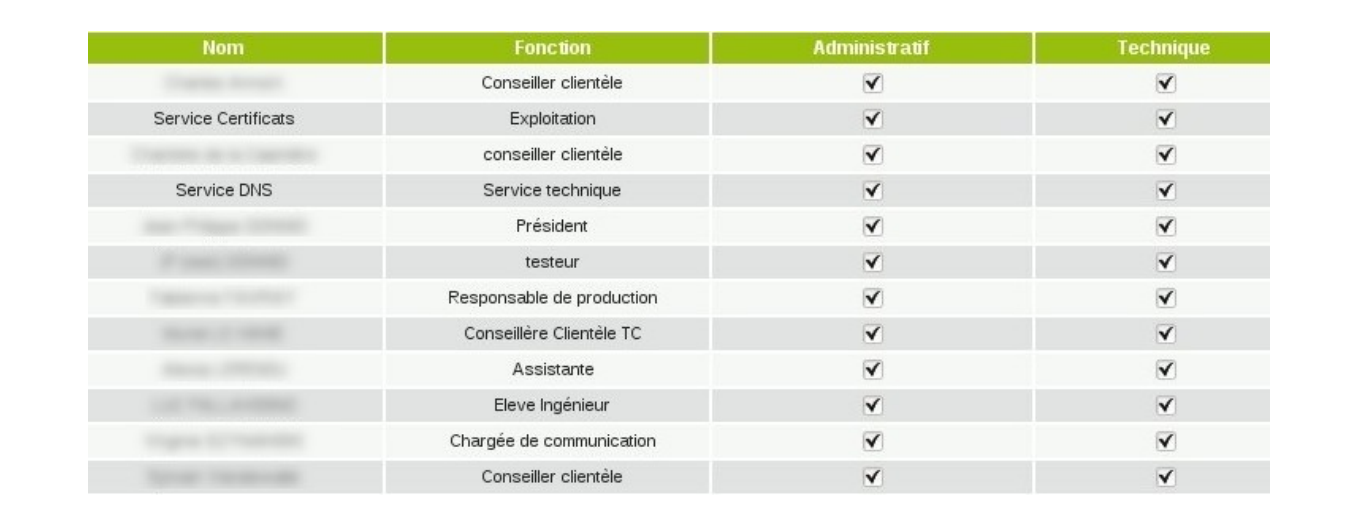

# 7.5. AFFICHER LES LOGS

Les utilisateurs ayant les droits administratifs ont accès aux journaux de leur espace client. Depuis cette pages ils pourront quel utilisateur a effectué quelle action à quel moment. Il est possible de sélectionner une période spécifique et de faire le tri par type d'action. Vous pourrez également faire un export de toutes ces données au format CSV.

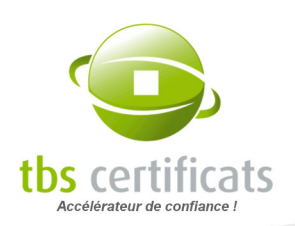

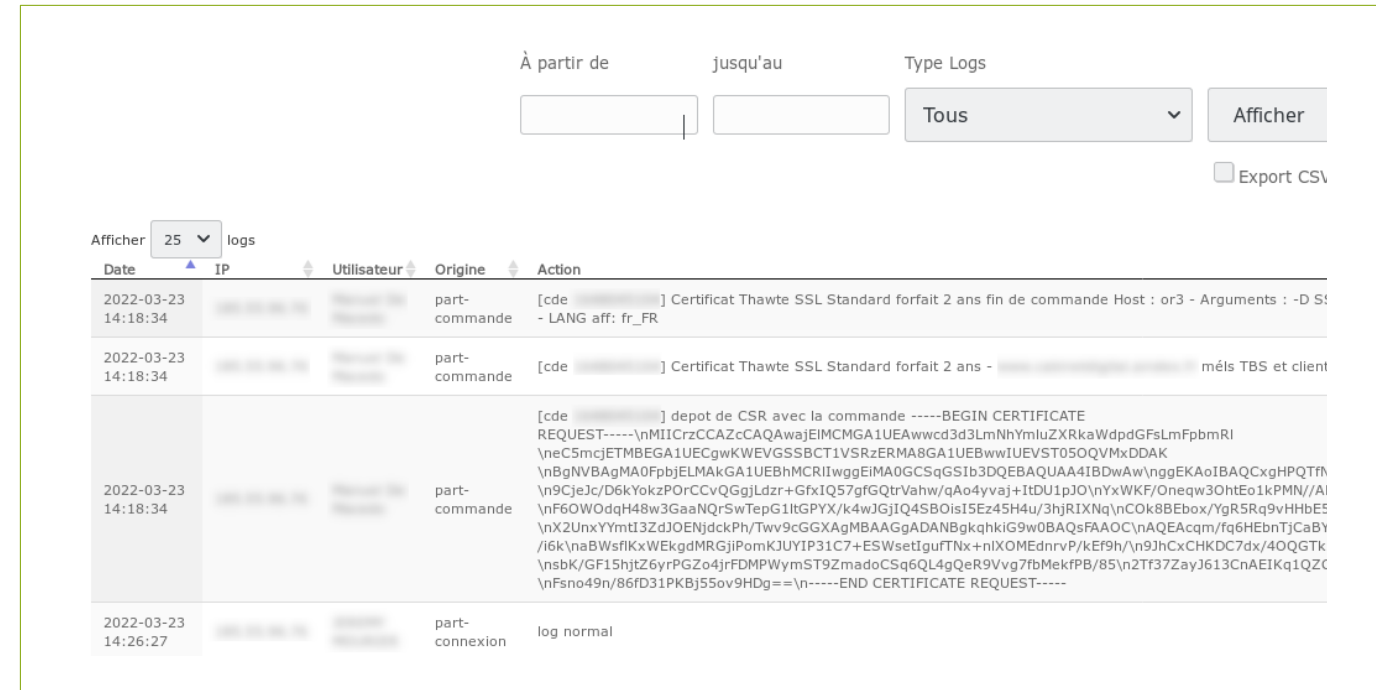

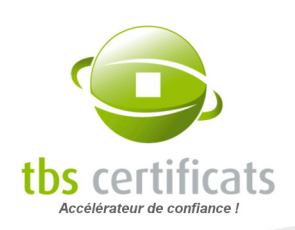

# 8. MENU TARIFICATION

# 8.1. TOUS LES TARIFS

Le lien « tarification » vous permet d'accéder à la liste exhaustive de nos tarifs et d'afficher les remises accordées selon le type de compte (ristourne, Achat En Gros...), la marque et le nombre de certificats commandés.

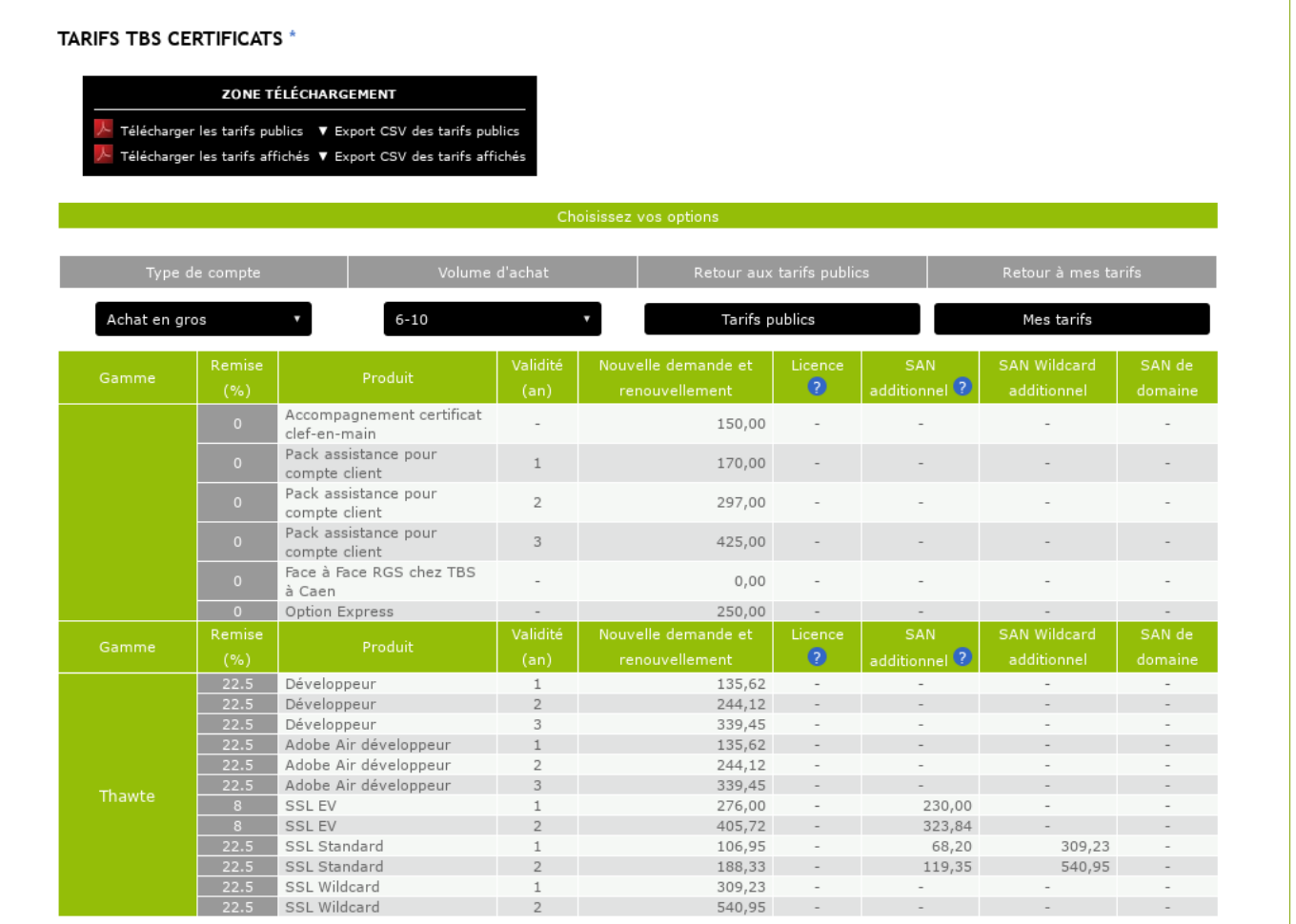

Vous pouvez choisir entre les formules Achat En Gros, Compte Courant, Ristourne et Paiement Mensuel. Ici : Achat En Gros pour une commande de 6 à 10 produits

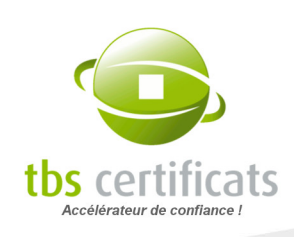

Formule Achat En Gros : Vous achetez des lots de jetons donnant droit à génération de certificats. Les jetons ne sont pas remboursables, mais sont utilisables sans limite de temps.

Formule Compte Courant : Vous disposez d'un Compte Courant que vous créditez par un acompte (ou facture). Chaque certificat est ensuite payé par débit de ce compte et donne lieu à une facture (ou bon de commande).

Formule Ristourne : Nous vous reversons par virement les ristournes affichées dans votre relevé de compte, sur présentation de facture par trimestre civil (uniquement applicables sur les quatre derniers trimestres échus). Il est également possible de recevoir vos ristournes sous forme de code promotionnel.

NOTE : Le compte Ristourne permet également de faire des achats groupés de certificats et récupère donc les fonctionnalités du compte Achat En Gros. Vous avez un besoin ponctuel de plusieurs certificats et souhaiteriez bénéficier d'une remise sur volume ? Alors alimentez votre compte !

Formule Paiement Mensuel : Achetez vos certificats aux tarifs liés à ce type de compte. En fin de mois une facture récapitulative vous est envoyée.

Lorsque vous avez sélectionné votre formule et le volume de certificats, le tableau se recharge avec les prix calculés en fonction de la remise accordée. De plus au passage de la souris sur le nom des produits, une info-bulle apparaît, détaillant les caractéristiques des certificats.

Par défaut ce sont les tarifs publics qui sont affichés.

NOTE : Il est également possible, depuis cette page, de télécharger les tarifs au format PDF ou csv.

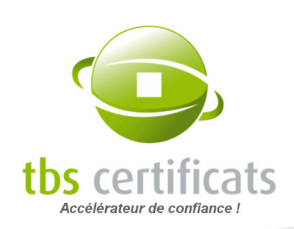

# 9. MENU INFOS COMPTE

Cette rubrique est destinée aux services facturation et commercial de votre entreprise. Vous pourrez ici :

- Alimenter votre compte : l'approvisionner en jetons ou en euros
- Accéder à l'historique de vos alimentations
- Consulter vos statistiques de consommation
- Exporter toutes ces données pour les intégrer à votre propre système

L'accès à ces fonctions varie selon le type de compte que vous avez sélectionné à la création de votre interface.

L'atout majeur de cette rubrique réside dans l'analyse détaillée de vos achats qui vous permettra d'ajuster votre budget en fonction des dépenses des années précédentes.

# 9.1. RELEVÉ DE COMPTE

#### 9.1.1. COMPTE ACHAT EN GROS

Le relevé de compte est un état des lieux de la situation financière de votre compte qui présente :

- Le solde en jeton par produit
- La liste d'achat de produits, le décompte de jeton correspondant
- Les alimentations de compte Achat En Gros par produit

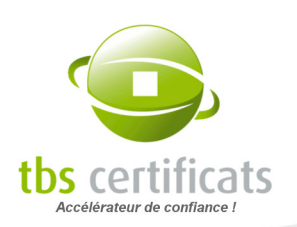

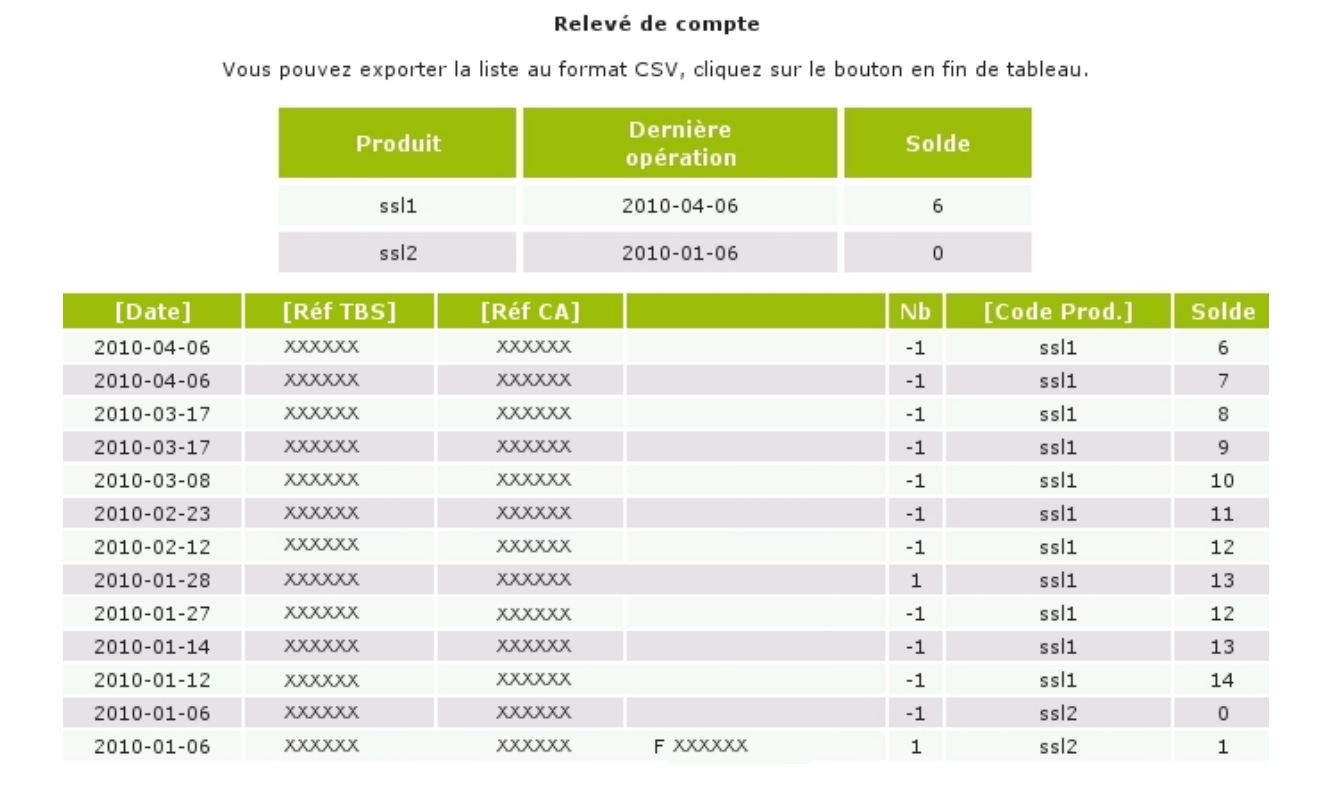

#### 9.1.2. COMPTE COURANT

Cette page est pleine d'informations :

- Le solde de votre compte (en euros)
- La liste des produits achetés, la date d'achat, leurs références, leurs tarifs et le solde de votre compte après chaque achat
- **Les alimentations de compte**

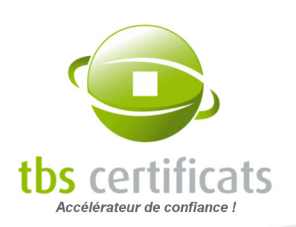

#### Relevé de compte

Vous pouvez exporter la liste au format CSV, cliquez sur le bouton en fin de tableau.

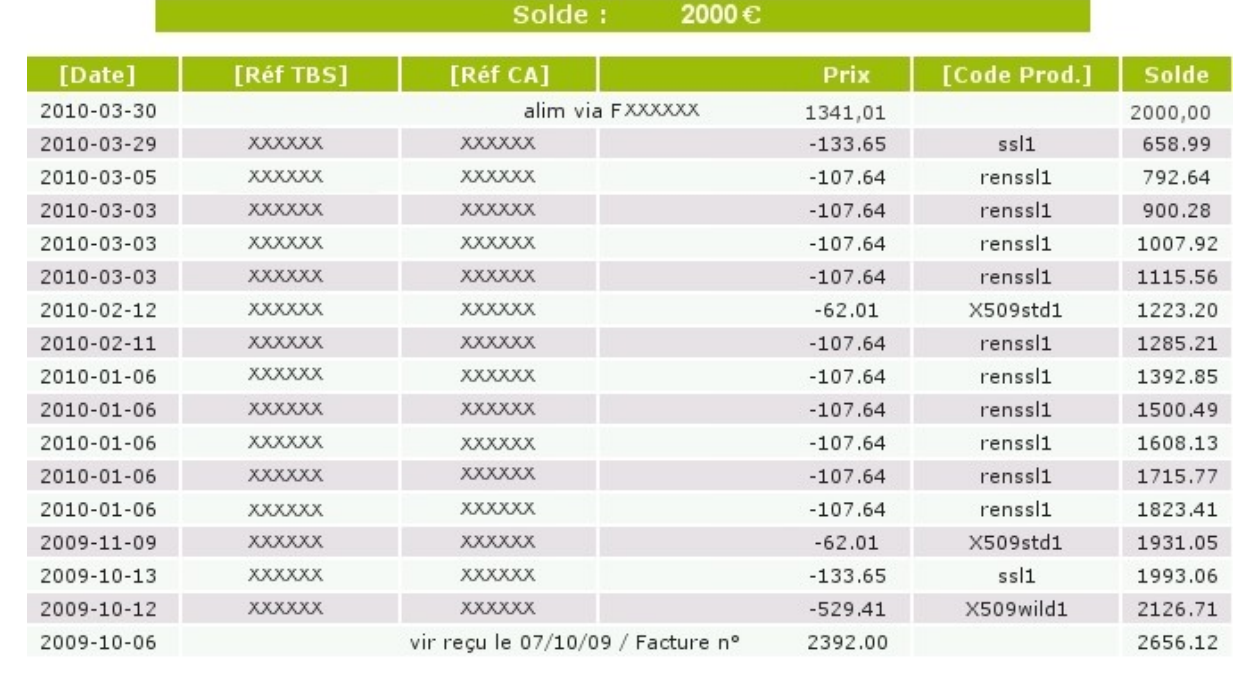

#### <span id="page-118-0"></span>9.1.3. COMPTE RISTOURNE

Le relevé de compte vous offre 3 vues :

- le « relevé de compte » liste tous vos achats depuis l'ouverture de votre compte Ristourne
- le « relevé des ristournes » vous permet de visualiser vos achats sur les 4 derniers trimestre échus ainsi que ceux du trimestre en cours
- le « relevé des jetons » liste les achats de jetons et les commandes techniques réglées en jeton

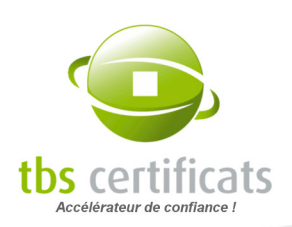

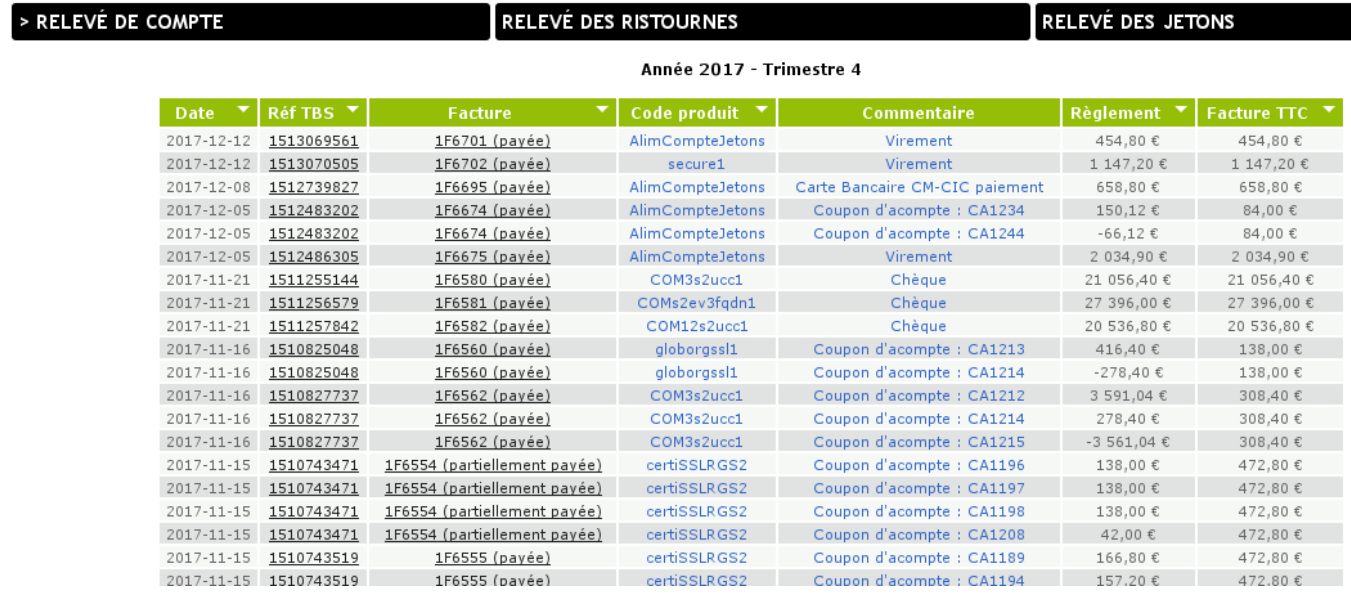

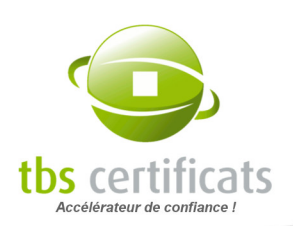

E COMPTE

# > RELEVÉ DES RISTOURNES

# RELEVÉ D

#### Année 2017 - Trimestre 4

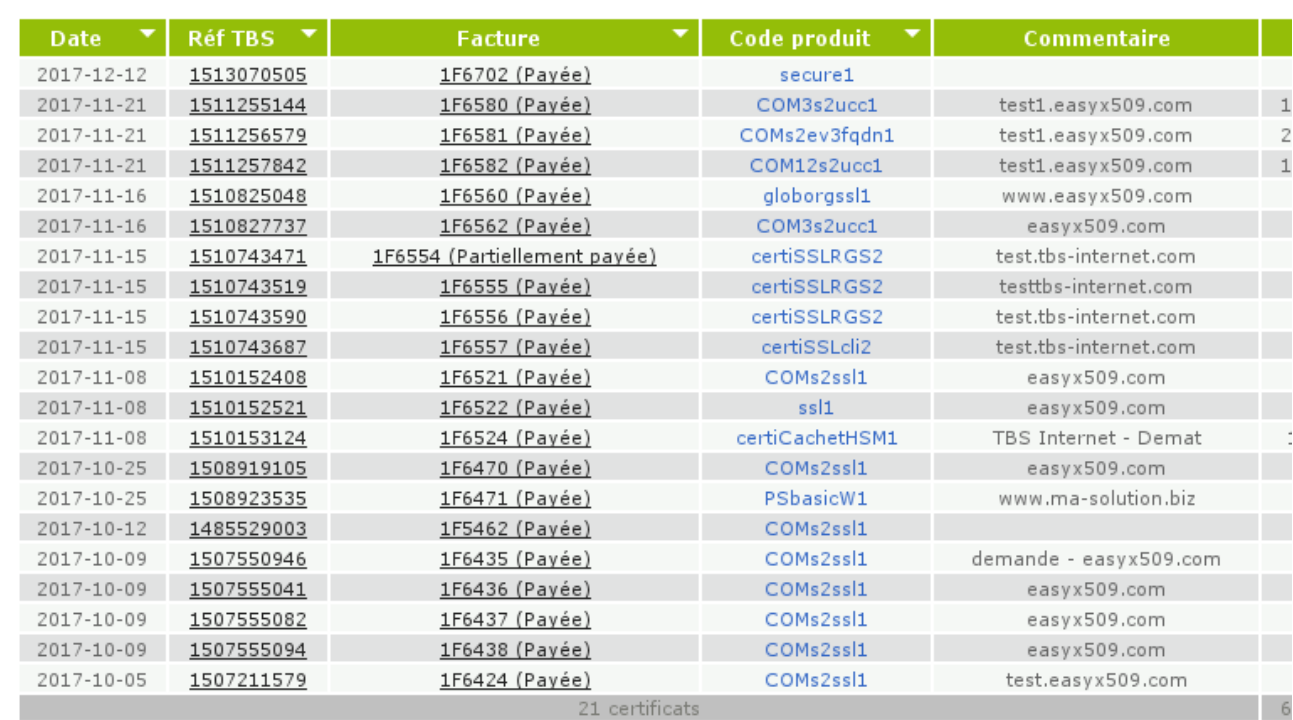

#### Année 2017 - Trimestre 2

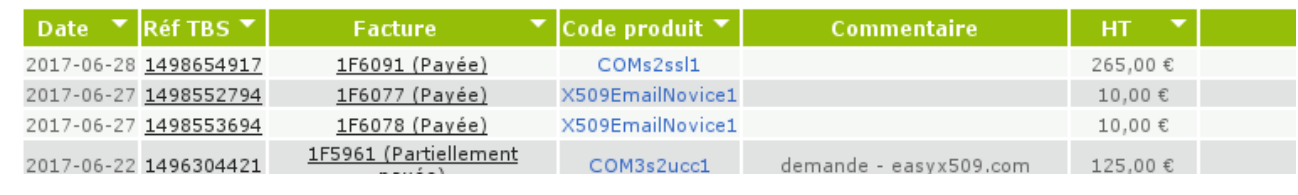

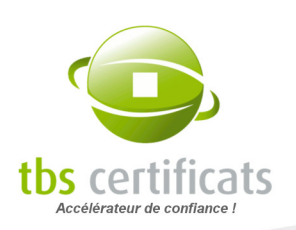

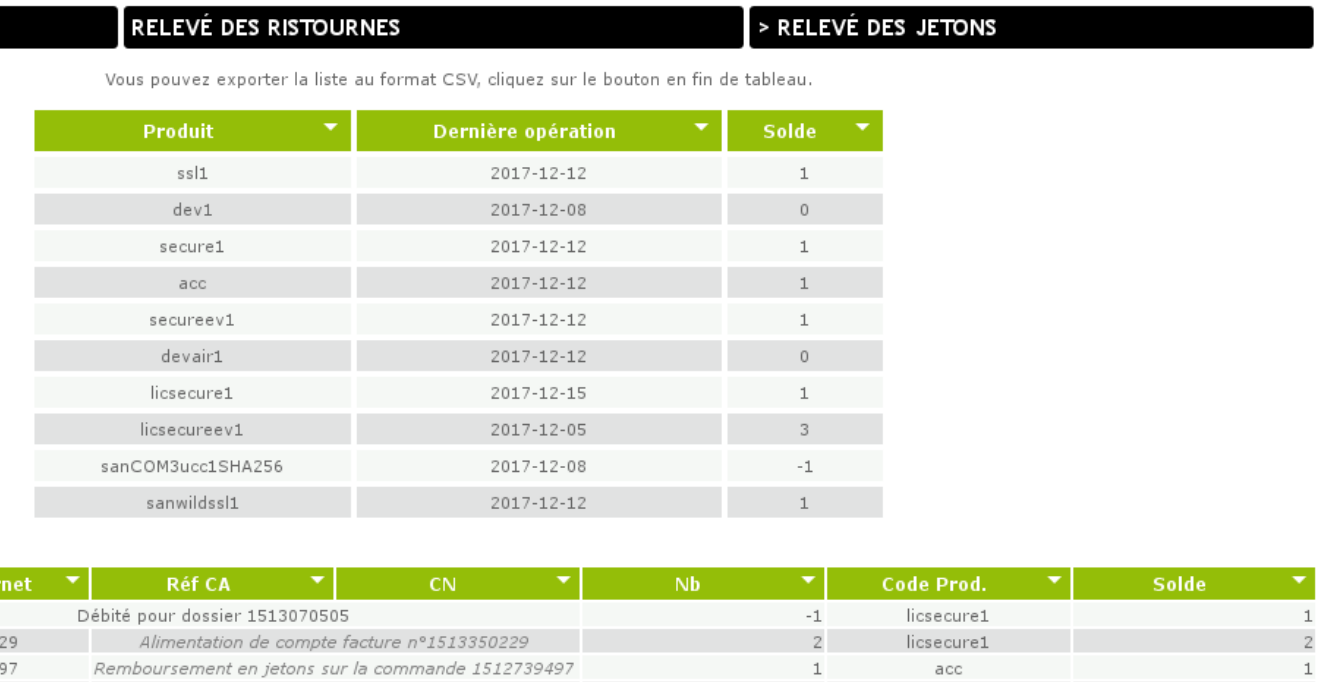

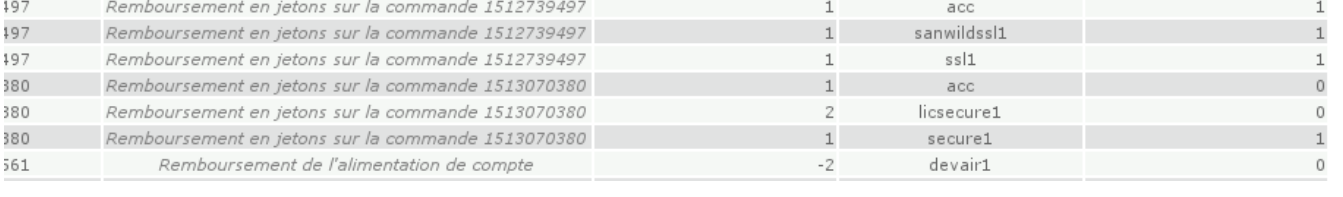

ATTENTION : Vous ne pouvez récupérer que les ristournes des quatre derniers trimestres échus. Passé ce délai, elles sont perdues et n'apparaissent plus sur votre relevé de compte.

Vous pouvez exporter ce tableau au format « .csv » puis l'importer dans votre logiciel de gestion comptable.

Récupération des ristournes : 2 options vous sont proposées :

- Via facturation : facturez le montant des ristournes affichées dans votre compte et envoyez nous la facture. Elle sera réglée sous 30 jours fin de mois le 10.
- Via code promo : depuis votre relevé des ristournes cliquez sur « Recevoir un code promo », vous obtiendrez immédiatement un code promo correspondant au montant de vos ristournes.

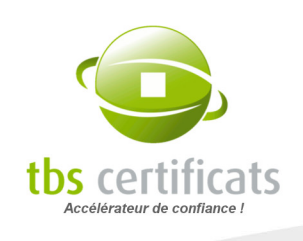

NOTE : un code promo n'est utilisable qu'une fois et qu'il ne peut être scindé. Le code promo est valide pendant 1 an à partir de sa date de création.

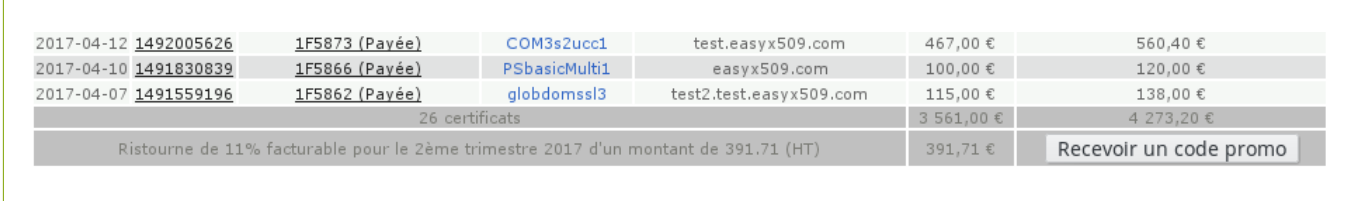

Un listing des ristournes récupérées apparaît en bas de page :

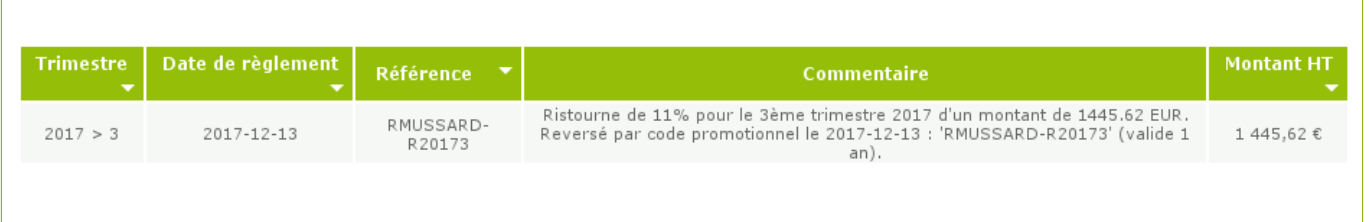

#### 9.1.4. COMPTE PAIEMENT MENSUEL

Le relevé de compte vous permet de visualiser vos factures mensuelles et les commandes correspondantes ainsi que les commandes en cours qui donneront lieu à facturation au début du mois suivant :

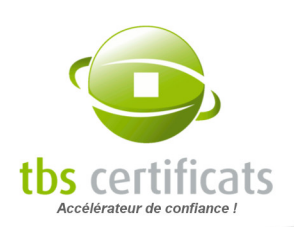

#### Relevé de compte

Vous pouvez exporter la liste au format CSV, cliquez sur le bouton en fin de tableau.

.es prix affichés sont HT.

#### Solde: -1502.69 € HT

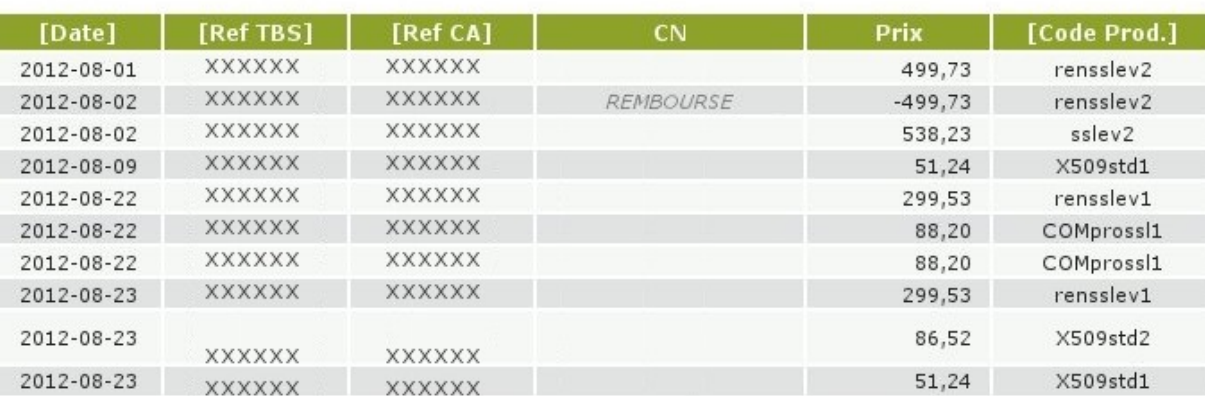

#### Facture du 2012-08-01

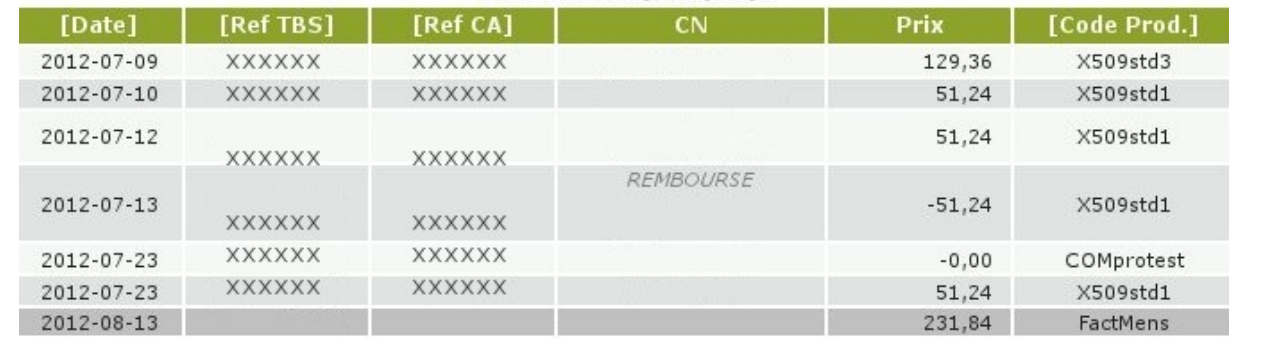

## 9.2. STATISTIQUES DE CONSOMMATION

#### 9.2.1. COMPTE ACHAT EN GROS

Ici vous pouvez accéder à vos statistiques de consommation sous forme de graphique pour la période de votre choix. Entrez les dates de début et de fin puis cliquez sur calculer :

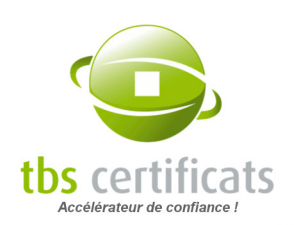

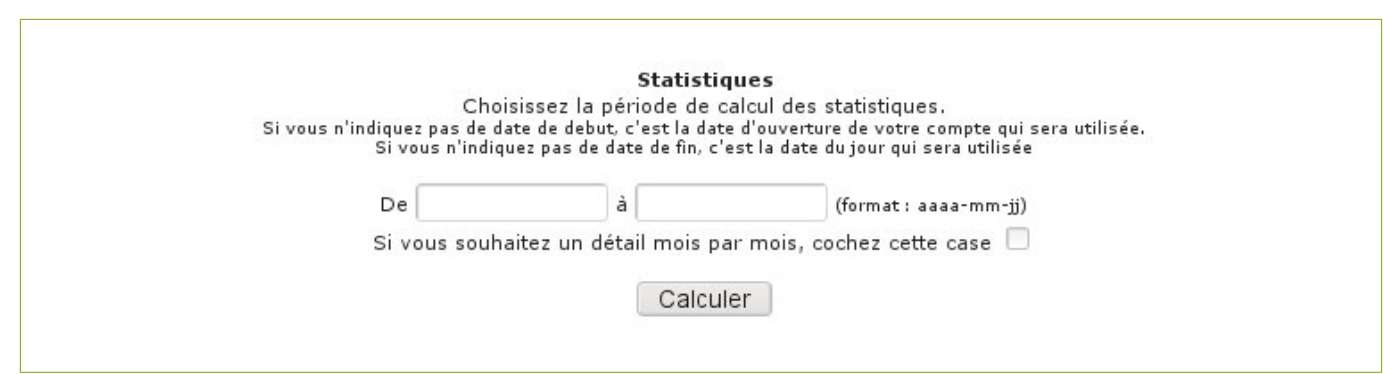

Vous accédez alors à une page présentant votre consommation de différents produits sur la période de référence, en volume et sous forme de graphique :

<span id="page-124-0"></span>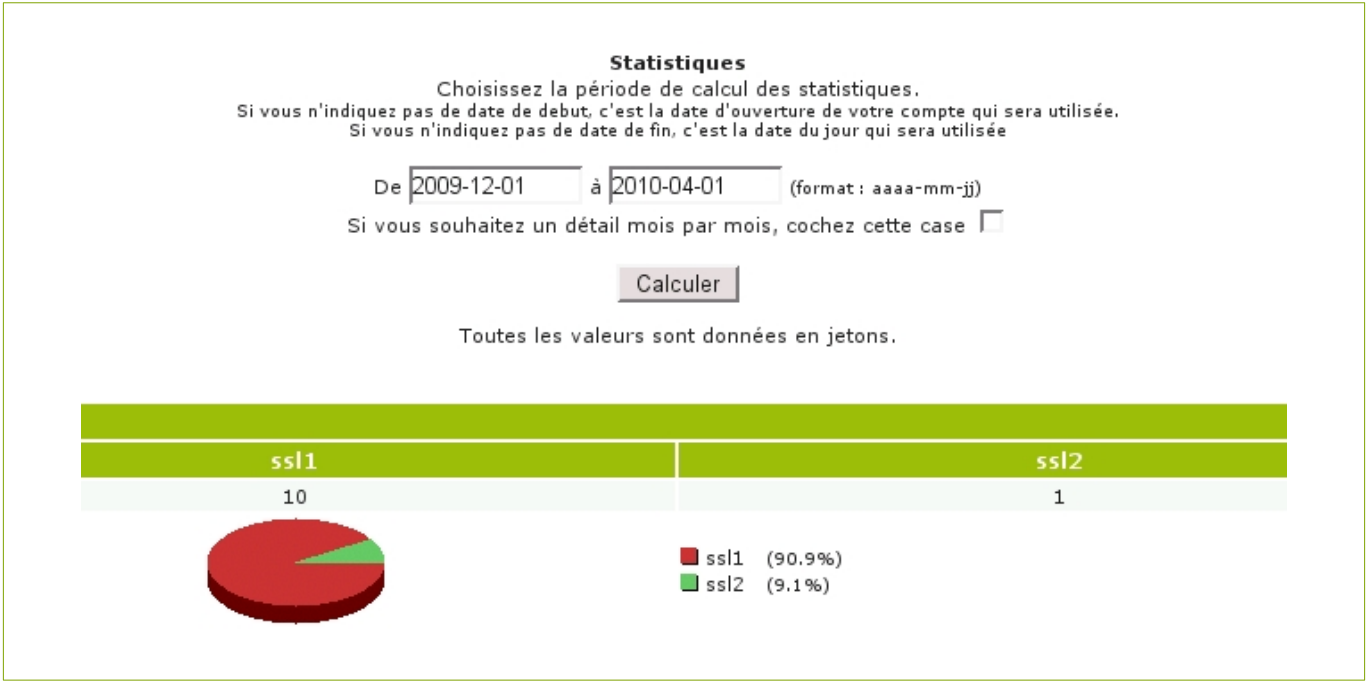

En cliquant sur « détail au mois par mois » accédez à des statistiques plus détaillées :

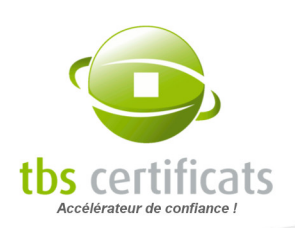

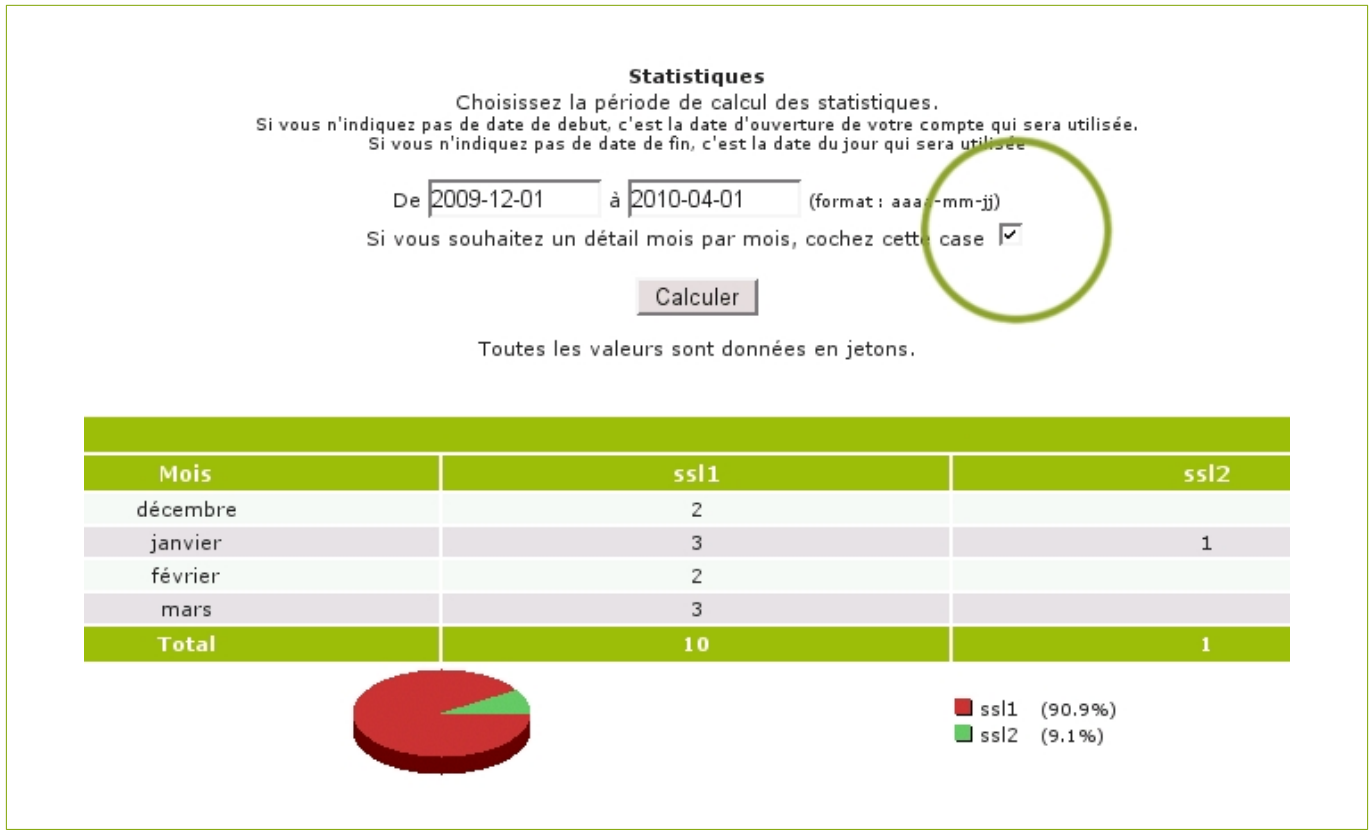

# 9.2.2. COMPTE COURANT, RISTOURNE & PAIEMENT MENSUEL

Même principe que pour les statistiques de consommation pour les comptes Achat En Gros (voir page [125](#page-124-0)) mais ici les jetons sont remplacés par les tarifs des certificats :

Choix de la période de référence :

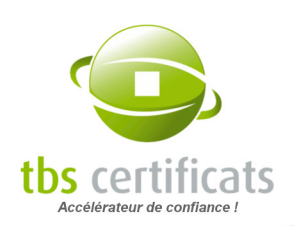

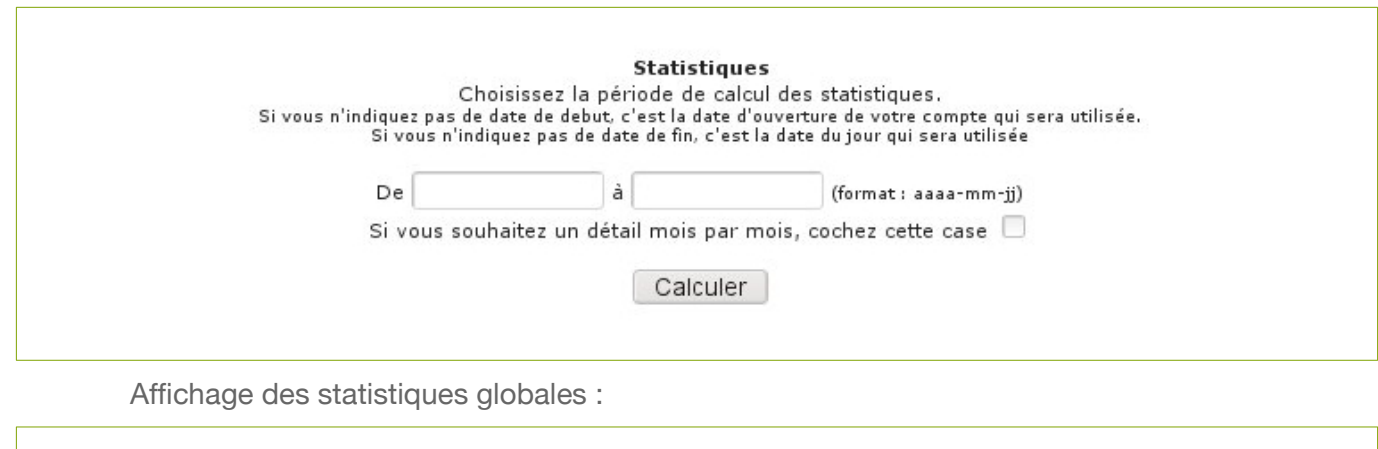

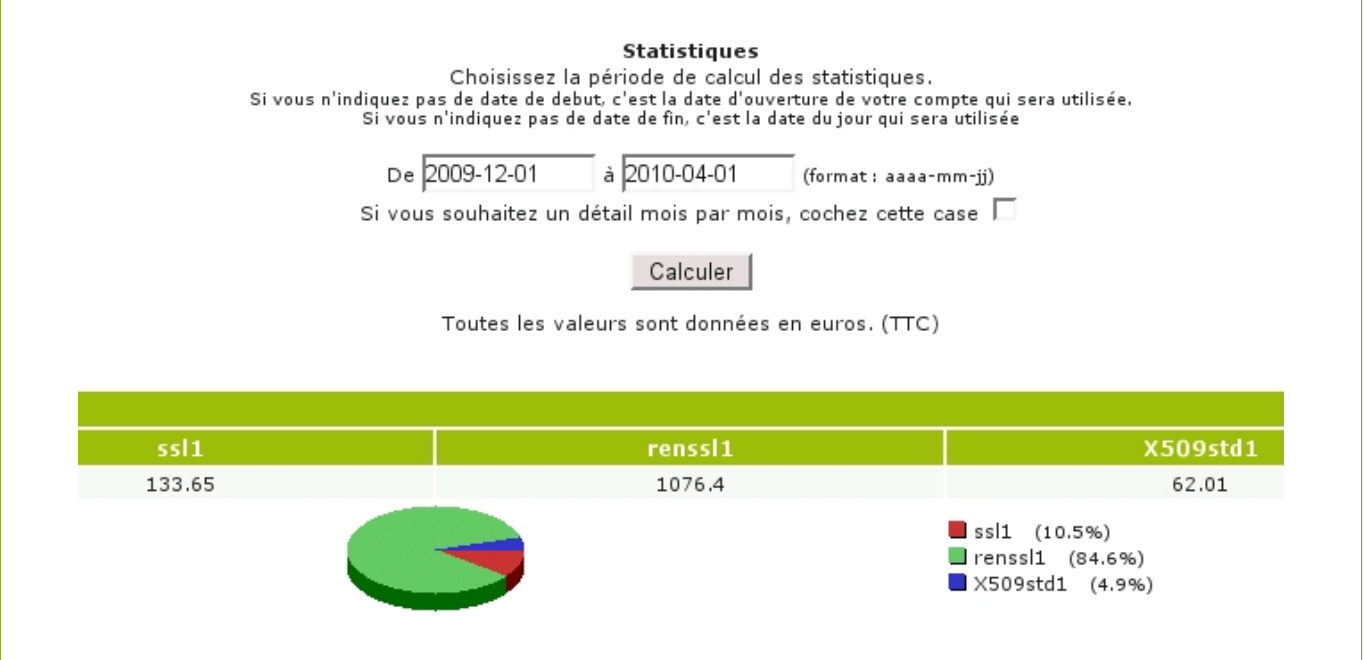

Affichage des statistiques détaillées :

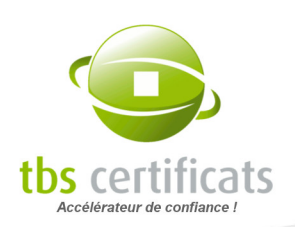

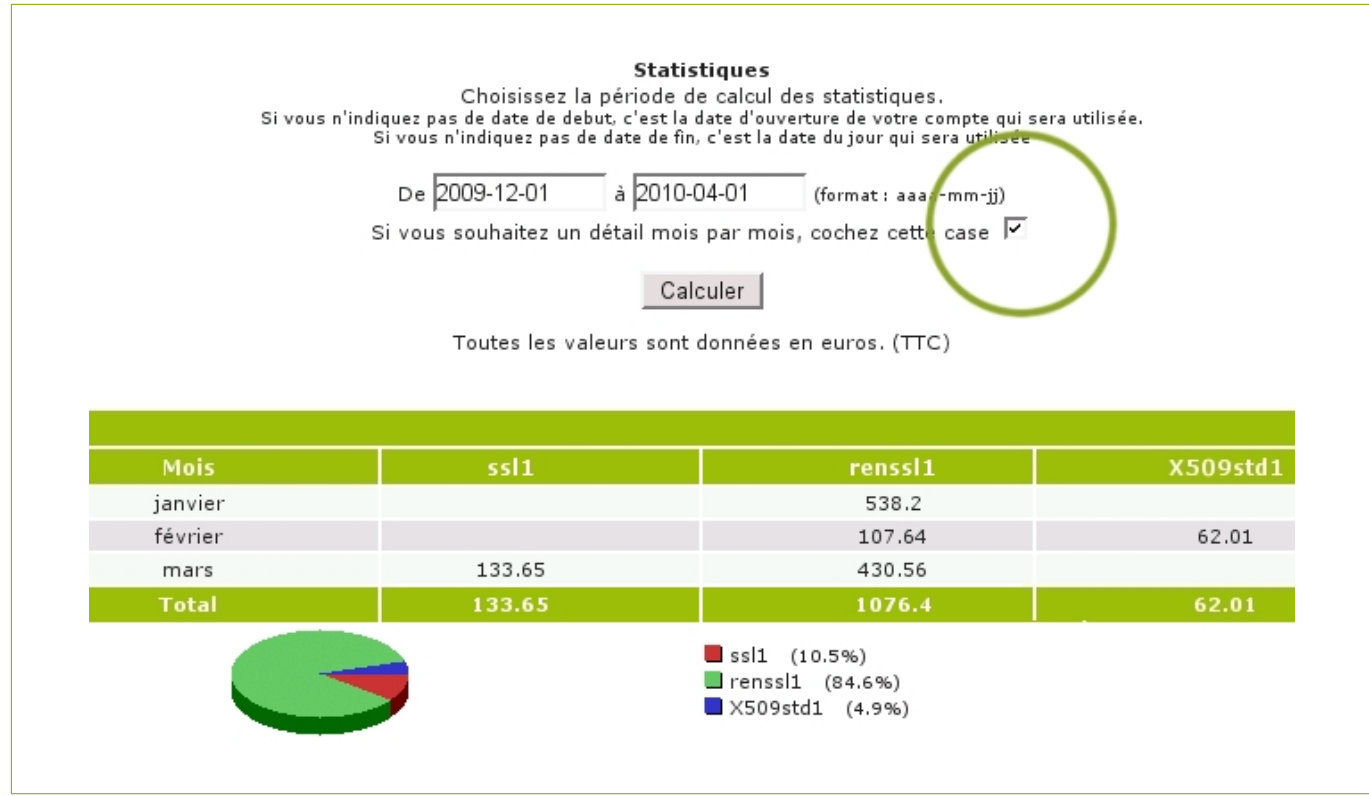

# 9.3. ALIMENTER LE COMPTE

### 9.3.1. COMPTE ACHAT EN GROS & RISTOURNE

Avant de commencer, lister précisément vos besoins en produits.

Sélectionnez vos produits dans les listes déroulantes, indiquez la quantité de produits désirée puis cliquez sur le bouton « ajouter ». Répétez l'opération pour chaque type de produit.

LE PLUS : Les jetons sont utilisables sans limite de temps à la condition que le produit associé soit toujours disponible.

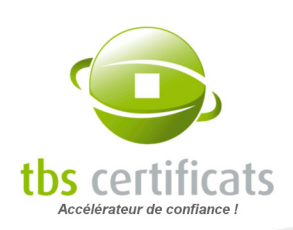

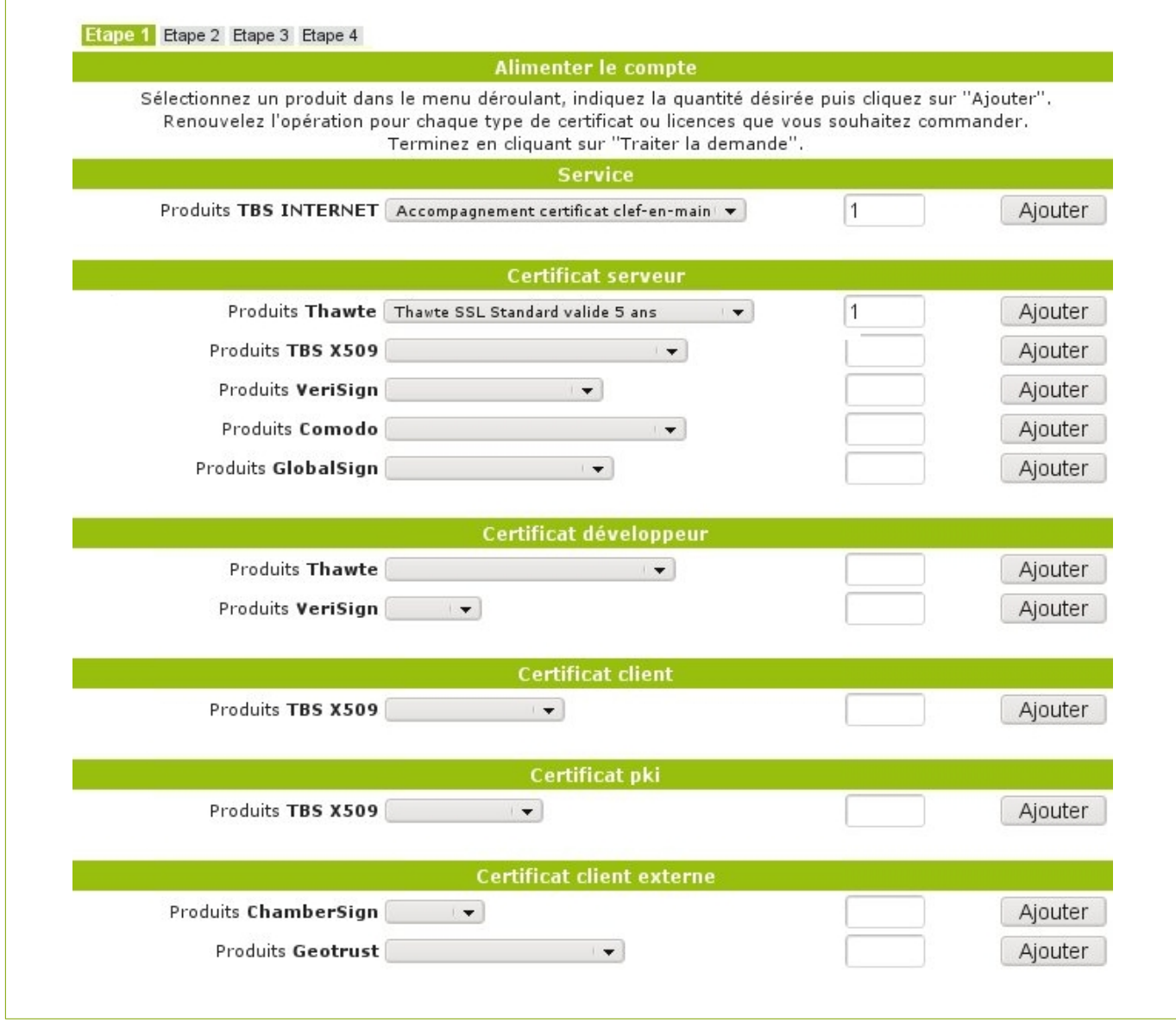

En bas de page, visualisez et vérifiez la liste des produits commandés. En cas d'erreur, vous pouvez supprimer un article en cliquant sur la croix rouge correspondante en début de ligne.

Cliquez ensuite sur « continuer ».

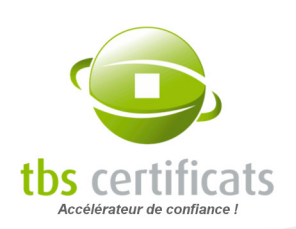

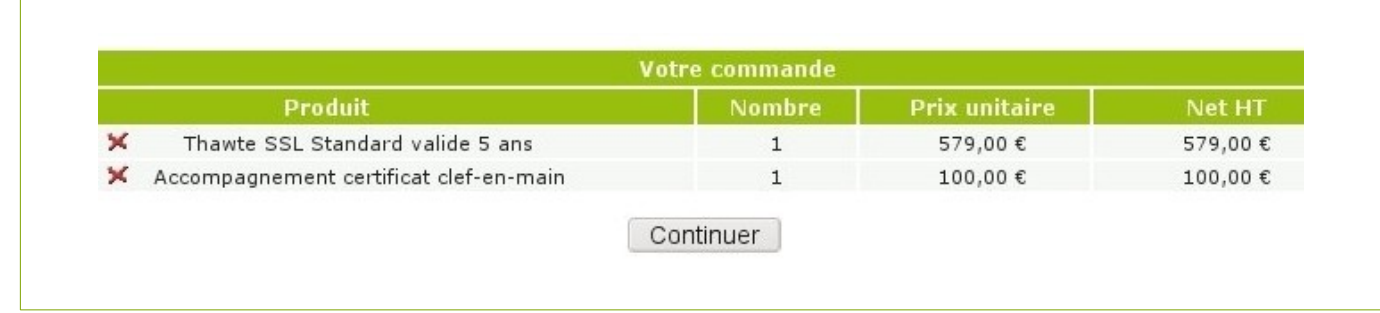

Choisissez votre mode de paiement et désignez le contact de facturation dans la liste déroulante puis validez. Si vous travaillez sur bon de commande, cochez la case « devis ». Le système générera alors un devis au lieu d'une facture.

Vérifiez et continuez.

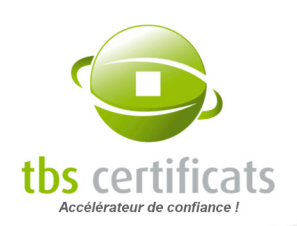

<span id="page-130-0"></span> $\overline{\phantom{a}}$ 

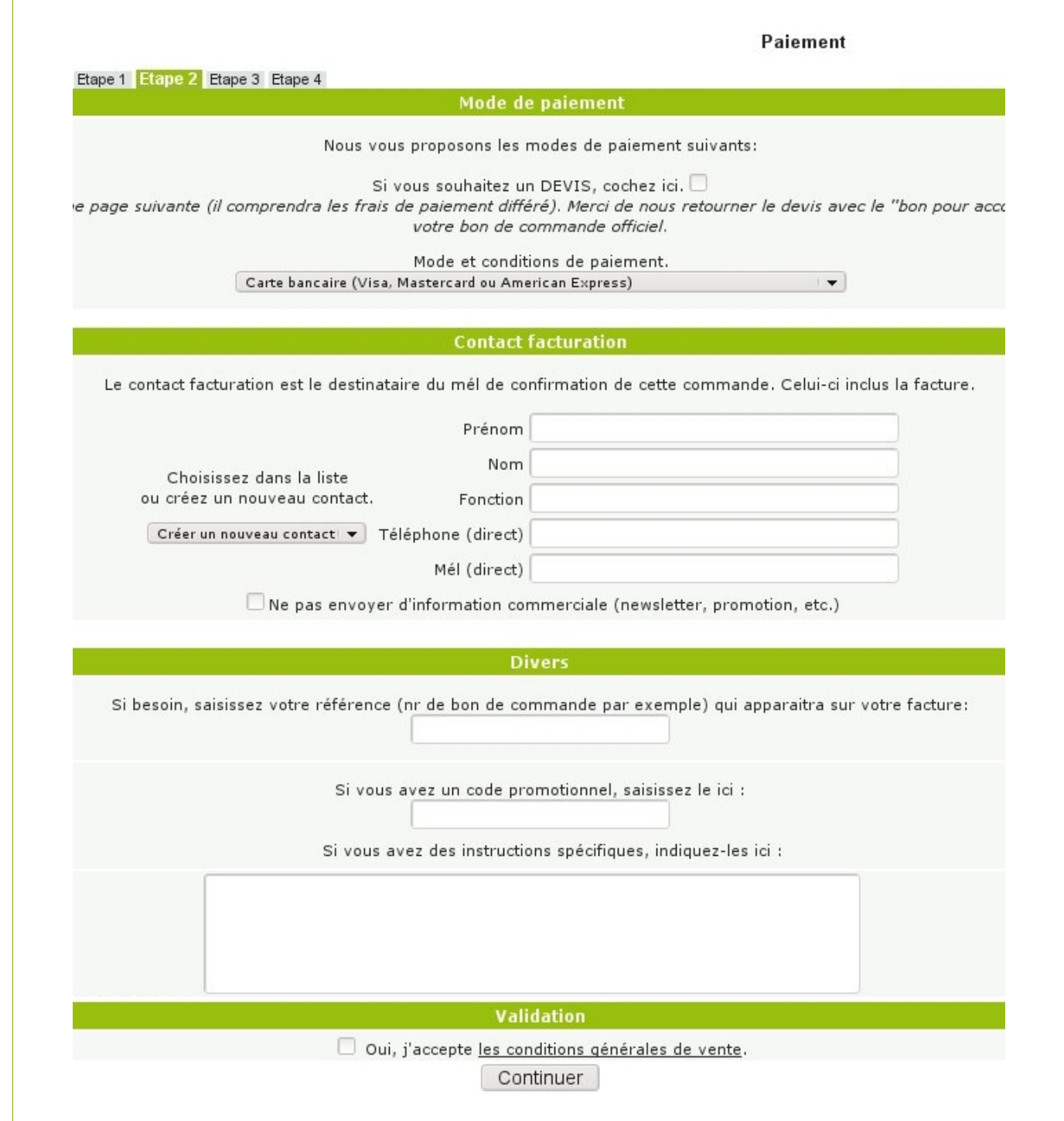

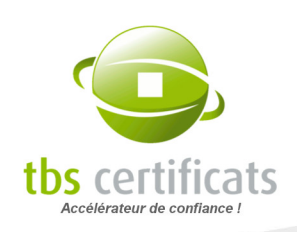

Récapitulatif de la commande. Vérifiez une dernière fois votre commande et cliquez sur « terminer la commande ».

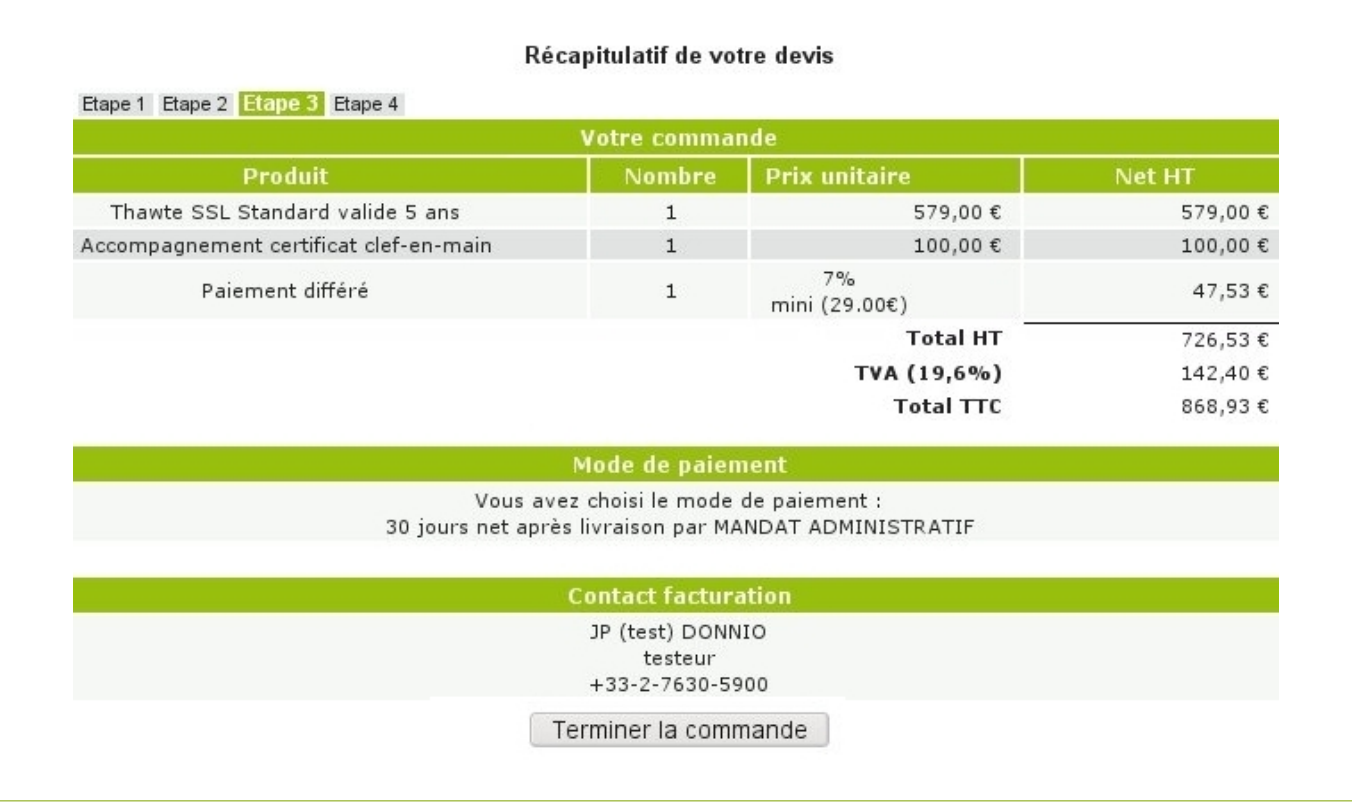

Page de confirmation. Votre facture ou devis vous est également envoyé par mél.

Etape 1 Etape 2 Etape 3 Etape 4 Alimentation compte client Votre demande est prise en compte, merci Un mél de confirmation a été adressé à : L'équipe server-certs@tbs-internet.com

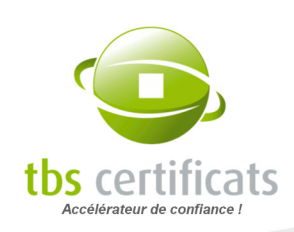

#### Alimenter un compte pour régler des commandes en cours

Notre système détecte les commandes en cours pour lesquelles le solde de jetons de votre compte n'est pas suffisant. L'information est affichée à plusieurs endroits.

Sur la page d'accueil du compte est indiqué le nombre de commandes nécessitant des jetons :

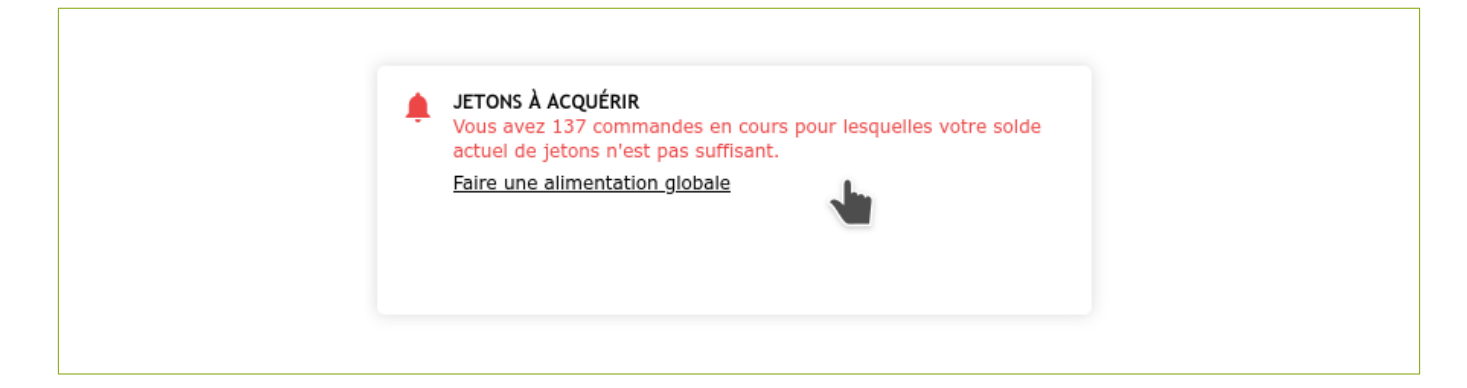

En cliquant sur « Faire une alimentation globale » vous êtes renvoyé sur la page « Alimenter le compte ». Le choix des produits et la quantité sont pré-sélectionnés pour faciliter la commande.

Vous retrouvez ce même encart informatif sur la page « Alimenter le compte ».

Un bouton similaire apparaît depuis les pages statut des commandes nécessitant une alimentation à la différence que l'alimentation proposée ne réglera que la commande en cours :

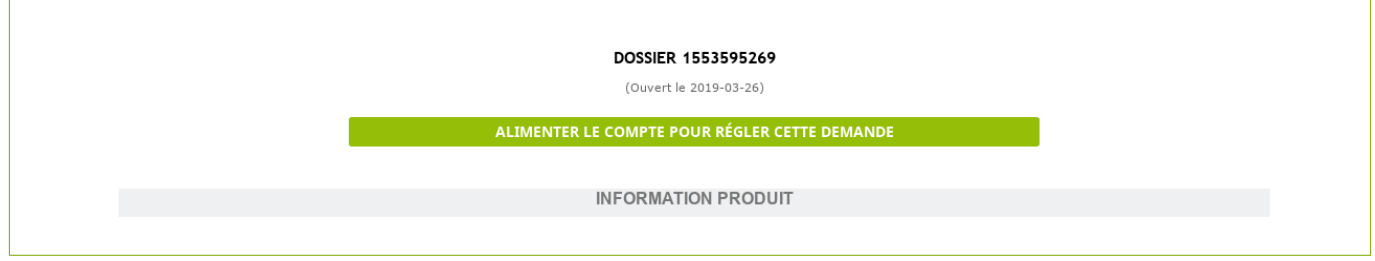

#### Alimenter un compte pour des renouvellements à venir

Depuis la page d'accueil de votre compte ou depuis la page d'alimentation de compte un module vous permet de faire une alimentation pour couvrir votre besoin en renouvellement sur la période de votre choix :

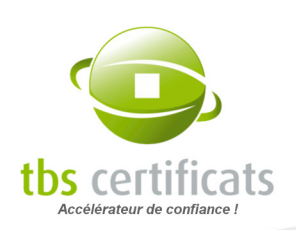

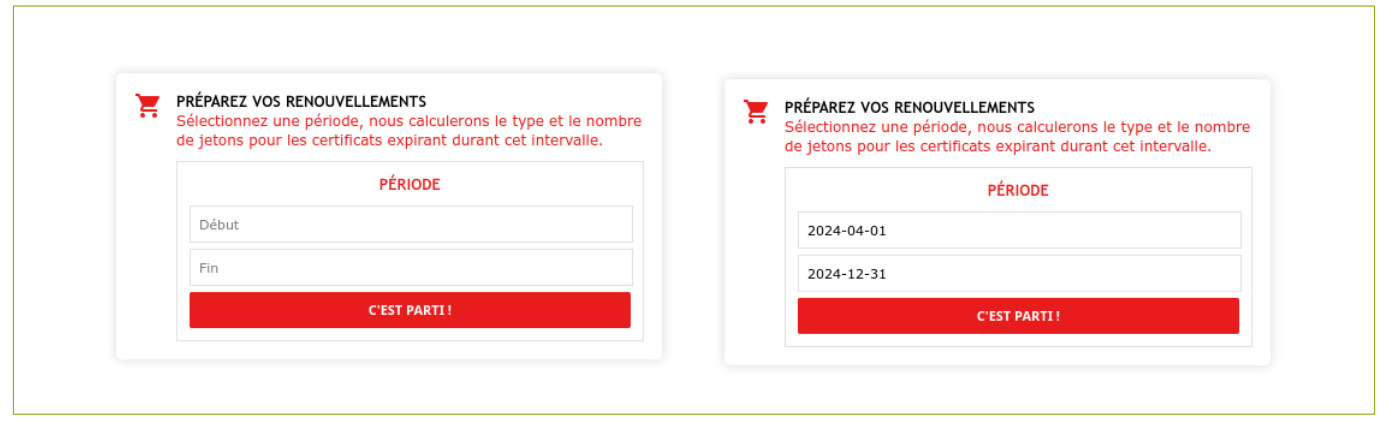

Entrez la période souhaitée, cliquez sur « C'est parti », le système vous calculera le nombre de jetons à acquérir :

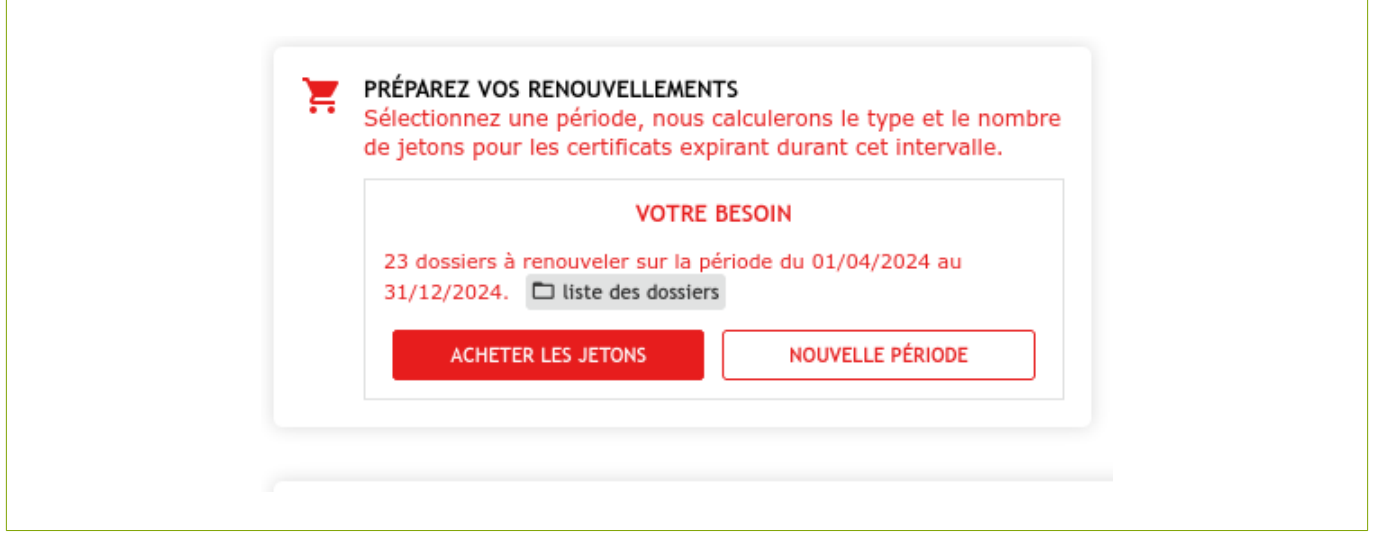

En cliquant sur le bouton « Acheter les jetons » vous serez redirigé vers le formulaire prérempli d'achat de jetons. Vous pourrez ajouter, modifier, supprimer des jetons de la liste.

Vous pouvez également accéder à la liste des dossiers concernés via le bouton « liste des dossiers » :

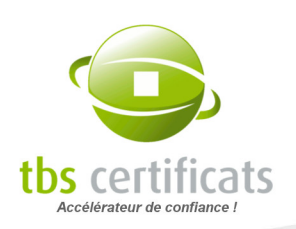

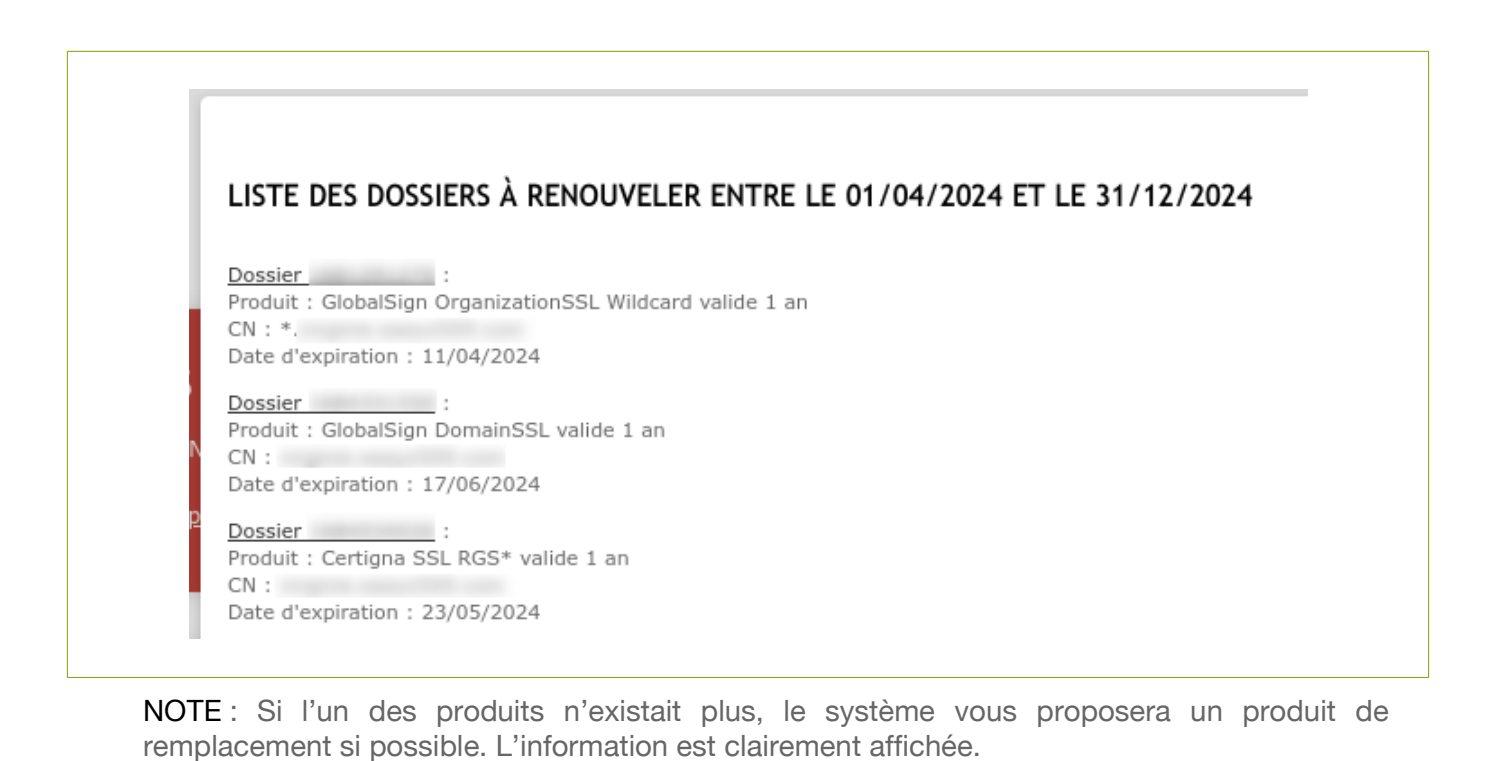

#### 9.3.2. COMPTE COURANT

Sur cette page vous pouvez voir votre solde actuel et la date des dernières opérations financières effectuées sur votre compte client.

Indiquez le montant HT ou TTC (au choix) que vous souhaitez allouer à l'achat de vos certificats puis cliquez sur « continuer ».

Le reste de la procédure est identique à la procédure d'alimentation de compte Achat En Gros (voir page [131](#page-130-0)).

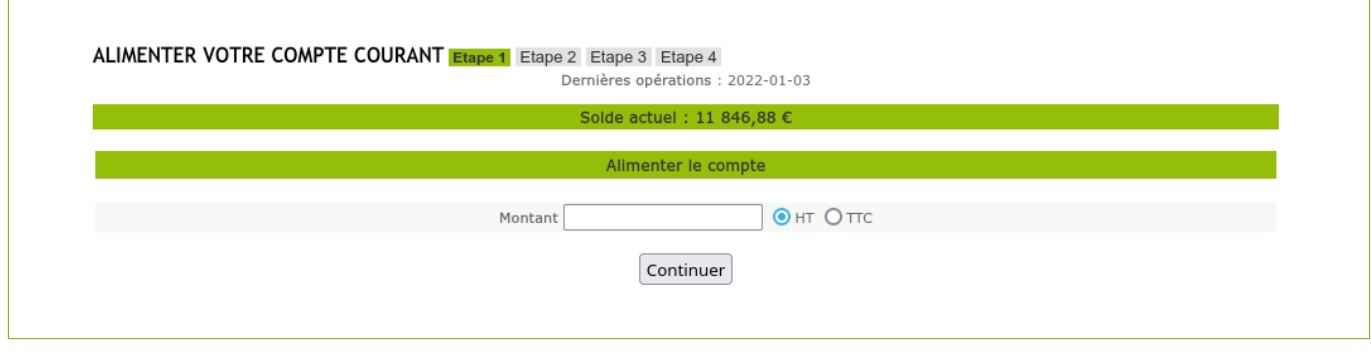

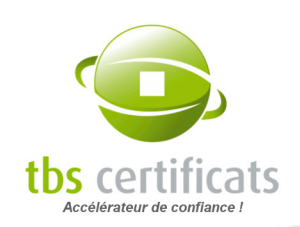

# 9.4. LISTER LES ALIMENTATIONS

#### 9.4.1. COMPTES ACHAT EN GROS, RISTOURNE & COURANT

Ici vous pouvez consulter la liste de toutes les alimentations de compte faites via votre interface de gestion. Vous pouvez afficher toutes les alimentations de compte ou seulement les demandes en cours.

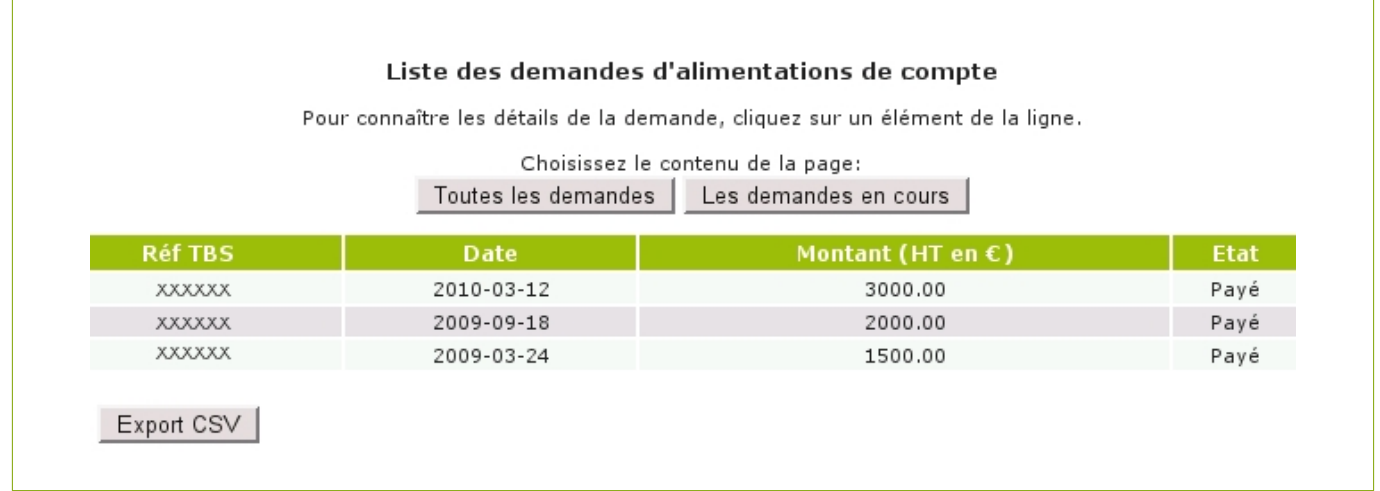

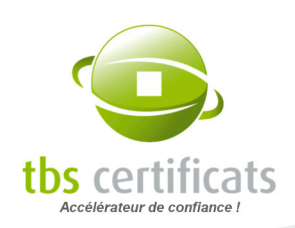

# 10. MENU COMPTABILITÉ

# 10.1. FACTURES ET AVOIRS

Depuis cette rubrique vous retrouverez tous les avoirs et factures émis au sein de votre espace client. Vous pourrez affiner votre recherche en sélectionnant une période spécifique.

En cliquant sur le numéro de facture ou avoir, vous pourrez télécharger le document correspondant au format PDF.

Vous pourrez également sélectionner tout ou partie des documents comptable et faire un export de ces derniers dans une archive ZIP.

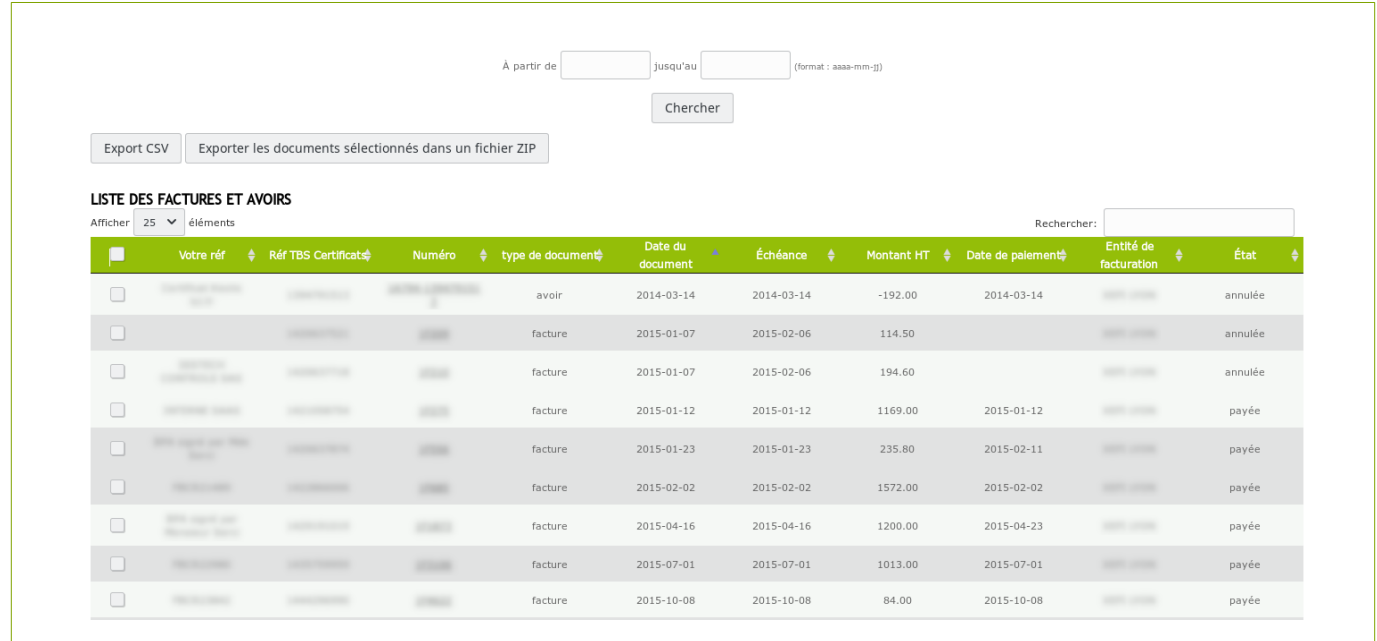

# 10.2. VOS DEVIS

Cette rubrique liste tous les devis en cours. Vous y trouverez le numéro du devis, sa date, son montant et sa date d'expiration :

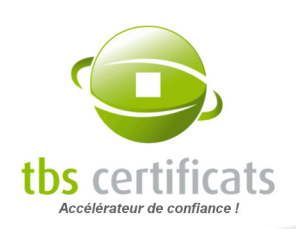

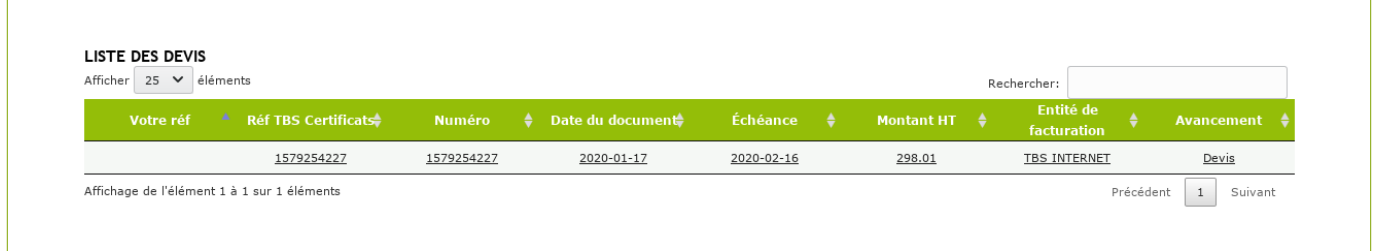

# 10.3. VOS FACTURES NON RÉGLÉES

Cette rubrique liste toutes les factures en attente de paiement. Vous y trouverez le numéro de la facture, sa date d'émission, son montant et son échéance. Les factures dont la date d'échéance est dépassée sont affichées en rouge :

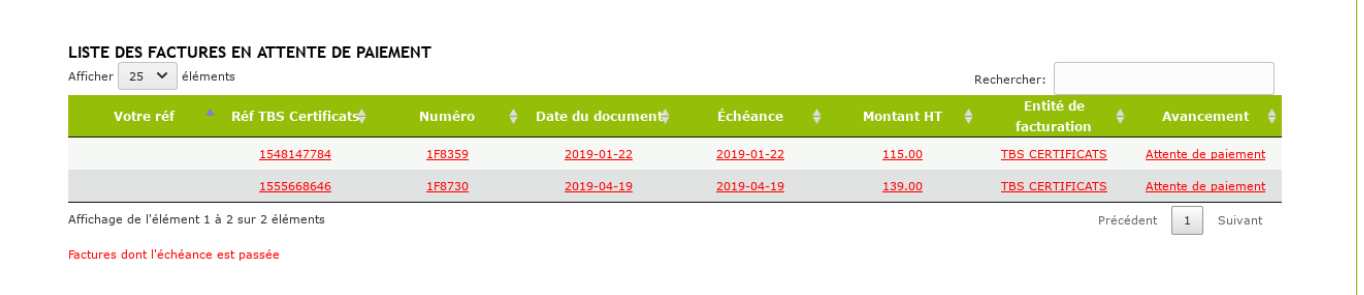

# 10.4. COUPONS D'ACOMPTE & CODES PROMOTIONNELS

#### 10.4.1. LES COUPONS D'ACOMPTE

Les coupons d'acompte sont générés après annulation de commande ou dans le cas où nous aurions reçu un double paiement pour une commande.

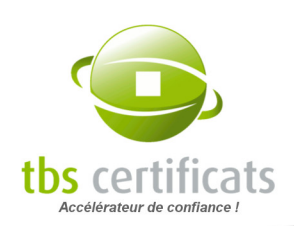

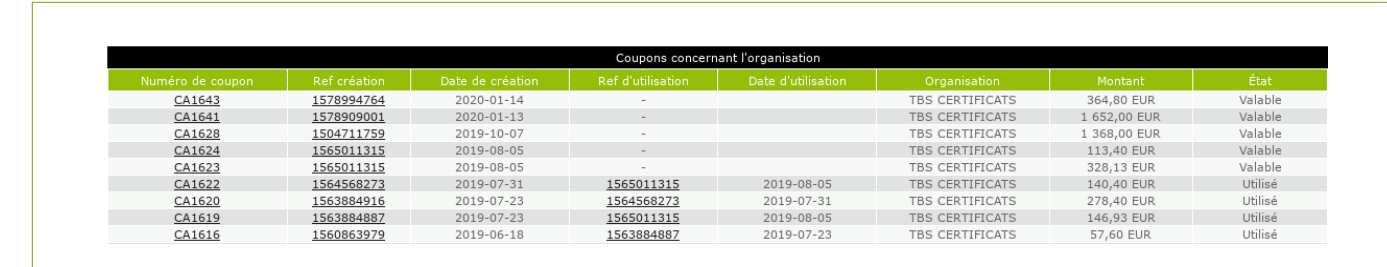

Vous trouverez ici :

- le numéro du coupon
- la référence (cliquable) du dossier à partir duquel a été créé le coupon ainsi que sa date de création
- la référence du dossier sur lequel le coupon a été utilisé ainsi que la date d'utilisation
- le montant du coupon
- son état : valable, utilisé ou en cours de remboursement

#### Utiliser un coupon d'acompte

Quand des coupons sont disponibles sur votre compte, vous pouvez les utiliser pour régler, intégralement ou partiellement, une commande.

Sur la page « récapitulatif » de votre commande, apparaîtront alors des informations supplémentaires :

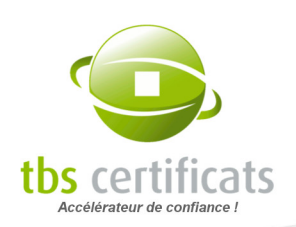

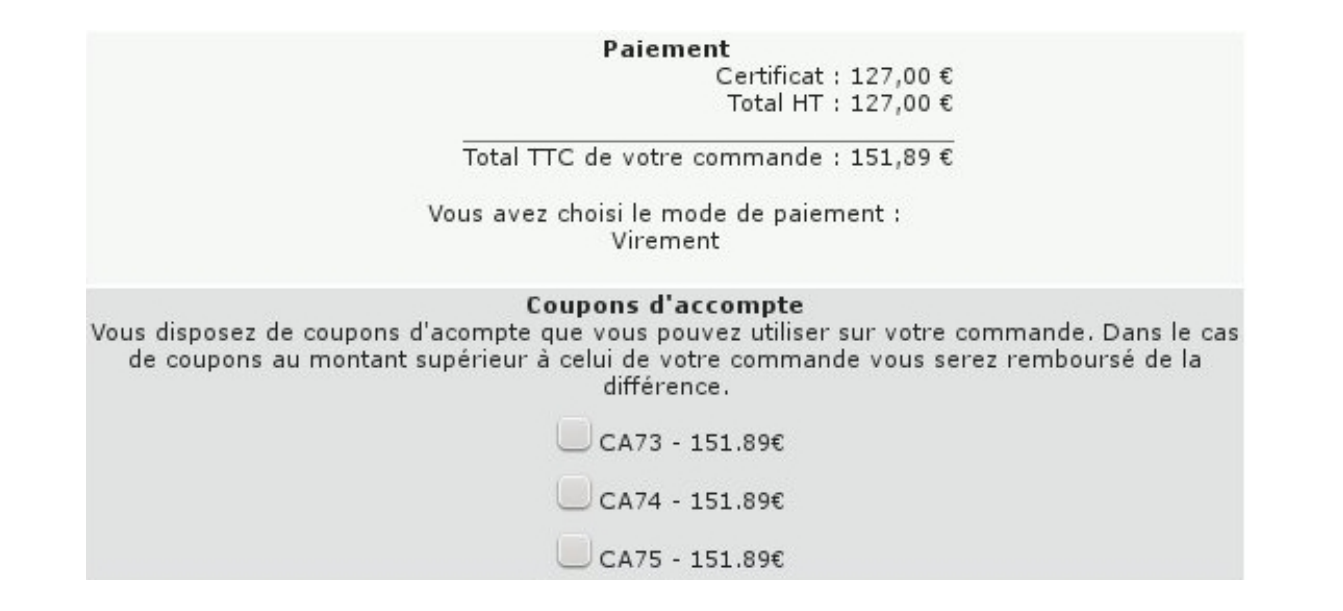

NOTE : Si le montant du coupon est supérieur au montant de la facture alors un nouveau coupon de la différence sera généré.

#### Remboursement d'un coupon d'acompte

Vous pouvez, bien entendu, demander le remboursement d'une partie ou de la totalité de vos coupons d'acompte. Pour ce faire, envoyez votre demande par mail à [cpt-client@tbs](mailto:cpt-client@tbs-certificats.com)[certificats.com](mailto:cpt-client@tbs-certificats.com) et y joindre un RIB.

#### 10.4.2. LES CODES PROMOTIONNELS

Les codes promotionnels sont générés, pour les comptes Ristourne, depuis la page « Relevé de compte ». Voir la rubrique « [Compte Ristourne](#page-118-0) ». Vous retrouverez sur cette page la liste de vos codes promotionnels classés en fonction de leur état (valide, utilisé, expiré, annulé) ainsi que leur montant et date d'expiration.

Pour les codes promotionnels utilisés, il est indiqué la date d'utilisation et la référence du dossier sur lequel ils a été appliqué :

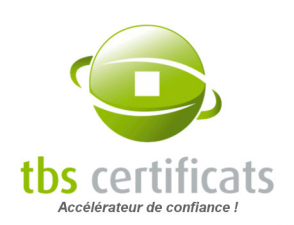

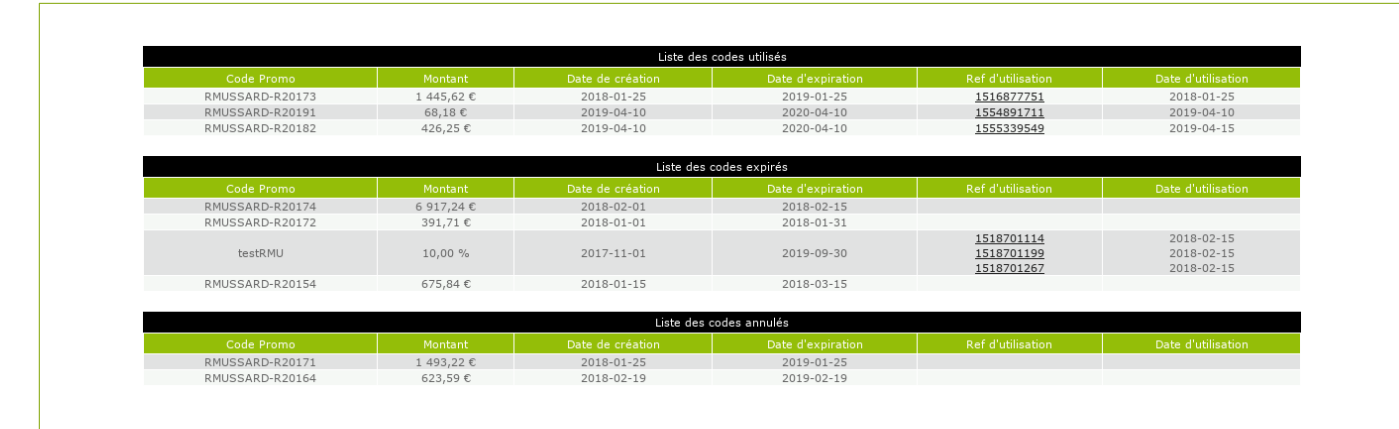

Vous retrouverez ces codes depuis la page d'accueil de votre compte :

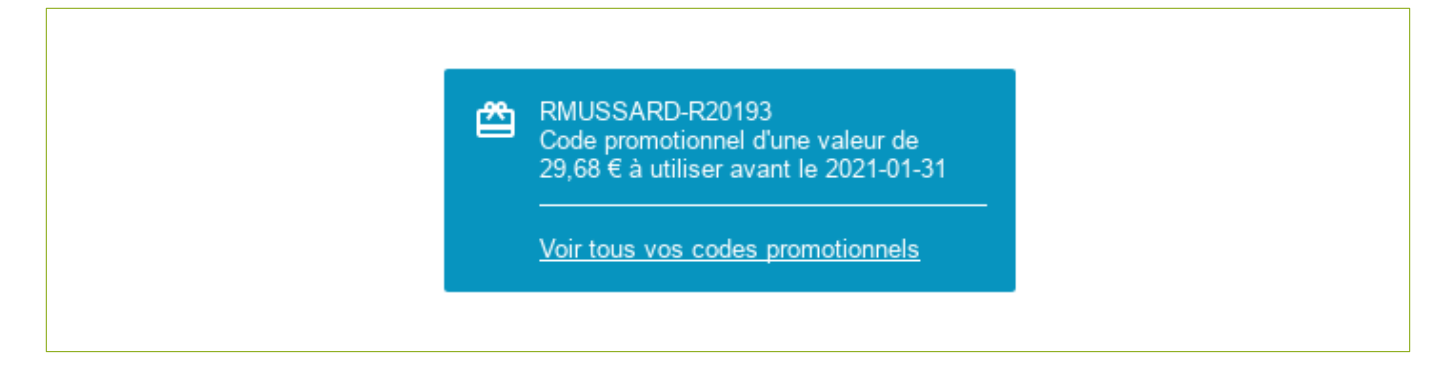

Un message supplémentaire s'affiche quand le date d'expiration du code approche :

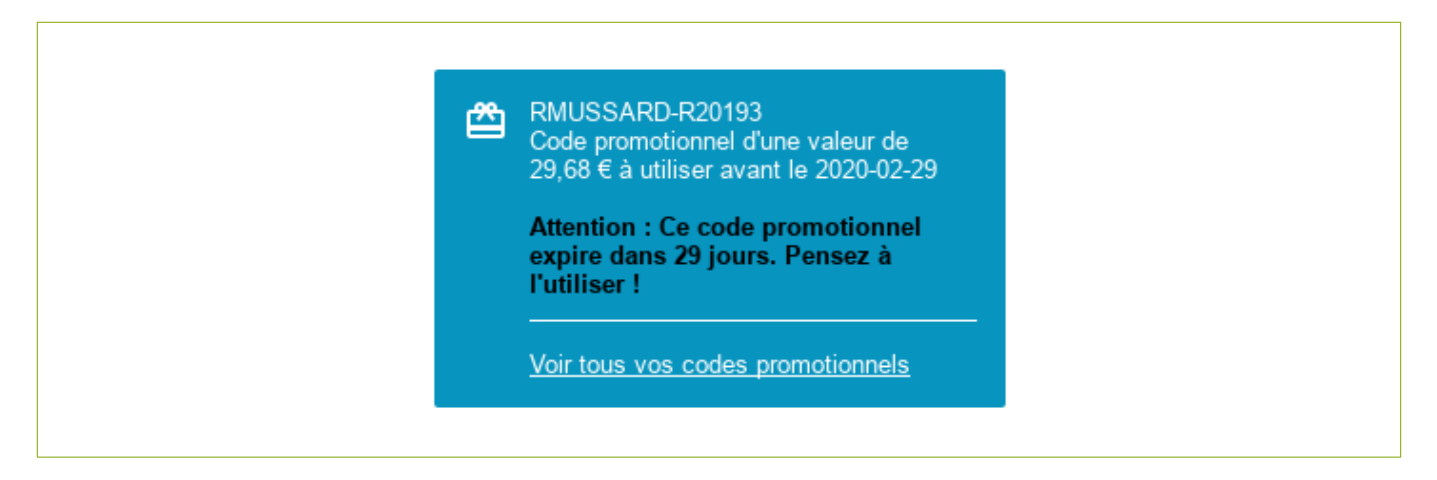

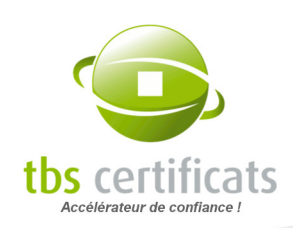

# 10.5. RELEVÉS D'INDEMNITÉS DE RETARD

Un relevé d'indemnité de retard (RIR) est généré lorsqu'un retard de paiement est constaté sur une facture en paiement différé. La création d'un RIR entraîne automatique un blocage du compte en paiement comptant. Ce blocage est automatiquement levé à la réception du règlement du RIR.

Les relevés peuvent être triés en fonction de leur statut (payé, en attente de paiement, abandonné) :

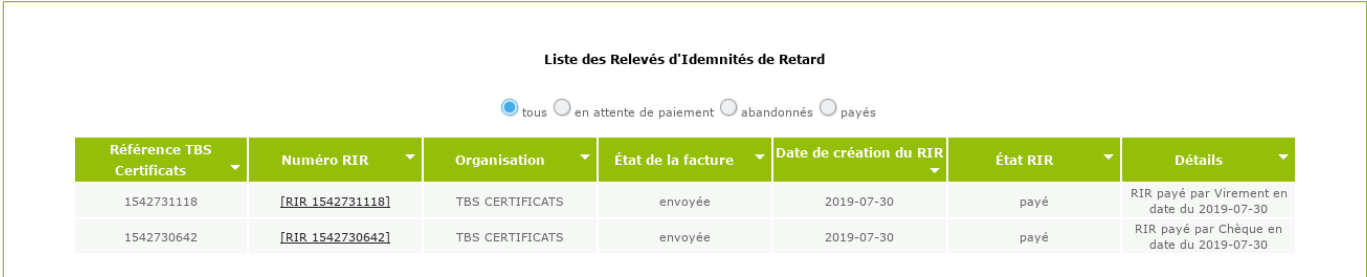

Moyens de paiements proposés dans le cas d'une interdiction :

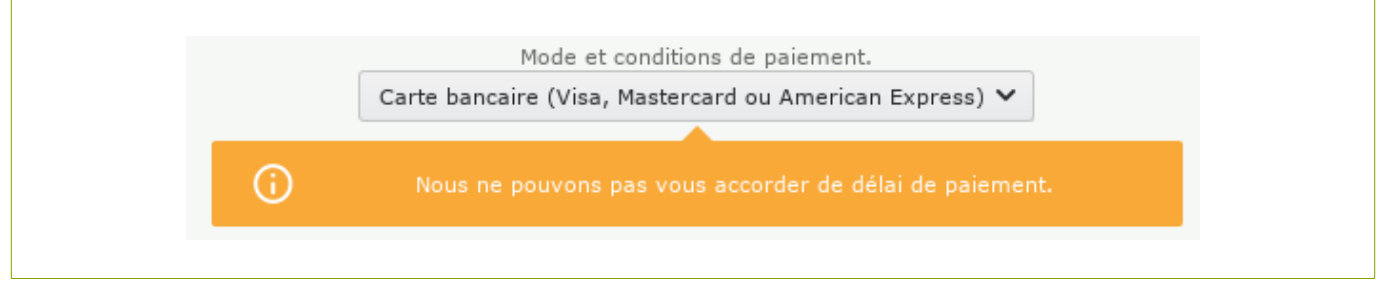

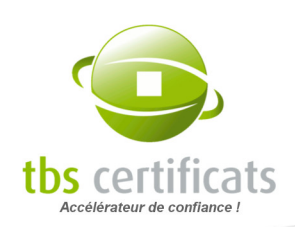

# 11. MENU CONTRATS

# 11.1. MES CONTRATS

L'ouverture de certains comptes peut s'accompagner de la signature d'un contrat entre TBS CERTIFICATS et le client (notamment dans le cas de marché). Dans ce cas, l'utilisateur ne pourra commander hors dates de validité de son contrat et/ou d'autres produits que ceux prévus dans son contrat.

Les informations de validité de votre contrat sont disponibles dans la rubrique « Contrat ».

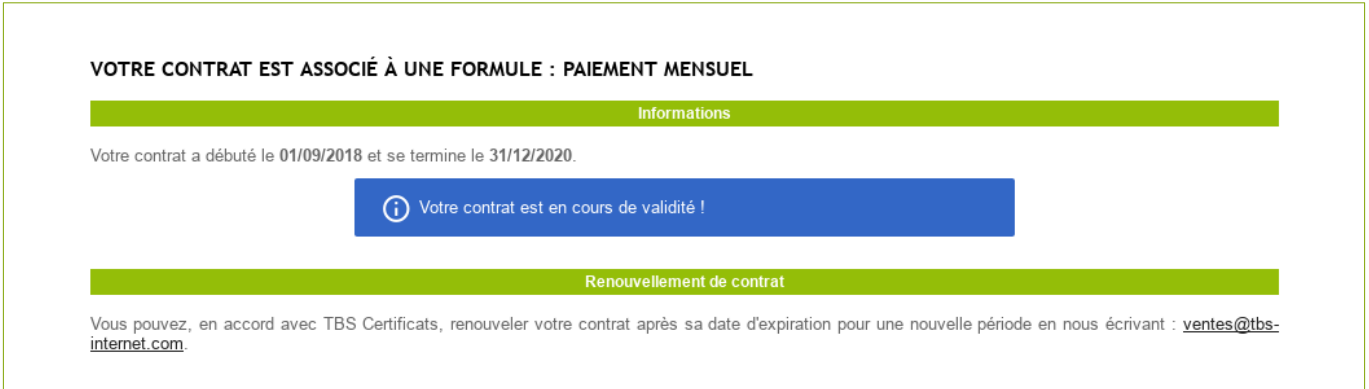

Vous recevrez des méls de notification avant échéance de votre contrat vous invitant à le renouveler.

Si votre contrat n'est pas renouvelé il ne vous sera possible que de commander des produits gratuits (certificats de test, refabrication...).

#### 11.1.1. LES OBJECTIFS

Certains contrats sont soumis à objectif de commande. Depuis votre page « Mes contrats », vous retrouverez alors votre objectif ainsi que votre situation :

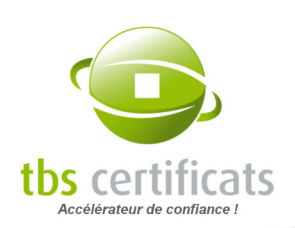

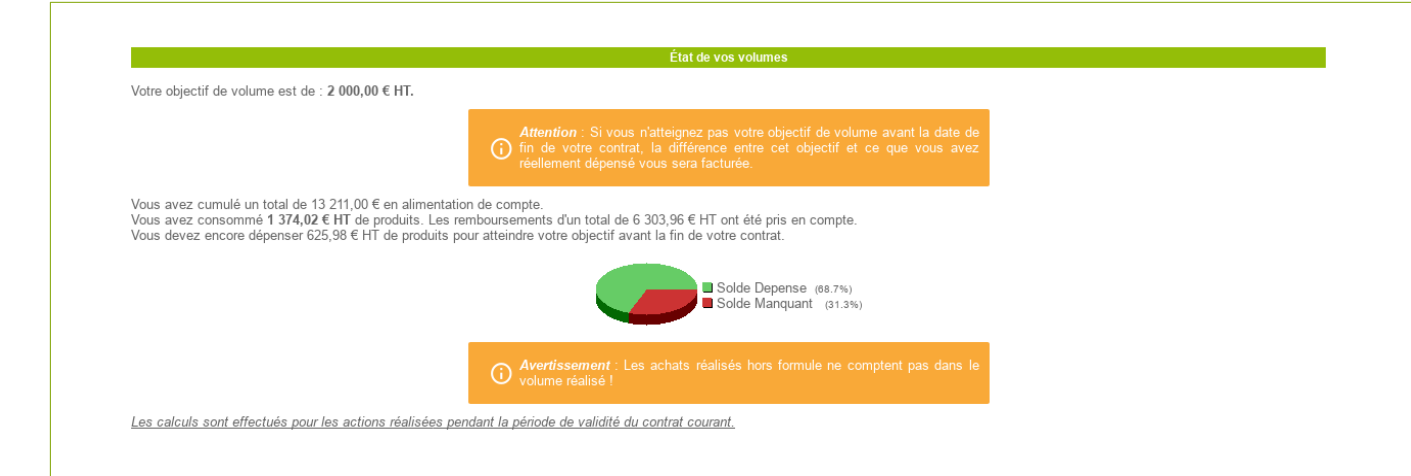

# 11.2. ACCORD DE TRAITEMENT DES DONNÉES

La rubrique « Accord de traitement des données » est arrivée en même temps que la Réglementation Générale sur la Protection des Données (RGDP).

Nous sommes désormais dans l'obligation légale de recueillir votre consentement avant traitement (voire dépôt) de vos demandes.

Dans cette rubrique vous est présentée l'utilisation qui est faite de vos données et à qui ces dernières sont susceptibles d'être communiquées. Chaque autorité de certification avec qui nous travaillons a mis en place sa propre politique de confidentialité. Il faut alors donner votre consentement pour chacune des autorité dont vous souhaitez obtenir des certificats.

Accepter ces politiques n'est pas obligatoire, cependant vous ne pourrez commander de produits pour une autorité dons vous n'avez pas accepté les conditions.
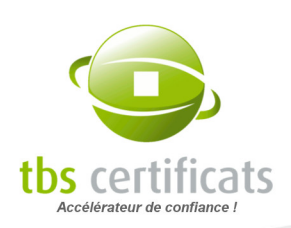

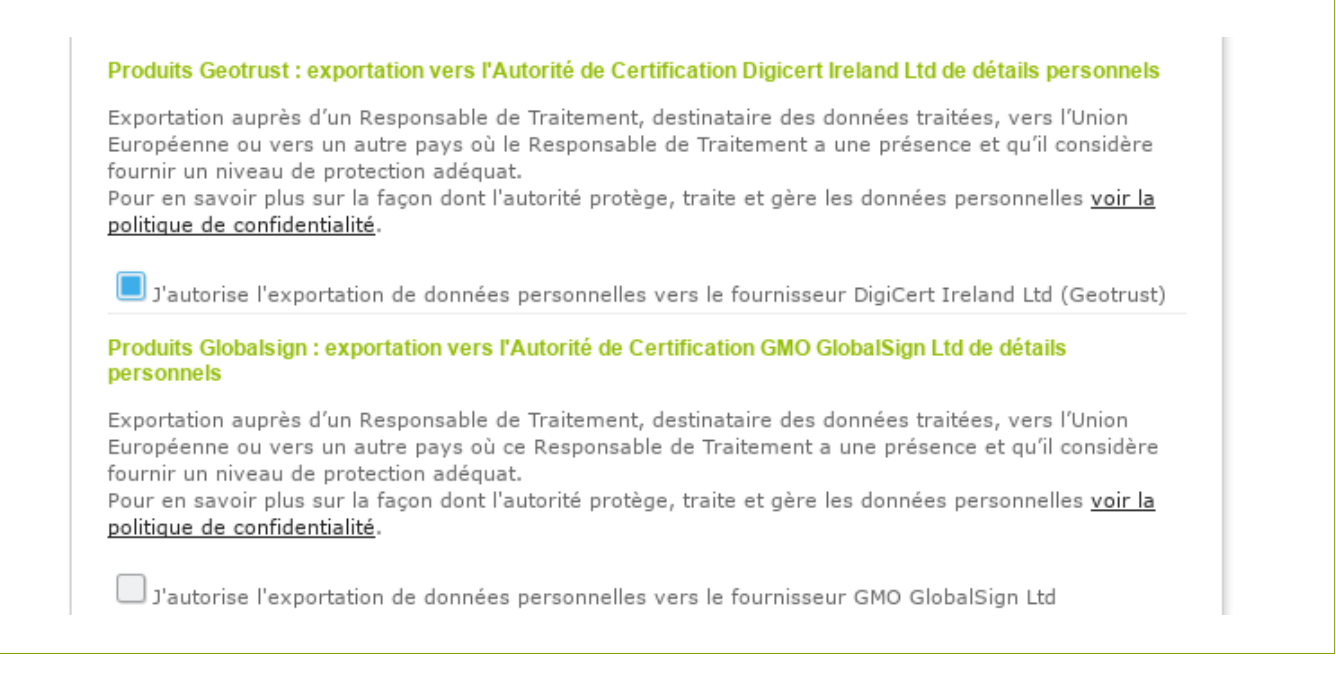

Dans notre exemple ci-dessus, nous avons accepté la politique de Geotrust mais pas celle de GlobalSign. Dans ce cas il ne vous sera pas possible d'accepter au formulaire de commande d'un produit de cette autorité :

Vous n'avez pas autorisé l'exportation de données personnelles vers ce ⊗ fournisseur. Accédez à votre accord de traitement de données pour autoriser ce fournisseur

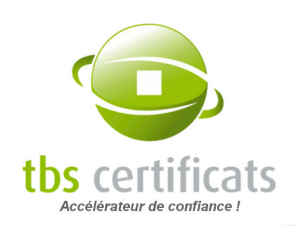

# 12. MENU MONITORING DE CERTIFICAT

Nouvelle fonctionnalité du compte, le monitoring de certificat vous permet d'automatiser la vérification de l'installation de vos certificats et de le faire de manière régulière. En clair il est possible de configurer l'outil pour qu'il vérifie vos certificats tous les 3 mois par exemple.

Vous serez averti, pour tous vos serveurs monitorés, des évolutions de protocoles, du chiffrement et de failles de sécurité pour le SSL/TLS de votre serveur. Cela vous permet de vous assurer que votre serveur continue de respecter les normes de chiffrement et de bénéficier de la meilleure sécurité possible tout au long de la durée de vie de votre certificat et non juste au moment de son installation.

Notre monitoring est optionnel et vient remplacer les tests par défaut d'installation de certificats CoPiBot.

### 12.1. PARAMÈTRES

Pour paramétrer le monitoring rendez vous dans la rubrique « Monitoring de certificats » > « Paramètres » (dans le menu gauche).

Depuis cette page vous pourrez modifier les paramètres généraux du monitoring :

- Activation par défaut : active le monitoring pour tous les nouveaux certificats.
- Fréquence par défaut : il s'agit de la fréquence de scan du monitoring. Une fréquence de "Jamais" désactivera le monitoring.
- Gestionnaire de monitoring : le gestionnaire de monitoring est l'utilisateur du compte qui recevra les méls de notification du monitoring.
- Format des méls : par défaut les méls sont envoyés au format HTML, cependant vous pouvez choisir de recevoir vos méls dans un un format brut sans style.

Vous pouvez aussi choisir les certificats concernés :

- Tous les certificats du compte : si l'option est activée, tous les certificats actifs du compte seront monitorés. Si elle est désactivé, il sera alors possible de sélectionner les certificats à monitorer un par un depuis la page "monitoring"
- Les certificats importés : vous pouvez également choisi d'activer le monitoring sur les certificats obtenus auprès d'autre fournisseurs puis importés dans votre espace client.

146/152

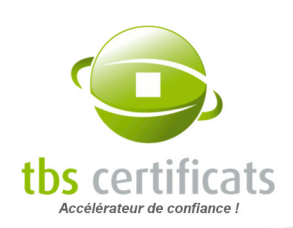

Pour valider vos paramètres, vous pouvez cliquer sur le bouton "Enregistrer".

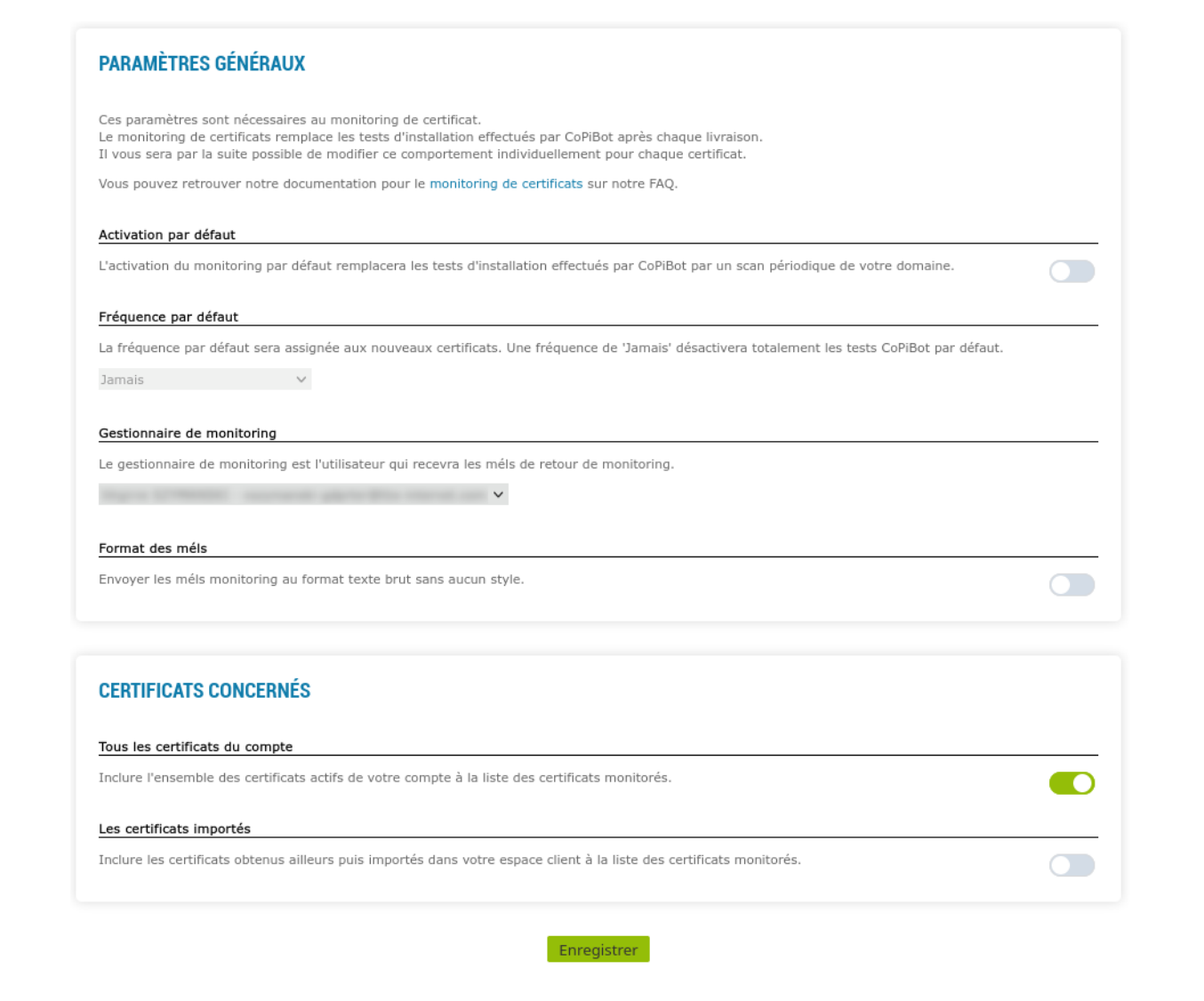

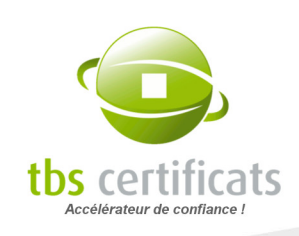

### 12.2. MONITORING

Une fois le monitoring activé, vous pouvez suivre l'activité de l'outil depuis la page « Monitoring de certificats » > «Monitoring» (dans le menu gauche). Depuis cette page vous pourrez consulter les résultats des derniers tests ou encore définir des paramètres spécifiques pour chacun de vos certificats. De même vous pourrez choisir le CN à tester dans le cas des certificats wildcard par exemple.

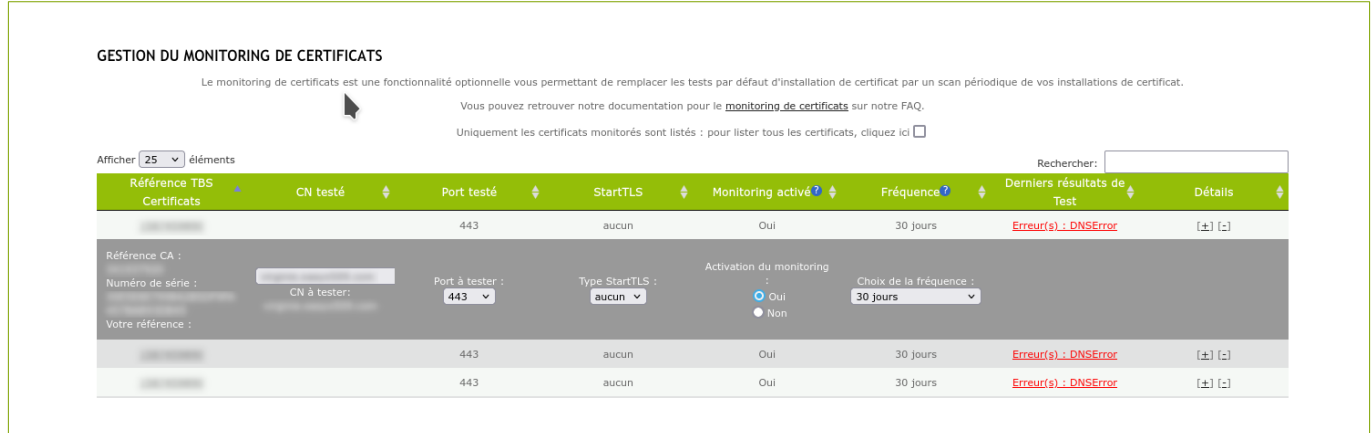

### 12.2.1. PARAMÈTRES SPÉCIFIQUES

La colonne "Détails" vous permet d"afficher ou de cacher les paramètres spécifiques à chaque certificat :

● CN à tester : Si le CN est un FQDN c'est ce dernier qui est testé par défaut. Si le certificat est un wildcard alors le CN testé par défaut est "sub" (par exemple : pour "\*.domaine.fr" nous testons "sub.domaine.fr")

NOTE : Pour les produits wildcard et multisite il est possible de tester plusieurs FQDN. Il faut entrer la liste des FQDN à tester dans le champs "CN à tester" (un FQDN par ligne).

- Port à tester : Choisissez le port souhaité dans la liste déroulante
- Type StartTLS : Vous pouvez choisir entre différents protocoles (smtp, imap, ftp…)
- Activation du monitoring : Vous pouvez choisir d'activer ou de désactiver le monitoring sur des certificats spécifiques en fonction de vos besoins

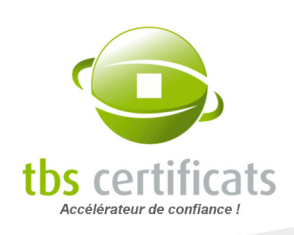

- Choix de la fréquence : Vous pouvez choisir une fréquence spécifique pour chacun de vos certificats
- La dernière colonne présente les informations du certificat (numéro de série, référence CA...)

149/152

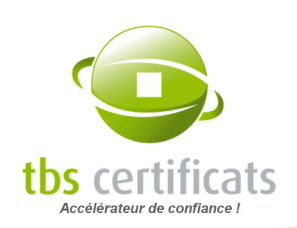

# 13. MENU DOCUMENTATION

## 13.1. ESPACE MARKETING & COMMUNICATION

Dans cet espace vous retrouverez toutes les fiches produits classées par autorité. Nous vous proposons également nos newsletters en marque blanche ainsi que de la documentation diverse :

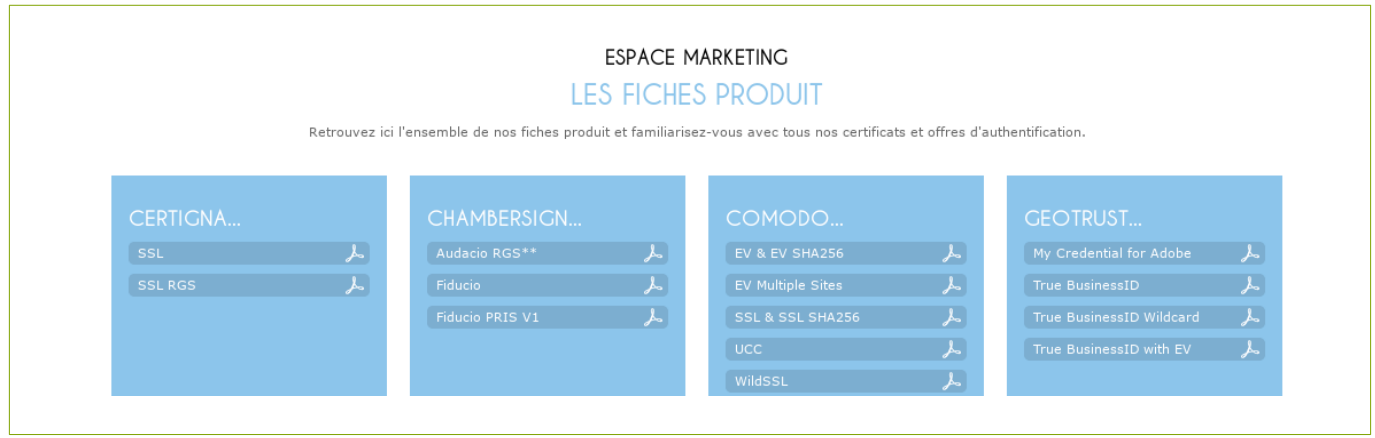

## 13.2. GUIDE DE L'ESPACE CLIENT

Ce lien vous permet de télécharger la dernière version du guide ci-présent.

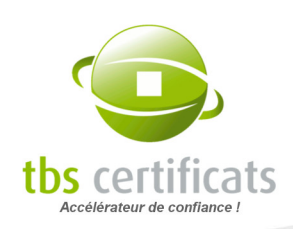

## 14. GESTION DES COMMANDES VIA L'API TBS

Les entreprises ayant de gros besoins en matière de certificats ont la possibilité d'utiliser l'API de TBS Certificats et d'automatiser leurs procédures d'achat, de renouvellement et de refabrication de certificats.

Un manuel technique est disponible sur la page d'accueil de votre interface client pour la mise en place de cet outil.

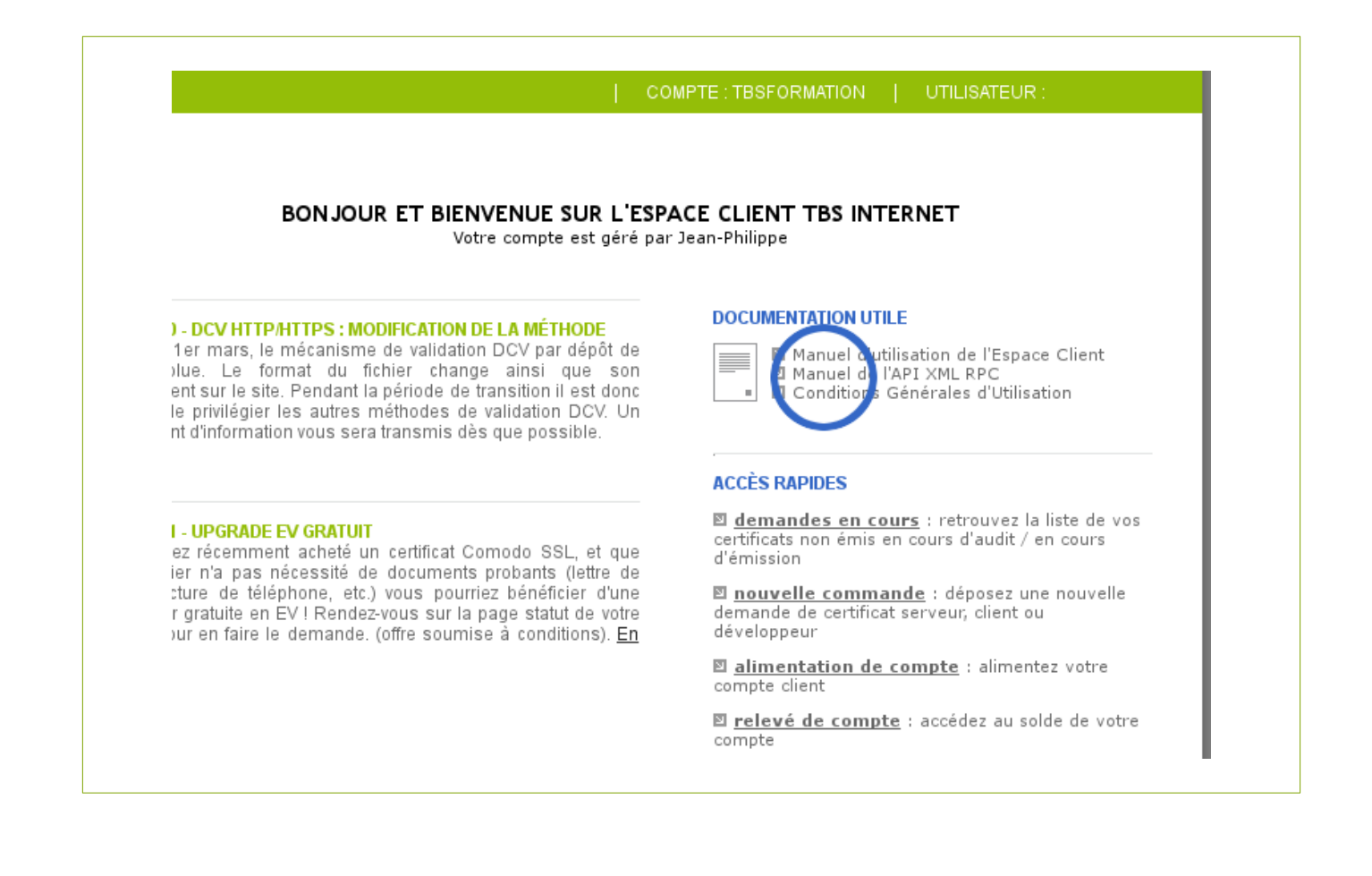

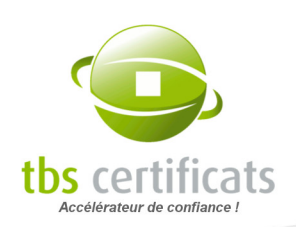

# 15. FAQ

### Où trouver les tarifs et formules de remise ?

<https://www.tbs-certificats.com/partenaires.html.fr>

### Où trouver les informations administratives et légales concernant TBS Certificats ?

<https://www.tbs-certificats.com/tbs.html.fr>

### Où se trouvent les coordonnées bancaires de TBS Certificats ?

<https://www.tbs-internet.com/secure/rib.html.fr>

### Je ne peux pas payer par CB, je dois faire un bon de commande. Que faire ?

Voyez la procédure à suivre page [32.](#page-31-0)

### J'ai changé d'avis, je veux payer payer par CB pour être livré immédiatement ?

Allez sur la page statut de votre dossier et cliquez sur le bouton « paiement carte bancaire »[,](https://www.tbs-internet.com/verisign/saisiecb.html)

#### Où se trouve la FAQ en ligne avec la documentation technique ?

<https://www.tbs-certificats.com/FAQ/fr/1.html>

#### J'ai perdu mon mot de passe, que dois-je faire ?

Rendez-vous sur cette page pour faire une demande de nouveau mot de passe : <https://www.tbs-certificats.com/php/espaceClients/pages/compteClient.php?p=m>

152/152